# SoMachine Basic Çalıştırma Kılavuzu

12/2017

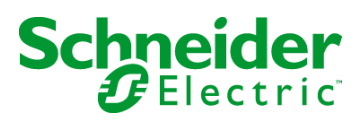

EIO0000001367.10 EIO0000001367.10

Bu belgede sağlanan bilgiler burada bulunan ürünlerin genel açıklamalarını ve/veya performansının teknik özelliklerini içerir. Bu belgelerin özel kullanıcı uygulamalarının uygunluğunu ve güvenilirliğini belirlemek için kullanılması amaçlanmamıştır ve bunun için kullanılmamalıdır. İlgili özel uygulama veya kullanım amacı için ürünlerin uygun ve tam risk analizini, değerlendirmesini ve testini yapmak söz konusu kullanıcının veya entegratörün görevidir. Ne Schneider Electric ne de bağlı veya yan kuruluşları burada verilen bilgilerin yanlış kullanımından hiçbir şekilde sorumlu değildir. Herhangi bir iyileştirme veya değişiklik yapma öneriniz varsa veya bu kitapçıkta herhangi bir hata bulursanız lütfen bize haber verin.

Schneider Electric'ten yazılı izin almaksın herhangi bir ortamda verilen bu kılavuzun tamamını veya bir kısmını Kanunda tanımlayan ticari olmayan, kişisel kullanım dışında başka herhangi bir amaçla çoğaltmamayı kabul edersiniz. Bu kılavuz veya içeriğine herhangi bir bağlantı oluşturmamayı da kabul edersiniz. Schneider Electric, bu kılavuza riski kendiniz üstlenerek "olduğu gibi" esasına göre danışmak için münhasır olmayan lisans dışında bu kılavuzun kişisel ve ticari olmayan kullanımı için herhangi bir hak veya lisans vermemektedir. Tüm diğer haklar saklıdır.

Bu ürün monte edilirken veya kullanılırken, geçerli olan tüm eyalet, bölgesel ve lokal güvenlik yönetmeliklerine uyulmalıdır. Güvenlik nedenleriyle ve belgelenmiş sistem verilerine olan uyumu sağlamak için, komponentlerin onarımında yalnızca üretici firma yetkilidir.

Aygıtlar teknik güvenlik gereksinimi olan uygulamalarda kullanıldığında, ilgili talimatlara uyulmalıdır.

Hardware ürünlerimizle birlikte Schneider Electric yazılımı veya onaylanmış yazılım kullanmamak, yaralanma, hasar veya uygun olmayan çalışma sonuçlarına yol açabilir.

Bu bilgilere uymamak yaralanmaya veya ekipmanın zarar görmesine yol açabilir.

© 2017 Schneider Electric. Tüm hakları saklıdır.

## İçindekiler

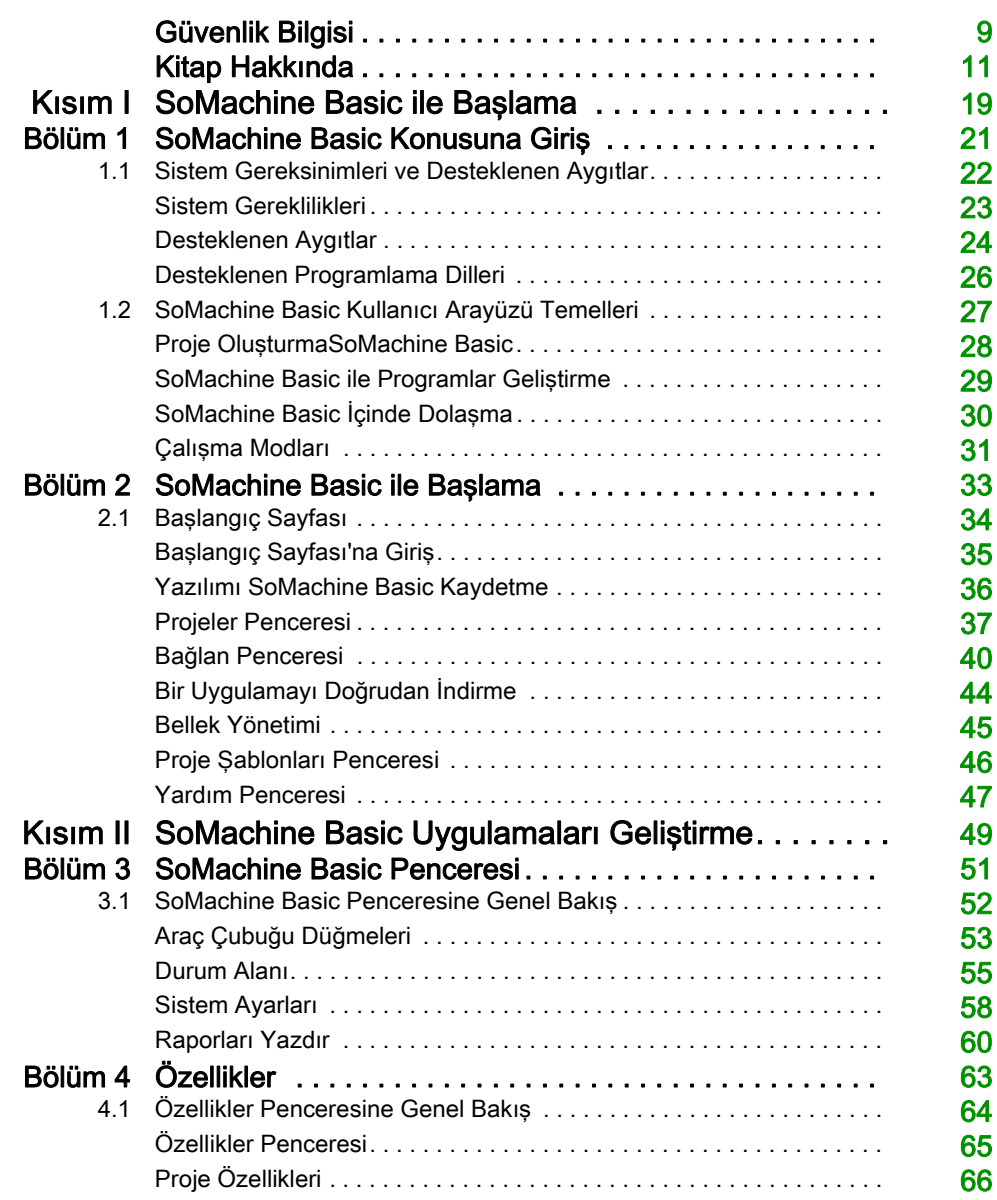

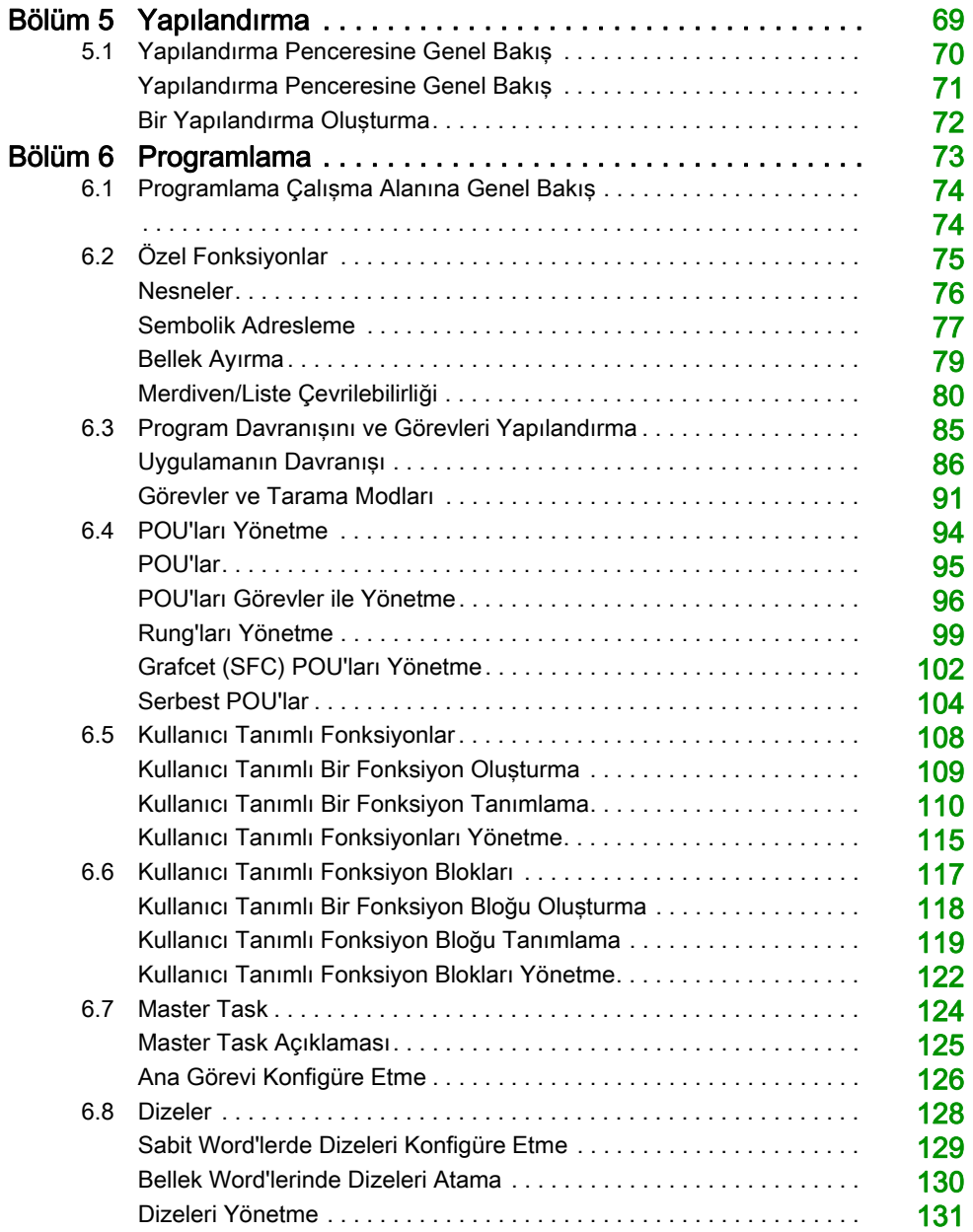

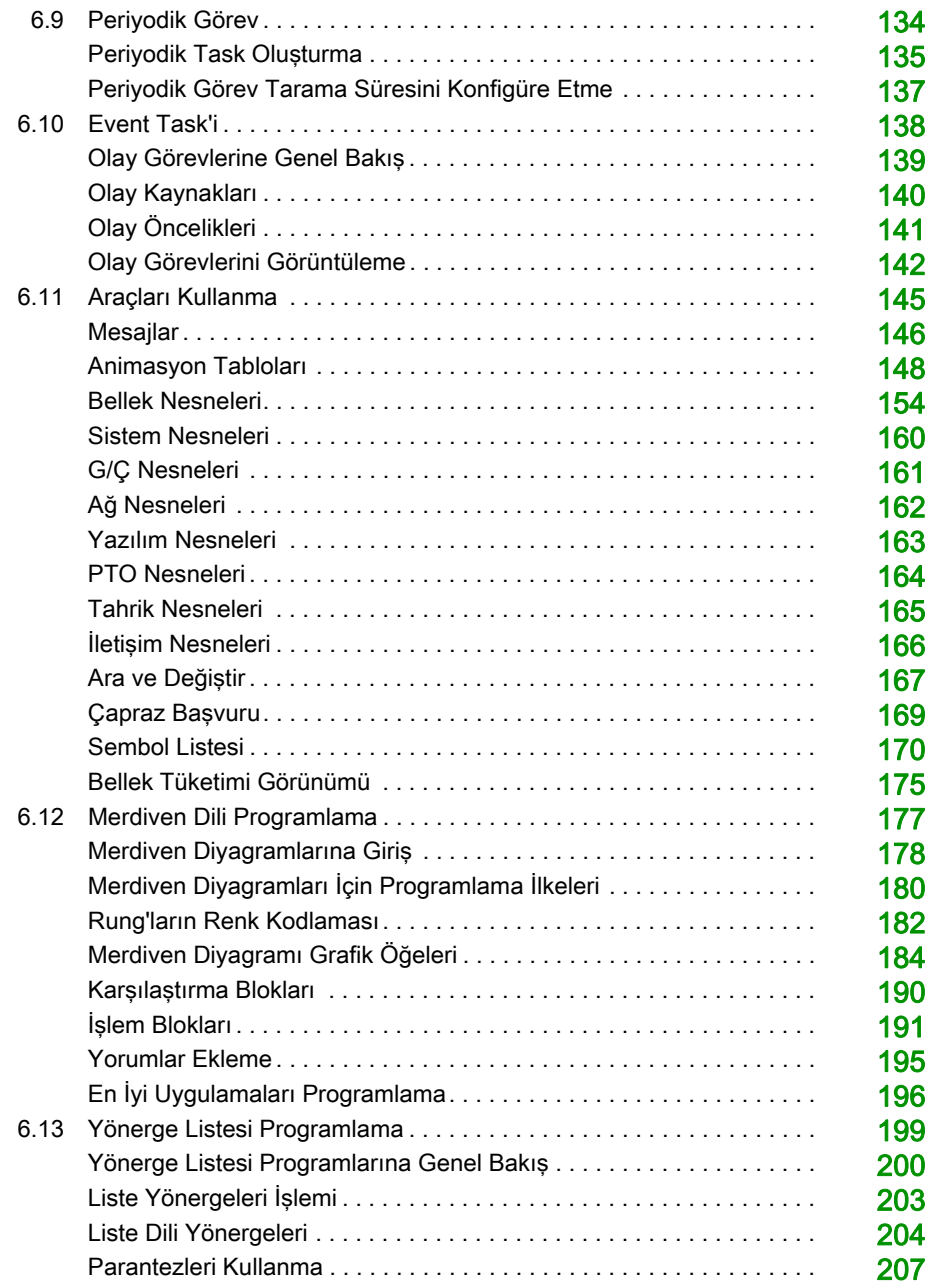

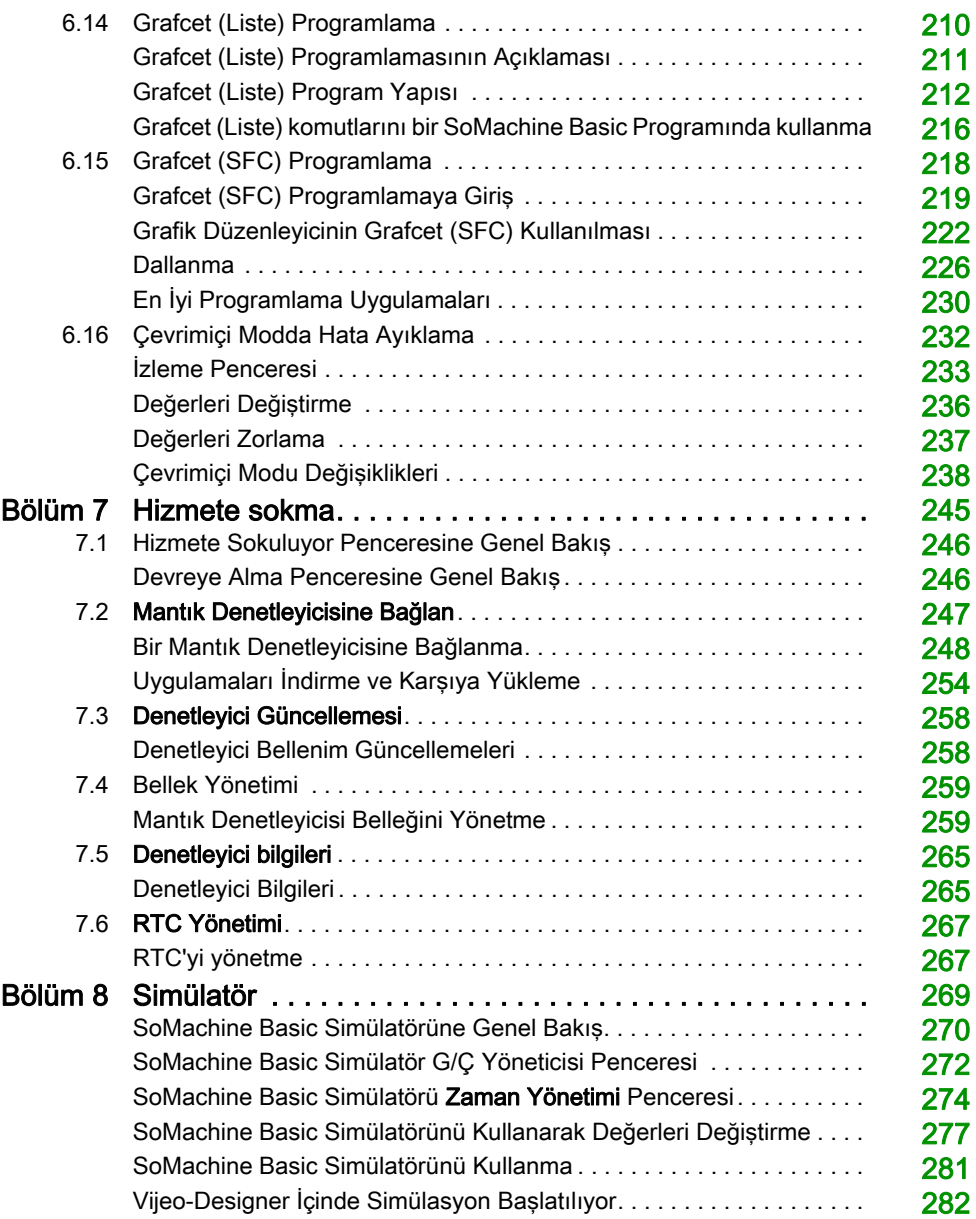

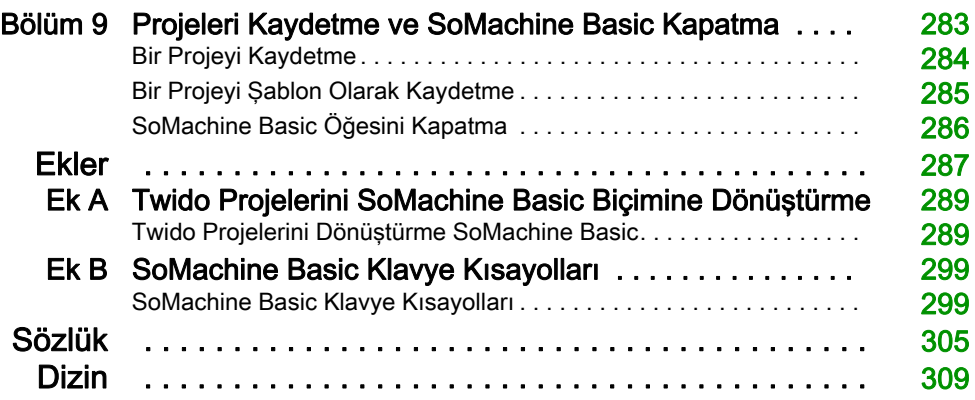

## <span id="page-8-0"></span>Güvenlik Bilgisi

## Önemli Bilgi

### BİLDİRİM

Bu talimatları dikkatli bir şekilde okuyun ve montajını, kullanımını, servisini, bakımını veya muhafazasını denemeden önce cihaza aşina olmak için cihaza bakın. Potansiyel tehlikelere karşı uyarmak veya bir prosedürü açıklayan veya basitleştiren bir bilgiye dikkatinizi çekmek için, bu belgelerin çeşitli kısımlarında veya aygıtta, aşağıda belirtilen özel mesajlar görülebilir.

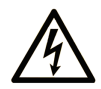

Bir "Tehlike" veva "Uvarı" güvenlik etiketine bu sembolün eklenmesi, yönergeler izlenmediği takdirde kişisel yaralanmayla sonuçlanacak bir elektrik tehlikesinin bulunduğunu gösterir.

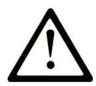

Güvenlik uyarı sembolüdür. Sizi kişisel yaralanma tehlikelerine karşı uyarmak için kullanılır. Olası yaralanma yeya ölüm tehlikelerinden kaçınmak için, tüm güvenlik uyarılarına uyun.

## **A TEHLİKE**

TEHLİKE, kaçınılmadığı takdirde ölümle veya ciddi yaralanmayla sonuçlanacak tehlikeli bir durumu gösterir.

## A UYARI

UYARI, kaçınılmadığı takdirde ölümle veya ciddi yaralanmayla sonuçlanabilecek tehlikeli bir durumu gösterir.

## A DİKKAT

DİKKAT, kaçınılmadığı takdirde hafif veya orta derecede yaralanmayla sonuçlanabilecek tehlikeli bir durumu gösterir.

## **BİLDİRİM**

**BİLDİRİM** fiziksel yaralanmayla ilgili olmayan uygulamaları belirtmek için kullanılır.

### LÜTFEN UNUTMAYIN

Elektrikli cihazların montajı, kullanımı, bakımı ve muhafazası sadece kalifiye elemanlar tarafından yapılmalıdır. Bu materyalin kullanımından kaynaklanabilecek herhangi bir durum için Schneider Electric herhangi bir sorumluluk kabul etmemektedir.

Kalifiye eleman, elektrikli cihazların yapısı, çalışması ve montajı hakkında bilgi ve beceri sahibi olan, muhtemel tehlikeleri fark etmek ve bunlardan kaçınmak için güvenlik eğitimi almış olan kişidir.

## <span id="page-10-0"></span>Kitap Hakkında

## Bir Bakışta

#### Bu Dokümanın Amacı

Bu kılavuzda desteklenen mantık denetleyicileri için uygulamaları yapılandırmak, programlamak ve çalıştırmak için SoMachine Basic yazılımını kullanma açıklanmaktadır.

#### Geçerlilik Notu

Bu kılavuzdaki bilgiler yalnızca SoMachine Basic ürünleri için geçerlidir.

Bu belge SoMachine Basic V1.6 sürümü için güncellenmiştir.

Bu belgede açıklanan aygıtların teknik özellikleri de çevrimiçi görünür. Bu bilgilere çevrimiçi erişmek için:

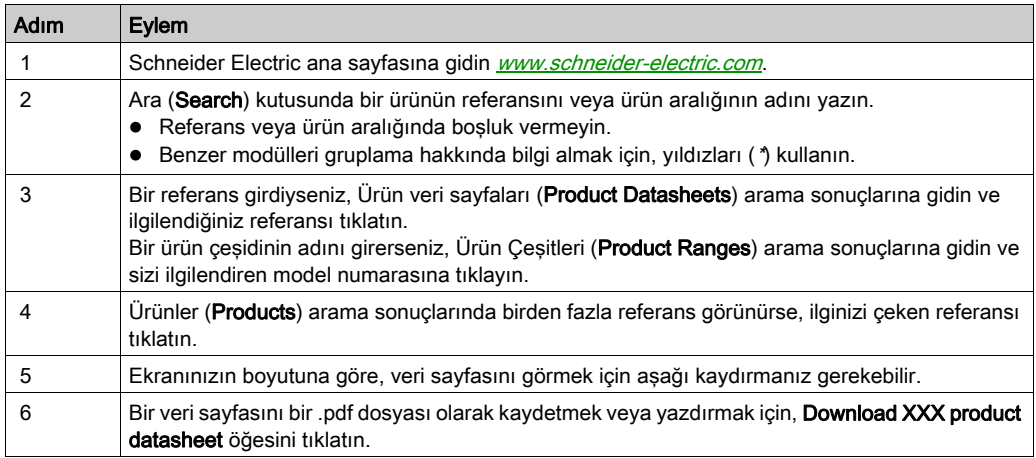

Bu kılavuzda sunulan özellikler çevrimiçi görünenlerle aynı olmalıdır. Sürekli iyileşme ilkemize uygun olarak, netliği ve doğruluğu iyileştirmek için zamanla içeriği değiştirebiliriz. Kılavuz ve çevrimiçi bilgiler arasında bir fark görürseniz, referans olarak çevrimiçi bilgileri kullanın.

## İlgili Belgeler

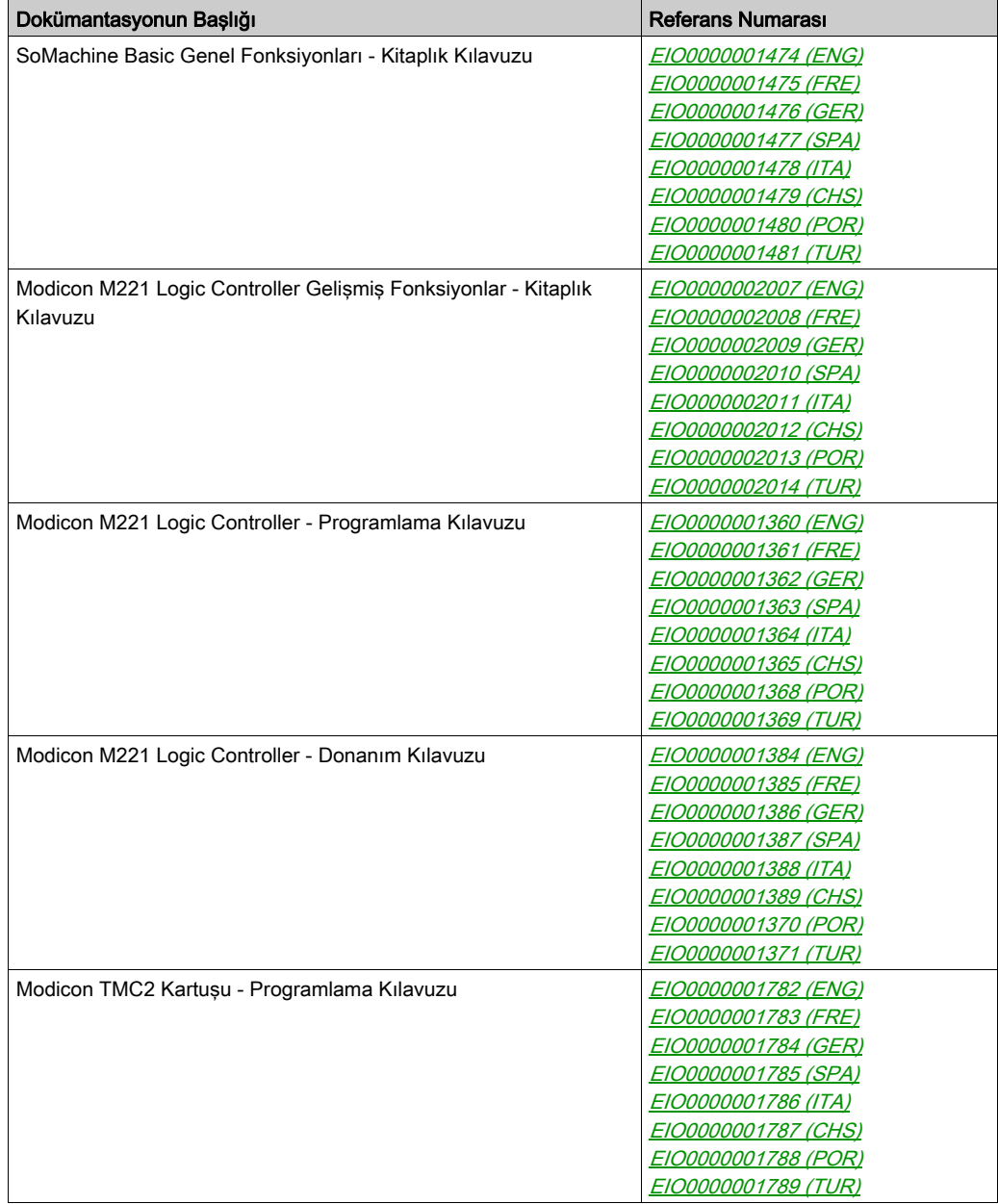

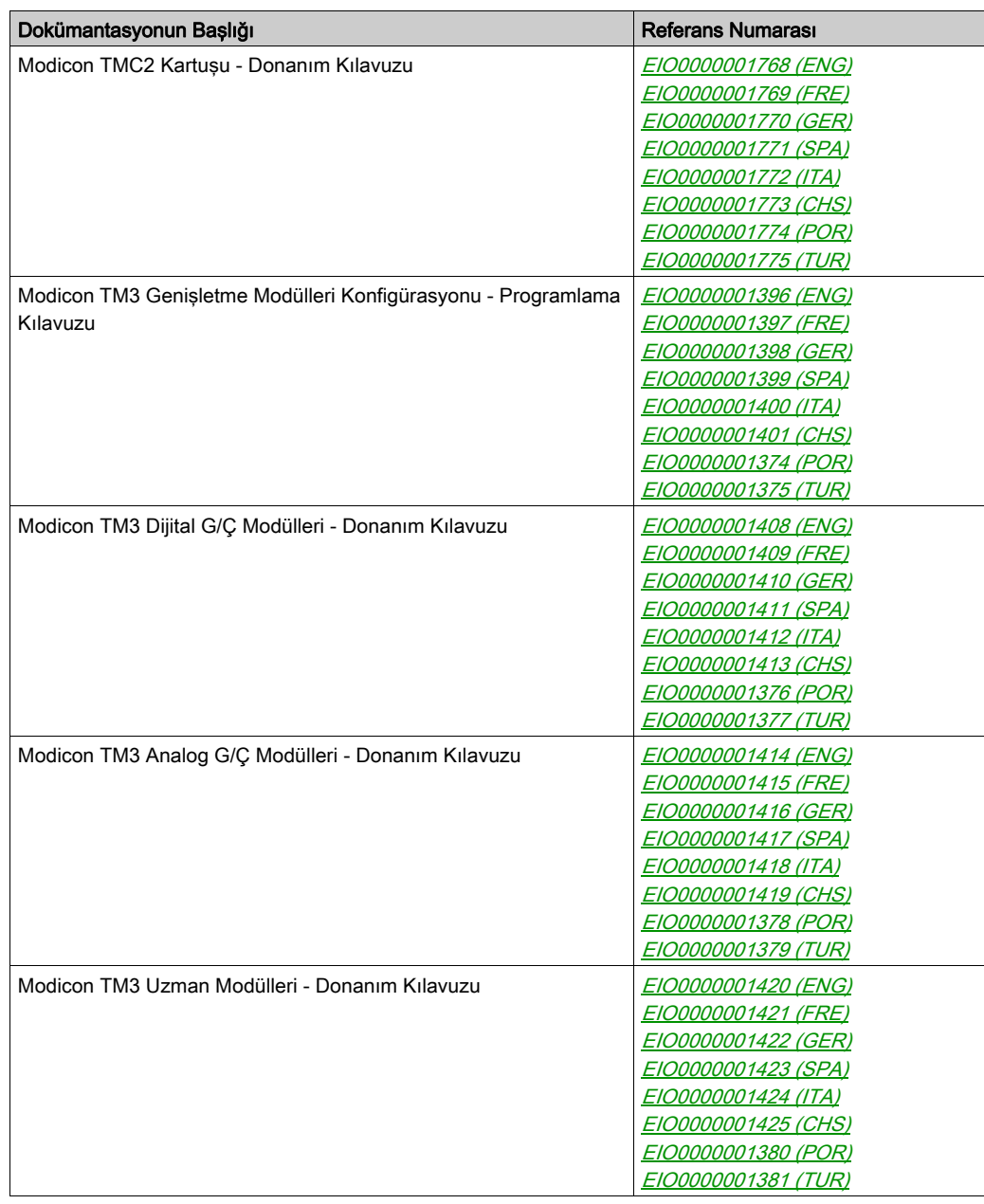

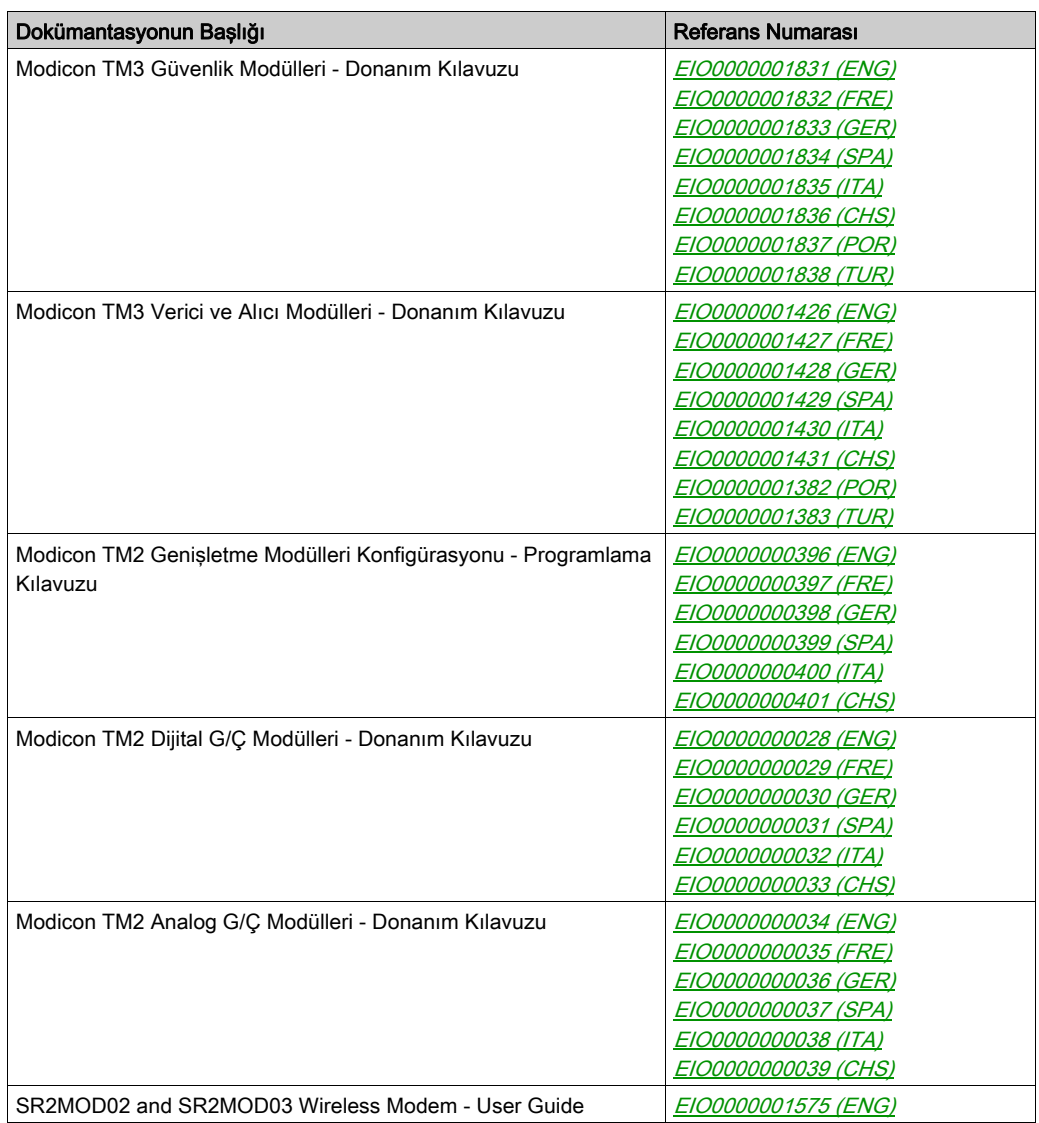

Bu teknik yayınları ve başka teknik bilgileri http://www.schneider-electric.com/en/download internet sitemizden indirebilirsiniz.

#### Ürün bilgisi

## UYARI

#### KONTROL KAYBI

- Herhangi bir kontrol şemasının tasarımcısı kontrol yollarının olası hata modlarını düşünmeli ve bazı kritik kontrol fonksiyonları için yol hatası sırasında ve sonrasında güvenli duruma erişmek için bir yol sağlamalıdır. Kritik kontrol fonksiyonlarının örnekleri acil durdurma ve aşırı seyahat durdurma, elektrik kesintisi ve yeniden başlatmadır.
- Kritik kontrol fonksiyonları için ayrı veya artık kontrol yolları sağlanmalıdır.
- Sistem kontrol yolları iletişim bağlantıları içerebilir. Beklenmedik iletim gecikmelerinin veya bağlantı arızalarının etkilerine dikkat edilmelidir.
- $\bullet$  Tüm kaza önleme düzenlemelerine ve yerel güvenlik yönergelerine uyun.<sup>1</sup>
- Bu ekipman hizmete sokulmadan önce her çalıştırıldığında düzgün çalıştığı tek tek ve iyice test edilmelidir.

#### Bu talimatlara uyulmaması ölüme, ağır yaralanmalara veya ekipmanda maddi hasara yol açabilir.

1 Ek bilgi için, bkz. NEMA ICS 1.1 (en son sürüm), "Katı Hal Kontrolü Uygulaması, Kurulumu ve Bakımı İçin Güvenlik Talimatları" ve NEMA ICS 7.1 (en son sürüm), "İnşaat İçin Yapım Standartları ve Ayarlanabilir Hız Sürüş Sistemlerinin Seçimi, Kurulumu ve Çalıştırılması İçin Kılavuz" veya belirli konumunuzdaki eşdeğer yönetim.

## **AUYARI**

## EKİPMANIN YANLIŞLIKLA ÇALIŞMASI

- Yalnızca Schneider Electric'in bu ekipmanla kullanmak için onayladığı yazılımı kullanın.
- Uygulama programınızı fiziki donanım yapılandırmasını her değiştirdiğinizde güncelleyin.

#### Bu talimatlara uyulmaması ölüme, ağır yaralanmalara veya ekipmanda maddi hasara yol açabilir.

#### Standartlardan Türetilen Terminoloji

Bu kılavuzdaki teknik terimler, terminoloji, semboller ve ilgili açıklamalar veya ürünün içindeki veya üzerindekiler genel olarak uluslararası standartların terim ve tanımlarından türetilmiştir.

İşlevsel güvenlik sistemleri, sürücüler ve genel otomasyon alanında, güvenlik, güvenlik fonksiyonu, güvenlik durumu, arıza, arıza sıfırlama, bozulma, eksiklik, hata, hata mesajı, tehlike, gibi bunlarla sınırlı olmamak kaydıyla şartları içermektedir.

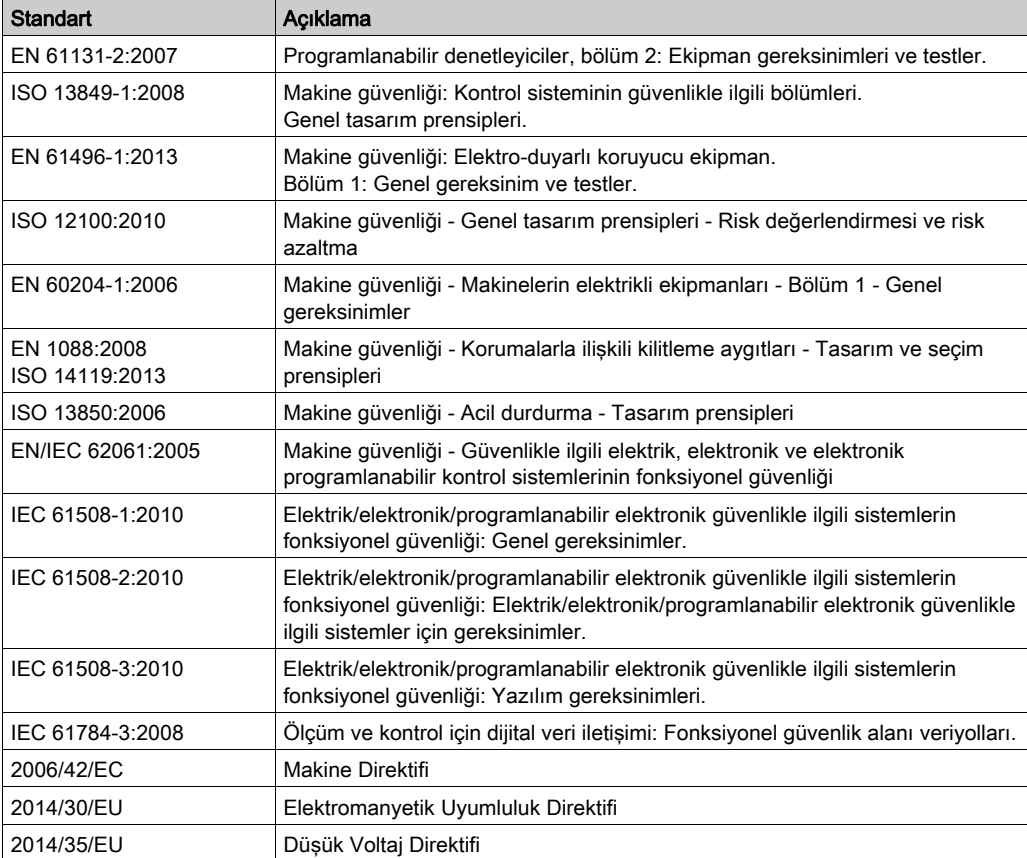

Diğerleri arasında, bu standartlar şunları içerir:

Ek olarak, mevcut belgede kullanılan terimler, şunlar gibi diğer standartlardan türetildikleri gibi geçirilerek kullanılabilir:

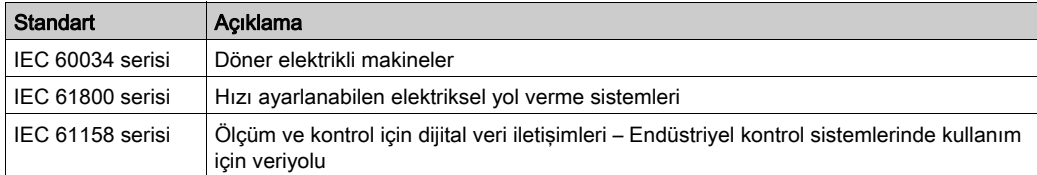

Sonuç olarak, *çalışma bölgesi* şartı belirli tehlikelerin tanımı ile bağlantılı olarak kullanılabilir ve Makine Direktifi () ve :2010 ile 2006/42/EChasar bölgesi ISO 12100 veya tehlike bölgesi için tanımlanmıştır.

NOT: Adı geçen standartlar, buradaki dokümantasyonda bulunan belirli ürünler için geçerlidir veya geçerli değildir. Burada açıklanan ürünler için geçerli Tek tek standartlar hakkında daha fazla bilgi için, o ürün referanslarının özellik tablolarına bakın.

## <span id="page-18-0"></span>Kısım I SoMachine Basic ile Başlama

### Bu Kısımda Neler Yer Alıyor?

Bu kısım, şu bölümleri içerir:

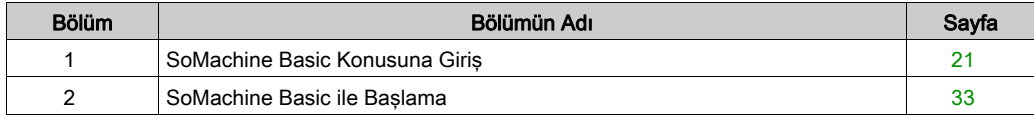

## <span id="page-20-0"></span>Bölüm 1 SoMachine Basic Konusuna Giriş

### Bu Bölümde Neler Yer Alıyor?

Bu bölüm, şu alt bölümleri içerir:

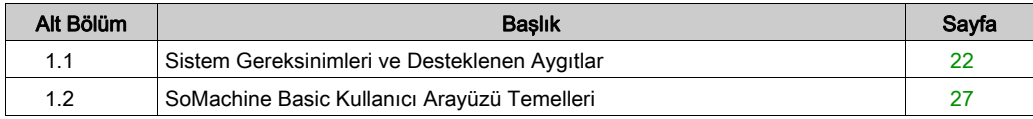

## <span id="page-21-1"></span><span id="page-21-0"></span>Alt bölüm 1.1 Sistem Gereksinimleri ve Desteklenen Aygıtlar

### Bu Alt Bölümde Neler Yer Alıyor?

Bu alt bölüm, şu başlıkları içerir:

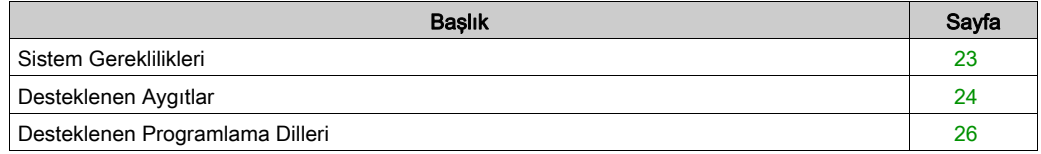

## <span id="page-22-1"></span><span id="page-22-0"></span>Sistem Gereklilikleri

### Genel Bakış

SoMachine Basic yazılımının yüklü olduğu PC için minimum sistem gereksinimleri şunlardır:

- Intel Core 2 Duo işlemci veya daha üstü
- 1 GB RAM
- Ekran çözünürlüğü 1280 x 768 piksel veya üzeri
- Aşağıdaki işletim sistemlerinden birinin 32 veya 64 bit sürümü:
	- o Microsoft Windows 7
	- Microsoft Windows 8
	- Microsoft Windows 8.1
	- Microsoft Windows 10

## <span id="page-23-1"></span><span id="page-23-0"></span>Desteklenen Aygıtlar

#### M221 Mantık Denetleyicileri

M221 mantık denetleyicisi yapılandırması hakkında daha fazla bilgi için, aşağıdaki programlama ve donanım kılavuzlarına bakın:

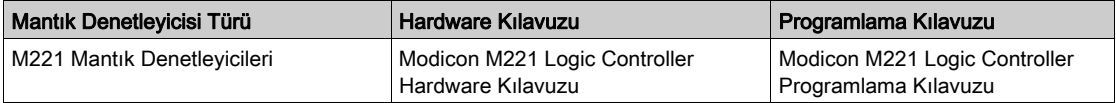

#### TM3 Genişletme Modülleri

Modül yapılandırması hakkında daha fazla bilgi için, her genişletme modülü türü için aşağıdaki programlama ve donanım kılavuzlarına bakın:

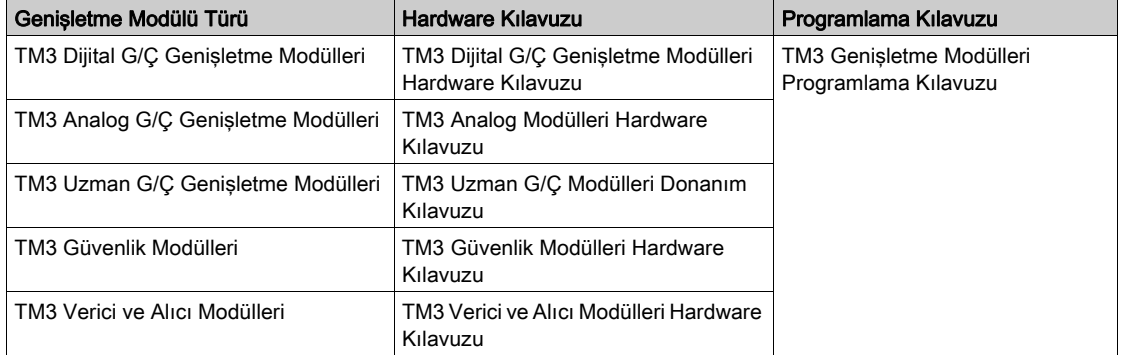

#### TM2 Genişletme Modülleri

Modül yapılandırması hakkında daha fazla bilgi için, her genişletme modülü türü için programlama ve donanım kılavuzlarına bakın:

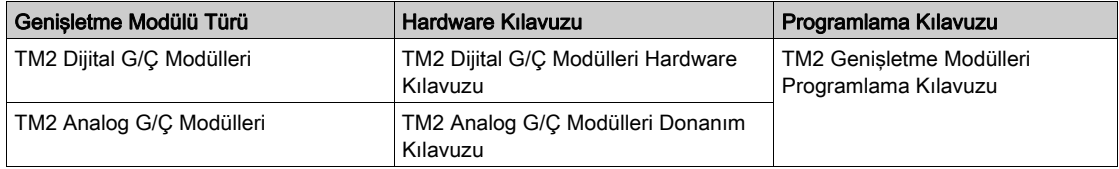

#### TMC2 Kartuşları

Kartuş konfigürasyonu hakkında daha fazla bilgi için, aşağıdaki programlama ve hardware kılavuzlarına bakın:

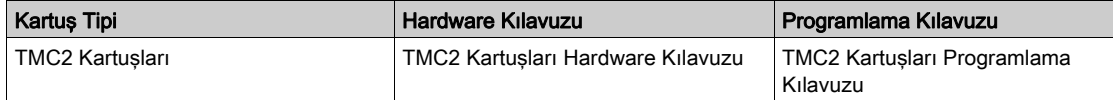

#### TMH2GDB Uzak Grafik Görüntüleme

Uzak Grafik Görüntüleme yüklemesi, uyumluluk, yapılandırma ve çalışma hakkında bilgi için, aşağıdaki kılavuza bakın:

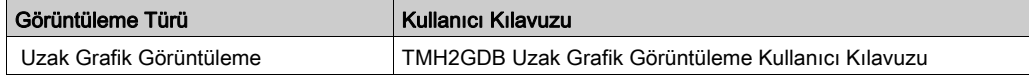

### <span id="page-25-1"></span><span id="page-25-0"></span>Desteklenen Programlama Dilleri

#### Genel Bakış

Programlanabilir bir mantık denetleyicisi girişleri okur, çıkışlara yazar ve kontrol programına göre mantığı çözer. Bir mantık denetleyicisi için bir kontrol programı oluşturma desteklenen programlama dillerinden birinde bir dizi yönerge yazmadan oluşur.

SoMachine Basic aşağıdaki IEC-61131-3 programlama dillerini destekler:

- Merdiven Diyagramı dili
- Komut Listesi dili
- Grafcet (Liste)
- Grafcet (SFC)

## <span id="page-26-1"></span><span id="page-26-0"></span>Alt bölüm 1.2 SoMachine Basic Kullanıcı Arayüzü Temelleri

### Bu Alt Bölümde Neler Yer Alıyor?

Bu alt bölüm, şu başlıkları içerir:

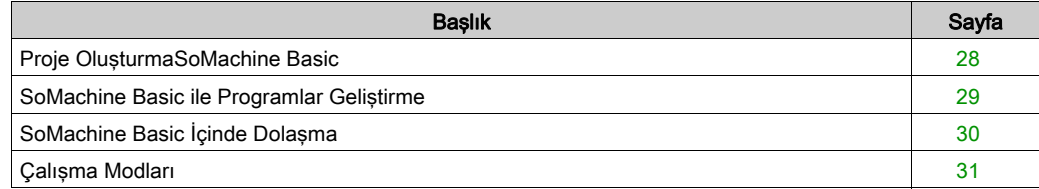

### <span id="page-27-1"></span><span id="page-27-0"></span>Proje OluşturmaSoMachine Basic

#### Genel Bakış

SoMachine Basic, mantık denetleyicileri için programları konfigüre etmeyi, geliştirmeyi ve devreye almayı kolaylaştırmak için tasarlanmış bir grafik programlama aracıdır.

#### Bazı Önemli Terimler

SoMachine Basic su terimleri kullanır:

- Project: Bir SoMachine Basic projesi geliştirici ve projenin amacı, mantık denetleyicisinin ve projenin hedeflediği ilişkili genişletme modüllerinin konfigürasyonu, programın kaynak kodu, semboller, açıklamalar, belgeler ve ilgili diğer bilgiler hakkında ayrıntılar içerir.
- Uygulama: Derlenen program, donanım yapılandırma bilgileri ve program olmayan veri (proje özellikleri, semboller ve açıklamalar) dahil proje verilerinin mantık denetleyicisine indirilen tüm bölümlerini içerir.
- **Program:** Mantik denetleyicisinde çalışan derlenen kaynak kodudur.
- POU (program organizasyon birimi): Bir programda kullanılan bir değişken bildirimi ve bir dizi komut içeren yeniden kullanılabilir nesnedir.

## <span id="page-28-1"></span><span id="page-28-0"></span>SoMachine Basic ile Programlar Geliştirme

### Giriş

Aşağıdaki diyagramda SoMachine Basic içinde bir proje geliştirmenin tipik adımları gösterilmektedir (Konfigürasyon, Programlama ve Devreye Alma sekmeleri):

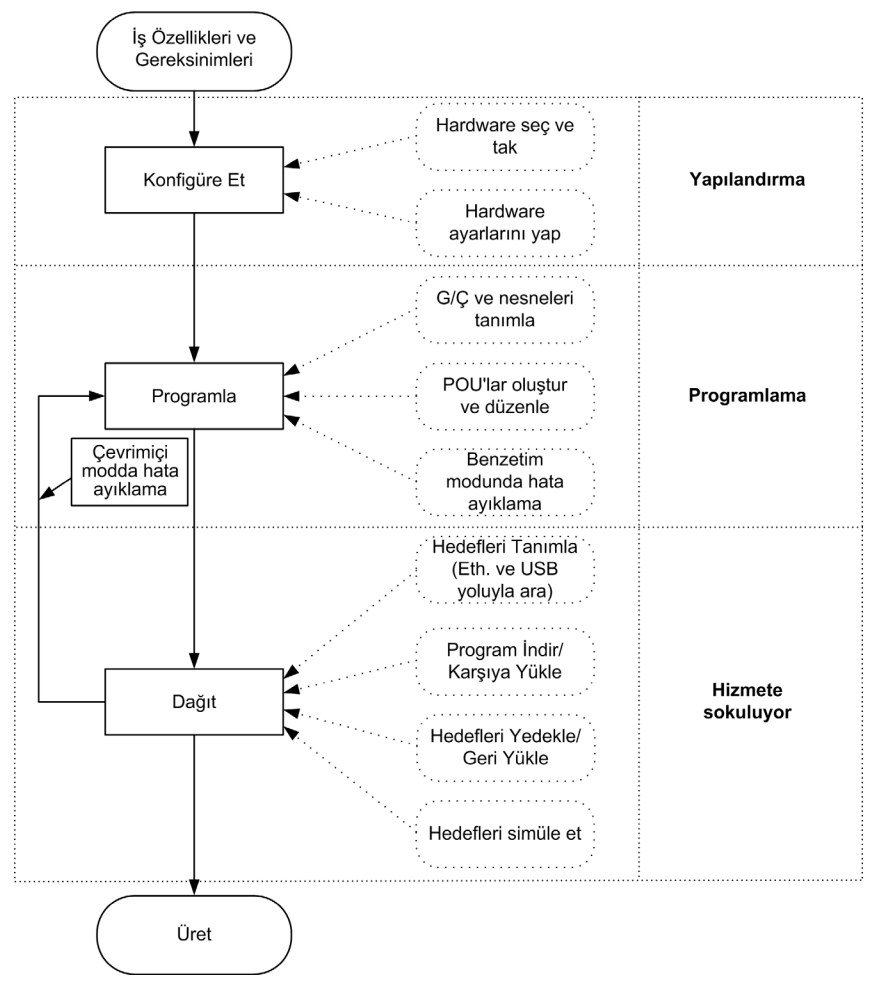

### <span id="page-29-1"></span><span id="page-29-0"></span>SoMachine Basic İçinde Dolaşma

#### Başlangıç Sayfası

SoMachine Basic öğesini başlattığınızda Başlangıç Sayfası penceresi her zaman görüntülenir. Bu pencereyi SoMachine Basic yazılımınızı kaydetmek, mantık denetleyicisine olan bağlantıyı yönetmek ve birlikte çalışılacak bir proje seçmek için kullanın.

#### Modül Alanları

Birlikte çalışacak bir proje seçtiğinizde, ana pencerede SoMachine Basic görüntülenir.

Ana pencerenin en üstünde, **Başlangıç Sayfası** penceresine dönme de dahil ortak görevleri gerçekleştirmenizi sağlayan bir araç çubuğunda (bkz. sayfa [53](#page-52-0)) simgeler bulunur.

Araç çubuğunun yanındaki durum çubuğunda (bkz. sayfa [55](#page-54-0)) mantık denetleyicisine o anki bağlanma durumuyla ilgili bilgi mesajları görüntülenir.

Bunun altında, ana pencere *modül* sayısına bölünür. Her modül gelişme döngüsünün farklı bir aşamasını kontrol eder ve modül alanının en üstündeki bir sekme tıklatılarak erişilebilir. Bir uygulama geliştirmek için, modüllerde soldan sağa çalışın:

- Özellikler (bkz. sayfa  $63$ ) Proje özelliklerini ayarlayın
- Konfigürasyon (bkz. sayfa  $69$ ) Mantık denetleyicisinin ve ilişkili genişletme modüllerinin hardware konfigürasyonunu tanımlayın
- Programlama (bkz. sayfa  $73$ )

Programınızı desteklenen programlama dillerinden birinde geliştirin

 Görüntü (bkz. Modicon M221, Mantık Denetleyicisi, Programlama Kılavuzu) Bir TMH2GDB Uzak Grafik Görüntüleme modülü için bir operatör arayüzü oluşturun.

 $\bullet$  Hizmete sokuluyor (bkz. sayfa [245](#page-244-0))

SoMachine Basic ve mantık denetleyicisi arasındaki bağlantıyı yönetin, uygulamaları karşıya yükleyin/indirin, test edin ve bir uygulamayı hizmete sokun.

## <span id="page-30-1"></span><span id="page-30-0"></span>Çalışma Modları

#### Giriş

Çalıştırma modları, denetleyici SoMachine Basic öğesine bağlıyken veya bağlı değilken uygulamayı geliştirme, hatadan arındırma, izleme ve değiştirme amaçlı kontrol sağlamaktadır.

SoMachine Basic aşağıdaki modlarda çalıştırılabilir:

- Çevrimdışı modu
- Cevrimici modu
- Simülatör modu

#### Çevrimdışı Modu

SoMachine Basic, mantık denetleyicisine herhangi bir fiziki bağlantı kurulmadığında çevrimdışı modunda çalışır.

Çevrimdışı modunda, SoMachine Basic öğesini hedeflediğiniz donanım bileşenleriyle eşleşmesi için yapılandırırsınız, sonra uygulamanızı geliştirirsiniz.

#### Çevrimiçi Modu

bir mantık denetleyicisi fiziki olarak PC'ye bağlandığında SoMachine Basic çevrimiçi modda çalışır.

Çevrimiçi modda, uygulamanızı mantık denetleyiciye indirerek devam edebilirsiniz (simülatör modda uygulamanın indirilmesi ve karşıya yüklenmesi mümkün değildir çünkü uygulama doğrudan simüle edilen mantık denetleyiciye kaydedilir). SoMachine Basic, daha sonra PC hafızasındaki uygulamayı mantık denetleyicisinde depolanan sürümle eşitleyerek hata ayıklamanızı, uygulamayı izlemenizi ve değiştirmenizi sağlar.

Programın bazı öğelerini çevrimiçi modda değiştirebilirsiniz. Örneğin, rung ekleyip silebilir veya bazı fonksiyon bloğu parametrelerini değiştirebilirsiniz.

NOT: Çevrimiçi program değişiklikleri önceden tanımlanan konfigürasyona tabidir. Bkz. Memory Yönetimi (bkz. sayfa [45](#page-44-0)). Daha fazla bilgi için Çevrimiçi Modda Hata Ayıklama (bkz. sayfa [232](#page-231-0))'ya bakın.

#### Simülatör Modu

Simüle edilen bir mantık denetleyicisi ile bir bağlantı kurulduğunda SoMachine Basic, simülatör modunda çalışır. Simülatör modunda, mantık denetleyicisine hiç fiziki bağlantı kurulmaz; bunun yerine SoMachine Basic programı çalıştırmak ve test etmek için bir bağlantıyı bir mantık denetleyicisine ve genişletme modüllerine simüle eder.

Daha fazla bilgi için, bkz. SoMachine Basic Simülatör (bkz. sayfa [270](#page-269-1)).

## <span id="page-32-0"></span>Bölüm 2 SoMachine Basic ile Başlama

## <span id="page-33-0"></span>Alt bölüm 2.1 Başlangıç Sayfası

### Bu Alt Bölümde Neler Yer Alıyor?

Bu alt bölüm, şu başlıkları içerir:

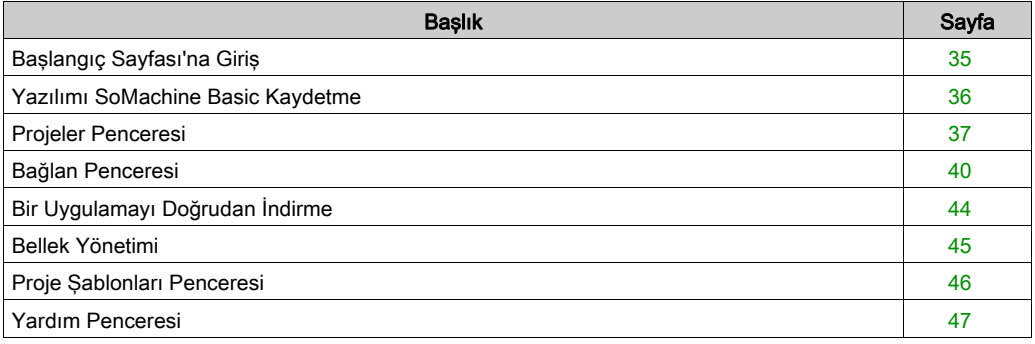

## <span id="page-34-1"></span><span id="page-34-0"></span>Başlangıç Sayfası'na Giriş

#### Genel Bakış

Başlangıç Sayfası penceresi her zaman SoMachine Basic öğesini başlattığınızda görüntülenen ilk penceredir.

Baslangıç Sayfası penceresinde su pencereler bulunur:

- Register (bkz. sayfa  $36$ ) SoMachine Basic yazılımını kaydetmek ve lisans ayrıntılarını görüntülemek içindir.
- Projeler (bkz. sayfa  $37$ ) Yeni bir proje oluşturmak veya varolan bir projeyi açmak içindir.
- $\bullet$  Bağlan (bkz. sayfa  $40$ ) Bir mantık denetleyicisine bağlanmak, denetleyiciye/denetleyiciden uygulama karşıya yüklemek/indirmek, denetleyici hafızasını yedeklemek/geri yüklemek ve bağlı denetleyicinin LED'lerini yakıp söndürmek içindir.
- Sablonlar (bkz. sayfa  $46$ ) Bir örnek projeyi şablon olarak kullanarak yeni bir proje oluşturmak içindir.
- Yardım (bkz. sayfa  $47$ ) Çevrimiçi yardımı, ilgili belgeleri, eğitim malzemelerini ve öğreticileri görüntülemek içindir.
- Hakkında

SoMachine Basic hakkında bilgi görüntülemek içindir.

Çıkış

SoMachine Basic içinden çıkmak içindir.

### <span id="page-35-1"></span><span id="page-35-0"></span>Yazılımı SoMachine Basic Kaydetme

#### Genel Bakış

SoMachine Basic yazılımını yazılımı kaydetmek gerekmeden önce 30 gün kullanabilirsiniz. Kaydettiğinizde, yazılımı kullanmak için bir yetkilendirme kodu alırsınız.

SoMachine Basic yazılımınızı kaydetme size teknik destek ve yazılım güncellemeleri alma hakkı verir.

#### Kaydetme

SoMachine Basic yazılımınızı kaydetmek için:

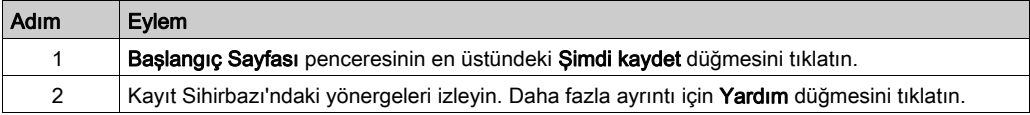

PC'nizde yüklü lisans anahtarı hakkında ayrıntıları görüntülemek için, Başlangıç Sayfası penceresindeki Hakkında'yı tıklatın.
# Projeler Penceresi

## Genel Bakış

Yeni bir SoMachine Basic projesi oluşturmak veya üzerinde çalışılacak mevcut bir SoMachine Basic, TwidoSoft veya TwidoSuite projesi açmak için Projeler penceresini kullanın.

Projects penceresinin sağ tarafında kullanışlı ek bilgilere bağlantılar bulunmaktadır.

## Bir SoMachine Basic Proje Dosyasını Açma

Bir proje dosyasını açmak için şu adımları izleyin:

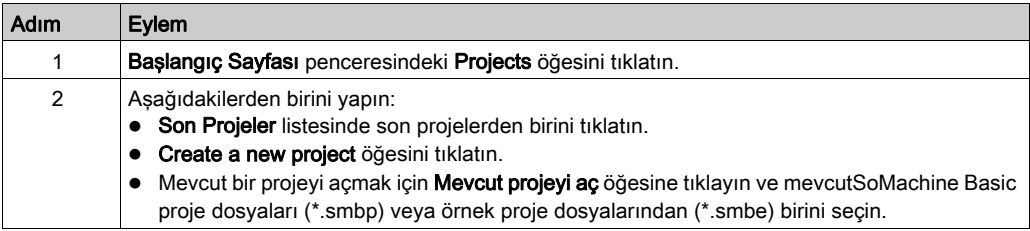

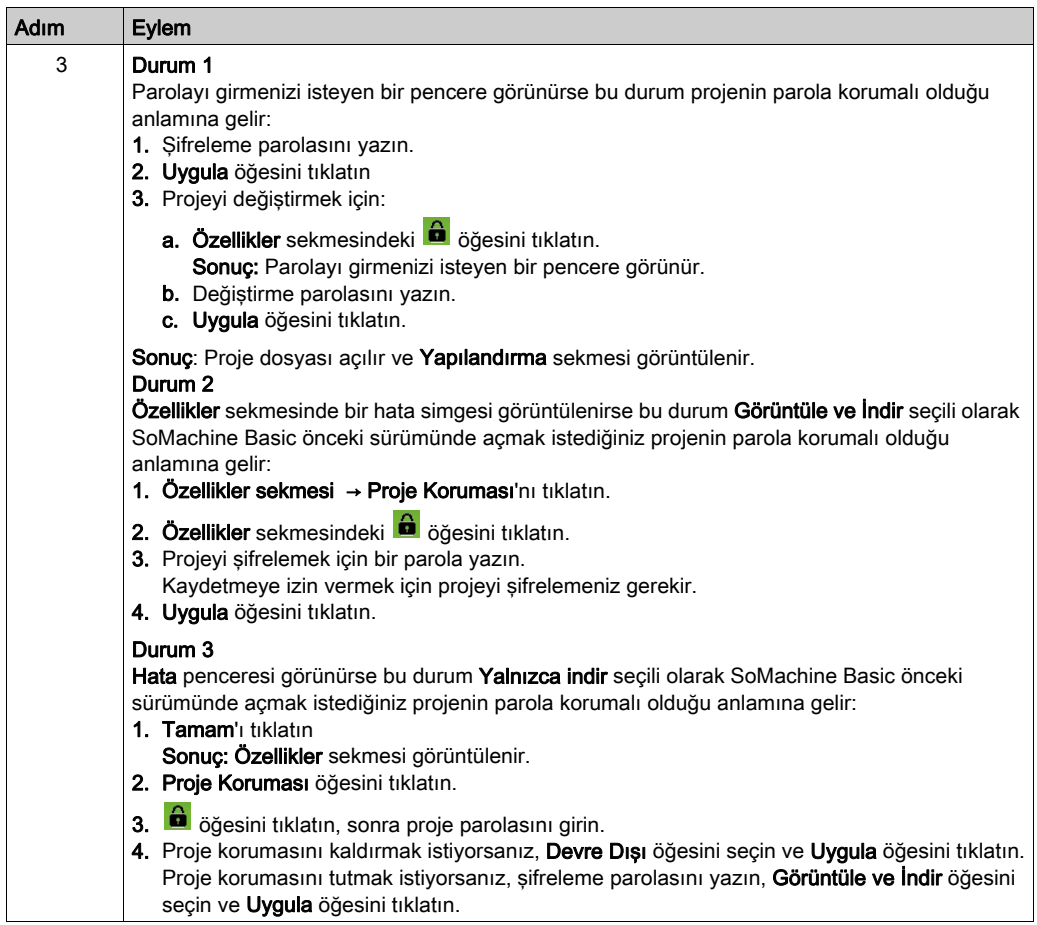

## Bir TwidoSuite veya TwidoSoft Proje Dosyasını Açma

SoMachine BasicTwido, programlanabilir denetleyicileri için oluşturulan uygulamaları açmanıza ve SoMachine Basic proje dosyalarına dönüştürmenize izin verir.

Bir TwidoSuite veya TwidoSoft proje dosyasını açmak için şu adımları izleyin:

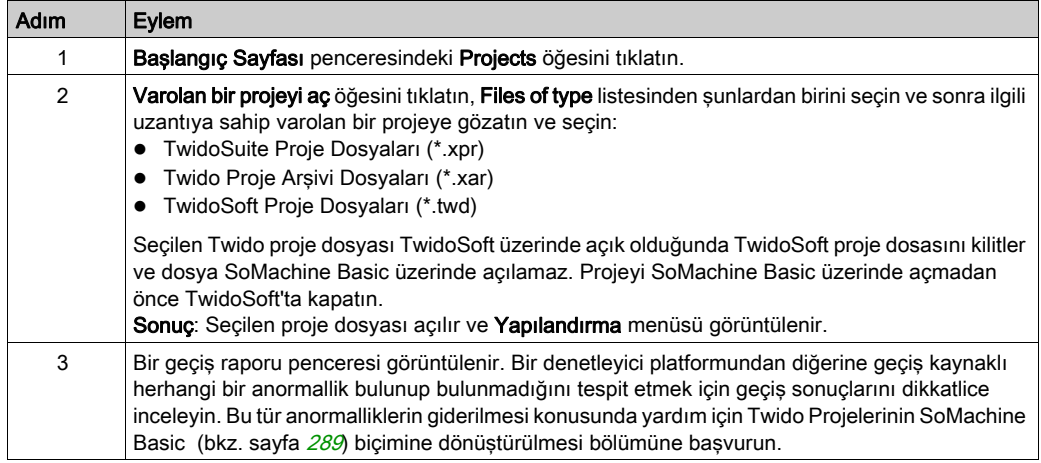

NOT: TwidoSuite, Very Fast Counter (%VFC) fonksiyon bloğunda %I0.0.1 (veya %I0.0.7) öğesini Darbe girişi olarak kullanır. SoMachine Basic öğesinde eşdeğer High Speed Counter (%HSC) fonksiyon bloğu %I0.0 (veya %I0.6) öğesini kullanır. Dönüştürmeden sonra uygulamanıza uygun değişiklikleri yapın.

Genel olarak, diğer plc platformlarını M221 Logic Controller ve SoMachine Basic platformuna dönüştürme o platformlar arasındaki farklılıkların sınırlamalarına kadar desteklenir. Kaçınılmaz olarak, yukarıdaki notta açıklanan gibi bu farklılıkları manüel olarak düzeltmeniz gerekir.

# **AUYARI**

## EKİPMANIN YANLIŞLIKLA ÇALIŞMASI

- Her zaman tüm doğru konfigürasyonlara, parametrelere, parametre değerlerine, fonksiyonlara ve fonksiyon bloklarına gerektiği gibi sahip olarak uygulama programınızın dönüştürmeden önceki gibi çalıştığını doğrulayın.
- Uygulamayı önceki çalışmasına uyacak şekilde gerektiği gibi değiştirin.
- Uygulamanızı hizmete sokmadan önce yeni derlenen sürümü iyice test edin ve doğrulayın.

### Bu talimatlara uyulmaması ölüme, ağır yaralanmalara veya ekipmanda maddi hasara yol açabilir.

## Bağlan Penceresi

## Bağlı Aygıtlar

Bağlan penceresi iki aygıt listesi sunar:

### 1. Yerel Aygıtlar

Mantık denetleyicisine erişim sağlayan PC'ye bağlı tüm aygıtları görüntüler:

- PC'nin fiziki COM bağlantı noktaları yoluyla (örneğin COM1)
- USB kabloları yoluyla
- sanallaştırılmış COM bağlantı noktaları yoluyla (USB-seri dönüştürücüler veya Bluetooth donanım kilitleri yoluyla)
- bu listeye manüel olarak eklediğiniz modemler ve ilişkilendirilmiş telefon numaraları yoluyla

NOT: Bir COM bağlantı noktası seçilirse ve Modbus sürücü parametrelerini koru onay kutusu etkinleştirilirse, Modbus sürücüsünde tanımlanan parametrelerle iletişim kurulur.

#### 2. Ethernet Aygıtları

PC SoMachine Basic öğesini çalıştırırken aynı Ethernet alt ağından erişilebilen tüm mantık denetleyicilerini görüntüler. Bir yönlendiricinin ardındaki aygıtlar veya UDP yayınlarını engelleyen bir aygıt listelenmez.

Listede SoMachine Basic tarafından otomatik algılanan mantık denetleyicileri ve manüel olarak eklemeyi seçtiğiniz denetleyiciler bulunur.

Otomatik eklenen, mantık denetleyicileri için yalnızca LED'leri Yakıp Söndürmeyi Başlat düğmesini kullanabilirsiniz (Otomatik bulma protokolü etkin seceneği seçili olarak).

### Denetleyicileri Manüel Olarak Ekleme

Ethernet Aygıtları listesinden bir mantık denetleyici eklemek için bu adımları izleyin:

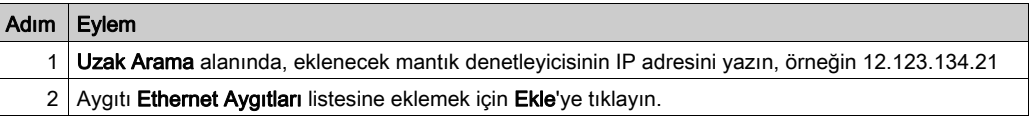

## Modem Bağlantıları Ekleme

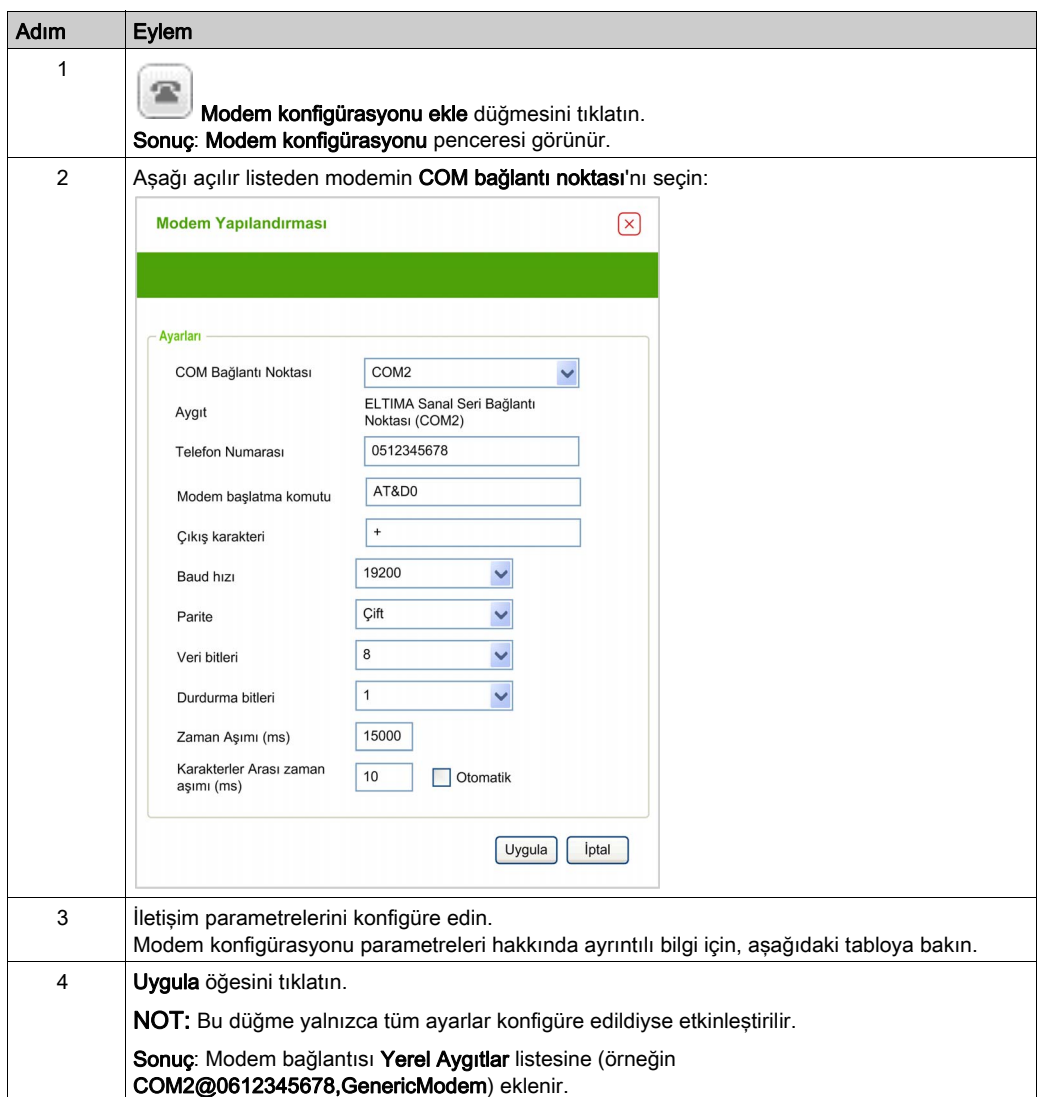

Bir modem bağlantısını Yerel Aygıtlar listesine eklemek için:

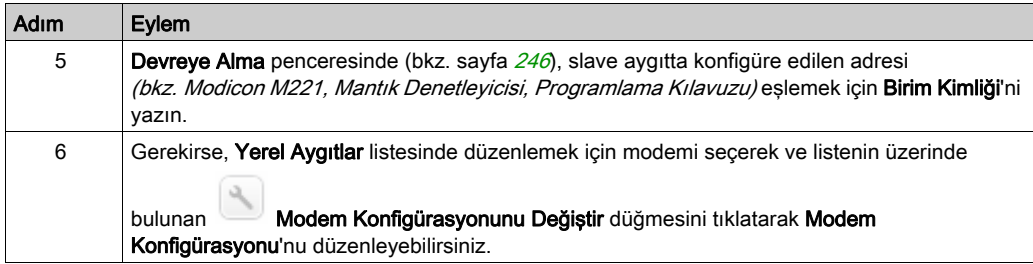

## Modem Konfigürasyonu Parametreleri

 $\blacksquare$ 

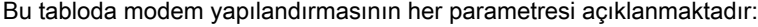

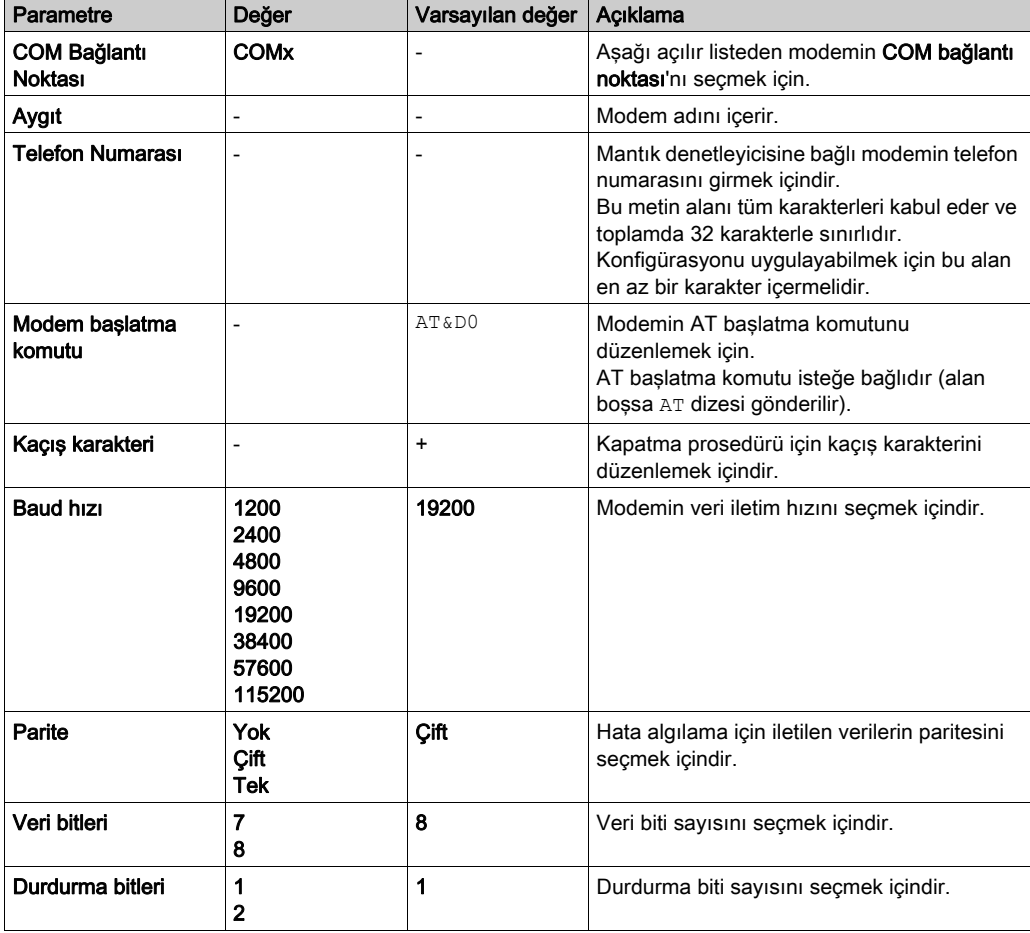

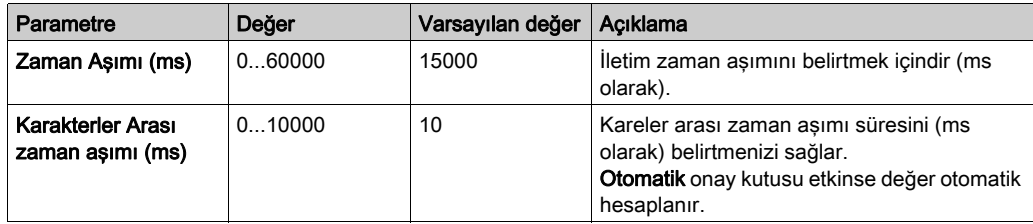

## Bir Denetleyiciye Bağlanma

Bir denetleyiciyi SoMachine Basic öğesine bağlamak için şu adımları izleyin:

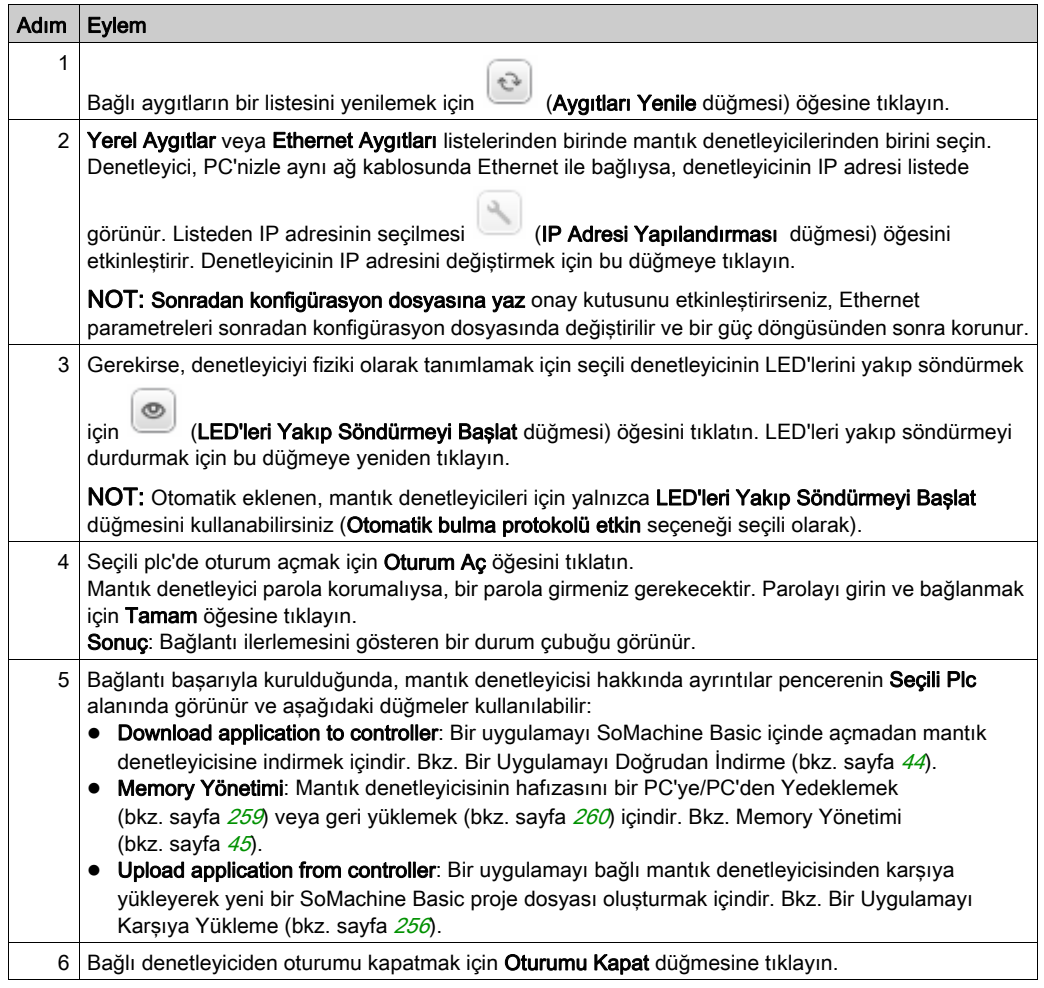

# <span id="page-43-0"></span>Bir Uygulamayı Doğrudan İndirme

#### Genel Bakış

Bir proje dosyasında bulunan bir uygulamayı bir mantık denetleyicisine projeyi SoMachine Basic içinde açmak gerekmeden indirebilirsiniz. Bu, proje şifrelenirse kullanışlıdır, bu durum kullanıcıların parolaya sahip değillerse projeyi açmalarını önler.

Bu yolla yalnızca indirme mümkündür. Mantık denetleyicisinden SoMachine Basic içine bir uygulamayı karşıya yüklemek için Bir Uygulamayı Karşıya Yükleme (bkz. sayfa [256](#page-255-0)) konusuna bakın.

## Bir Uygulamayı Doğrudan İndirme

Bir uygulamayı doğrudan bir mantık denetleyicisine indirmek için:

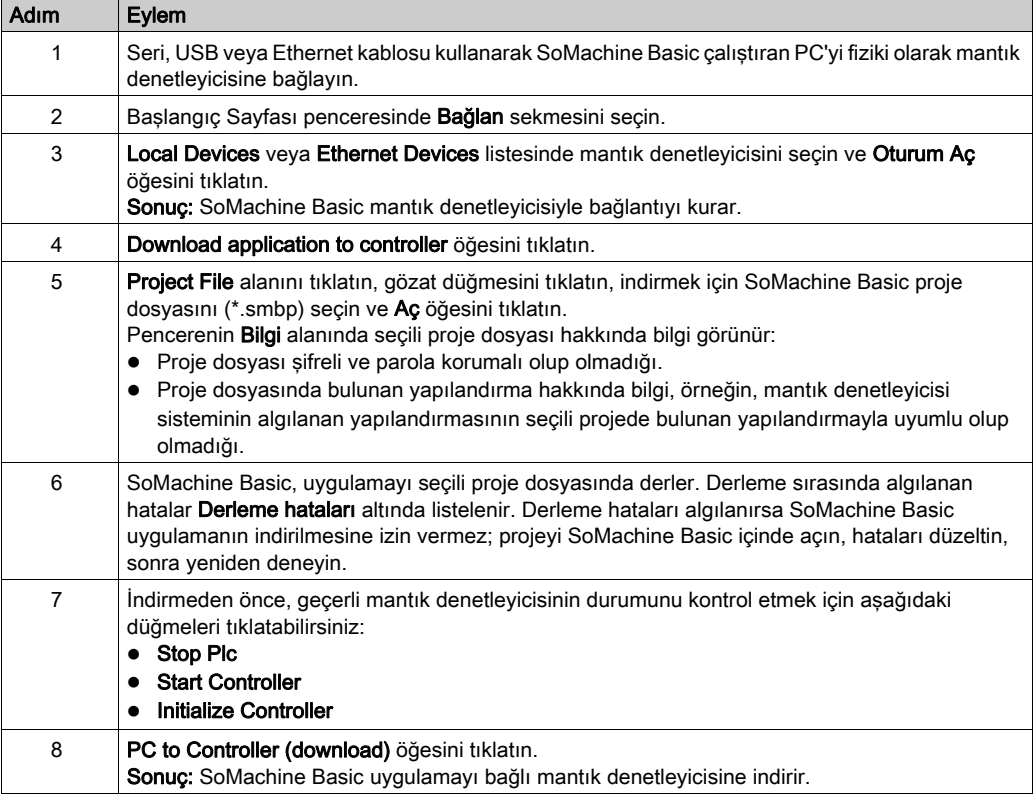

# <span id="page-44-0"></span>Bellek Yönetimi

## Genel Bakış

Mantık denetleyicisi belleğini yedeklemek veya geri yüklemek için Bağlan penceresindeki Bellek yönetimi düğmesini tıklatın.

Gerçekleştirilecek eylemi seçin:

- $\bullet$  Bir PC'ye Yedekleme (bkz. sayfa [259](#page-258-0))
- Bir PC'den Geri Yükleme (bkz. sayfa [260](#page-259-0))

## Proje Şablonları Penceresi

## Genel Bakış

Örnek projeleri yeni SoMachine Basic projelerin temelini oluşturmak için kullanabilirsiniz.

## Bir Proje Şablonu Açma

Proje şablonuna göre yeni bir proje oluşturmak için şu adımları izleyin:

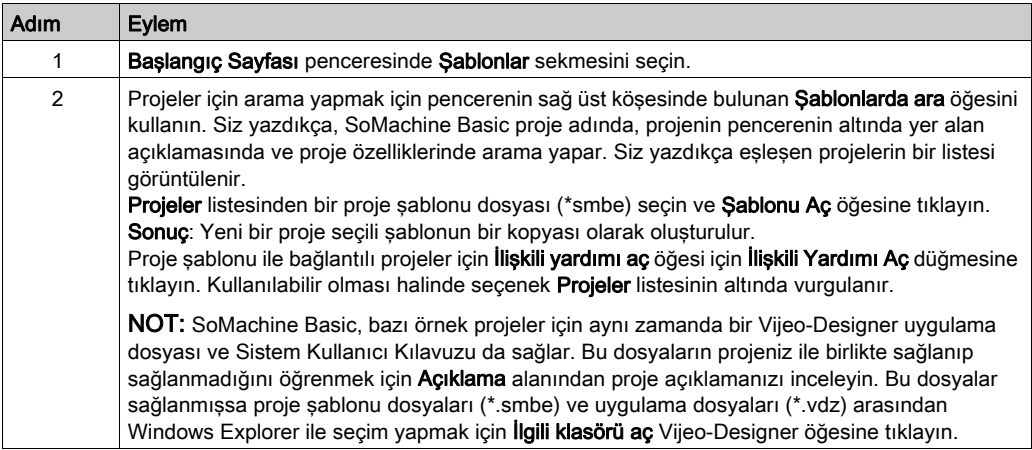

# Yardım Penceresi

## Genel Bakış

Bu pencere ek SoMachine Basic kaynaklara bağlantılar içerir:

- SoMachine Basic çevrimiçi yardım sistemi
- Sistem Kullanıcı Kılavuzları (SUG), eğitim malzemeleri, Komut Sayfaları ve örnek uygulamaların açıklamaları gibi ilgili PDF belgeleri
- E-Learning eğitim malzemeleri
- Öğreticiler
- SoMachine Basic ile kullanmak için Twido uygulamalarını dönüştürmek için bilgi.

# Kısım II SoMachine Basic Uygulamaları Geliştirme

## Bu Kısımda Neler Yer Alıyor?

Bu kısım, şu bölümleri içerir:

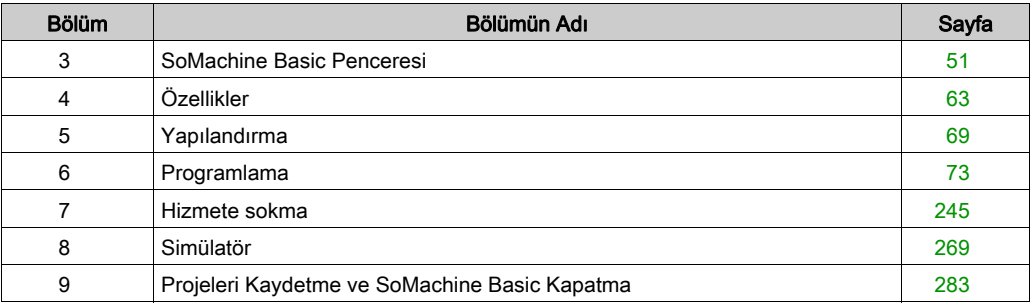

# <span id="page-50-0"></span>Bölüm 3 SoMachine Basic Penceresi

# Alt bölüm 3.1 SoMachine Basic Penceresine Genel Bakış

## Bu Alt Bölümde Neler Yer Alıyor?

Bu alt bölüm, şu başlıkları içerir:

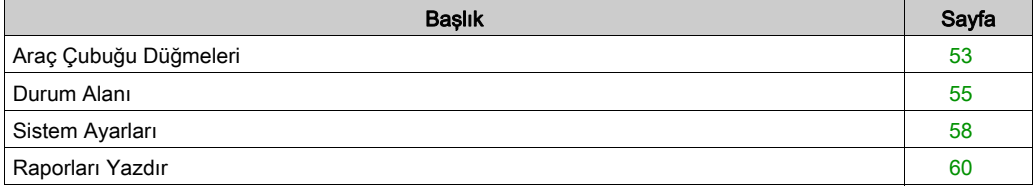

# <span id="page-52-0"></span>Araç Çubuğu Düğmeleri

## Giriş

Araç çubuğu, sık kullanılan fonksiyonlara erişim sağlamak üzere SoMachine Basic penceresinin üstünde görüntülenir.

## Araç çubuğu

Araç çubuğu şu düğmelere sahiptir:

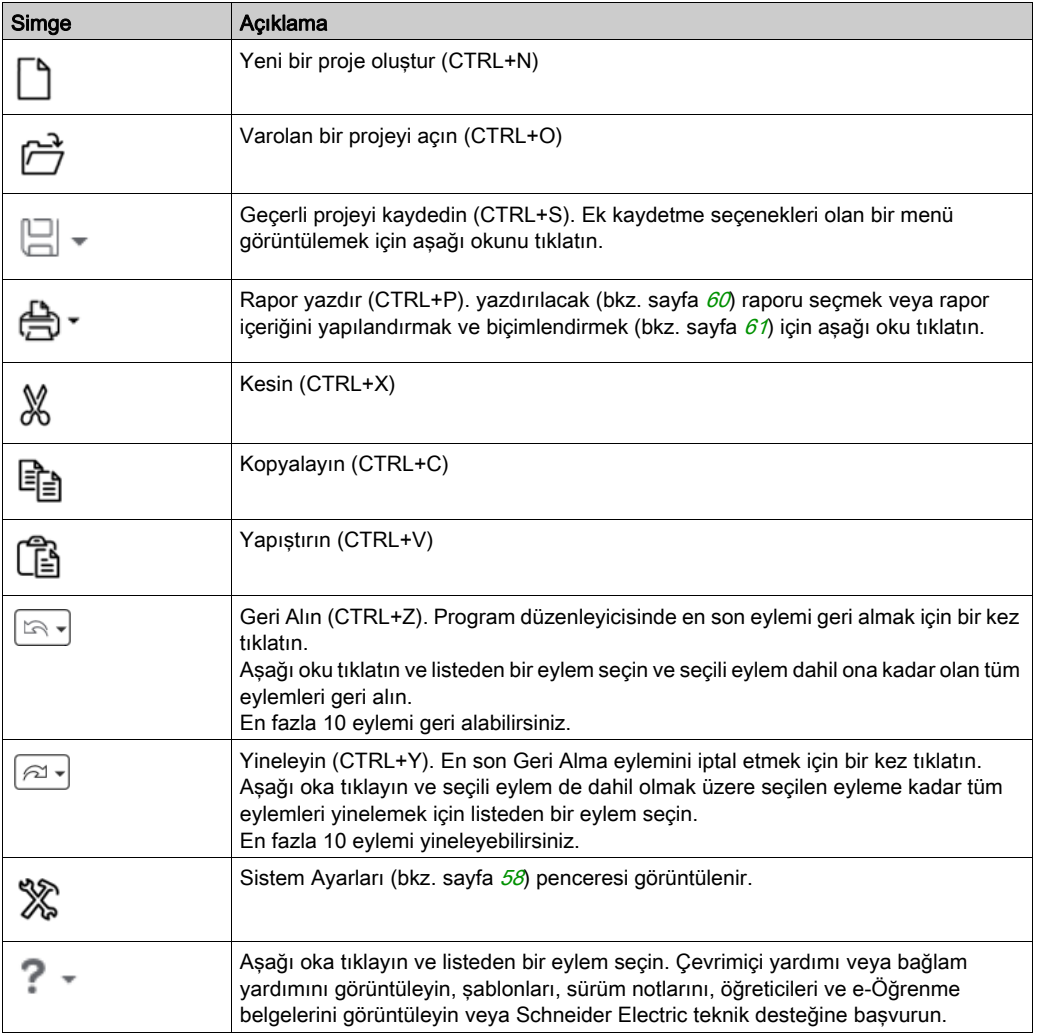

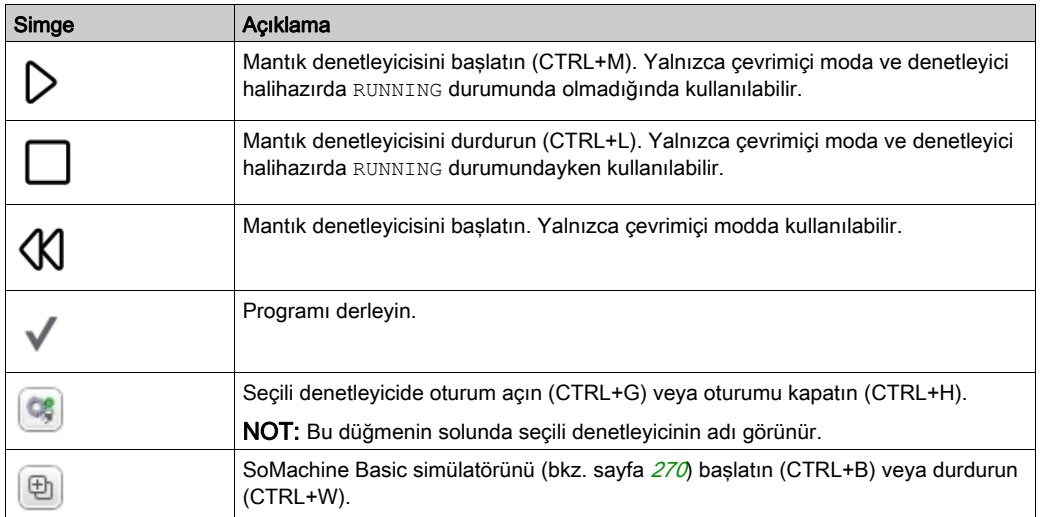

## <span id="page-54-0"></span>Durum Alanı

## Genel Bakış

Ana pencerenin en üstündeki durum alanı mevcut sistem durumu hakkında bilgi görüntüler:

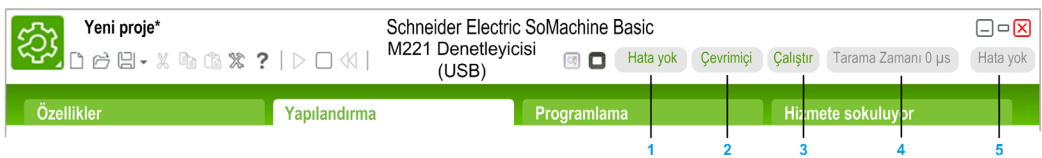

#### 1 Program durumu:

Programda hata algılanıp algılanmadığını gösterir.

#### 2 Bağlantı durumu:

SoMachine Basic ve mantık denetleyicisi veya simüle edilen mantık denetleyicisi arasındaki bağlantı durumunu gösterir.

#### 3 PLC'nin durumu:

Mantık denetleyicisinin mevcut durumunu (RUNNING, STOPPED, HALTED vb.) gösterir.

#### 4 Tarama zamanı:

Son tarama zamanını gösterir.

#### 5 Denetleyicinin algılanan son hatası:

En son algılanan hatayı gösterir. Mantık denetleyicisi STOPPED veya HALTED durumundaysa sistem bitlerinden ve sistem sözcüklerinden bilgi çıkarılır.

## Durum Alanı Mesajları

Aşağıdaki mesajlar durum alanında görünebilir:

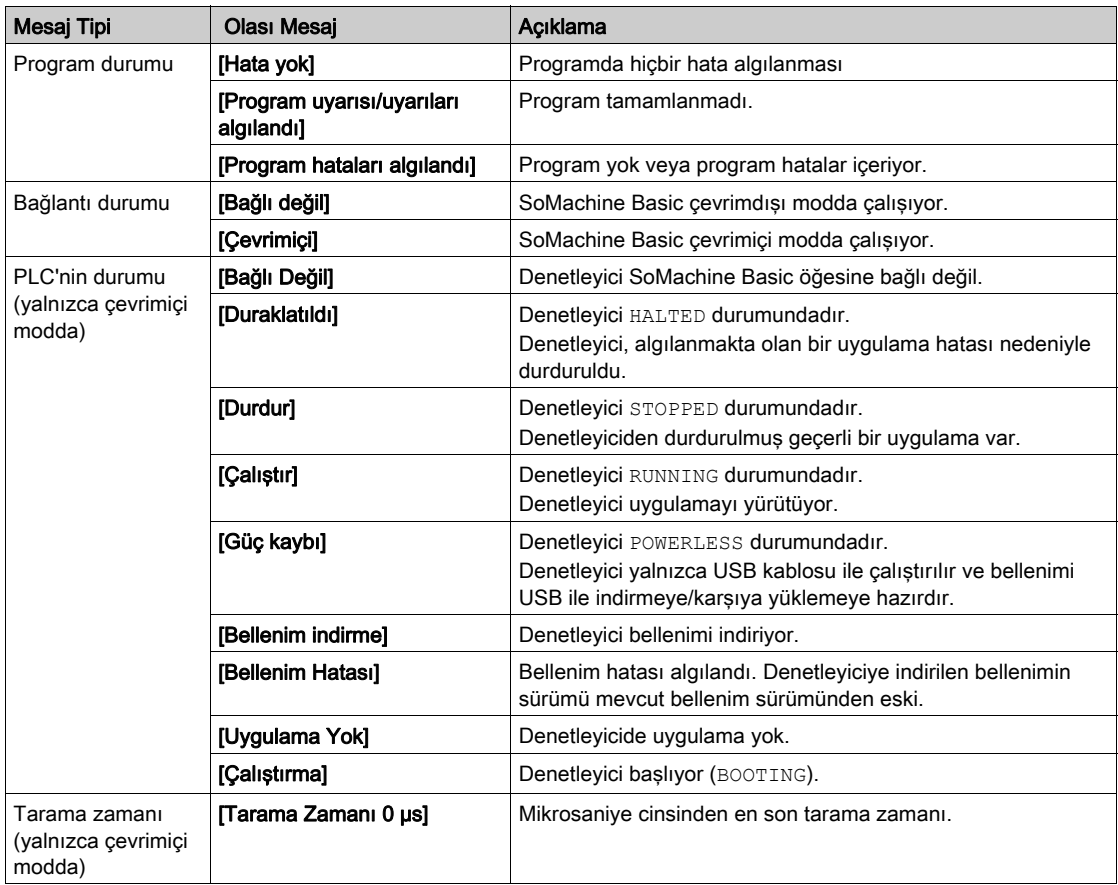

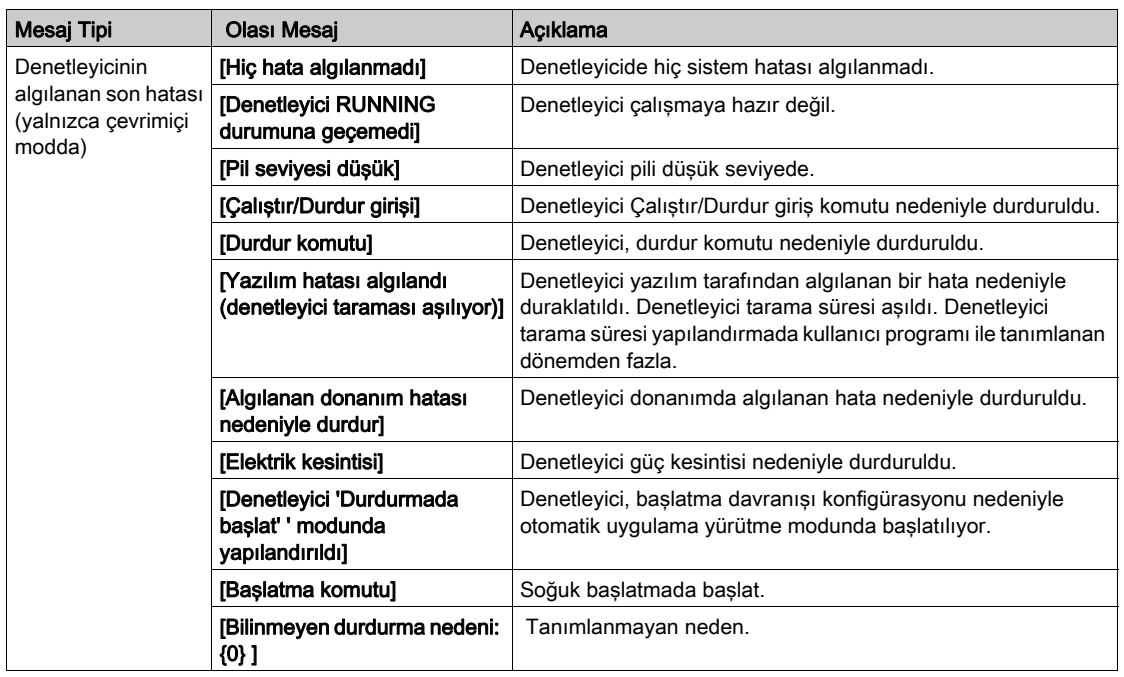

Sistem bitleri ve sistem word'lerinin eksiksiz bir listesi için mantık denetleyicisinin programlama kılavuzu'na bakın.

## <span id="page-57-1"></span><span id="page-57-0"></span>Sistem Ayarları

#### Genel Bakış

Bu pencere yeni bir proje oluşturduğunuzda SoMachine Basic yazılımının dilini ayarlamanızı, Merdiven düzenleyicisini özelleştirmenizi ve Yapılandırma sekmesinde görünen varsayılan mantık denetleyicisini seçmenizi sağlar.

#### Kullanıcı Arayüzü Dilini Değiştirme

Kullanıcı arayüzü dilini değiştirmek için bu adımları izleyin:

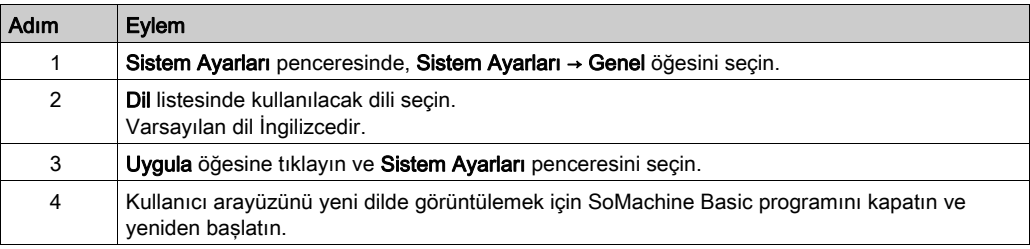

## Yardım İçin Kısayolları Değiştirme

Bağlam veya genel yardıma erişmek için klavye kısayollarını değiştirmek için şu adımları izleyin:

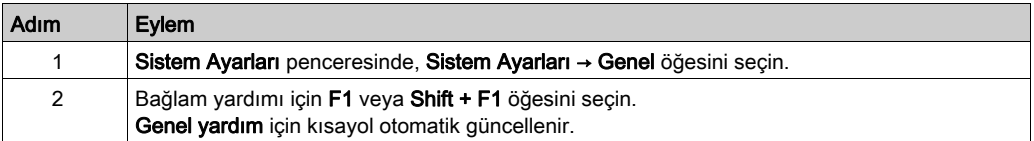

## Merdiven Düzenleyici'yi Özelleştirme

Merdiven Düzenleyiciyi etkinleştirmek için bu adımları izleyin:

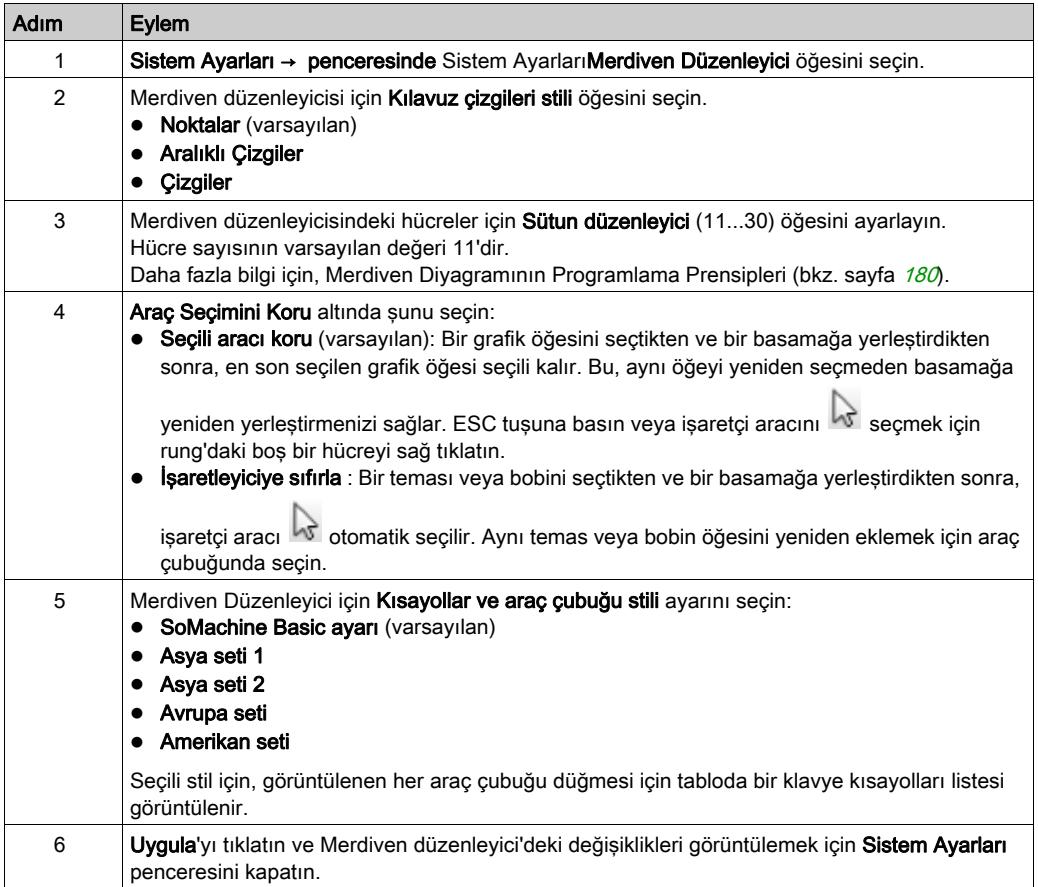

## Varsayılan Mantık Denetleyicisini Seçme

Adım Eylem 1 Sistem Ayarları penceresinden Sistem Ayarları → Yapılandırma öğesini seçin. 2 **Tercih Edilen Denetleyici** öğesini seçin ve listeden varsayılan bir mantık denetleyicisi seçin. 3 **Uygula** öğesine tıklayın ve Sistem Ayarları penceresini seçin. 4 Yeni bir proje oluşturulduğunda Yapılandırma sekmesinde yeni varsayılan mantık denetleyiciyi görüntülemek içinSoMachine Basic öğesini kapatın ve yeniden başlatın.

Varsayılan mantık denetleyiciyi seçmek için bu adımları izleyin:

## <span id="page-59-0"></span>Raporları Yazdır

#### Sunum

Yazdırmak veya PDF biçiminde PC'ye kaydetmek için özelleştirilebilir raporlar oluşturabilirsiniz.

Yazdır düğmesi aşağıdaki seçenekleri sağlar:

- Proje Raporunu Yazdır, donanım bilesenlerinin, uygulama mimarisinin ve proje, program ve uygulama içeriğinin listesini içeren özelleştirilmiş bir rapor yazdırmak içindir.
- Malzeme Listesi Yazdır, proje yapılandırılmasında kullanılan donanım bileşenlerinin bir listesini yazdırmak içindir.
- Ayarlar, hangi öğelerin dahil edileceğini ve sayfa düzenini seçmenizi sağlayan proje raporunu özelleştirmek içindir.

## Proje Raporunu Yazdırma

Proje raporunu yazdırmak için:

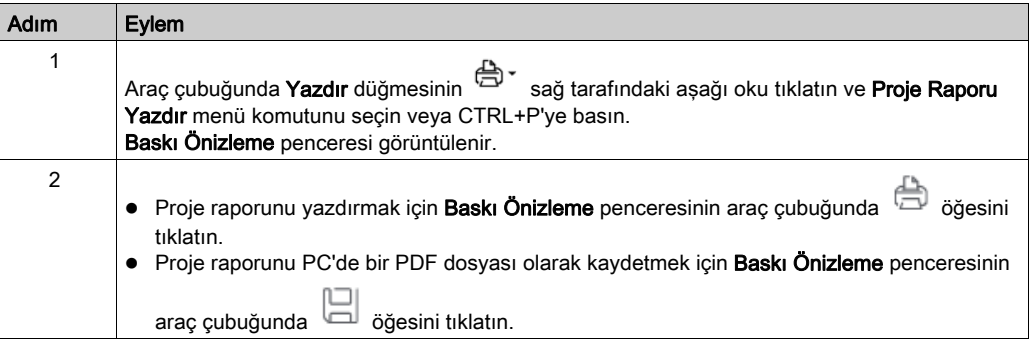

#### Malzeme Listesi'ni Yazdırma

Malzeme Listesi'ni yazdırmak için:

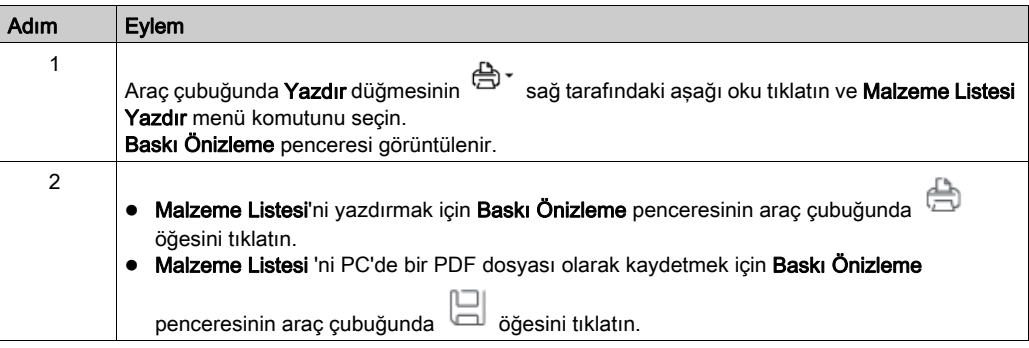

## <span id="page-60-0"></span>Proje Raporunu Özelleştirme

Hangi öğelerin proje raporuna dahil edileceğini seçmek ve düzenini yapılandırmak için:

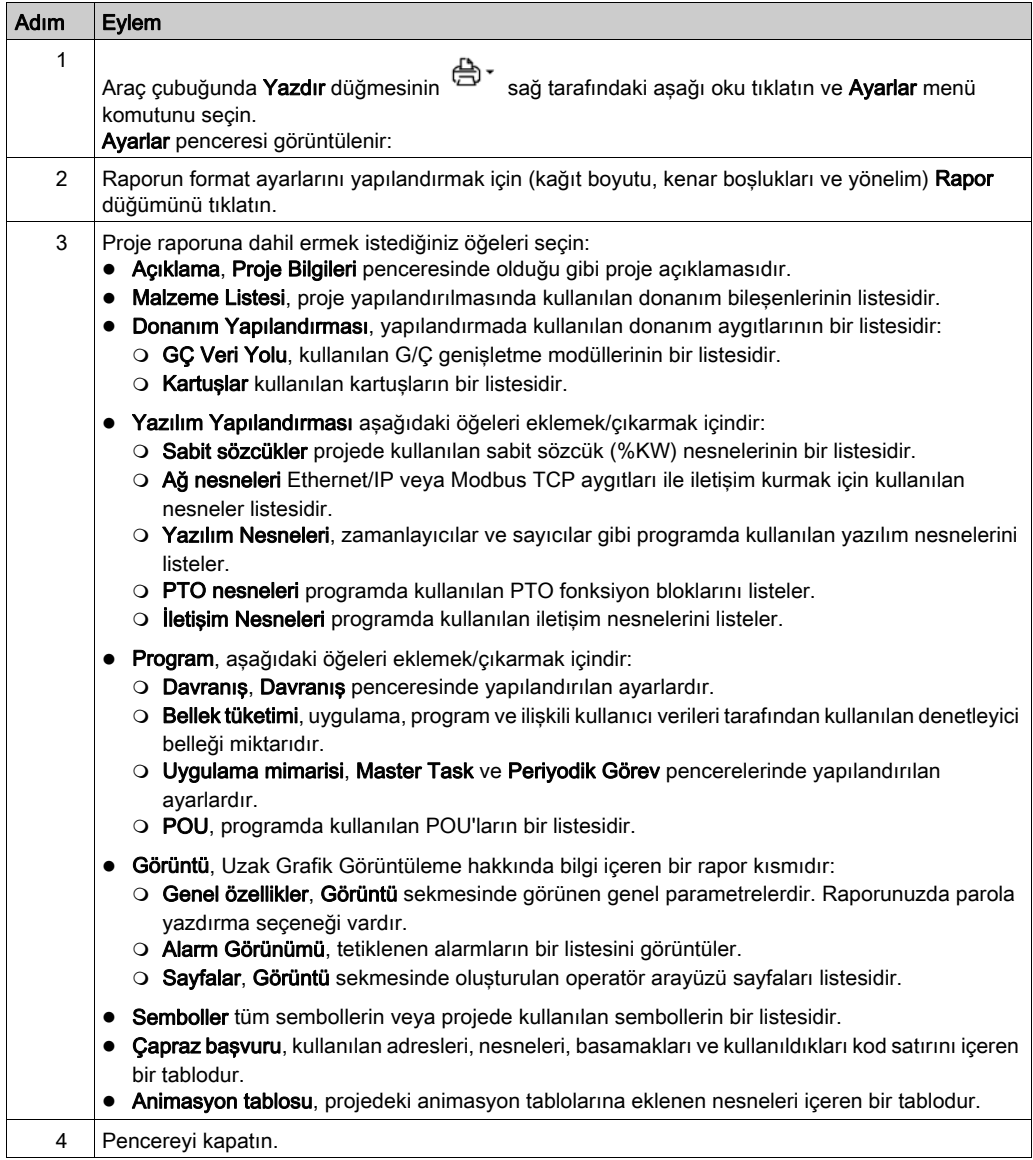

<span id="page-62-0"></span>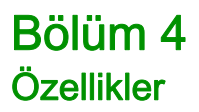

# Alt bölüm 4.1 Özellikler Penceresine Genel Bakış

## Bu Alt Bölümde Neler Yer Alıyor?

Bu alt bölüm, şu başlıkları içerir:

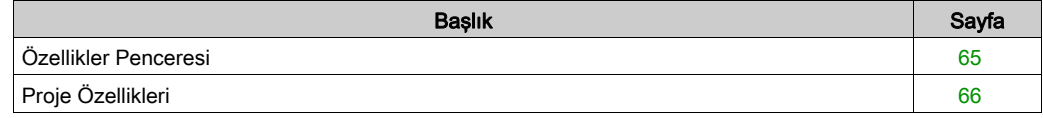

# <span id="page-64-0"></span>Özellikler Penceresi

### Genel Bakış

Özellikler sekmesi proje ve parola korumalı olup olmayacağı hakkında bilgiler belirtmenize izin verir:

- Projeyi geliştiren geliştirici ve şirket hakkında ayrıntılar.
- Projenin kendisi hakkında bilgiler.
- Proje parola korumalı olacaksa, parolanın SoMachine Basic içinde projeyi açmak için doğru girilmesi gerekir.
- Mantık denetleyicisinde depolanan uygulama parola korumalı olacaksa, parolanın bir SoMachine Basic projesi içine uygulamayı karşıya yüklemek için doğru girilmesi gerekir.

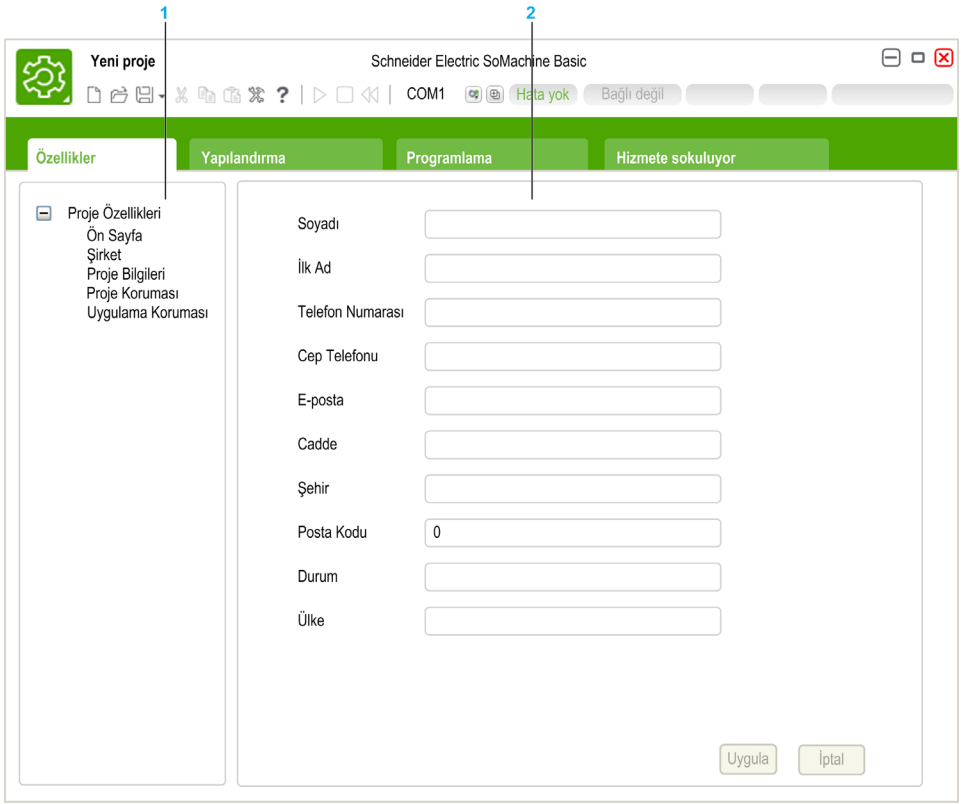

- 1 Sol taraftaki alan kullanılabilir özelliklerin bir listesini görüntüler.
- 2 Sağ taraftaki alan sol taraftaki alanda geçerli olarak seçili öğenin özelliklerini görüntüler.

# <span id="page-65-0"></span>Proje Özellikleri

## Genel Bakış

Özellikler penceresini SoMachine Basic kullanıcı, uygulamayı geliştiren şirket ve proje hakkında ayrıntılar sağlamak için kullanın. Bu pencerede ayrıca mantık denetleyicisinde depolanırken proje dosyasını ve uygulamayı parolayla koruyabilirsiniz.

## Uygulama Geliştirici Özellikleri Belirtme

Uygulama geliştirici özelliklerini belirtmek için:

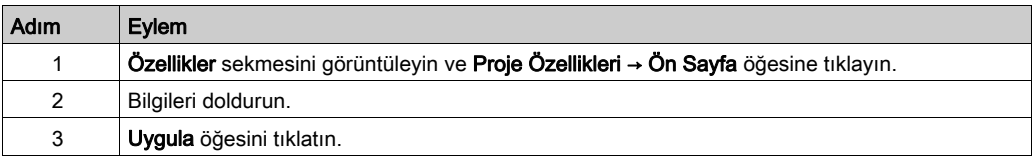

NOT: Bir SoMachine Basic proje dosyasını sağ tıklattığınızda bu bilgi Windows Gezgini özellikler penceresinde görünür.

## Şirket Özelliklerini Belirtme

Şirket özelliklerini belirtmek için:

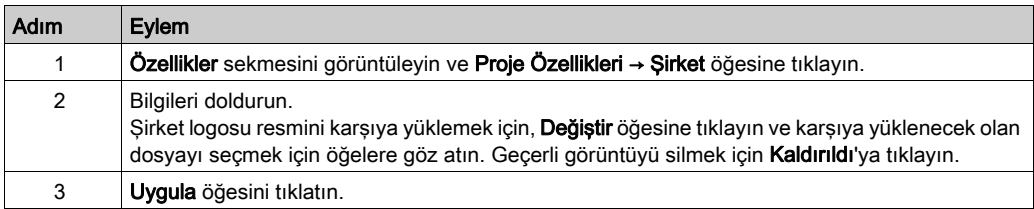

#### Proje Bilgilerini Belirtme

Proje bilgilerini belirtmek için:

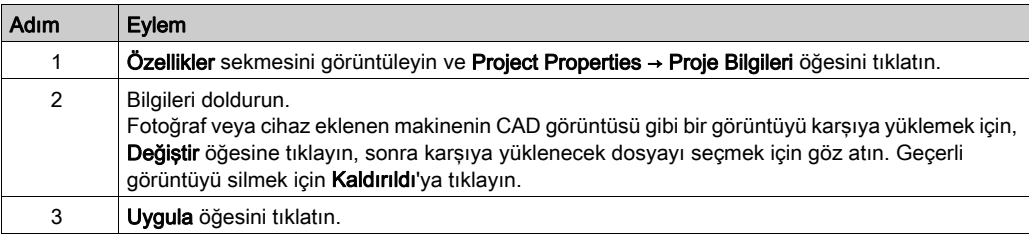

## Projeyi Parolayla Koruma

Bir proje dosyasını şifrelemek ve parolayla korumak mümkündür.

Bir proje şifrelendiyse projeyi açmaya her çalıştığınızda şifreleme parolası girmeniz istenir.

Proje değişikliklere karşı korunuyorsa varsayılan olarak projeyi görüntüleyebilirsiniz. Projeyi değiştirmek için değiştirme parolasını yazın.

Bir proje dosyasını şifrelemek ve parolayla korumak için şu adımları izleyin:

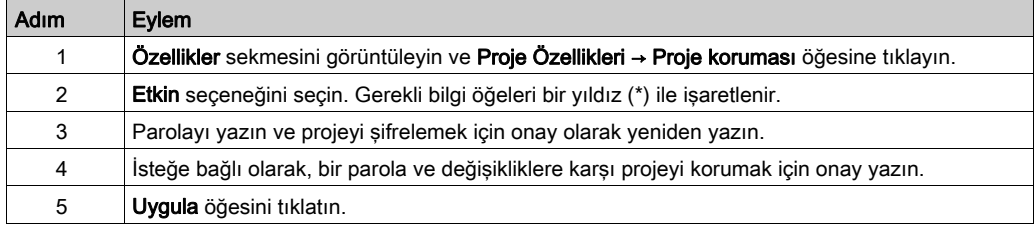

Yalnızca okuma modunda bir program istiyorsanız, bir denetleyici görüntüsü oluşturun ve sonra denetleyiciye geri yükleyin (bkz. sayfa [260](#page-259-0)).

## Bir Projeden Parola Korumasını Kaldırma

Bir projenin parola korumasını kaldırmak için bu adımları izleyin:

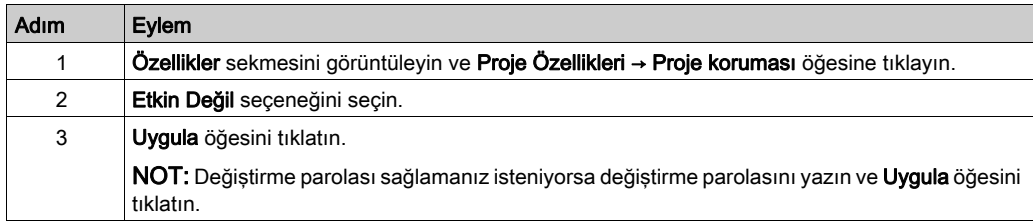

#### Bir Uygulamayı Parolayla Koruma

SoMachine Basic, mantık denetleyicisinde depolanan bir uygulamanın bir parolayla korunmasını sağlar. Bu parola uygulamanın mantık denetleyicisinden bir SoMachine Basic projesine karşıya yüklenmesini kontrol eder.

Bir uygulamayı parolayla korumak için şu adımları izleyin:

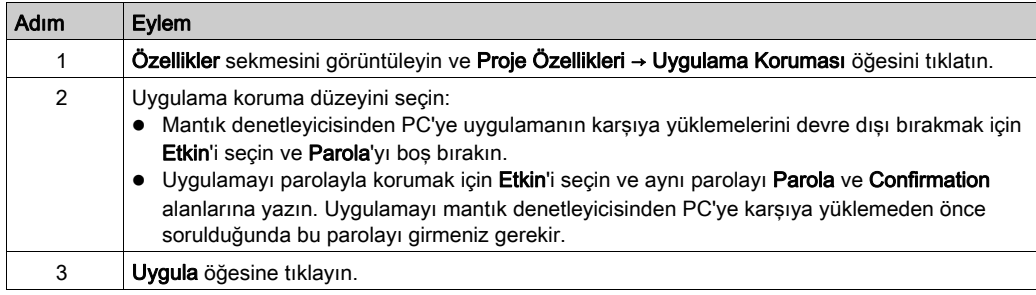

## Bir Uygulamadan Parola Korumasını Kaldırma

Bir uygulamanın parola korumasını kaldırmak için bu adımları izleyin:

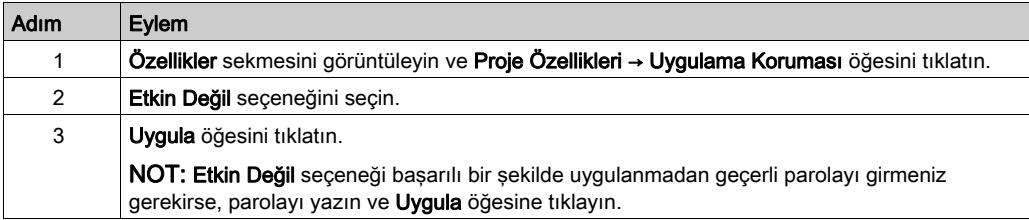

# <span id="page-68-0"></span>Bölüm 5 Yapılandırma

# Alt bölüm 5.1 Yapılandırma Penceresine Genel Bakış

## Bu Alt Bölümde Neler Yer Alıyor?

Bu alt bölüm, şu başlıkları içerir:

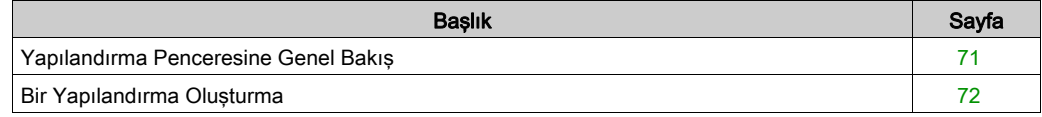

# <span id="page-70-0"></span>Yapılandırma Penceresine Genel Bakış

#### Giriş

Yapılandırma penceresini programın hedeflediği mantık denetleyicisinin ve genişletme modüllerinin donanım yapılandırmasını yeniden oluşturmak için kullanın.

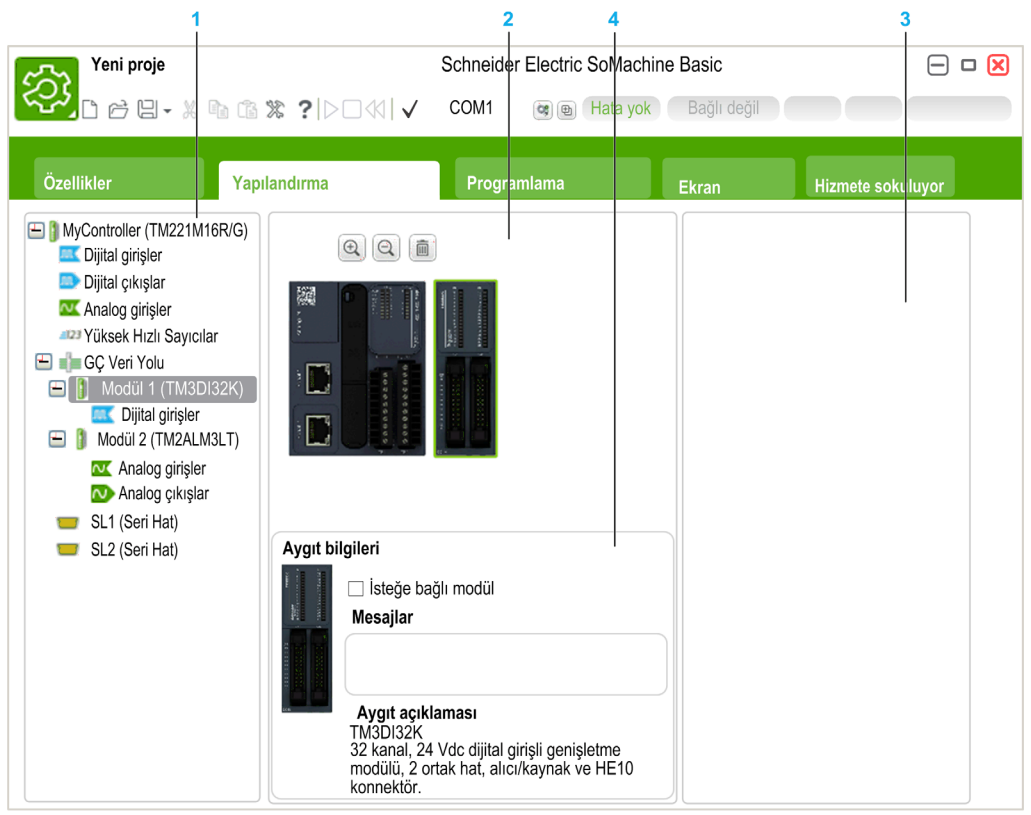

- 1 Donanım Ağacı, donanım yapılandırmasının yapılandırılmış bir görünümüdür.
- 2 Yapılandırma bir mantık denetleyicisi ve genişletme modülleridir.
- 3 Desteklenen mantık denetleyicisi ve genişletme modülü donanım birleşenlerinin katalog başvurularıdır. Bir birleşeni donanım yapılandırmasına eklemek için, yapılandırmanın üzerine sürükleyip bırakın.
- 4 Yapılandırmada seçilen bileşenin özellikleri veya Donanım Ağacı'nda seçili öğenin özellikleridir.

## <span id="page-71-0"></span>Bir Yapılandırma Oluşturma

#### Varsayılan Mantık Denetleyicisini Değiştirme

Yeni bir SoMachine Basic projesi oluşturduğunuzda, bir mantık denetleyicisi başvurusu Yapılandırma penceresinin orta alanında görünür.

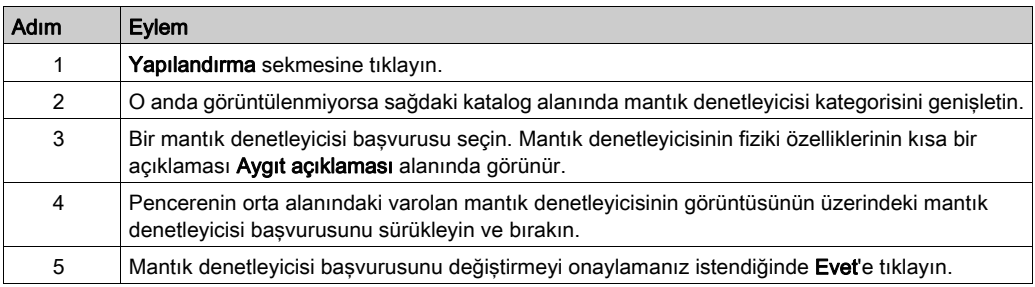

NOT: Varsayılan denetleyici referansı Sistem Ayarları penceresinde belirtilir (bkz. sayfa [58](#page-57-1)).

#### Mantık Denetleyicisini Konfigüre Etme

Mantık denetleyicisini konfigüre etmek için **Konfigürasyon** penceresini kullanın.

Ayrıntılar için yapılandırma kullanılan mantık denetleyicisinin Programlama Kılavuzu'na bakın.

#### Genişletme Modüllerini Yapılandırma

Genişletme modülleri eklemek ve yapılandırmak için Yapılandırma penceresini kullanın. Ayrıntılar için yapılandırma kullanılan genişletme modülünün Programlama Kılavuzu'na bakın.
# Bölüm 6 Programlama

## Bu Bölümde Neler Yer Alıyor?

Bu bölüm, şu alt bölümleri içerir:

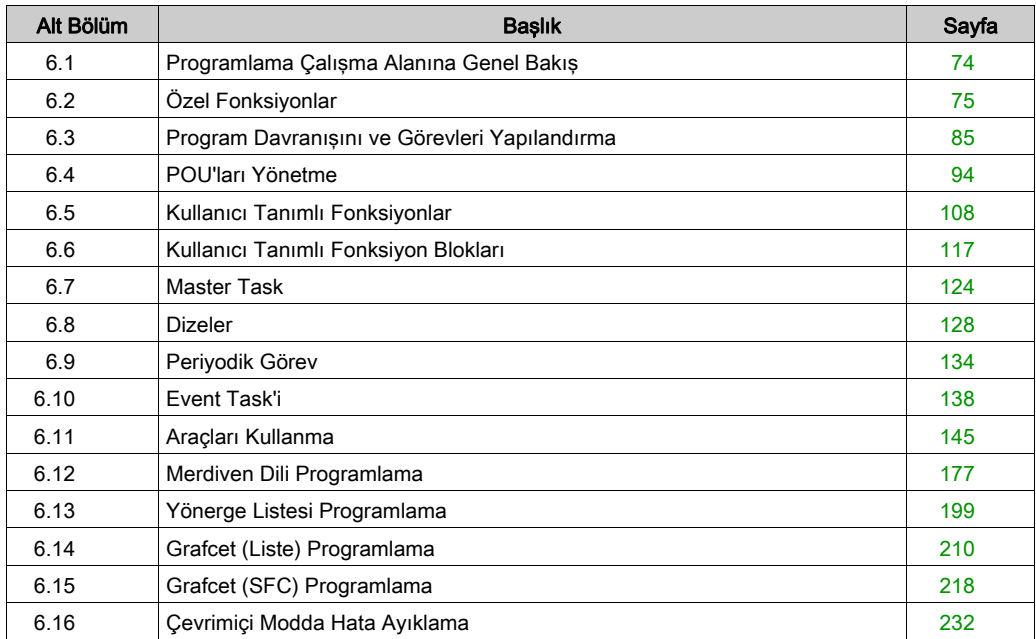

# <span id="page-73-0"></span>Alt bölüm 6.1 Programlama Çalışma Alanına Genel Bakış

#### Genel Bakış

Programlama sekmesi 3 ana alana ayrılmıştır:

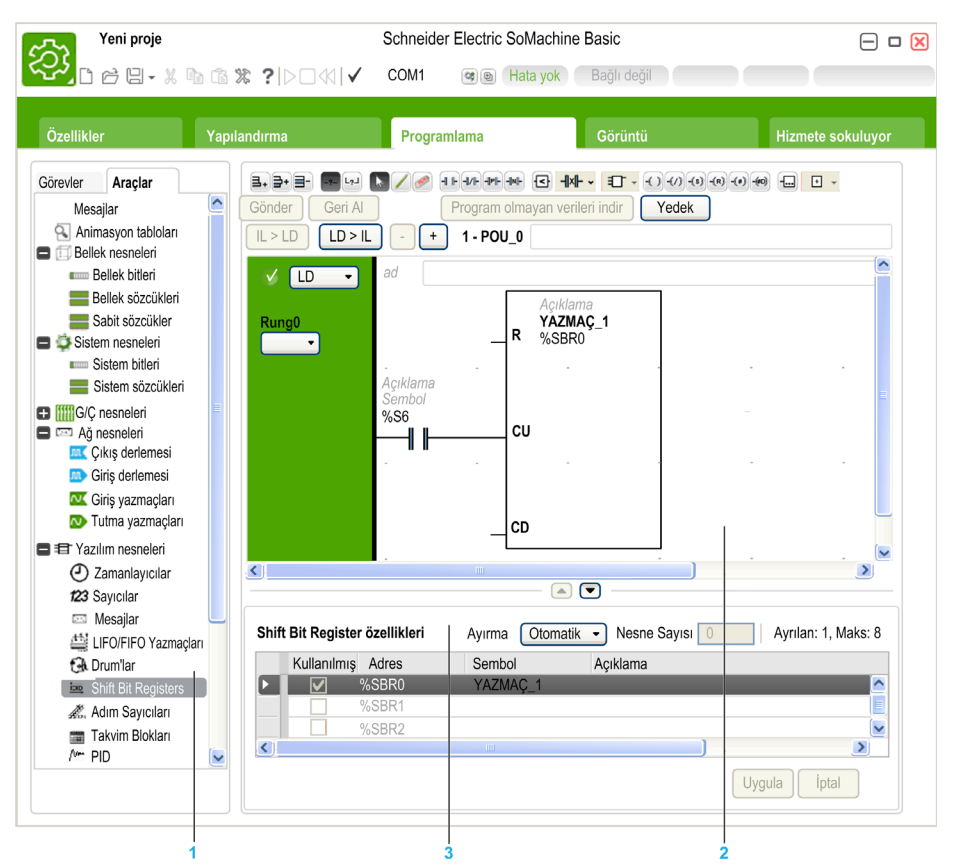

- 1 Programlama Ağacı programın ve nesnelerinin ve fonksiyonlarının özelliklerini, ayrıca programı izlemek ve hata ayıklamak için kullanabileceğiniz çok sayıda aracı seçmenizi sağlar.
- 2 Üst orta alan, programınızın kaynak kodunu girdiğiniz programlama çalışma alanıdır.
- 3 Alt orta alan programlama çalışma alanında veya Programlama Ağacı'nda seçtiğiniz öğenin özelliklerini görüntülemenizi ve yapılandırmanızı sağlar.

# <span id="page-74-0"></span>Alt bölüm 6.2 Özel Fonksiyonlar

# Bu Alt Bölümde Neler Yer Alıyor?

Bu alt bölüm, şu başlıkları içerir:

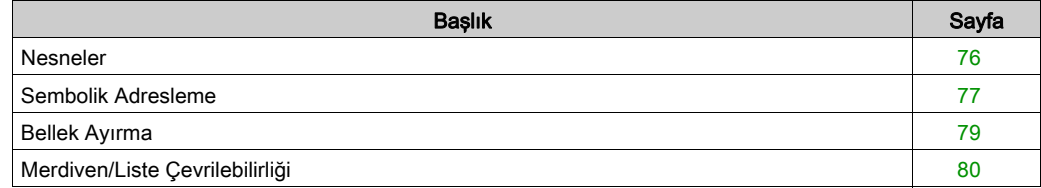

# <span id="page-75-0"></span>Nesneler

#### Genel bakış

SoMachine Basic içinde, *nesne* terimi bir uygulama tarafından kullanılmak için ayrılmış mantık denetleyicisi belleğinin bir alanını temsil etmek için kullanılır. Nesneler şunlar olabilir:

- Bellek bitleri ve sözcükleri gibi basit yazılım değişkenleri
- Dijital veya analog girişlerin ve çıkışların adresleri
- Sistem sözcükleri ve sistem bitleri gibi denetleyici dahili değişkenleri
- Zamanlayıcılar ve sayaçlar gibi önceden tanımlanan sistem fonksiyonları veya fonksiyon blokları.

Denetleyici belleği bazı nesne türleri için önceden ayrılmış veya bir uygulama mantık denetleyicisine indirildiğinde otomatik olarak ayrılmış olabilir.

Nesnelere yalnızca bellek ayrıldığında bir programdan başvurulabilir. Nesnelere % öneki kullanılarak başvurulur. Örneğin, %MW12 bellek sözcüğünün adresidir, %Q0.3 katıştırılmış dijital çıkışın adresidir ve %TM0 Timer fonksiyon bloğunun adresidir.

# <span id="page-76-0"></span>Sembolik Adresleme

#### Giriş

SoMachine Basic dil nesnelerinin sembolik adreslemesini yani ada göre nesnelerin dolaylı adreslemesini destekler. Sembolleri kullanma program mantığını hızlı incelemeye ve analize izin verir ve uygulamanın geliştirilmesini ve testini büyük ölçüde kolaylaştırır.

## Örnek

Örneğin, WASH\_END, yıkama döngüsünün sonunu temsil eden bir Timer fonksiyon bloğu örneğini tanımlamak için kullanılan bir semboldür. Amacını gösteren bu adı hatırlama %TM3 gibi bir program adresinin rolünü hatırlamaktan daha kolaydır.

#### Özellikler Penceresinde Bir Sembol Tanımlama

Özellikler penceresinde bir sembol tanımlamak için:

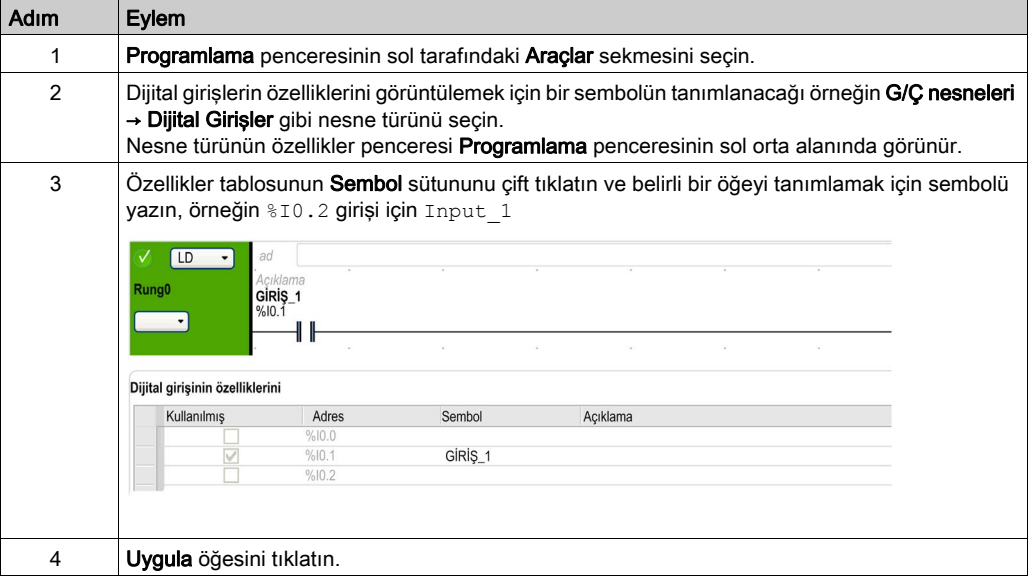

#### Merdiven Düzenleyicisinde Bir Sembol Tanımlama

Merdiven düzenleyicisi içinde bir sembol tanımlamak için:

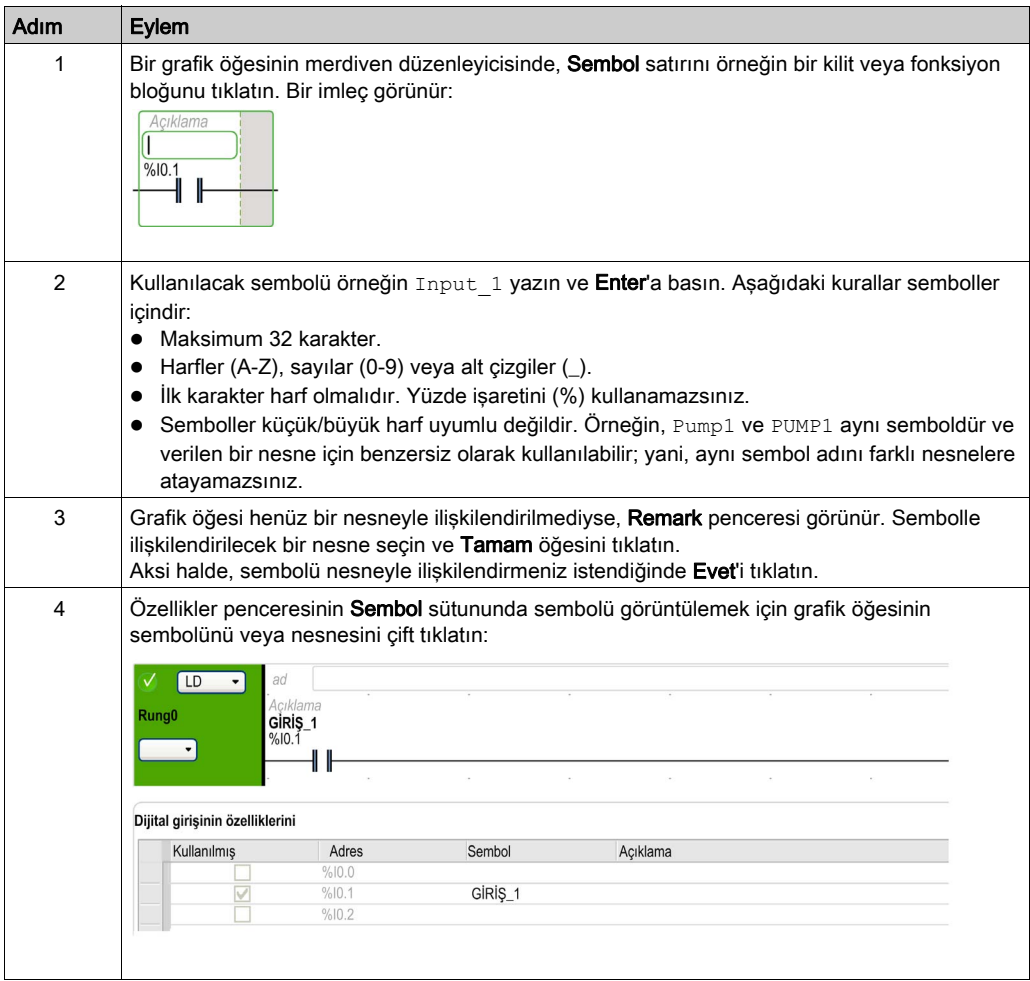

#### Tanımlanan Tüm Sembolleri Görüntüleme

Tanımlanan tüm sembollerin bir listesini görüntülemek için (bkz. sayfa [170](#page-169-0)) Araçlar → Sembol listesi öğesini seçin.

#### Sembolleri Depolama

Semboller program olmayan verilerin bir parçasıdır. Mantık denetleyicisinde SoMachine Basic uygulamasının bir parçası olarak depolanır.

# <span id="page-78-0"></span>Bellek Ayırma

#### Giriş

SoMachine Basic, basit nesneler (bellek sözcükleri, sabit sözcükler) ve yazılım nesneleri (fonksiyon blokları) dahil programda kullanılan bazı nesne türleri tarafından kullanılmak için mantık denetleyicisi belleğinin bloklarını önceden ayırmanıza izin verir.

#### Ayırma Modları

Çevrimdışı modda, her nesne türü için bellek ayırma modunu belirtebilirsiniz. Bu nesneleri (Programming → Araçlar) yapılandırırken, aşağıdaki pencere yapılandırılabilir nesneler listesinin üzerinde görünür:

Avirma Manuel Nesne Savisi  $\sqrt{5}$ Avrilan: 1. Kullanılabilir: 1024  $\ddot{\phantom{0}}$ 

Kullanılacak bellek ayırma modunu seçin:

**Otomatik**. Ofset 0'dan en yüksek bellek adresine kadar programda kullanılan veya sembolle ilişkilendirilmiş tüm nesneler otomatik olarak mantık denetleyicisi belleğinde ayrılır. Örneğin: bellek sözcüğü %MW20 programda kullanılırsa %MW0 ila %MW20 arası (21 nesne) dahil tüm nesneler otomatik olarak bellekte ayrılır.

Daha sonra çevrimiçi moduna geçerseniz, yeni bellek nesnelerini çevrimdışı olmadan önce kullanılan en yüksek adresten daha büyük adreslerle ayıramazsınız.

 Manuel. Nesnelerin sayısı kutusunda hafızada ayrılacak nesne sayısı belirtin. Çevrimiçi moduna geçtiğinizde, mantık denetleyicisi oturumunu kapatmaya, programı değiştirmeye, oturum açmaya ve uygulamayı yeniden indirmeye gerek kalmadan programınıza yeni temaslar, bobinler veya denklemler (ayrılan belleğin sınırına kadar) ekleyebilirsiniz. SoMachine Basic belirttiğiniz nesne sayısını görüntüler.

SoMachine Basic toplam Ayrılan bellek nesnesi sayısını ve mantık denetleyicisindeki Kullanılabilir bellek nesnesi sayısını görüntüler.

Nesne sayısını belirtirseniz, yalnızca bu nesneler tabloda görünür.

Çoklu işlenen komutlarını kullanmak için periyodik görev kullanılıyorsa 20 %MW ve ek 20 %MW gerekir.

# <span id="page-79-0"></span>Merdiven/Liste Çevrilebilirliği

#### Giriş

SoMachine Basic, Merdiven Diyagramından Yönerge Listesine ve Yönerge Listesinden Merdiven Diyagramına geriye, basamakların dönüstürülmesini destekler. Bu, *program çevrilebilmesi* olarak adlandırılır.

SoMachine Basic içinde, programlama dilleri arasında gerektiği şekilde istediğiniz zaman basamaklarda geçiş yapabilirsiniz. Bu yüzden Merdiven Diyagramında bazı basamaklarla ve Yönerge Listesindeki diğer basamaklarla bir program görüntüleyin.

NOT: Merdiven ve Yönerge Listesi programlarını Grafcet (SFC) öğesine ya da Grafcet (SFC) programlarını Merdiven veya Yönerge Listesine ya da Grafcet (IL) öğesini Grafcet (SFC) öğesine dönüştüremezsiniz.

#### Çevrilebilirliği Anlama

Program çevrilebilirliğini anlamak için bir anahtar bir Basamak Diyagramı basamağı ve ilişkili Yönerge Listesi basamağı arasındaki ilişkiyi inceler:

- Merdiven Diyagramı basamağı: Mantıksal ifade oluşturan Merdiven Diyagramı yönergelerinin bir koleksiyonudur.
- Liste sırası: Merdiven Diyagramı yönergelerine karşılık gelen ve aynı mantıksal ifadeyi temsil eden Yönerge Listesi programlama yönergesi koleksiyonudur.

Aşağıdaki çizimde ortak bir Merdiven Diyagramı basamağını ve Yönerge Listesi yönergelerinin bir sırası olarak gösterilen eşdeğer program mantığını görüntüler.

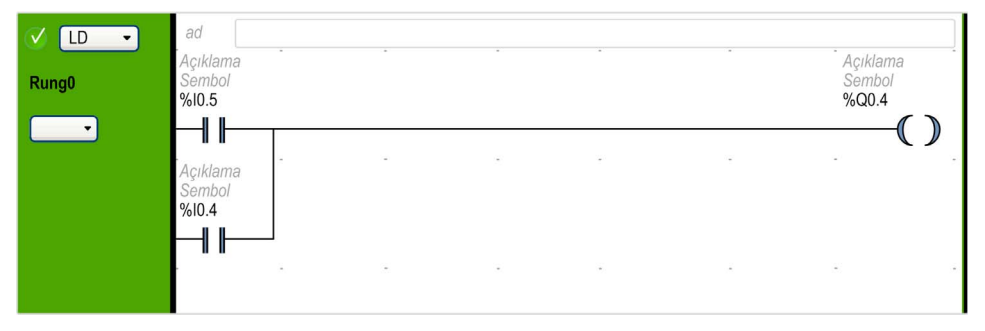

#### Eşdeğer Komut Listesi komutu:

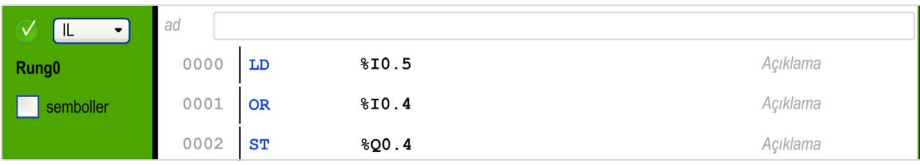

Bir program orijinal olarak Ladder Diyagramı veya Komut Listesi dilinde yazılmasına bakılmaksızın her zaman dahili olarak Komut Listesi komutları olarak depolanır. SoMachine Basic, 2 dil arasında program yapısı benzerliklerinden yararlanır ve Yönerge Listesi programı veya Merdiven Diyagramı olarak grafik olarak programın bu dahili Yönerge Listesi görüntüsünü kullanır.

## Çevrilebilirlik İçin Gerekli Yönergeler

Yönerge Listesi dilinde çevrilebilir fonksiyon bloğunun yapısı aşağıdaki yönergelerin kullanımını gerektirir:

- BLK blok başlangıcını işaretler ve basamağın başlangıcını ve bloğun giriş bölümünün başlangıcını tanımlar.
- $\bullet$  OUT BLK bloğun çıkış bölümünün başlangıcını işaretler.
- END\_BLK bloğun ve basamağın bitişini işaretler.

Çevrilebilir fonksiyon bloğu yönergelerinin kullanımı düzgün çalışan Yönerge Listesi programı için zorunlu değildir.

#### Programlama Durumları ve IL/Merdiven Çevrilebilirliği

Aşağıdaki tabloda, işlenmeden bırakılmış Merdiven veya IL dillerinin programlama durumları, tavsiyeler veya hatalar oluşturulmakta ve olası çevrilebilirlik kaybı listelenmektedir.

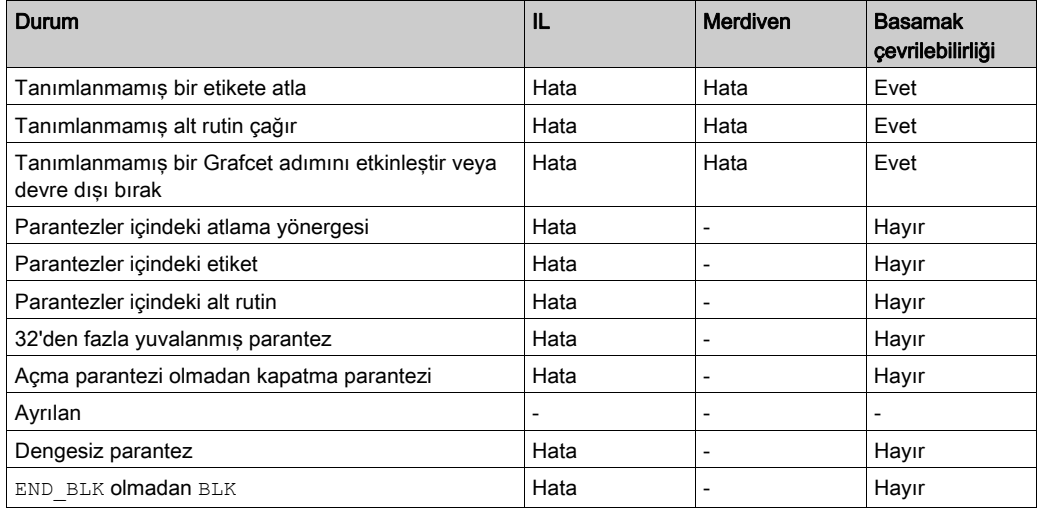

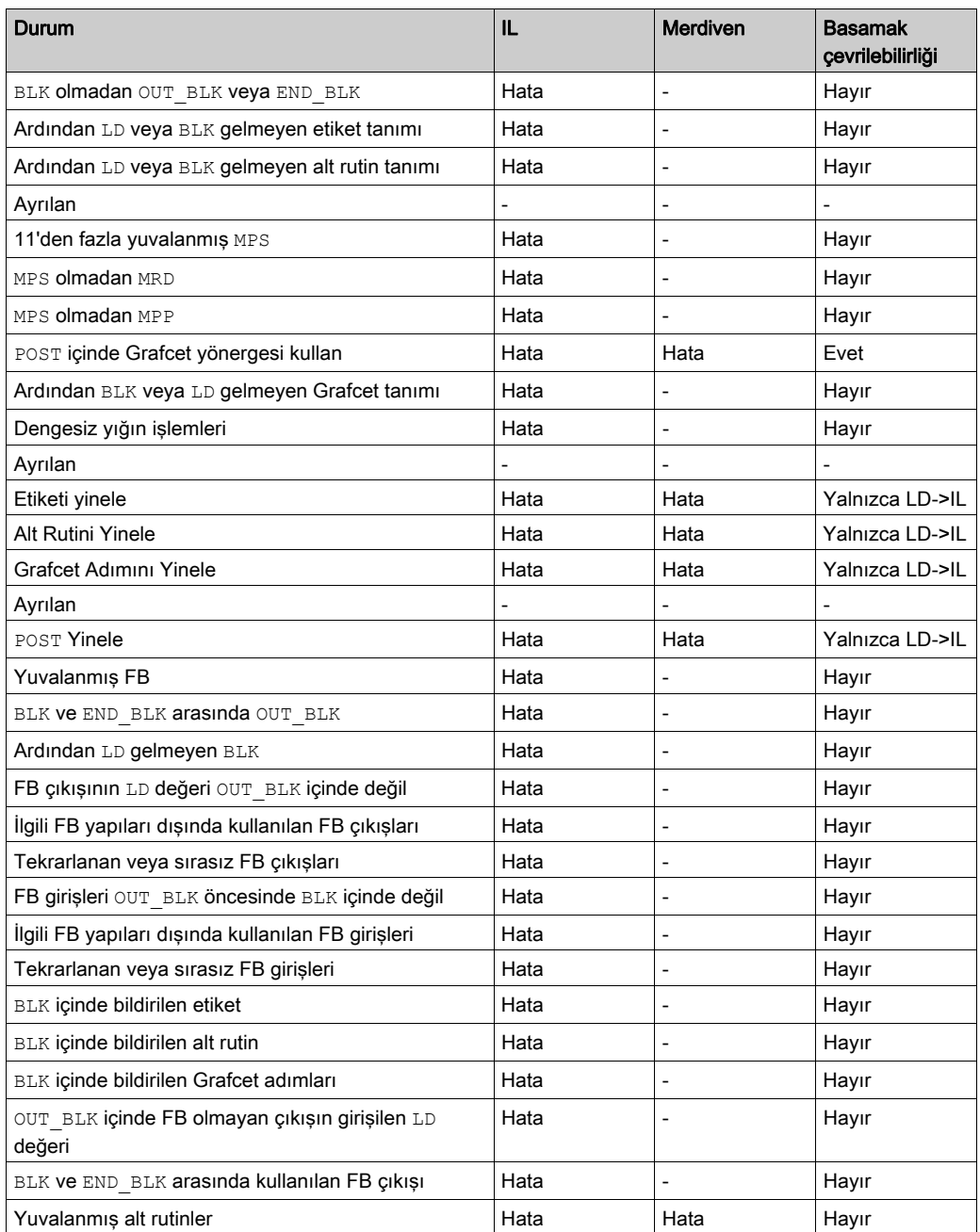

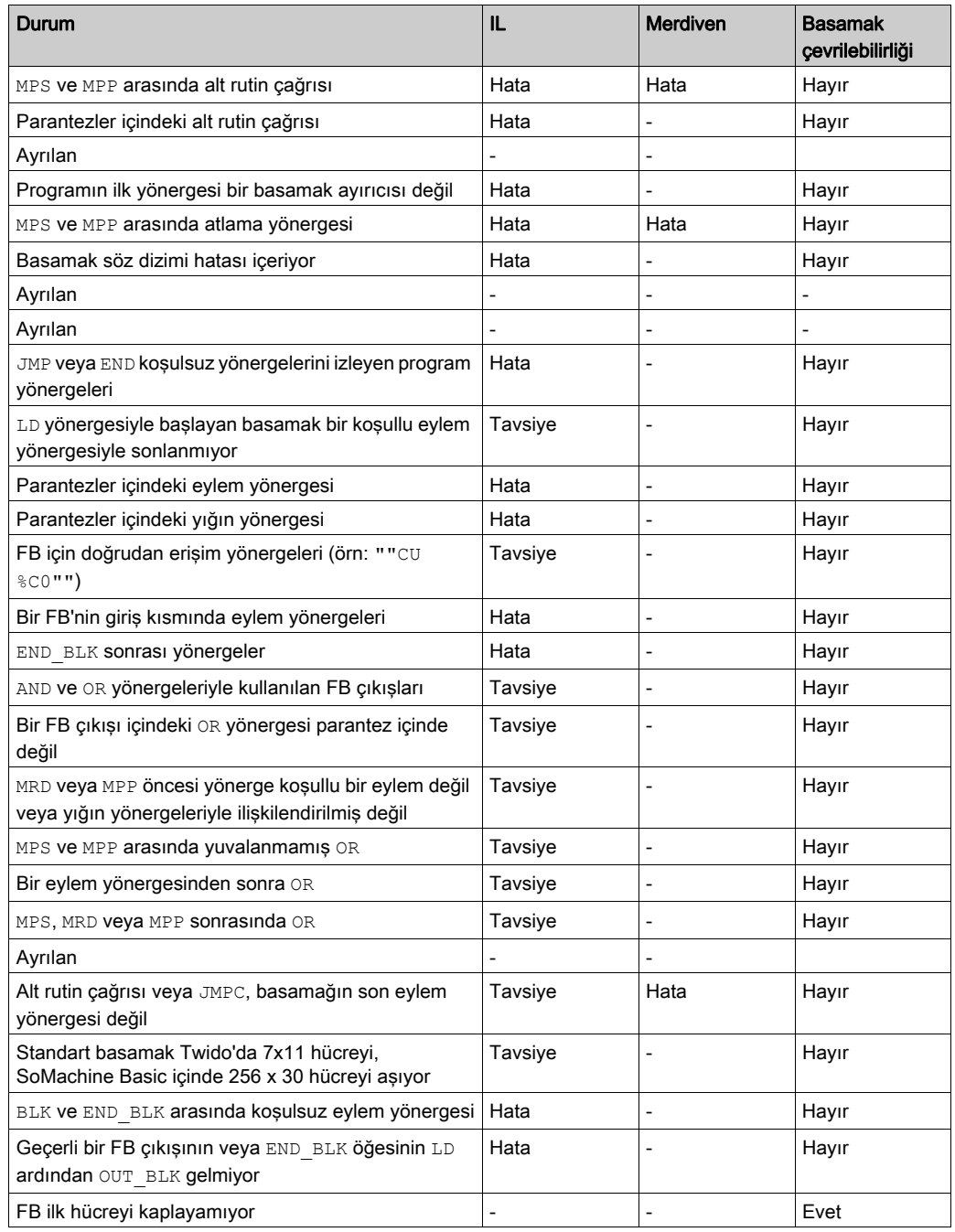

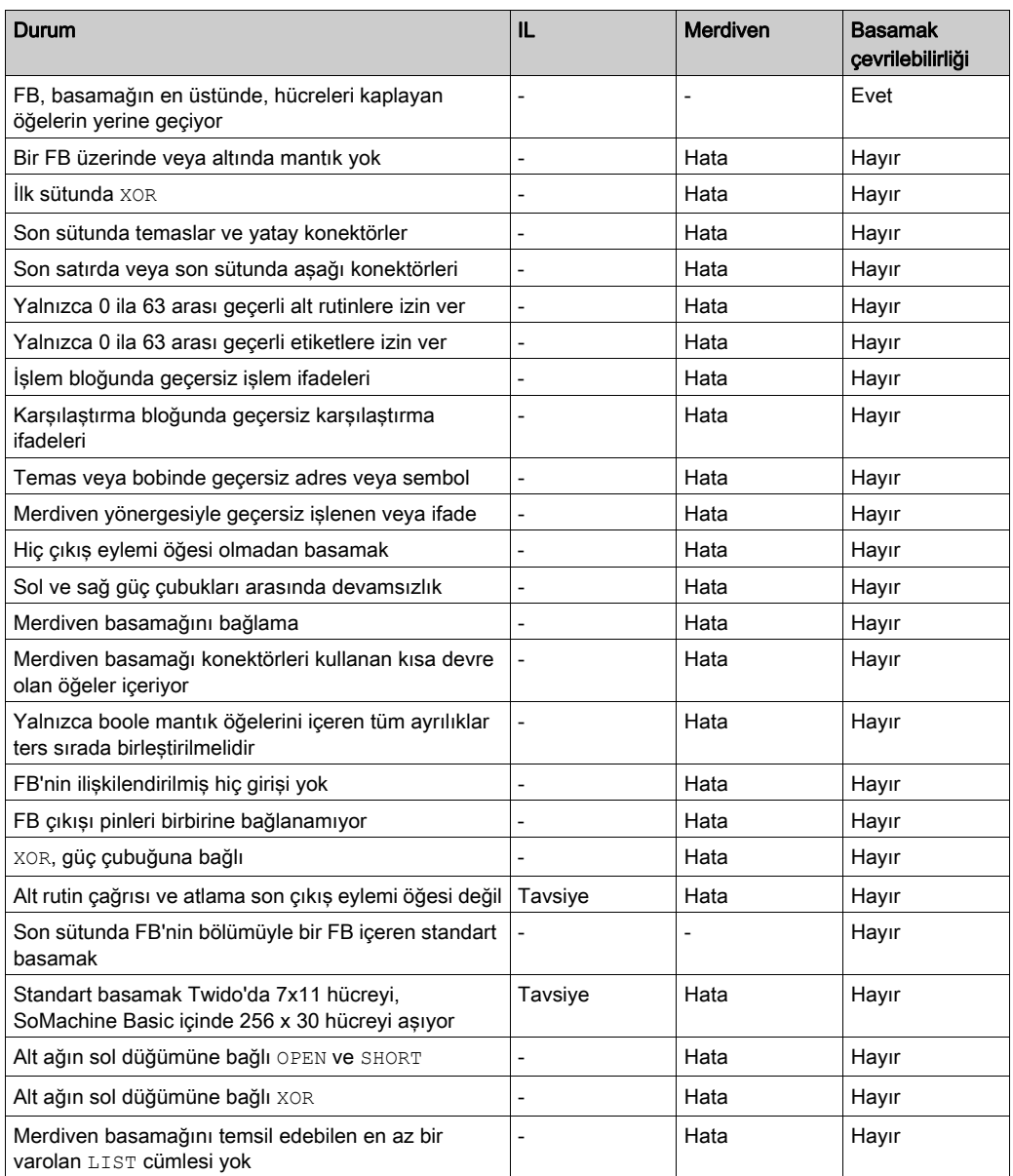

# <span id="page-84-0"></span>Alt bölüm 6.3 Program Davranışını ve Görevleri Yapılandırma

# Bu Alt Bölümde Neler Yer Alıyor?

Bu alt bölüm, şu başlıkları içerir:

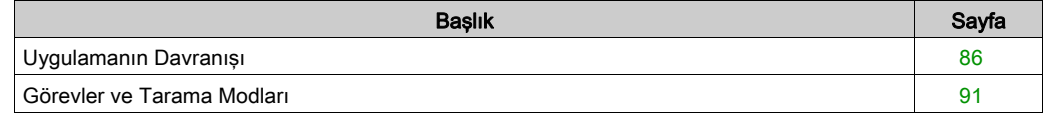

# <span id="page-85-0"></span>Uygulamanın Davranışı

#### Genel Bakış

Uygulamanın mantık denetleyicisiyle nasıl etkileyeceğini belirlemek için aşağıdakileri konfigüre edebilirsiniz:

- $\bullet$  Başlangıç (bkz. sayfa  $86$ )
- **İzleyici** (bkz. sayfa  $88$ )
- Geri dönme davranışı (bkz. sayfa  $88$ )
- Fonksiyonel düzeyler (bkz. sayfa  $89$ )

#### Uygulamanın Davranışını Yapılandırma

Uygulama davranışını yapılandırmak için bu adımları izleyin:

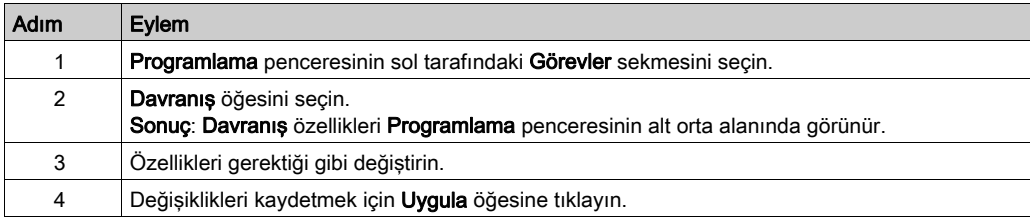

#### <span id="page-85-1"></span>**Başlatma**

Mantık denetleyicisi yeniden başlatıldıktan sonra programın nasıl davranacağını belirtin:

- Önceki Durumda başlat: Mantık denetleyicisi durdurulmadan önceki durumunda başlar.
- Durdurmada Başlat: Mantık denetleyici otomatik uygulama yürütmede başlamaz.
- Calısmada Başlat (varsayılan): Mantık denetleyici, bir pilin varlığı ve şarjı gibi verilen çalışma kriteri karşılandığında uygulama yürütmeyi otomatik başlatır.
- Kosulsuz Calısmada Başlat: PLC pili yoksa veya desarj olduysa mantık denetleyici uygulama yürütmesini otomatik başlatır.

Çalışmada Başlat özelliği kullanılırken, ekipmana güç verildiğinde PLC program mantığını yürütmeye başlar. Çıkışların otomatik yeniden etkinleştirmesinin işlemi veya kontrol edilmekte olan makineyi nasıl etkileyeceğini önceden bilmek önemlidir. Run/Stop girişini Çalışmada Başlat özelliğini kontrol etmeye yardımcı olmak için yapılandırın. Ek olarak, Run/Stop girişi uzak ÇALIŞTIR komutlarının kontrolünü yerel olarak vermek için tasarlanmıştır. SoMachine tarafından denetleyici yerel olarak durdurulduktan sonra olası bir uzak ÇALIŞTIR komutu istenmeyen sonuçlara neden olabilecekse, bu durumun önlenmesine yardımcı olmak için Run/Stop girişini yapılandırmanız ve kablo bağlantısını yapmanız gerekir.

# UYARI

### MAKİNENİN YANLIŞLIKLA BAŞLATILMASI

- Çalışmada Başlat özelliğini kullanmadan önce çıkışların otomatik yeniden etkinleştirmesinin beklenmedik sonuçlar üretmediğini onaylayın.
- Çalışmada Başlat özelliğini kontrol etmeye yardımcı olmak için ve uzak bir konumdan beklenmedik başlatmayı önlemeye yardımcı olmak için Run/Stop girişini kullanın.
- Gücü Run/Stop girişine uygulamadan önce veya uzak bir konumdan bir çalıştır komutu vermeden önce makinenizin güvenlik durumunu veya işlem ortamını doğrulayın.

Bu talimatlara uyulmaması ölüme, ağır yaralanmalara veya ekipmanda maddi hasara yol açabilir.

# UYARI

# MAKİNENİN VEYA İŞLEMİN YANLIŞLIKLA BAŞLATILMASI

- Run/Stop girişine güç vermeden önce makinenizin veya işlem ortamının güvenlik durumunu doğrulayın.
- Uzak bir konumdan beklenmedik başlatmaları önlemeye yardımcı olmak için Run/Stop girişini kullanın.

Bu talimatlara uyulmaması ölüme, ağır yaralanmalara veya ekipmanda maddi hasara yol açabilir.

Koşulsuz Çalışmada Başlat özelliğini kullanırken, PLC'nin önceden neden durduğundan bağımsız olarak ekipmana güç uygulandığında PLC program mantığını yürütmeye başlama girişiminde bulunacaktır. Bu, pilin hiç şarjı olmasa veya pil bulunmasa bile gerçekleşir. Bu yüzden, PLC tüm bellek değerleri sıfıra yeniden veya diğer önceden tanımlanan varsayılan değerlere ilklenerek başlayacaktır. PLC, örneğin, kısa bir güç kesintisinden sonra yeniden başlatmayı denediğinde, kesinti sırasında bellekteki değerlerin kaybedileceği düşünülür ve bellek değerlerini korumak için hiç pil olmadığından makineyi yeniden başlatmanın beklenmedik sonuçları olabilir. Koşulsuz başlatmanın işlemi veya kontrol edilmekte olan makineyi nasıl etkileyeceğini önceden bilmek önemlidir. Run/Stop girişini Koşulsuz Çalışmada Başlat özelliğini kontrol etmeye yardımcı olmak için yapılandırın.

# UYARI

#### MAKİNENİN YANLIŞLIKLA ÇALIŞMASI

- PLC'yi Koşulsuz Çalışmada Başlat özelliğiyle yapılandırmada tüm koşullar altında etkileri belirlemek için tam bir risk analizi yapın.
- İstenmeyen koşulsuz yeniden başlatma işlemini önlemeye yardımcı olmak için Run/Stop girişini kullanın.

#### Bu talimatlara uyulmaması ölüme, ağır yaralanmalara veya ekipmanda maddi hasara yol açabilir.

#### <span id="page-87-0"></span>İzleyici

İzleyici, programların ayrılan tarama süresinden fazla çalışmamasını sağlayan özel bir zamanlayıcıdır.

İzleyici zamanlayıcısının varsayılan değeri 250 ms'dir. İzleyici tarama görevinin süresini belirtin. Olası aralık 10...500 ms'dir.

#### <span id="page-87-1"></span>Geri Dönme Davranışı

Mantık denetleyicisi herhangi bir nedenle STOPPED durumuna veya bir özel duruma girdiğinde kullanılacak geri dönme davranışını belirtin.

İki geri dönme davranışı vardır:

 Gömülü mantık denetleyicisi ve genişletme modülü çıkışlarının yapılandırma özelliklerinde tanımlanan geri dönme değerlerini ayarlamak için Geri dönme değerlerini seçin. Bu varsayılan ayardır.

Çıkışlar için geri dönme değerlerini yapılandırma hakkında bilgi için mantık denetleyicisinin veya genişletme modülünün Programlama Kılavuzu'na bakın.

Yapılandırılmış Durum Alarmı, PTO ve FREQGEN çıkışları için bağımsız geri dönme değerleri tanımlanamıyor. Bu nesneler için geri dönme değeri 0'dır ve değiştirilemez.

 Mantık denetleyicisi veya bir özel duruma girdiğinde her çıkışın eski durumunu koruması için Değerleri koruSTOPPED öğesini seçin. Bu modda, mantık denetleyicisi ve genişletme modülü çıkışları için yapılandırılan geri dönme değerleri yok sayılır ve bunun yerine çıkış tarafından farz edilen son değere ayarlanır.

Değerleri koru davranısı hızlı çıkışlara (HSC refleks çıkışları, PLS, PWM, PTO ve FREQGEN) uygulanmaz ve bu nesneler için geri dönme değeri 0'dır.

#### <span id="page-88-0"></span>İşlevsel Düzeyler

Sisteminiz farklı bellenim sürümleri olan ve bu yüzden farklı özellik düzeylerine sahip mantık denetleyiciler içerebilir. SoMachine Basic, uygulamanızın işlevsel düzeyini kontrol etmenizi sağlamak için işlevsel düzey yönetimini destekler.

SoMachine Basic, mantık denetleyicisine bağlandığında, şunun işlevsel düzeyini okur:

- SoMachine Basic uygulamasını mantık denetleyicisine indirmeyi yetkilendirmek için mantık denetleyicisi bellenimi. Uygulama için seçilen işlevsel düzey, mantık denetleyicisinin desteklediği maksimum işlevsel düzeye küçük eşit olmalıdır. Aksi halde, bir mesajla bellenimi güncellemeniz veya manüel olarak uygulamanın işlevsel düzeyinin sürümünü düşürmeniz istenecektir (İşlevsel Düzeyler listesinden bir düzey seçerek, aşağıya bakın).
- Mantık denetleyicisi uygulamasının SoMachine Basic çalıştıran PC'ye karşıya yüklemek için yetkilendirip yetkilendirilmemesini belirlemek için mantık denetleyicisine katıştırılmış uygulama. Uygulamayı karşıya yüklemeyi yetkilendirmek için mantık denetleyici uygulamasının işlevsel düzeyi, SoMachine Basic yüklü sürümünün desteklediği maksimum işlevsel düzeyine küçük eşit olmalıdır. Aksi halde karşıya yüklemeden önce SoMachine Basic öğesini en son sürüme yükseltmeniz gerekir.

Hizmete Sokma penceresi SoMachine Basic uygulamasının ve bağlı mantık denetleyicisine katıştırılmış uygulamanın işlevsel düzeyini görüntüler.

İşlevsel düzeyler listesinden bir düzey seçin:

- Düzey 6.0: Modbus TCP IOScanner, kullanıcı tanımlı fonksiyonlar, kullanıcı tanımlı fonksiyon blokları, SD kartta veri günlüğü, dize yönetimi, yapı merdiveni blok öğeleri, yükselen ve alçalan kenar fonksiyonlarını içerir.
- Düzey 5.1: Güvenlik stratejisi değişikliğini içerir.
- Düzey 5.0Modbus: Seri IOScanner, Sürücü ve RTC fonksiyon blokları, çoklu işlenen yönergelerini içerir.
- Düzey 4.1: Çevrimiçi mod iyileştirmeleri, SL2'de bir modem için destek içerir.
- Düzey 4.0: Alıcı transistörü çıkış denetleyicileri, Grafcet (SFC), Frekans Üreteci, Bekletme Zamanlayıcısı, Bellek Yönetimi, Uzak Grafik görüntüleme geliştirmesi desteği içerir.
- Düzey 3.3: Geliştirmeler içerir (PTO Hareket Görevi, HSC geliştirmesi).
- Düzey 3.2: İsteğe bağlı modül özelliğini, EtherNet/IP adapter ve %SEND\_RECV\_SMS fonksiyon bloğunu desteklemek için geliştirmeler içerir.
- Düzey 3.1: Geliştirmeler içerir (Koşulsuz Çalışmada Başlat özelliği).
- Düzey 3.0: Yazılım ve donanımın önceki düzeyine geliştirmeler (iletişimler, modem, Uzak Grafik Görüntüleme) içerir.
- Düzey 2.0: Önceki yazılım ve bellenim düzeyine yapılan geliştirmeler ve düzeltmeleri içerir. Örneğin, Darbe Katarı Çıkışı (PTO) desteği için bu işlevsel düzeyi ya da üzerini seçmek gereklidir.
- Düzey 1.0: SoMachine Basicyazılımı ve uyumlu bellenim sürümü/sürümlerinin ilk yayını.

# <span id="page-90-0"></span>Görevler ve Tarama Modları

#### Genel Bakış

SoMachine Basic Ana görev için aşağıdaki tarama modlarına sahiptir:

Normal modu

Sürekli döngüsel tarama modu (Serbest döndürme modu); önceki tarama tamamlandıktan hemen sonra yeni bir tarama başlatılır.

Periyodik modu

Periyodik döngüsel tarama modu; önceki taramanın konfigüre edilmiş tarama süresi geçtikten sonra yeni bir tarama başlatılır. Her tarama bu yüzden aynı sürededir.

SoMachine Basic aşağıdaki task tiplerini sunar:

- Ana görev: Uygulamanın ana görevidir. Ana görev, periyodik tarama modunda sürekli döngüsel tarama ile (normal tarama modu) ile 1...150 ms (varsayılan 100 ms) tarama süresi ile kontrol edilir.
- Periyodik görev: Kısa bir süre alt program periyodik olarak işlenir. Periyodik görevler 1...255 ms (varsayılan 255 ms) tarama süresi belirtilerek yapılandırılır.
- Olay görevi: Uygulamanın yanıt süresini azaltmak için çok kısa bir alt rutin süresi. Olay görevleri fiziki girişler veya HSC fonksiyon blokları ile tetiklenir. Bu olaylar katıştırılmış dijital girişlerle (%I0.2...%I0.5) (yükselen, alçalan veya her iki kenar) veya yüksek hızlı sayaçlarla (%HSC0 ve %HSC1) (sayı yüksek hızlı sayaç eşiğine eriştiğinde) ilişkilendirilir. Her HSC fonksiyon bloğu için 2 olay konfigüre edebilirsiniz.

## Görevlerin Öncelikleri

Bu tabloda görev tipleri ve öncelikleri özetlenmektedir:

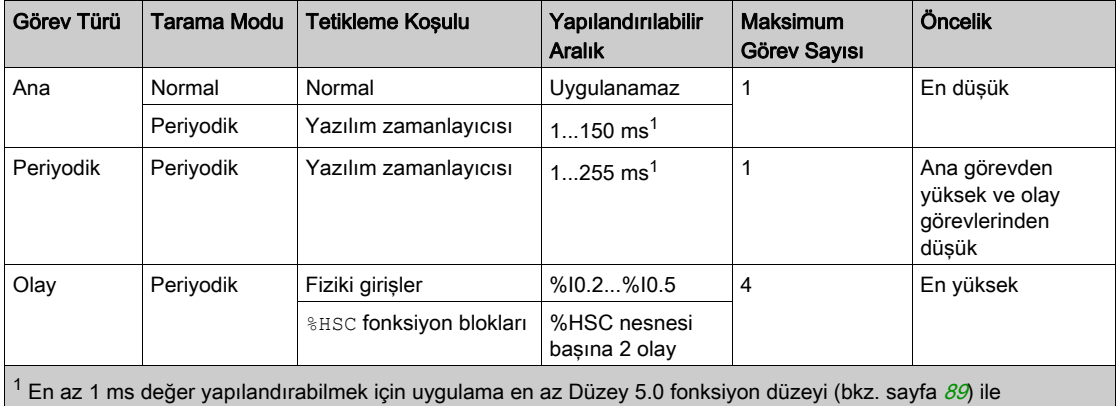

yapılandırılmalıdır. Aksi takdirde minimum değer 2 ms olur.

## Olayların Öncelikleri

Bkz. Olay Öncelikleri ve Kuyrukları (bkz. sayfa [141](#page-140-0)).

#### Normal Tarama Modunda Ana Görev

Bu grafikte ana görev normal tarama modunda konfigüre edildiğinde ana görevler ve periyodik görev yürütme arasındaki ilişki gösterilmektedir:

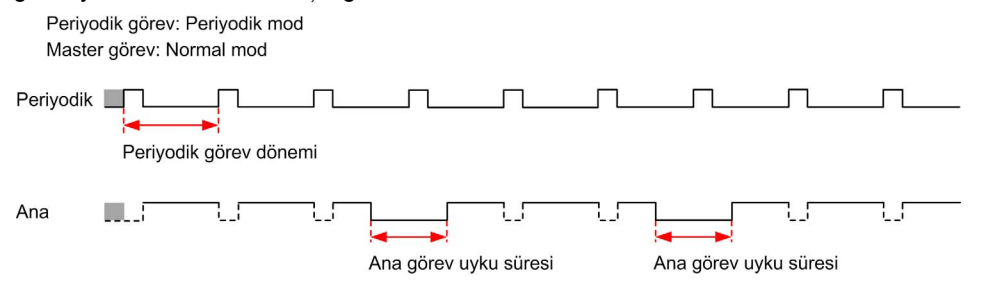

NOT: Ana görev uyku zamanı minimum 1 milisaniye ile toplam döngü zamanının en az 30% kadarıdır.

#### Periyodik Tarama Modunda Ana Görev

Bu grafikte ana görev periyodik tarama modunda konfigüre edildiğinde ana görev ve periyodik görev arasındaki ilişki gösterilmektedir:

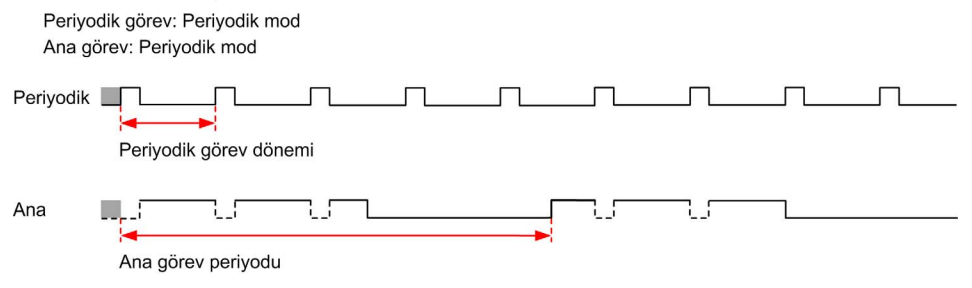

## Ana ve Periyodik Görevlerdeki Olay Önceliği

Olay öncelikleri olay görevleri, ana görev ve periyodik görev arasındaki ilişkiyi kontrol eder. Olay görevi ana görev ve periyodik görev yürütmeyi yarıda keser.

Bu şekilde, olay görevleri, ana görevler ve periyodik modda periyodik görevler arasındaki ilişki gösterilmektedir:

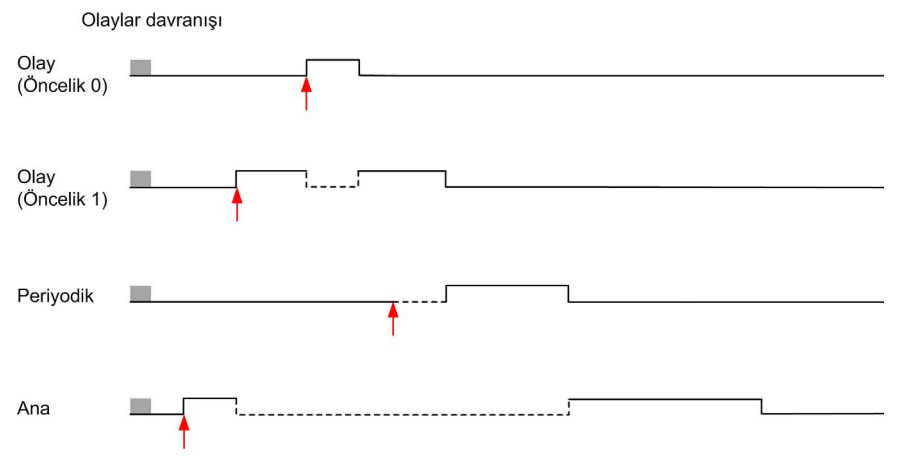

Olay görevleri, bir görev olayını olay görevine gönderen bir donanım kesintisi ile tetiklenir.

# <span id="page-93-0"></span>Alt bölüm 6.4 POU'ları Yönetme

# Bu Alt Bölümde Neler Yer Alıyor?

Bu alt bölüm, şu başlıkları içerir:

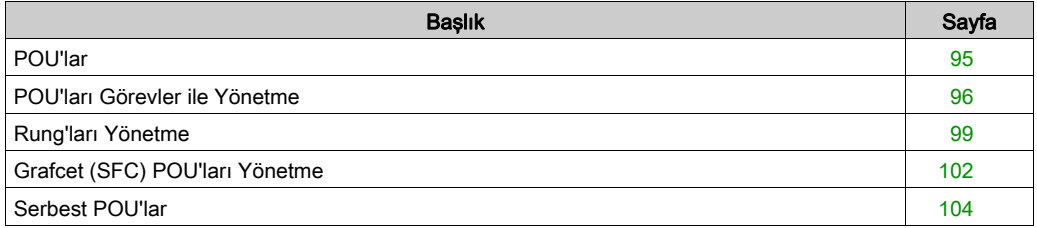

# <span id="page-94-0"></span>POU'lar

#### Genel Bakış

Bir Program Organizasyon Birimi (POU) bir programda kullanılan yeniden kullanılabilir bir nesnedir. Her POU bir değişken bildirimi ve desteklenen programlama dilinin kaynak kodunda bir yönergeler listesinden oluşur.

Bir POU her zaman vardır ve programın ana görevine bağlıdır. Bu POU program her başladığında otomatik çağrılır.

Başka nesneleri örneğin fonksiyonları veya fonksiyon bloklarını içeren ek POU'lar oluşturabilirsiniz.

İlk oluşturulduğunda, bir POU şunlardan biri olabilir:

- $\bullet$  bir task'le (bkz. sayfa  $96$ ) veya
- $\bullet$  bir Serbest POU (bkz. sayfa [104](#page-103-0)) ile ilişkilendirilmiş. Free POU, belirli bir görevle veya olayla ilişkilendirilmemiş. Ücretsiz POU, örneğin ana programdan bağımsız tutulan kitaplık fonksiyonları içerebilir. Ücretsiz POU'lar alt rutinler veya atlamalar olarak programlar içinden çağrılabilirler. Bir periyodik görev (bkz. sayfa [135](#page-134-0)) Ücretsiz POU olarak uygulanan bir alt rutindir.

# <span id="page-95-0"></span>POU'ları Görevler ile Yönetme

# Bir Görevle İlişkilendirilmiş Yeni Bir POU Ekleme

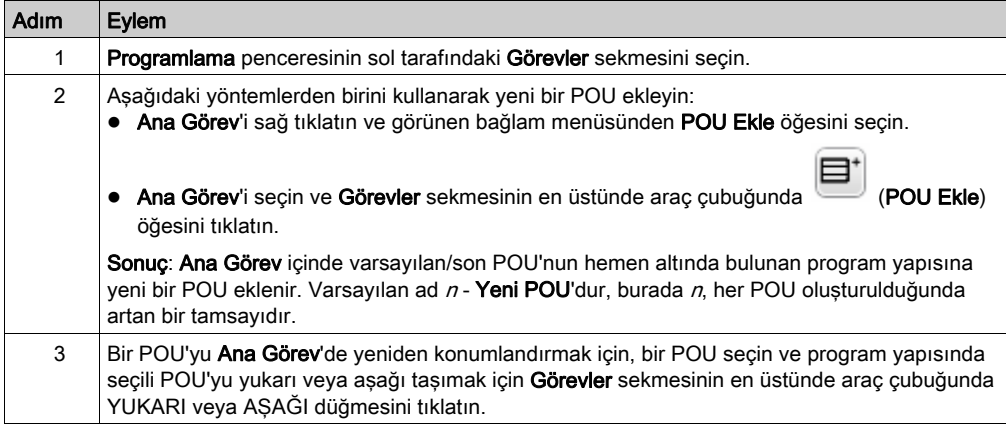

## Yeni Bir POU Ekleme

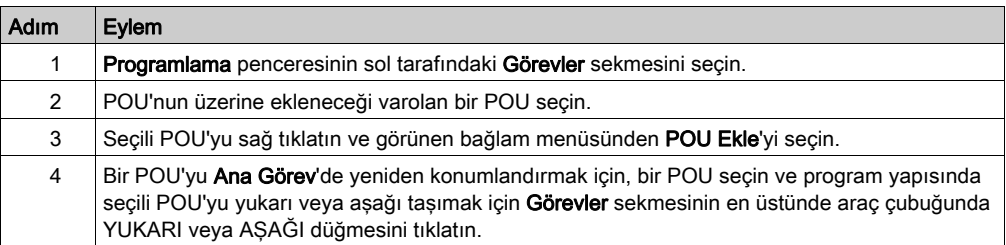

## Bir Görevle İlişkili Varolan POU'ları Kopyalayıp Yapıştırma

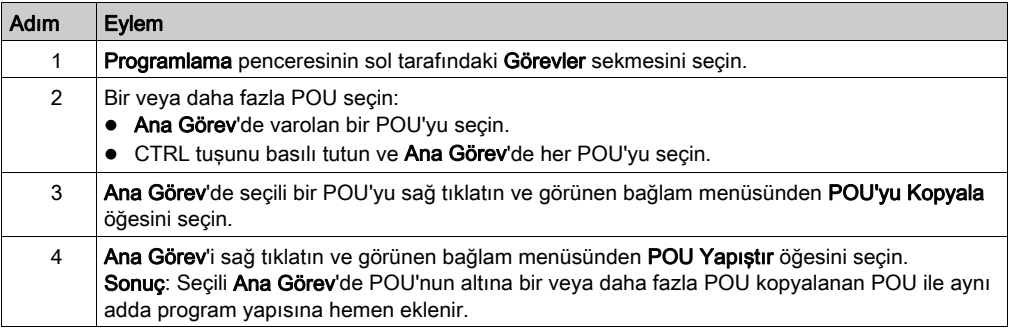

# POU veya Serbest POU'ları dışa aktarma

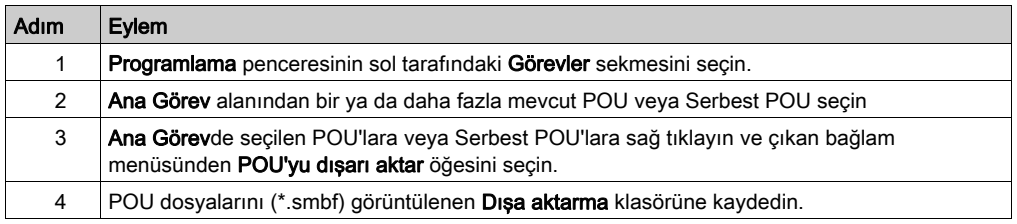

# POU veya Serbest POU'ları içe aktarma

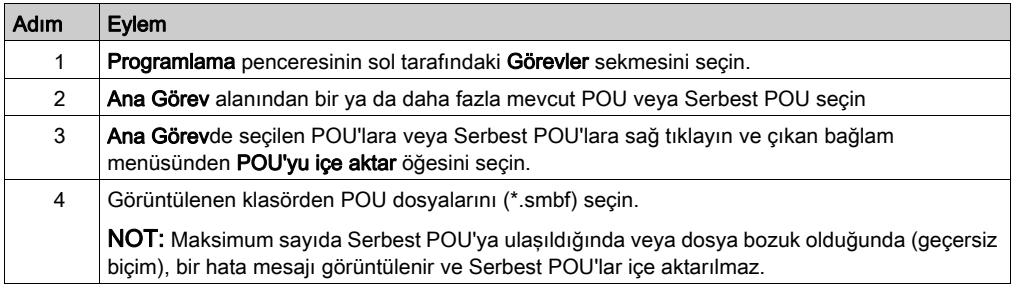

## Bir POU'yu Yeniden Adlandırma

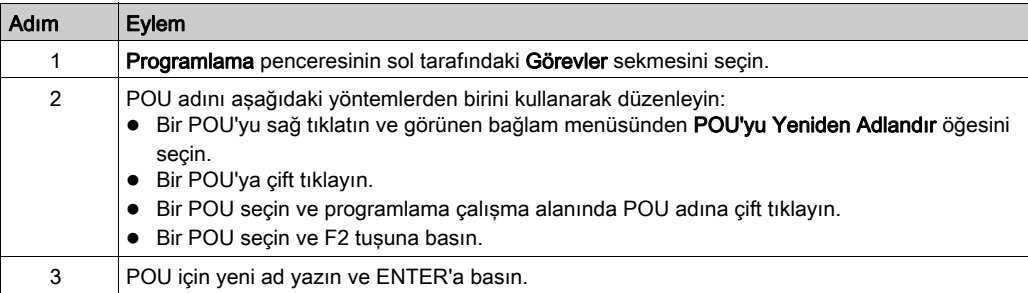

# POU'ları Kaldırma

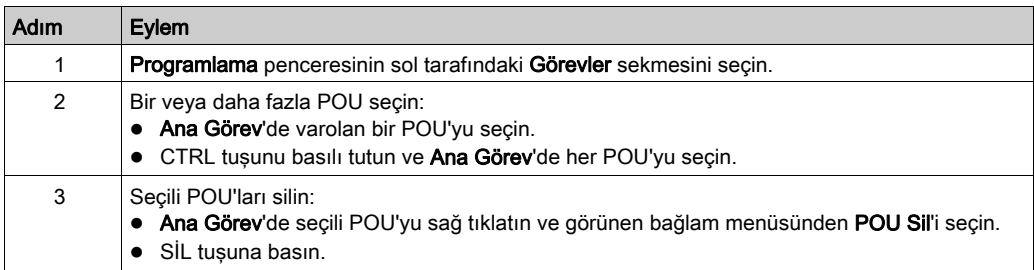

# <span id="page-98-0"></span>Rung'ları Yönetme

# Bir Rung Oluşturma

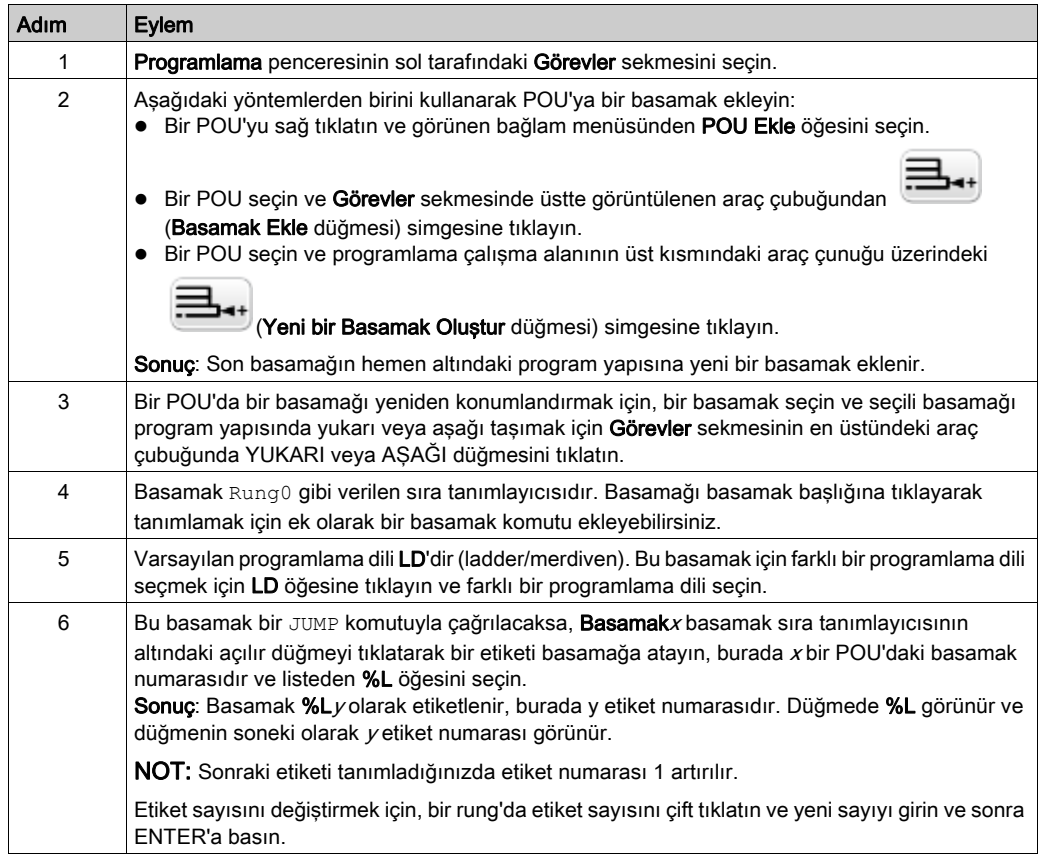

# Mevcut bir Rung üzerine bir Rung Yerleştirme

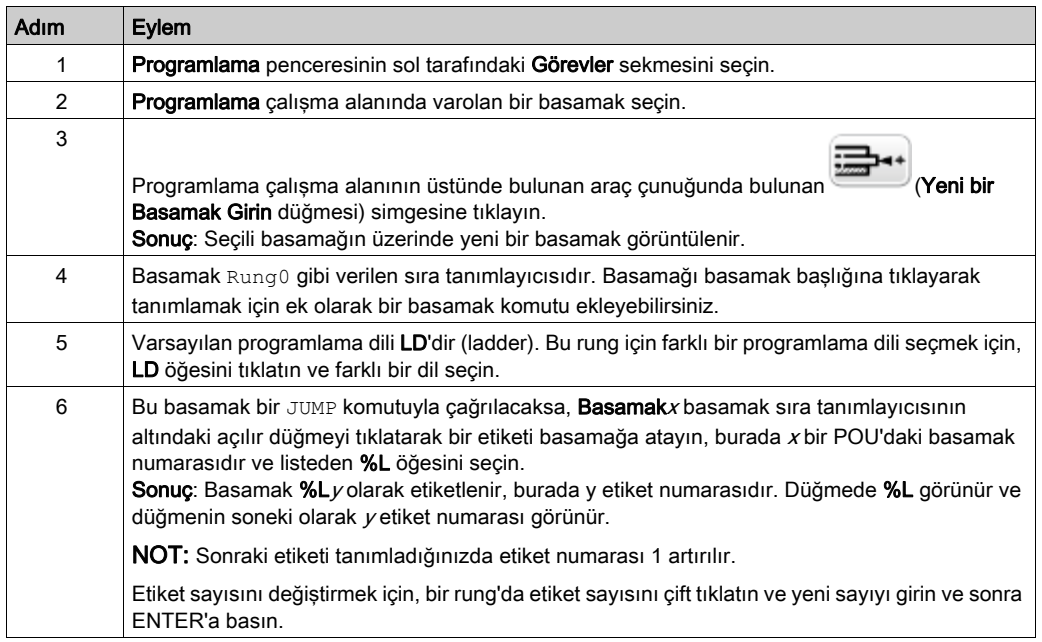

# Rung'ları Kopyalama

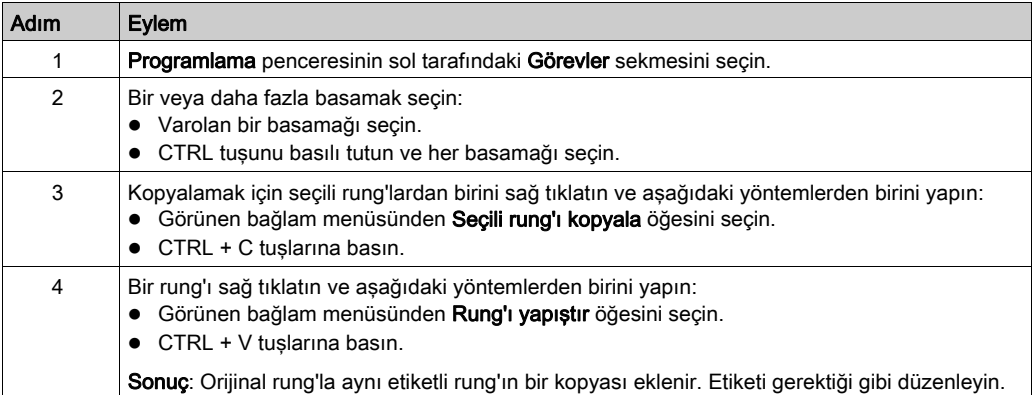

NOT: Ayrıca Programlama penceresinde basamakları kopyalayıp yapıştırabilirsiniz:

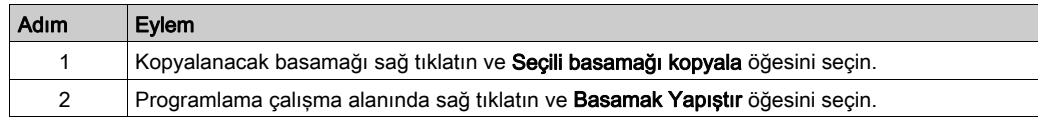

# Bir Rung'ı Yeniden Adlandırma

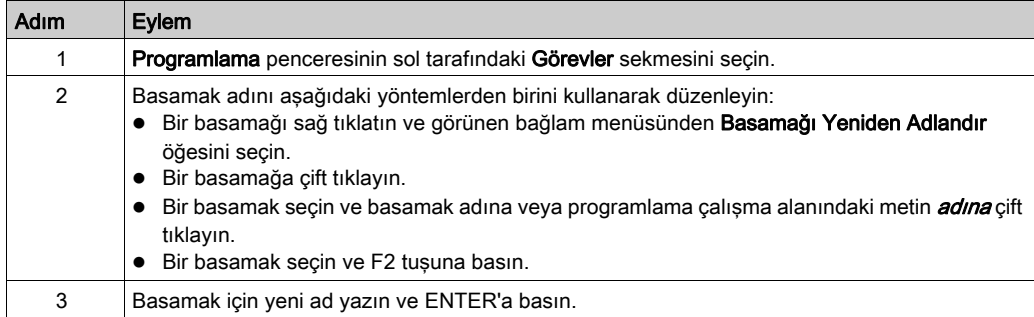

## Rung'ları Kaldırma

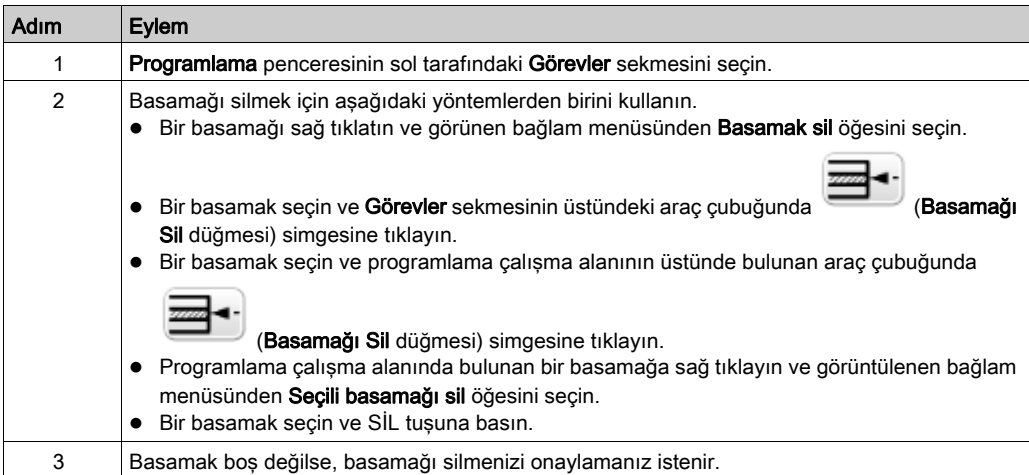

# <span id="page-101-0"></span>Grafcet (SFC) POU'ları Yönetme

## Bir Grafcet POU oluşturma

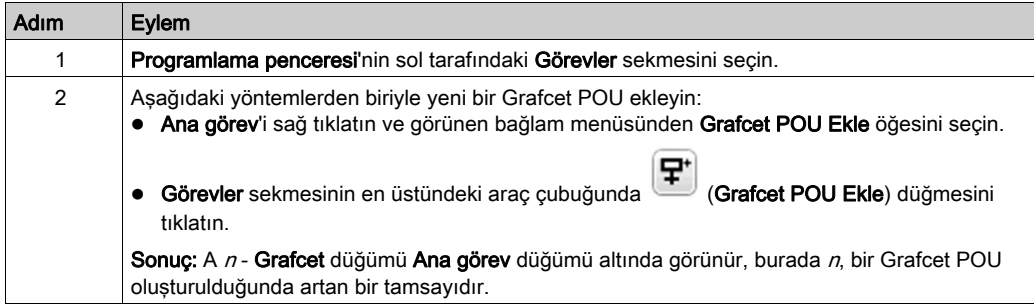

## Yeni bir Grafcet POU

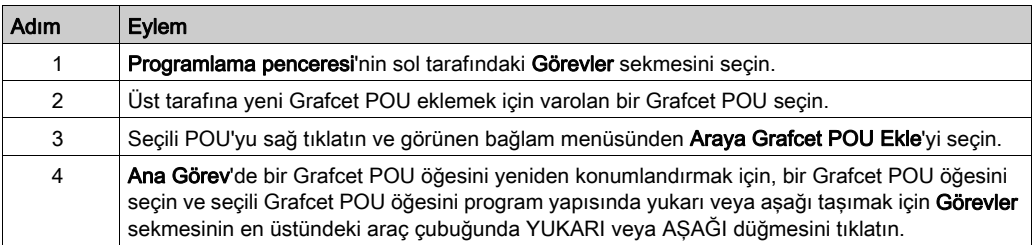

# Kopyalama ve Yapıştırma Grafcet POUs

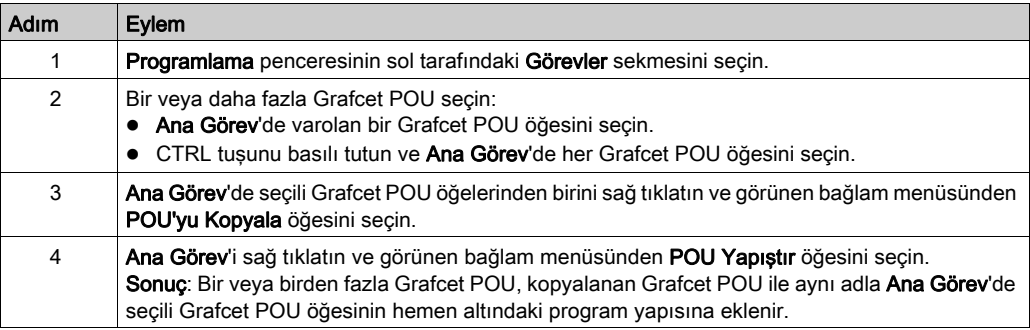

# Bir Grafcet POU yeniden adlandırma

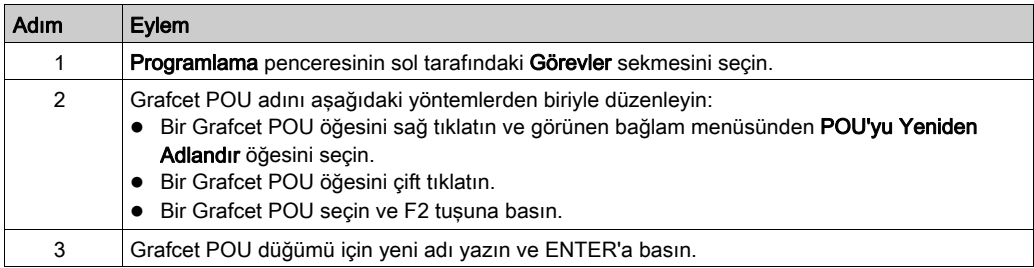

## Kaldırma Grafcet POUs

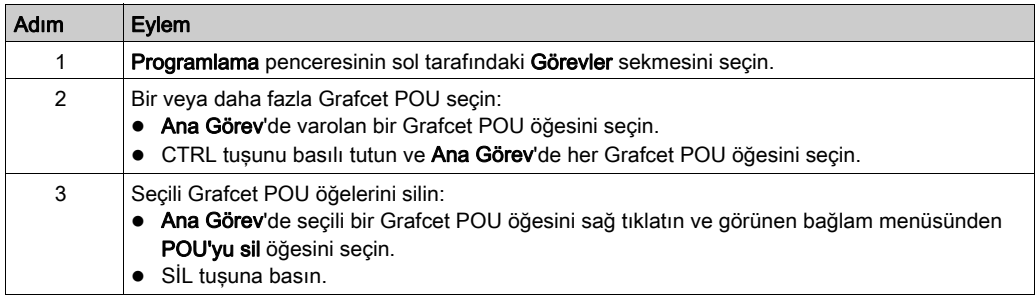

# <span id="page-103-0"></span>Serbest POU'lar

#### Giriş

SoMachine Basic içinde, Serbest POU bir görevle açıkça ilişkilendirilmemiş özel bir POU türüdür:

Serbest POU'lar Serbest POU\_0 (SR2) Rung<sub>0</sub> Rung1 Serbest POU\_1 (SR3) Rung<sub>0</sub> Serbest POU\_2 (SR4) Rung0 Rung1 Rung<sub>2</sub>

Her Serbest POU bir alt program olarak uygulanır ve Merdiven veya IL programlama dillerinde yazılan 1 veya daha fazla basamaktan oluşur.

NOT: Grafcet POU'lar Serbest POU'lar olamaz.

Serbest POU'lar su zamanlarda tüketilir:

- Bir program basamağı içinden bir alt program çağrısı (SRi) kullanılarak çağrıldığında
- Periyodik görev olarak yapılandırıldığında
- Bir olay görevi olarak yapılandırıldığında, örneğin Yüksek Hızlı Sayaç (HSC) fonksiyon bloğunun eşik 0 için alt rutini (%HSCi.TH0)

Periyodik veya olay görevi olarak tüketildiğinde, Serbest POU alt rutini otomatik olarak Görevler penceresinin Serbest POU'lar alanından pencerenin Periyodik görev veya Olaylar alanına taşınır.

Artık olay görevinin periyodik görevi olarak tüketilmeyecekse, alt program Serbest POU'lar alanına geri taşınır ve diğer görevler ve olaylar tarafından tüketilmeye hazır hale gelir.

#### Yeni Bir Serbest POU Oluşturma

Yeni bir Serbest POU oluşturmak için aşağıdaki şekilde ilerleyin:

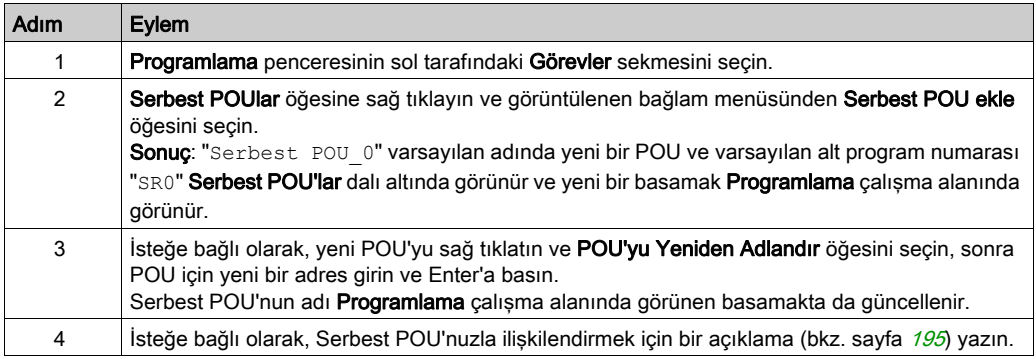

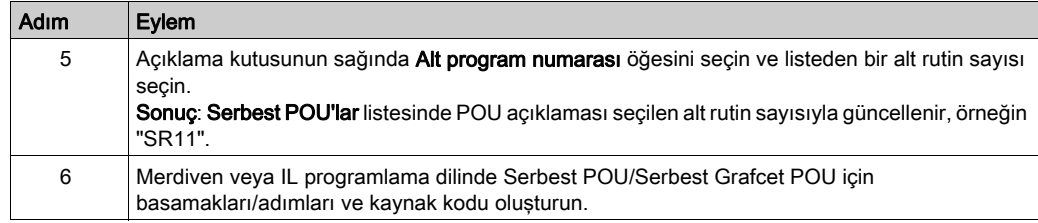

## Varolan Serbest POU'lardan Kopyalama ve Yapıştırma

Serbest POU oluşturmak için bir görevle ilişkilendirilmiş varolan bir POU'yu kopyalayıp yapıştırmak için şu şekilde ilerleyin:

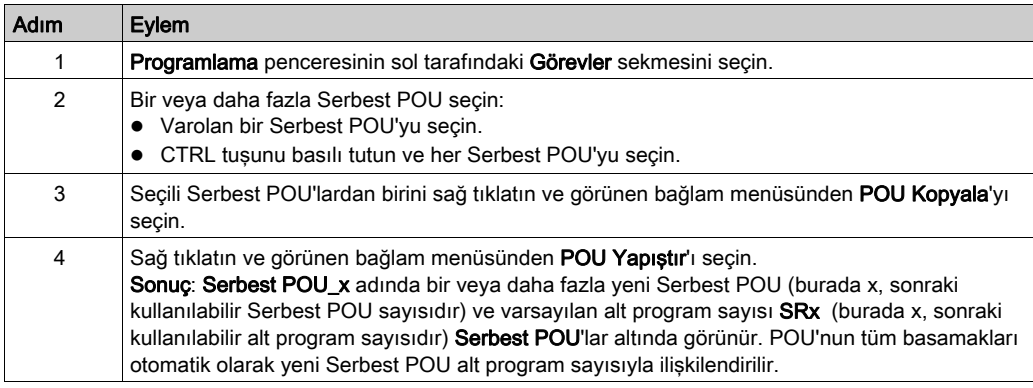

# Bir Görevle İlişkili Varolan POU'ları Kopyalayıp Yapıştırma

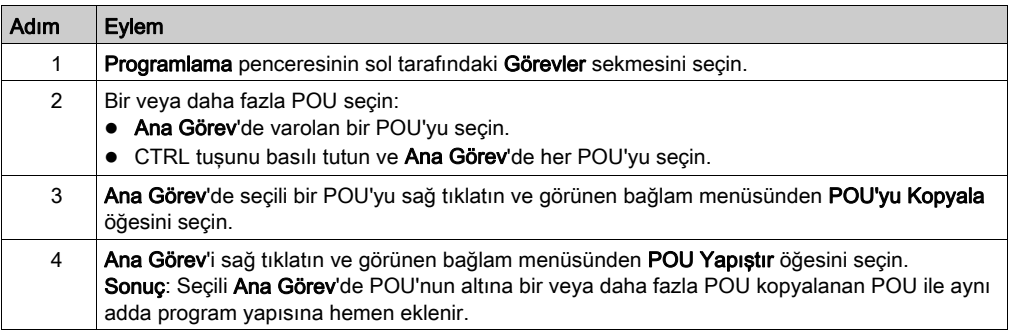

### Serbest POU'ların Dışa Aktarılması

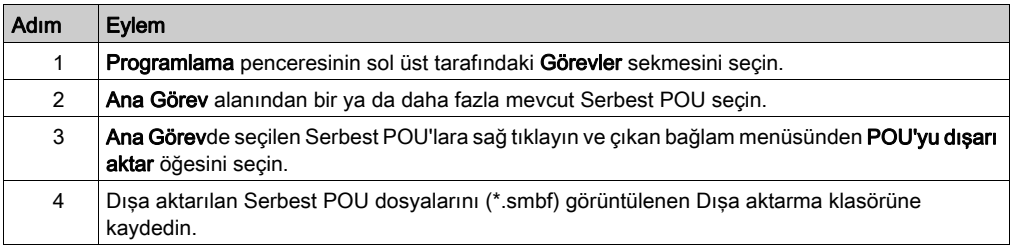

## Serbest POU'ların İçe Aktarılması

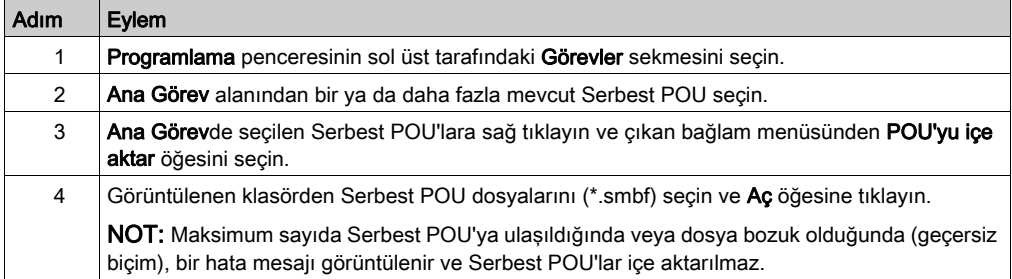

### Serbest POU'ları kaldırma

Serbest POU'ları kaldırmak için şu şekilde ilerleyin:

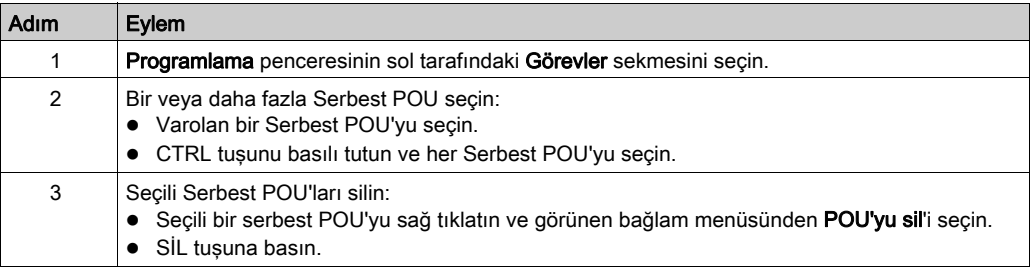

NOT: Bir görevi kaldırmadan önce Serbest POU atamasını kaldırın (bkz. sayfa [136](#page-135-0)).

#### Serbest POU'ları Olaylara veya Periyodik Görevlere Atama

Varsayılan olarak, Serbest POU'lar ve alt programlar herhangi bir event'le veya task'le ilişkilendirilmemiştir.

Serbest POU'yu bir periyodik task'le ilişkilendirme hakkında bilgi için Periyodik Task Oluşturma (bkz. sayfa [135](#page-134-0)) konusuna bakın.

Serbest POU'yu bir event'le ilişkilendirme hakkında bilgi için Event Task'i Oluşturma (bkz. sayfa [142](#page-141-0)) konusuna bakın.

# <span id="page-107-0"></span>Alt bölüm 6.5 Kullanıcı Tanımlı Fonksiyonlar

#### Genel Bakış

Kullanıcı tanımlı bir fonksiyon giriş parametresi, yerel değişkenler ve bir dönüş değeri ile yeni fonksiyonlar oluşturmanızı sağlar. Kullanıcı tanımlı fonksiyonlar SoMachine Basic projesinin parçası olarak depolanır.

Şunun içinde kullanıcı tanımlı fonksiyonları çağırabilirsiniz:

- Master görev
- Periyodik görevler
- Olaylar
- Serbest POU'lar

NOT: Kullanıcı tanımlı fonksiyonları desteklemek için uygulama en az Düzey 6.0 bir işlevsel düzey (bkz. sayfa  $89$ ) ile konfigüre edilmelidir.

#### Bu Alt Bölümde Neler Yer Alıyor?

Bu alt bölüm, şu başlıkları içerir:

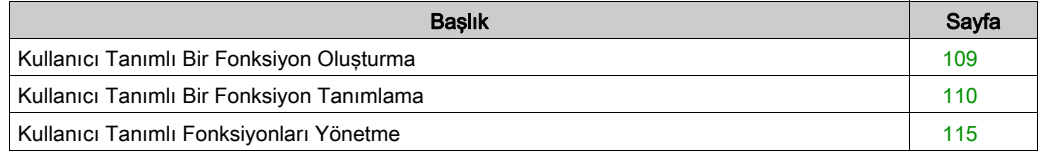
# <span id="page-108-0"></span>Kullanıcı Tanımlı Bir Fonksiyon Oluşturma

## Yeni Kullanıcı Tanımlı Bir Fonksiyon Ekleme

Bir projede 64 kadar kullanıcı tanımlı fonksiyona sahip olabilirsiniz.

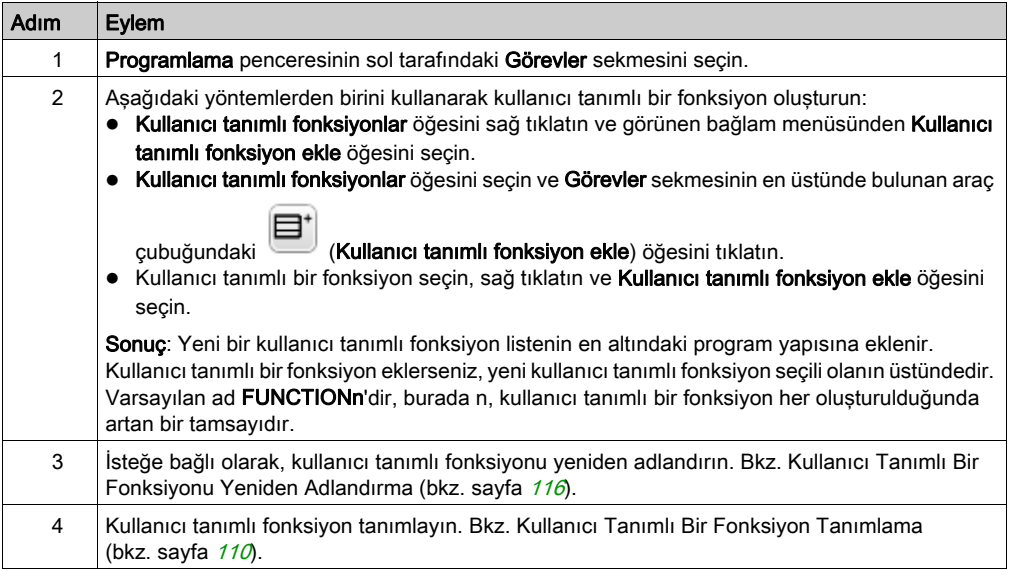

Bir POU'daki rung'larla aynı şekilde kullanıcı tanımlı bir fonksiyonda rung'lar oluşturabilir ve yönetebilirsiniz. Bkz. Rung'ları Yönetme (bkz. sayfa [99](#page-98-0)).

# <span id="page-109-0"></span>Kullanıcı Tanımlı Bir Fonksiyon Tanımlama

## Sunum

Aşağıdaki çizimde kullanıcı tanımlı fonksiyonun Özellikler görünümünde kullanılabilen eylemler gösterilir:

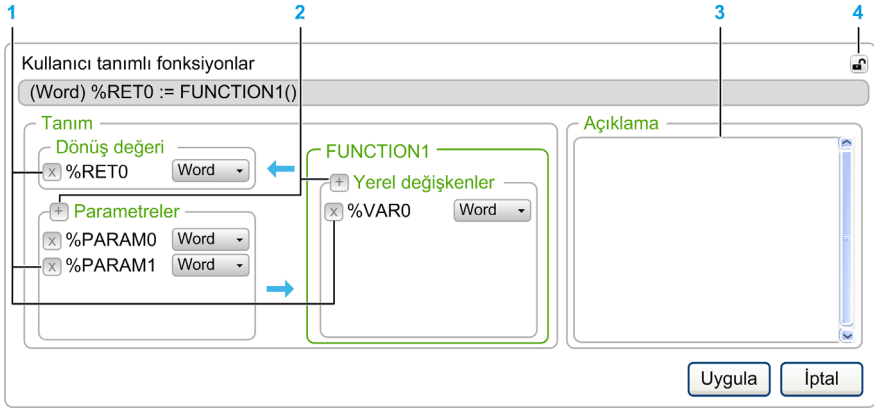

1 Dönüş değeri, bir giriş Parametresi veya bir Yerel değişkeni silin

2 Bir Dönüş değeri, bir giriş Parametresi veya bir Yerel değişken ekleyin

- 3 İsteğe bağlı olarak, kullanıcı tanımlı fonksiyonun amacının açıklamasını yazın. Bir İşlem bloğu içinde kullanıcı tanımlı fonksiyonu kullanırken bir araç ipucunda bu açıklama görünür.
- 4 Özellikler görünümünü ayır

### Kullanıcı Tanımlı Bir Fonksiyonu Programla

Kullanıcı tanımlı bir fonksiyonu programlamak için:

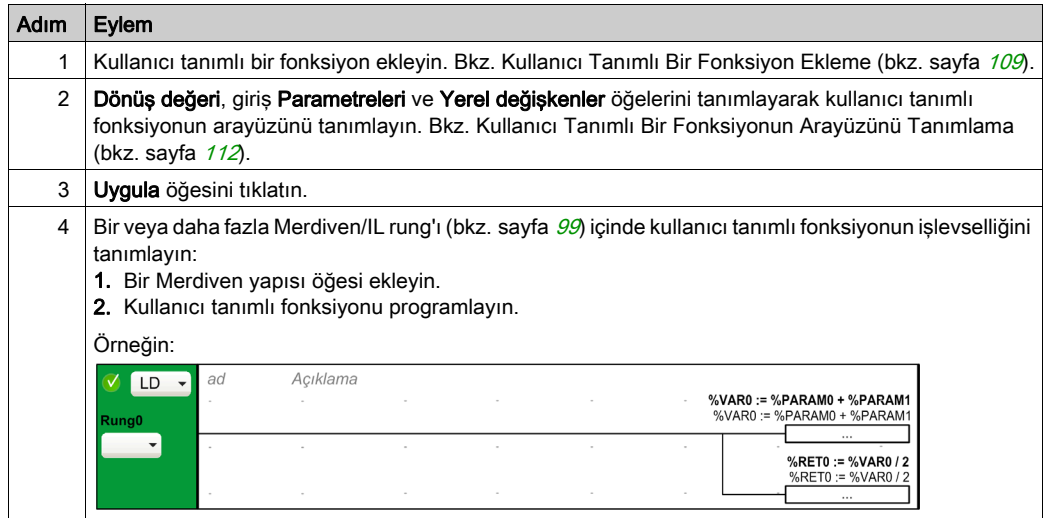

IL düzenleyicisinde kullanıcı tanımlı fonksiyonu doğrudan da programlayabilirsiniz:

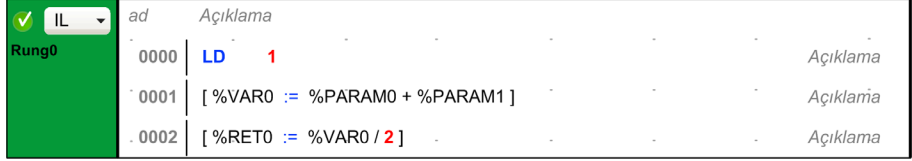

Kullanıcı tanımlı bir fonksiyonu uygulayan rung'larda diğer kullanıcı tanımlı fonksiyonları da çağırabilirsiniz.

NOT: Kullanıcı tanımlı fonksiyonlar özyinelemeli olamaz: kullanıcı tanımlı bir fonksiyon kendini doğrudan veya dolaylı olarak çağıramaz.

Örnek:

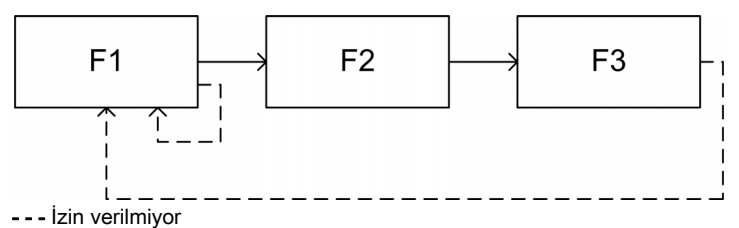

Kullanıcı tanımlı bir fonksiyon bir alt rutin çağrılamaz, ancak bir alt rutin bir kullanıcı tanımlı fonksiyonu çağıramaz.

### Değişkenler ve Genel Değişkenler

Aşağıdaki üç değişken yalnızca kullanıcı tanımlı fonksiyonu uygulayan rung'larda kullanılabilir:

- $\bullet$  %RETO
- $\bullet$  %PARAMn
- $\bullet$  %VARn

Genel değişkenler, kullanıcı tanımlı fonksiyonun rung'ları dahil bir SoMachine Basic programında kullanılabilen diğer değişkenlerdir.

#### <span id="page-111-0"></span>Kullanıcı Tanımlı Fonksiyonun Arayüzünü Tanımlama

Kullanıcı tanımlı bir fonksiyonu kullanmak için nesneleri ve veri türlerini tanımlamanız gerekir.

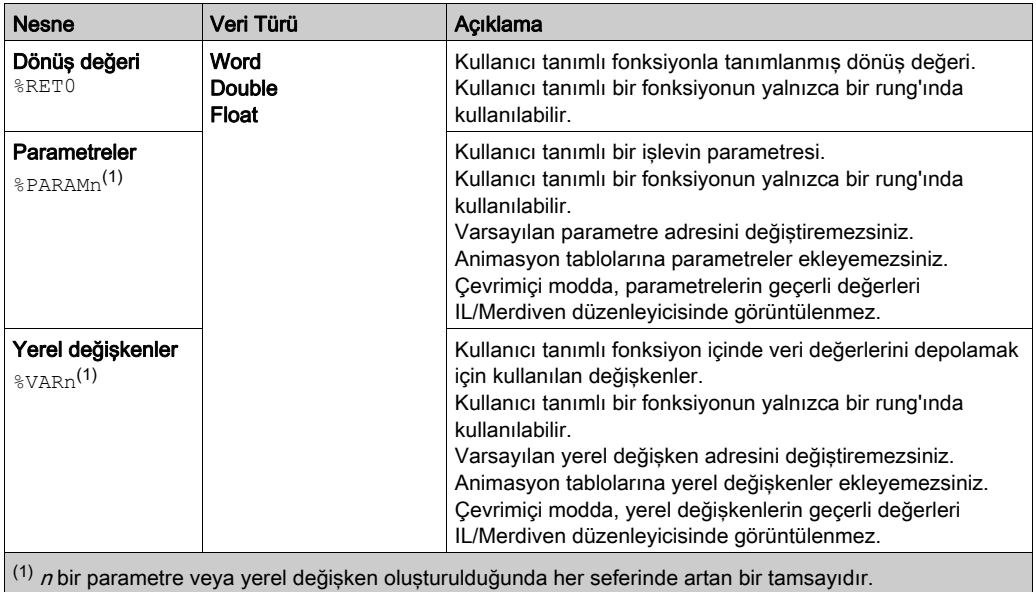

Bu nesneler isteğe bağlıdır.

# Kullanıcı Tanımlı Fonksiyonları Kullanma

Tanımlandığında, kullanıcı tanımlı fonksiyonlar herhangi bir başka fonksiyonla aynı şekilde bir İşlem Bloğu kullanılarak programda herhangi bir yerde kullanılabilir.

Merdiven düzenleyicide:

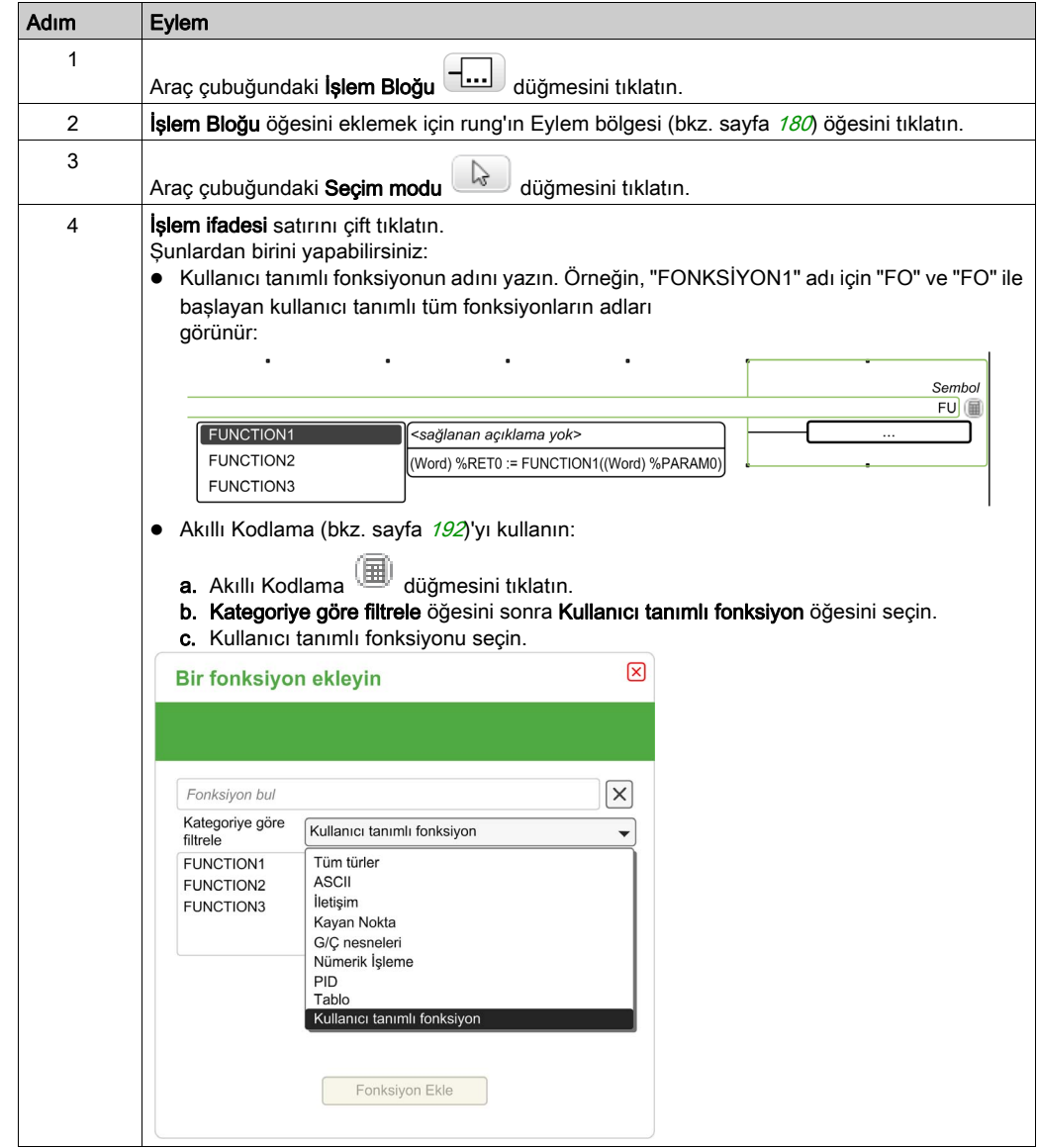

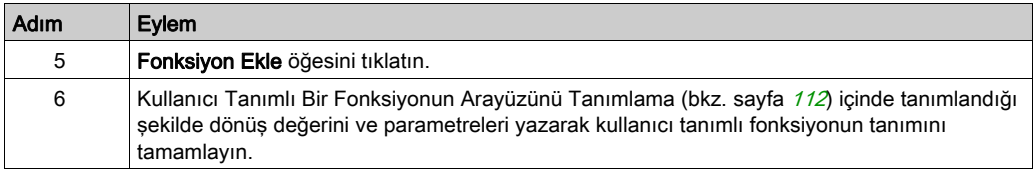

# Kullanıcı Tanımlı Fonksiyonları Yönetme

## Çevrimdışı ve Çevrimiçi Modlarda Kullanıcı Tanımlı Fonksiyonlar

Kullanıcı tanımlı fonksiyonları çevrimdışı modda yönetebilirsiniz.

Çevrimiçi modda şunları yapabilirsiniz:

- bir rung'ı varolan bir kullanıcı tanımlı fonksiyona ekleyin
- kullanıcı tanımlı bir fonksiyonu kopyalayın/yapıştırın
- kullanıcı tanımlı bir fonksiyonu alın/verin
- STOPPED durumunda, kullanıcı tanımlı bir fonksiyonu çağıran bir rung'ı değiştirin

#### Varolan Kullanıcı Tanımlı Fonksiyonları Kopyalama/Kesme ve Yapıştırma

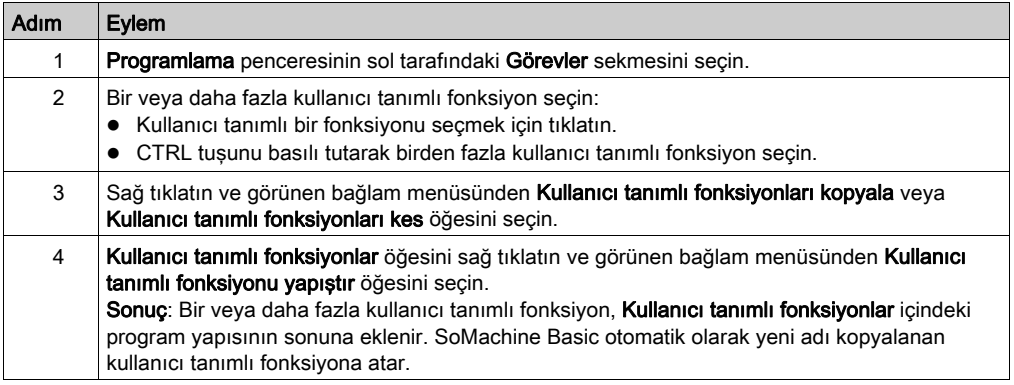

#### Kullanıcı Tanımlı Fonksiyonları Verme

Kullanıcı tanımlı fonksiyonlar projesinin parçası olarak depolanır. Başka bir projede kullanıcı tanımlı bir fonksiyon kullanmak istiyorsanız, vermeniz sonra diğer projeye almanız gerekir.

SoMachine Basic örnekleri arasında kopyalayabilir/yapıştırabilirsiniz.

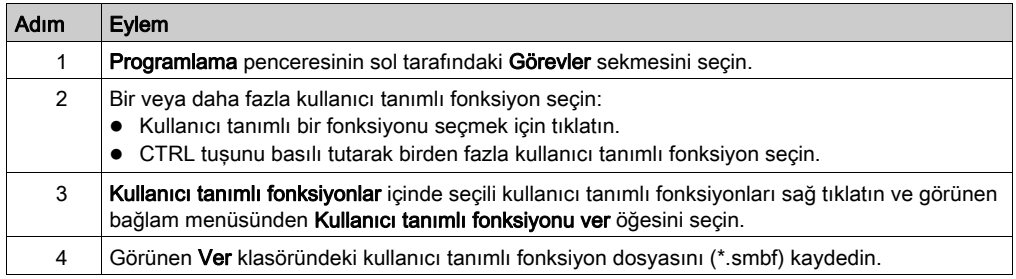

## Kullanıcı Tanımlı Bir Fonksiyonu Alma

Kullanıcı tanımlı fonksiyonlar projesinin parçası olarak depolanır. Başka bir projede kullanıcı tanımlı bir fonksiyon kullanmak istiyorsanız, vermeniz sonra diğer projeye almanız gerekir.

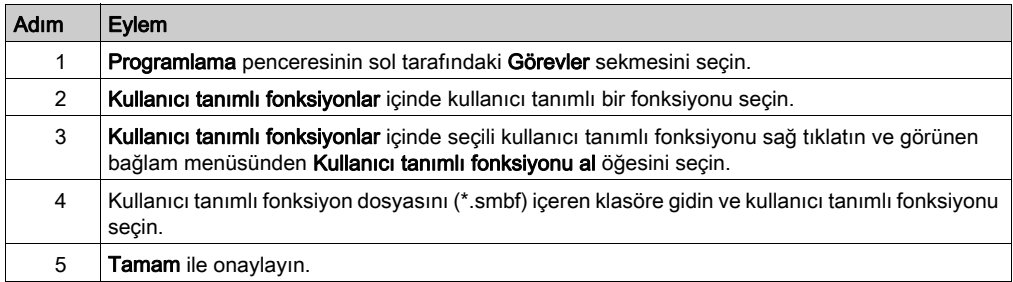

# <span id="page-115-0"></span>Kullanıcı Tanımlı Bir Fonksiyonu Yeniden Adlandırma

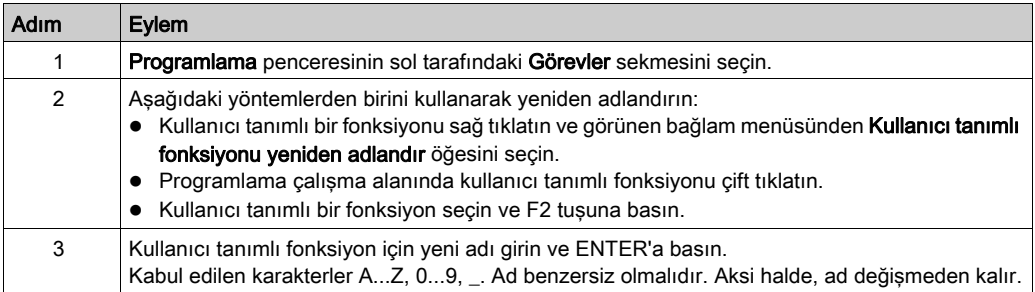

## Kullanıcı Tanımlı Fonksiyonları Silme

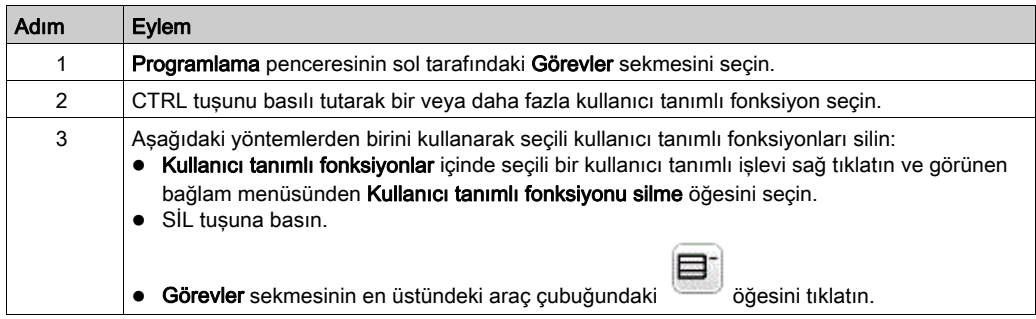

# Alt bölüm 6.6 Kullanıcı Tanımlı Fonksiyon Blokları

#### Genel Bakış

Kullanıcı tanımlı fonksiyon bloğu, bir veya daha fazla giriş ve çıkış parametreleri ve yerel değişkenlerle yeni fonksiyon blokları oluşturmanızı sağlar. Kullanıcı tanımlı işlev blokları SoMachine Basic projesinin parçası olarak depolanır.

Şunun içinde kullanıcı tanımlı fonksiyon blokları çağırabilirsiniz:

- Master görev
- Periyodik görevler
- Olaylar
- Serbest POU'lar

NOT: Kullanıcı tanımlı fonksiyon bloklarını desteklemek için uygulama en az Düzey 6.0 bir işlevsel düzey (bkz. sayfa  $89$ ) ile konfigüre edilmelidir.

### Bu Alt Bölümde Neler Yer Alıyor?

Bu alt bölüm, şu başlıkları içerir:

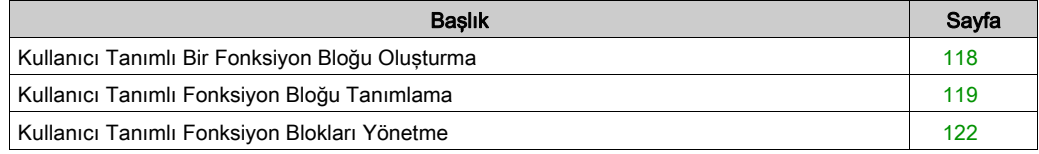

# <span id="page-117-0"></span>Kullanıcı Tanımlı Bir Fonksiyon Bloğu Oluşturma

# <span id="page-117-1"></span>Yeni Kullanıcı Tanımlı Bir Fonksiyon Bloğu Ekleme

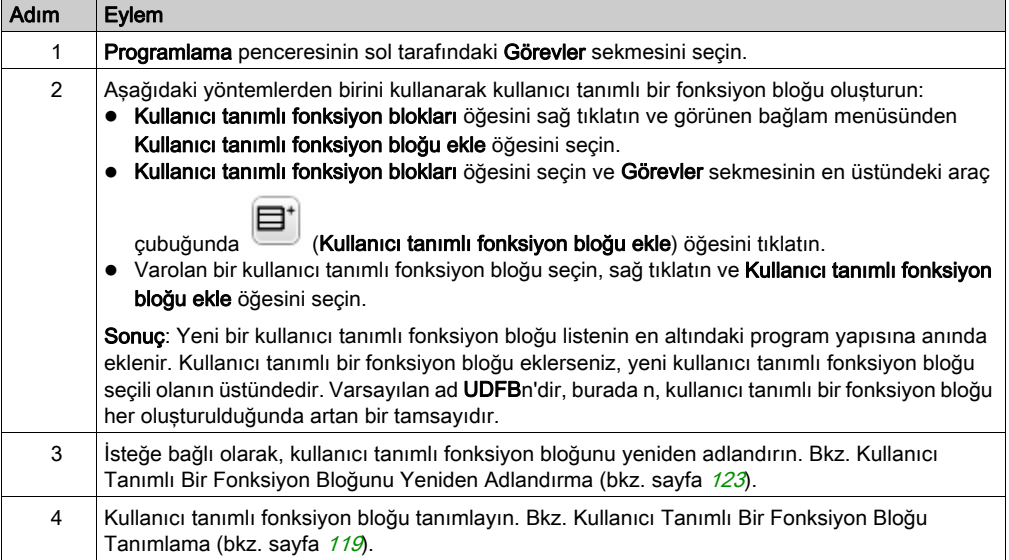

Bir POU'daki bir rung'la aynı şekilde kullanıcı tanımlı bir fonksiyon bloğunda bir rung oluşturabilir ve yönetebilirsiniz. Bkz. Rung'ları Yönetme (bkz. sayfa [99](#page-98-0)).

# <span id="page-118-0"></span>Kullanıcı Tanımlı Fonksiyon Bloğu Tanımlama

## **Sunum**

Aşağıdaki çizimde kullanıcı tanımlı fonksiyonun Özellikler görünümünde kullanılabilen eylemler gösterilir:

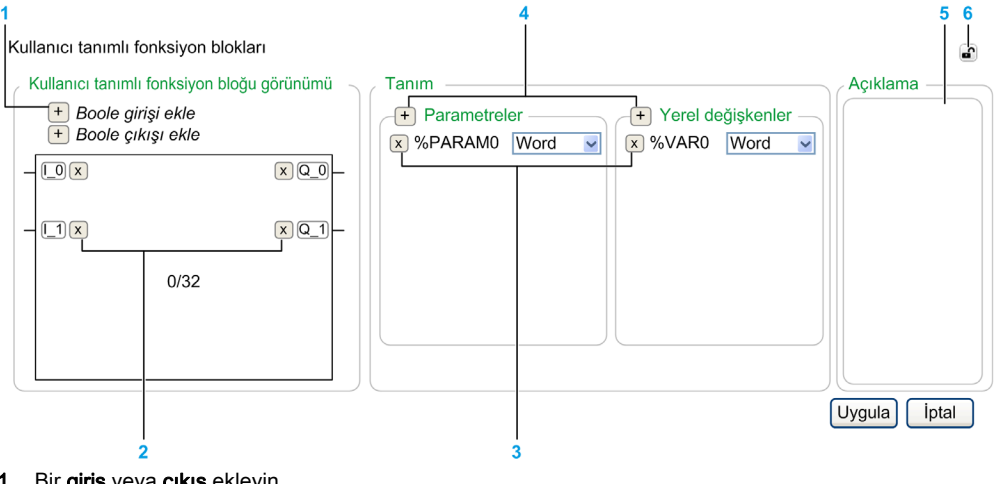

- 1 Bir giriş veya çıkış ekleyin
- 2 Bir giriş veya çıkış silin
- 3 Parametre veya Yerel değişken silin
- 4 Parametre veya Yerel değişken ekleyin
- 5 İsteğe bağlı olarak, kullanıcı tanımlı fonksiyon bloğunun amacının açıklamasını yazın. Bir İşlem bloğu içinde kullanıcı tanımlı fonksiyon bloğunu kullanırken bir araç ipucunda bu açıklama görünür.
- 6 Özellikler görünümünü ayır

## Kullanıcı Tanımlı Bir Fonksiyon Bloğunu Programlama

Kullanıcı tanımlı bir fonksiyon bloğunu programlamak için:

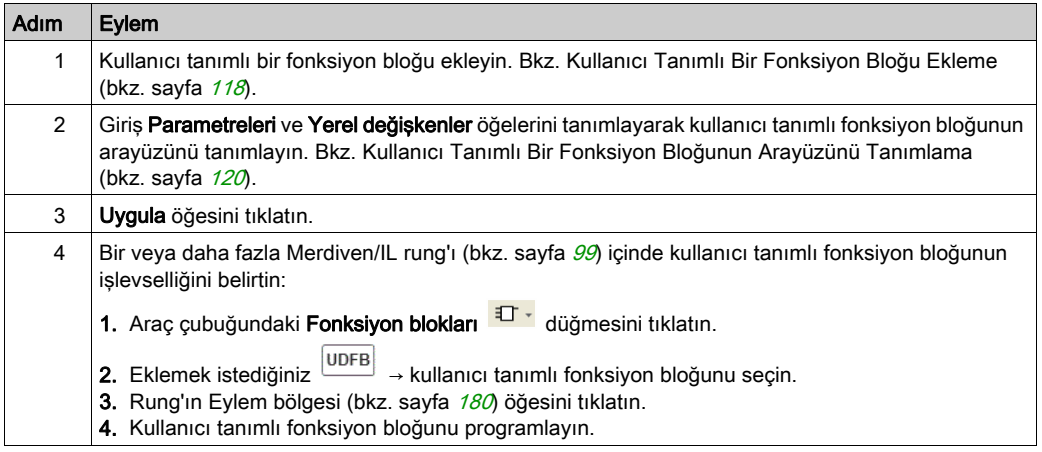

IL düzenleyicisinde kullanıcı tanımlı bir fonksiyon bloğunu programlayamazsınız.

#### Yerel ve Genel Değişkenler

Yerel değişkenler, kullanıcı tanımlı fonksiyon bloğunu uygulayan rung'larda kullanılabilen değişkenlerdir:

- $\bullet$  %PARAMn
- $\bullet$  %VARn

Genel değişkenler, kullanıcı tanımlı fonksiyon bloğunun rung'ları dahil bir SoMachine Basic programında kullanılabilen diğer tüm değişkenlerdir.

## <span id="page-119-0"></span>Kullanıcı Tanımlı Fonksiyon Bloğunun Arayüzünü Tanımlama

Kullanıcı tanımlı bir fonksiyon bloğu kullanmak için girişleri, çıkışları, nesne türlerini ve veri türlerini tanımlamanız gerekir.

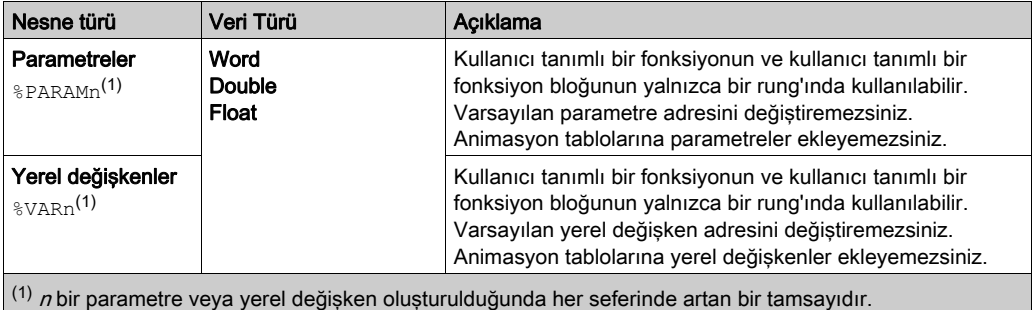

# Kullanıcı Tanımlı Bir Fonksiyon Bloğu Kullanma

Kullanıcı tanımlı bir fonksiyon bloğunu bir rung içine eklemek için:

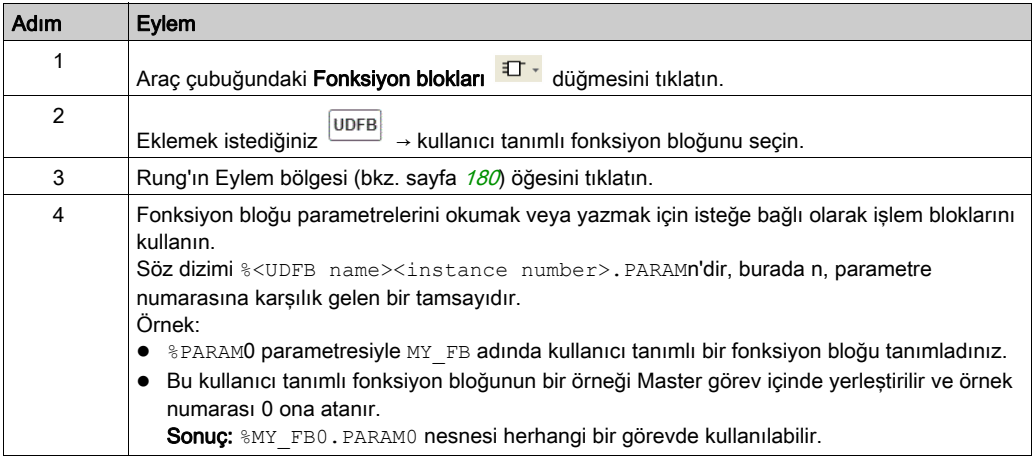

# <span id="page-121-0"></span>Kullanıcı Tanımlı Fonksiyon Blokları Yönetme

## Çevrimdışı ve Çevrimiçi Modlarda Kullanıcı Tanımlı Fonksiyon Blokları

Kullanıcı tanımlı fonksiyon bloklarını çevrimdışı modda yönetebilirsiniz.

Çevrimiçi modda şunları yapabilirsiniz:

- bir rung'ı varolan bir kullanıcı tanımlı fonksiyon bloğuna ekleyin
- kullanıcı tanımlı bir fonksiyon bloğunu kopyalayın/yapıştırın
- kullanıcı tanımlı bir fonksiyon bloğunu alın/verin
- STOPPED durumunda, kullanıcı tanımlı bir fonksiyon bloğunu çağıran bir rung'ı değiştirin

## Varolan Kullanıcı Tanımlı Fonksiyon Bloklarını Kopyalama/Kesme ve Yapıştırma

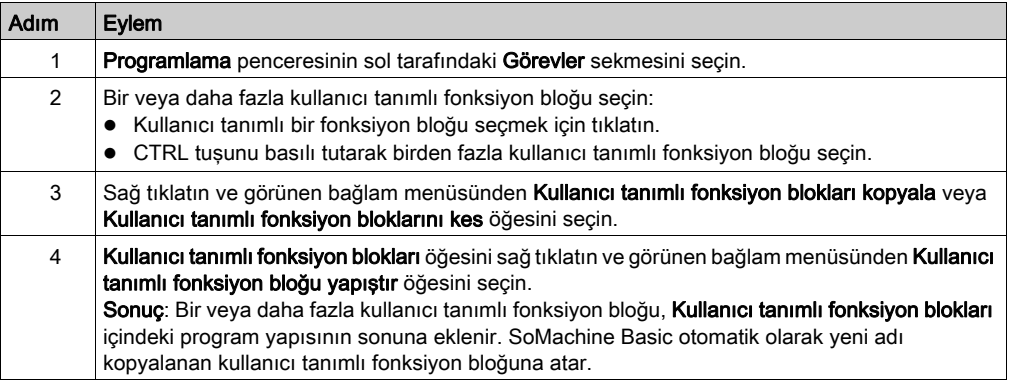

#### Kullanıcı Tanımlı Fonksiyon Blokları Verme

Kullanıcı tanımlı fonksiyon blokları projenin parçası olarak depolanır. Başka bir projede kullanıcı tanımlı bir fonksiyon bloğu kullanmak istiyorsanız, vermeniz sonra diğer projeye almanız gerekir.

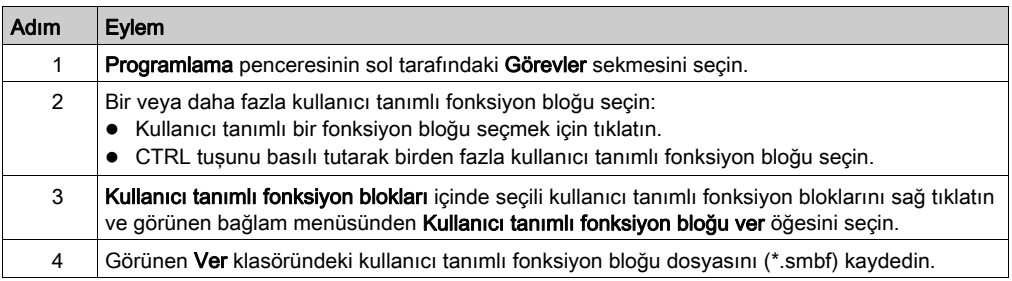

# Kullanıcı Tanımlı Bir Fonksiyon Bloğu Alma

Kullanıcı tanımlı fonksiyon blokları projenin parçası olarak depolanır. Başka bir projede kullanıcı tanımlı bir fonksiyon bloğu kullanmak istiyorsanız, vermeniz sonra diğer projeye almanız gerekir.

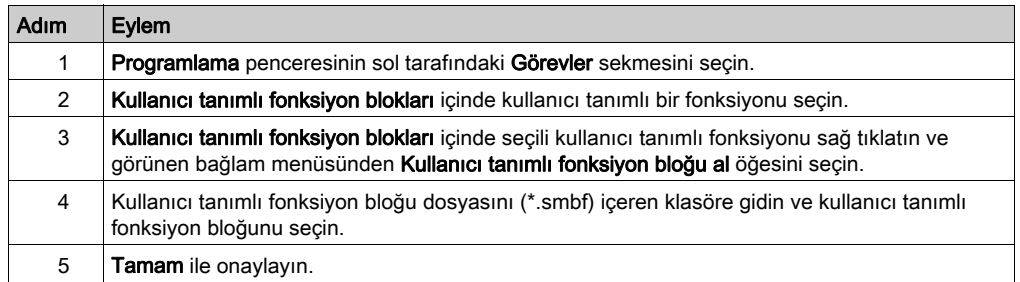

# <span id="page-122-0"></span>Kullanıcı Tanımlı Bir Fonksiyon Bloğunu Yeniden Adlandırma

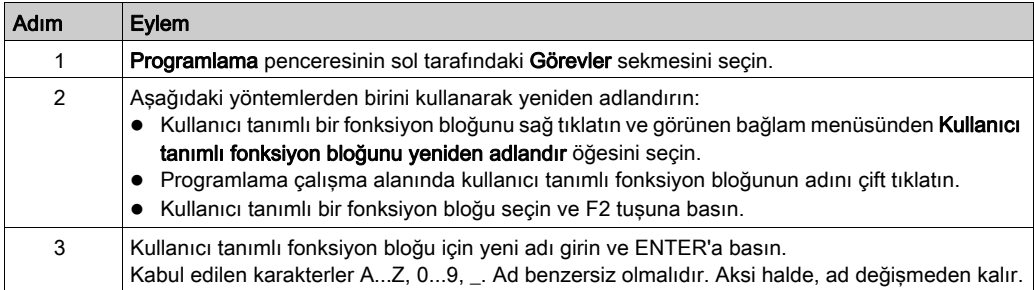

## Kullanıcı Tanımlı Fonksiyon Bloklarını Silme

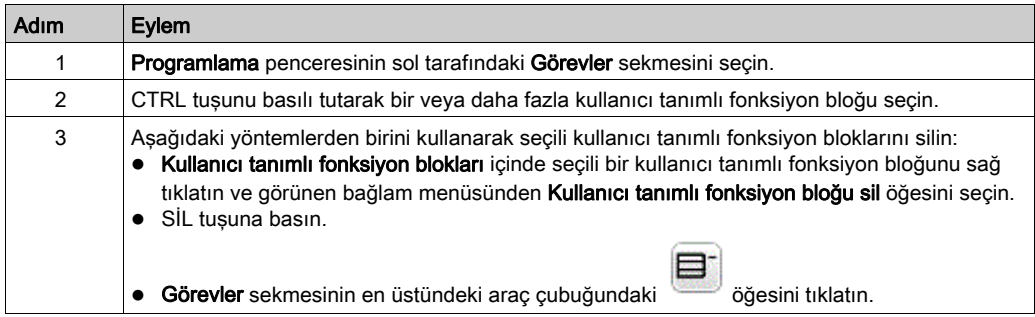

# Alt bölüm 6.7 Master Task

# Bu Alt Bölümde Neler Yer Alıyor?

Bu alt bölüm, şu başlıkları içerir:

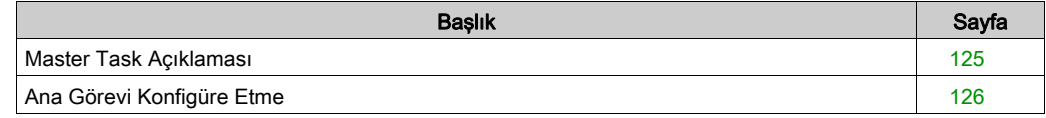

# <span id="page-124-0"></span>Master Task Açıklaması

# Genel Bakış

Ana görev uygulama programının ana görevini temsil eder. Zorunludur ve varsayılan olarak oluşturulur. Program Kurumsal Birimleri (POU'lar) içinde temsil edilen master task bölümlerden ve alt programlardan oluşur. Master task'in her POU'su desteklenen programlama dillerinden birinde programlanabilir.

## Prosedür

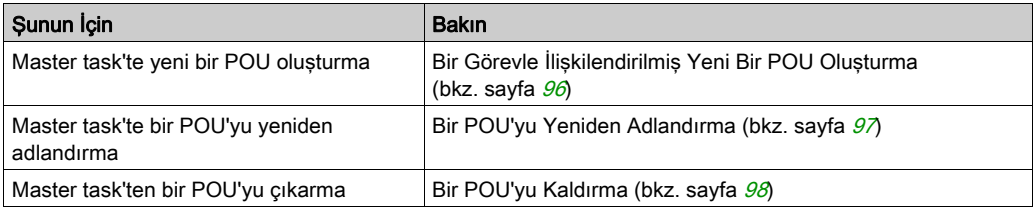

# <span id="page-125-0"></span>Ana Görevi Konfigüre Etme

### Prosedür

Ana görevi konfigüre etmek için şu adımları izleyin:

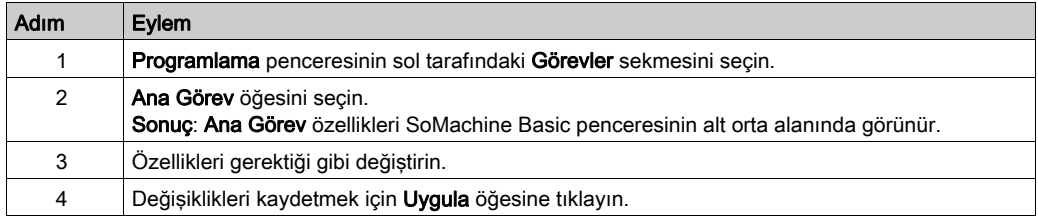

# Master Task Özellikleri

#### Tarama Modu

Program için kullanılacak tarama modunu seçin:

- Normal: Bir mantık denetleyicisi normal (serbest döndürme) tarama modundayken, önceki tarama tamamlandıktan hemen sonra yeni bir tarama başlar.
- Periyodik: Periyodik tarama modunda, mantık denetleyicisi yeni bir taramaya başlamadan önce konfigüre edilen tarama süresi geçene kadar bekler. Her tarama bu yüzden aynı sürededir. 2...150 ms periyodik tarama modu için tarama Periyot değerini belirtin.

### Ana Görevi Kontrol Eden Sistem Bit ve Sözcükleri

Ana görev sistem bitleri (%S) ve sistem sözcükleri (%SW) tarafından kontrol edilebilir:

Bu tabloda sistem bitleri listelenmektedir:

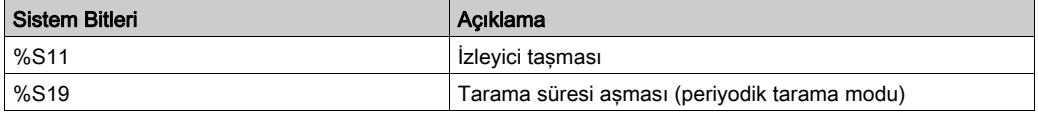

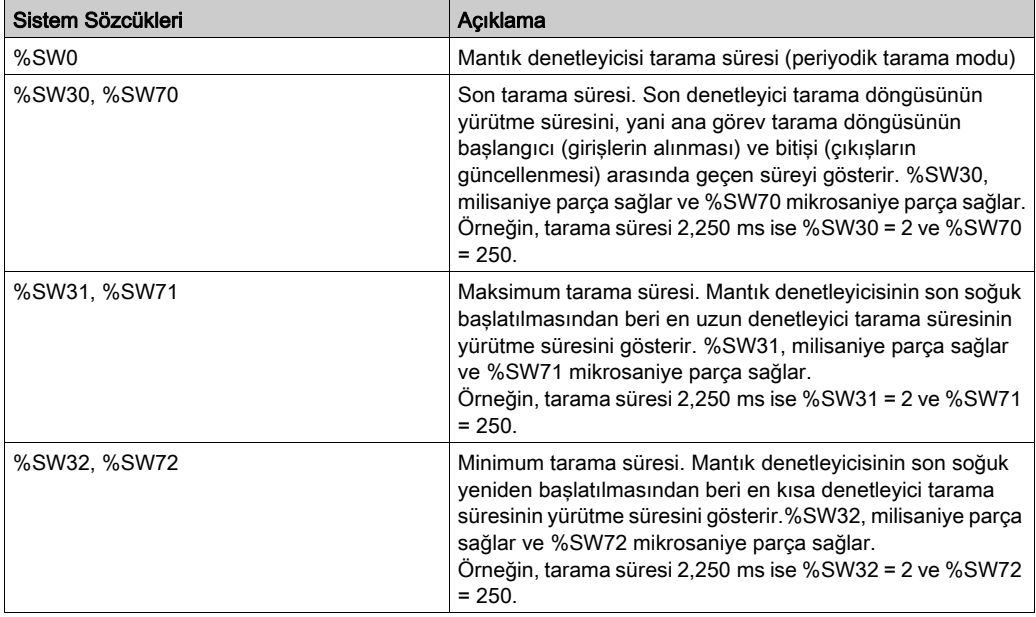

Bu tabloda sistem sözcükleri listelenmektedir:

Sistem bitleri ve sözcükleri ve bunların anlamlarının eksiksiz bir listesi için donanım platformunuzun Programlama Kılavuzu'na bakın.

# Alt bölüm 6.8 Dizeler

#### <span id="page-127-0"></span>Genel Bakış

Dizeler, aşağıdaki bellek nesnelerinde depolanabilen ASCII karakterler içeren bayt dizisidir:

- **•** Bellek word'leri %MW
- Sabit word'ler %KW

Bir word'de iki bayt vardır.

Bir dizeyi programlamak için söz dizimi:

%MWx:L

- x Bellek nesnesinin dizini
- L Dizenin kullandığı word sayısıdır ve 1...255 arasında olmalıdır.

Desteklenen denetleyicilerde küçük endian mimarisi vardır; baytlar en düşük sıra baytından en yükseğe depolanır.

Aşağıdaki tabloda dize Temel için depolama örneği gösterilmektedir:

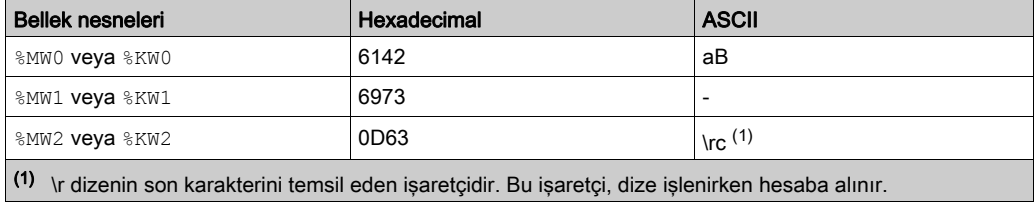

En fazla 509 karakter yazabilirsiniz.

NOT: Bellek nesneleri bir değişken veya bir dize için kullanılır. Bir dize için bir bellek nesnesini konfigüre ettiyseniz, değişken olarak içerdiği bellek word'lerinin herhangi birini konfigüre etmeyin.

#### Bu Alt Bölümde Neler Yer Alıyor?

Bu alt bölüm, şu başlıkları içerir:

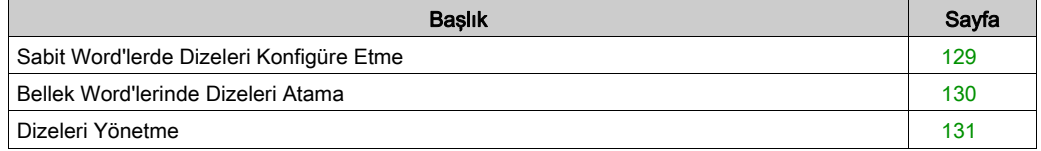

# <span id="page-128-0"></span>Sabit Word'lerde Dizeleri Konfigüre Etme

## Dize Girme

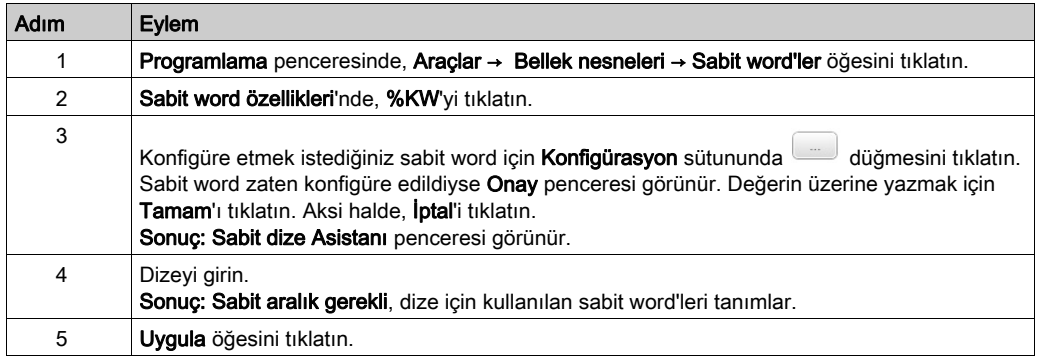

Sonuç: Girilen karakterler ilgili ve gerekli sabit değişkenlerine uygulanır. Karakter ters çevrilir. Bu kısma genel bakışa (bkz. sayfa [128](#page-127-0)) bakın.

# <span id="page-129-0"></span>Bellek Word'lerinde Dizeleri Atama

#### Söz dizimi

Aşağıda Yönerge Listesi söz dizimi açıklanmaktadır. Merdiven Diyagramı basamaklarında bir İşlem Bloğu grafik öğesi kullanarak Yönerge Listesi işlemleri ve atama yönergeleri ekleyebilirsiniz (bkz. sayfa  $191$ ).

Bir bellek word'ünde bir dize atamak için bu söz dizimini kullanın:  $Op1 :=$  "Your string".

Örneğin:

%MW10:20 := "This is a SoMachine Basic string."

Yazılımın gerekli bellek alanını hesaplamasını istiyorsanız %MWx:? := "Your string" yazın.

#### Kullanım Kuralları

Bir dize atadığınızda:

- Üst üste binme olmadığından emin olun. Başka bir dize ile bir dizeyi silebilirsiniz.
- " karakterini kullanmayın.

# <span id="page-130-0"></span>Dizeleri Yönetme

### Giriş

Aşağıdaki fonksiyonlar şunları yapmanıza izin verir:

- Bir dize kopyalayın.
- Dizenin uzunluğunu alın.
- İki dizeyi birleştirin.
- İki dizeyi karşılaştırın.

### Söz dizimi

Aşağıda Yönerge Listesi söz dizimi açıklanmaktadır. Merdiven Diyagramı basamaklarında bir İşlem Bloğu grafik öğesi kullanarak Yönerge Listesi işlemleri ve atama yönergeleri ekleyebilirsiniz (bkz. sayfa  $191$ ).

### Dize Kopyalama

Dize kopyalamak için şu söz dizimini kullanın: Op1 := Op2.

Aşağıdaki tabloda Op1 ve Op2 için yetkili bellek nesneleri sunulmaktadır:

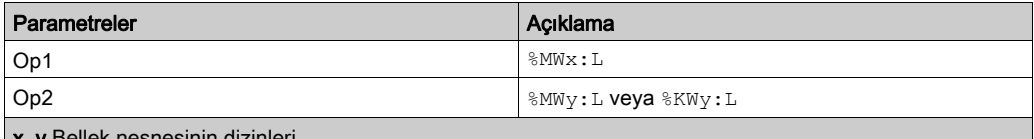

x, y Bellek nesnesinin dizinleri

hem Op1 hem de Op2 için aynı olmalıdır

Anlık dizeler kabul edilmez.

#### Dizenin Uzunluğunu Alma

Bir dizenin uzunluğunu almak için şu söz dizimini kullanın:  $Op1 := LENGTH(Op2)$ .

Aşağıdaki tabloda Op1 ve Op2 için yetkili bellek nesneleri sunulmaktadır:

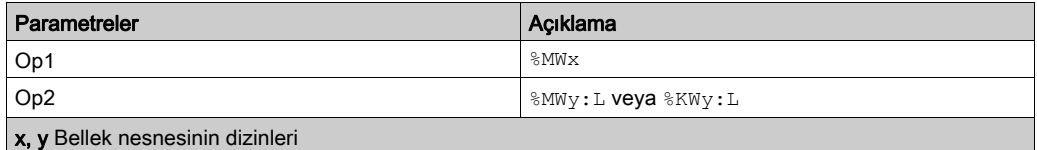

Anlık dizeler kabul edilmez.

## İki Dizeyi Birleştirme

İki dizeyi birleştirmek için şu söz dizimini kullanın: Op1 := CONCAT(Op2, Op3).

Aşağıdaki tabloda Op1, Op2 ve Op3 için yetkili bellek nesneleri sunulmaktadır:

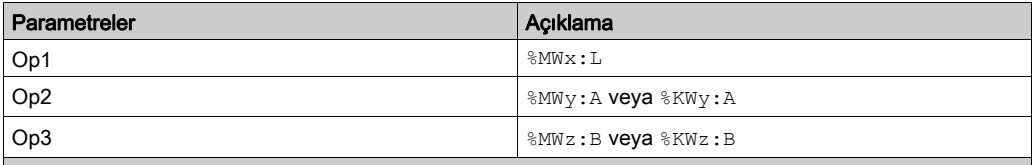

x, y, z Bellek nesnesinin dizinleri

SoMachine Basic, L öğesinin birleştirmek için yeterince boyutlandırdığını doğrulamaz. Op1'in işlem için yeterli, minimum uzunlukta olduğundan emin olun.

Anlık dizeler kabul edilmez.

Aşağıdaki tabloda birleştirme işlemi sunulmaktadır:

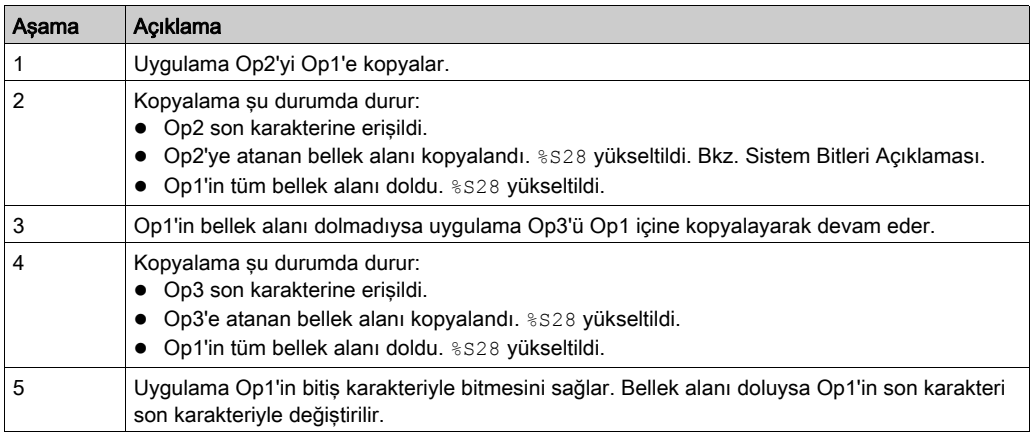

# İki Dizeyi Karşılaştırma

İki dizeyi karşılaştırmak için şu söz dizimini kullanın: Op1 := EQUAL STR(Op2, Op3).

Aşağıdaki tabloda Op1, Op2 ve Op3 için yetkili bellek nesneleri sunulmaktadır:

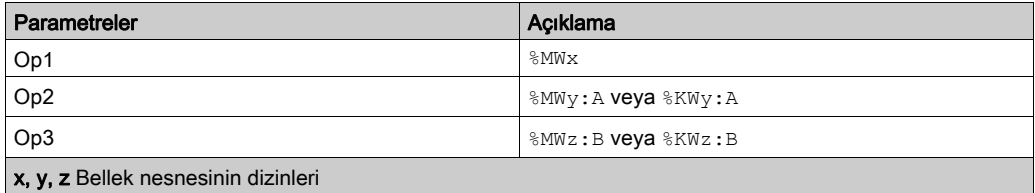

Uygulama farklı bir karakter algıladığında, Op1, soldan sağa karşılaşılan ilk farklı karakterin dizin konumunu eşitler.

Aşağıdaki tabloda dize karşılaştırması sonucunun özellikleri sunulmaktadır:

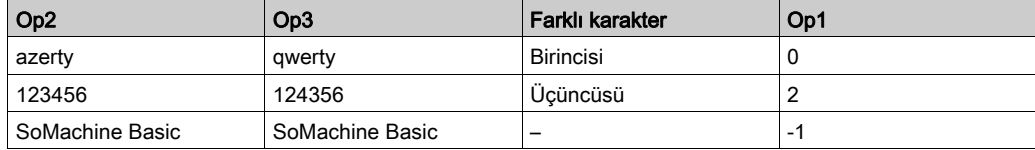

Aşağıdaki tabloda bir dize karşılaştırma işlemi sunulmaktadır:

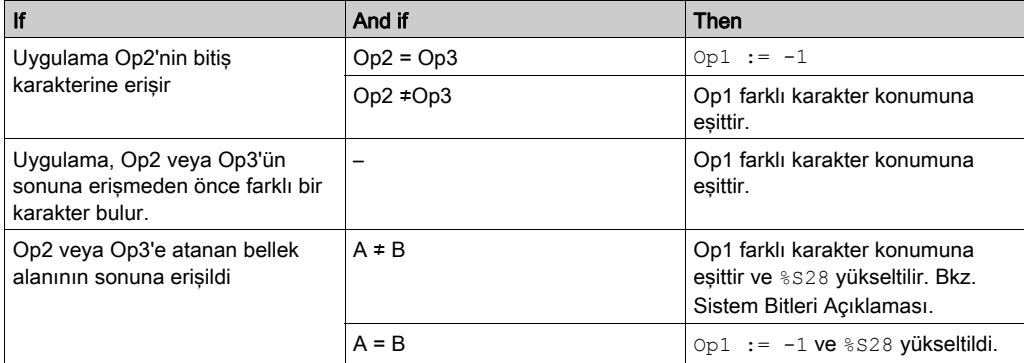

# Alt bölüm 6.9 Periyodik Görev

# Bu Alt Bölümde Neler Yer Alıyor?

Bu alt bölüm, şu başlıkları içerir:

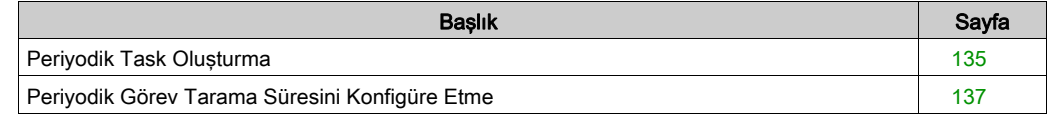

# <span id="page-134-0"></span>Periyodik Task Oluşturma

## Genel Bakış

Periyodik görev, periyodik olarak işlenen genellikle kısa süreli bir alt programdır. SoMachine Basic içinde, bu alt program Serbest POU (bkz. sayfa [104](#page-103-1)) olarak uygulanmıştır. Alt program, SoMachine Basic tarafından desteklenen herhangi bir programlama dilinde yazılabilir.

## Bir Alt Rutini Bir Periyodik Göreve Atama

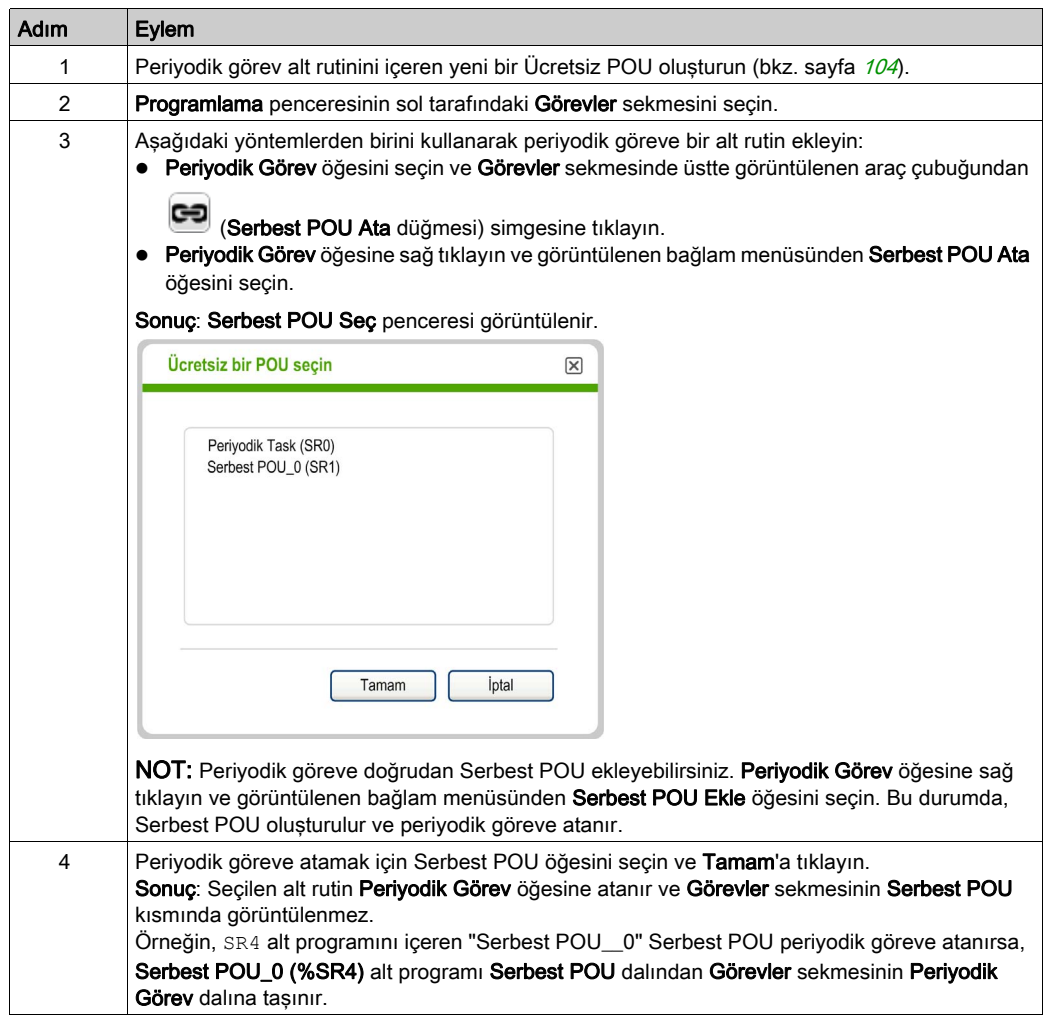

# Periyodik Görevden Bir Alt Rutini Çıkarma

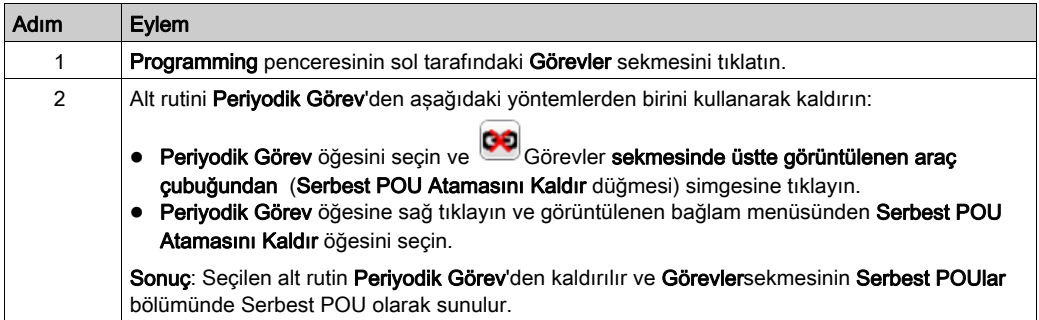

# <span id="page-136-0"></span>Periyodik Görev Tarama Süresini Konfigüre Etme

## Prosedür

Periyodik görev için tarama süresini konfigüre etmek için aşağıdaki adımları izleyin:

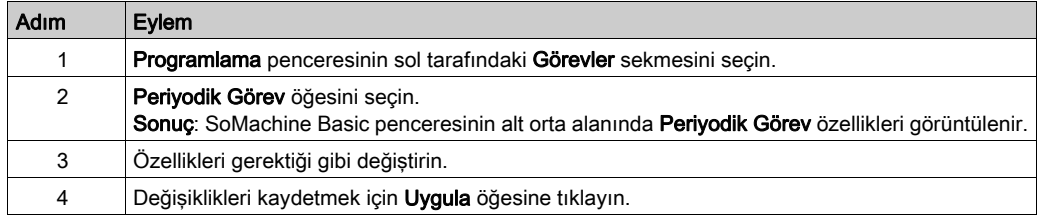

# Periyodik Görev Özellikleri

Periyodik görev için 1...255 ms arası bir tarama Periyot değeri belirtin. Varsayılan değer 255 ms'dir.

# Alt bölüm 6.10 Event Task'i

# Bu Alt Bölümde Neler Yer Alıyor?

Bu alt bölüm, şu başlıkları içerir:

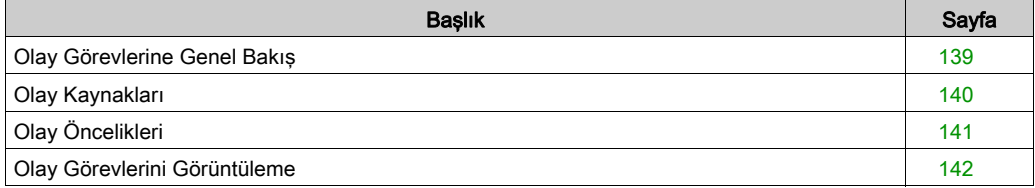

# <span id="page-138-0"></span>Olay Görevlerine Genel Bakış

#### Giriş

Bir olay görevi:

- verilen bir koşul karşılandığında (olay kaynağı) yürütülen programın bir parçasıdır
- Ana programdan daha yüksek bir önceliğe sahiptir
- Sistemin toplam yanıt süresinin kısalmasını sağlayarak hızlı bir yanıt süresi üretir.

#### Bir Olayın Açıklaması

Bir olay şunlardan oluşur:

- Bir olay kaynağı: olay tetiklendiğinde programı yarıda kesen bir yazılım veya donanım koşuludur.
- Bir POU: bir olayla ilişkilendirilen bağımsız bir program varlığı (alt program).
- Bir öncelik düzeyi: yürütülme sıralarını belirlemek için olaylara atanan bir öncelik.

# <span id="page-139-0"></span>Olay Kaynakları

### Genel Bakış

8 olay kaynağı kullanılabilir:

- 4'ü mantık denetleyicisinin seçili fiziki girişine bağlı
- 4 HSC fonksiyon bloğu esiklerine bağlı

Bir olay kaynağı her zaman tek bir olaya eklidir. Bir olay tetiklendiğinde denetleyiciyi yarıda keser, sonra olayla ilişkilendirilmiş alt program yürütülür.

#### Mantık Denetleyicisinin Fiziki Giriş Olayları

Bir mantık denetleyicisinin katıştırılmış dijital girişleri %I0.2, %I0.3, %I0.4 ve %I0.5 olay kaynakları olarak yapılandırılabilir (filtreleme devre dışı bırakılmalıdır).

Bu olay kaynaklarının her biri için sunları yapmayı seçebilirsiniz:

- Yükselen kenar, düşen kenar veya hem yükselen hem de düşen kenarların algılanmasında trigger event'ler
- Bir önceliği bir olaya atama
- Olayla ilişkilendirilmiş alt rutini tanımlayın.

Giris olaylarını yapılandırma hakkında daha fazla ayrıntı için, mantık denetleyicisinin Programlama Kılavuzu'na bakın.

#### Bir %HSC Fonksiyon Bloğunun Eşik Çıkış Olayı

%HSC fonksiyon bloğunun eşik çıkışları TH0 ve TH1 olay kaynakları olarak kullanılabilir. Çıkış TH0 ve TH1 şöyle ayarlanır:

- Değer eşik S0 ve eşik S1'den küçükken TH0 = 0 ve TH1 = 0
- Değer eşik S0'dan büyükken ve eşik S1'den küçükken TH0 = 1 ve TH1 = 0
- Değer eşik S0 ve eşik S1'den büyükken TH0 = 1 ve TH1 = 1

Bu olay kaynaklarının her biri için şunları yapmayı seçebilirsiniz:

- Yükselen kenar, alçalan kenar veya hem yükselen hem de alçalan kenarların algılanmasında tetikleyici olaylar.
- Bir önceliği bir olaya atama.
- Olayla ilişkilendirilmiş alt rutini tanımlayın.

Bu çıkışların yükselen veya alçalan kenarı bir olay işlemini etkinleştirebilir.

Çıkış olayını yapılandırma hakkında daha fazla ayrıntı için, mantık denetleyicisinin Programlama Kılavuzu'na bakın.

# <span id="page-140-0"></span>Olay Öncelikleri

## Olay Öncelikleri

Olaylar 7 (en düşük) ila 0 (en yüksek) arasındaki 8 olası öncelikten birine sahip olabilir.

Her event kaynağına bir öncelik atayın. İki olay aynı önceliğe sahip olamaz. Bu yüzden, yürütme sırası ilgili önceliklerine ve algılandıkları sıraya bağlıdır.

Olay görevleri hem ana hem de periyodik görev yürütmesini yarıda keser. Daha fazla bilgi için, bkz. Master ve Periyodik Task'ler Üzerinden Event Önceliği (bkz. sayfa [93](#page-92-0)).

NOT: Diğer task'lerin yürütülmesi sırasında event task'leri çağrılırken hafızanın genel alanlarına yazarken veya G/Ç değerleri etkilenirken dikkat edilmesi gerekir. Diğer task'lerde kullanılan değerleri değiştirme, task'lerin mantıksal sonuçlarını olumsuz yönde etkileyebilir.

# UYARI

## EKİPMANIN YANLIŞLIKLA ÇALIŞMASI

Uygulamanızı hizmete sokmadan önce tüm task'leri (Master, Periyodik ve herhangi bir Event görevi) ve birbirleriyle etkileşimlerinin etkisini iyice test edin ve doğrulayın.

Bu talimatlara uyulmaması ölüme, ağır yaralanmalara veya ekipmanda maddi hasara yol açabilir.

Event task önceliklerini konfigüre etmek için, denetleyicinizin *Programlama Kılavuzu'*na bakın.

#### Olay Yönetimi

Bir kesinti görünen bir olay kaynağına her bağlandığında aşağıdaki sıra başlatılır:

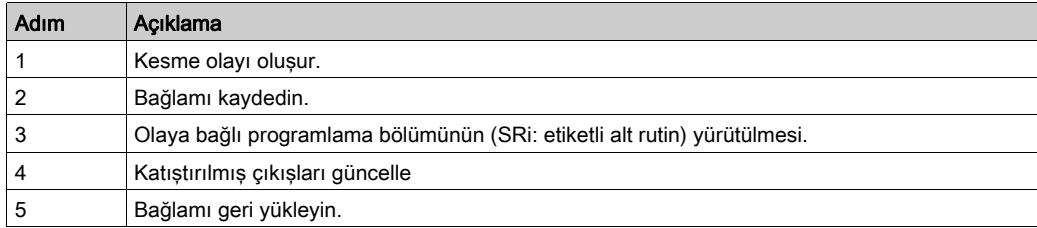

# <span id="page-141-0"></span>Olay Görevlerini Görüntüleme

#### Genel Bakış

Olay görevleri Yapılandırma sekmesinde görüntülenir. Dijital Girişlerin Yapılandırılması bölümüne başvurun.

Yapılandırılan olay kaynaklarını, olaylara bağlı alt rutinleri görüntüleyebilir ve sistem bitleri ve word'lerini kullanarak olayların durumunu doğrulayabilirsiniz.

Atanan olay kaynaklarını ve olaylara atanan alt rutinleri (Serbest POU'lar) görüntülemek için:

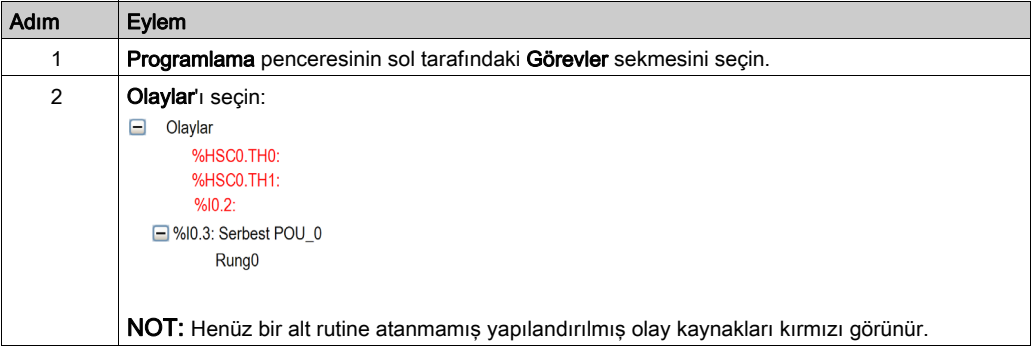

NOT: Bir olay alt rutinde yalnızca katıştırılmış plc girişleri/çıkışları kullanılabilir.

# Serbest Bir POU'yu Bir Olay Kaynağına Atama

Serbest POU'yu yapılandırılmış bir olay kaynağına atamak için şu şekilde ilerleyin:

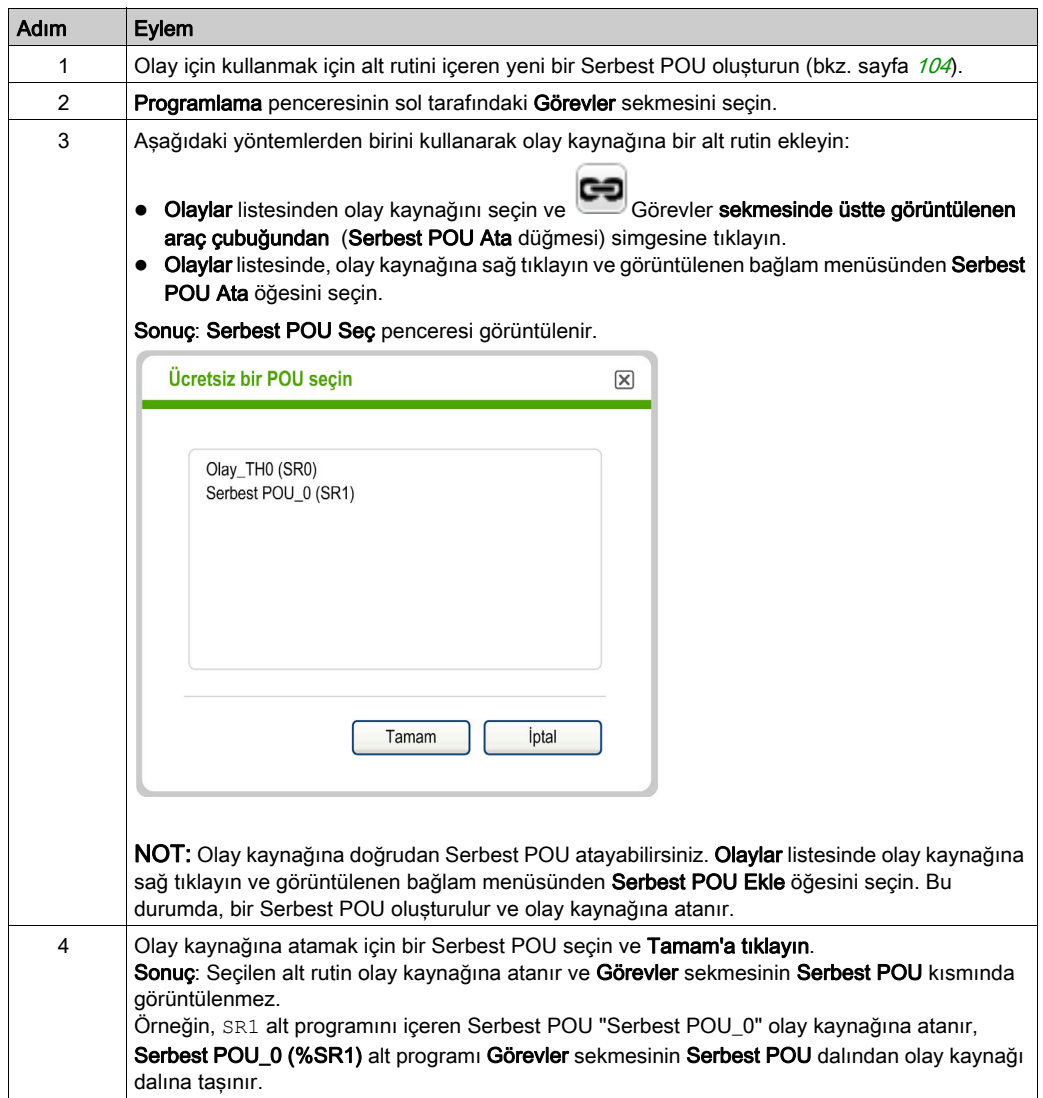

### Bir Olaydan Bir Alt Rutini Kaldırma

Bir alt program ve bir event kaynağı arasındaki ilişkiyi kaldırmak için şu adımları izleyin:

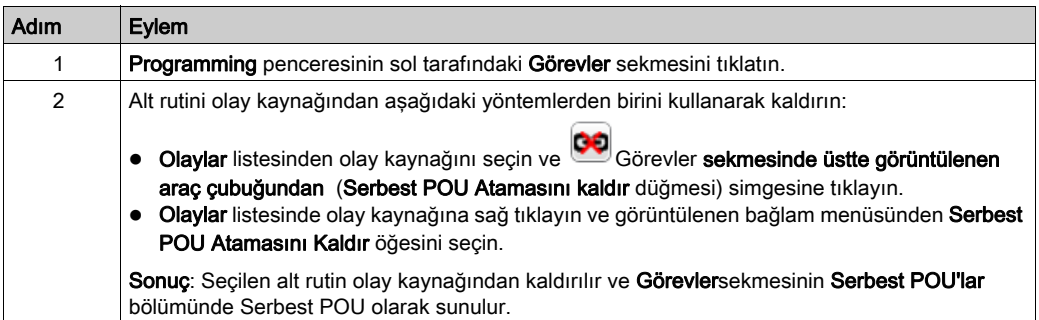

#### Sistem Bitleri ve Sözcükleri ile Olayları Kontrol Etme

Aşağıdaki sistem bitleri olayları kontrol etmek için kullanılır:

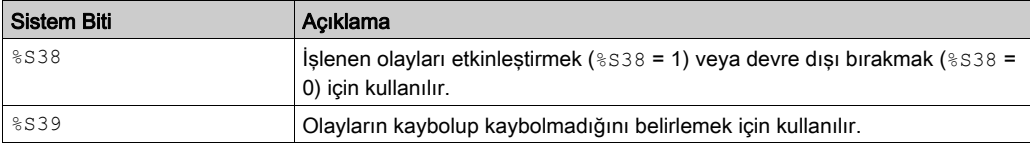

Aşağıdaki sistem sözcükleri olayları kontrol etmek için kullanılır:

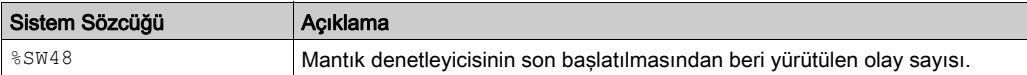

Bir soğuk yeniden başlatmadan sonra veya bir uygulama yüklendikten sonra %S39 ve %SW48 değerleri 0'a resetlenir ve %S38 sistem bitinin değeri başlangıç durumu olan 1'e ayarlanır. Sıcak başlatmadan sonra değerleri değişmeden kalır.
# Alt bölüm 6.11 Araçları Kullanma

# Bu Alt Bölümde Neler Yer Alıyor?

Bu alt bölüm, şu başlıkları içerir:

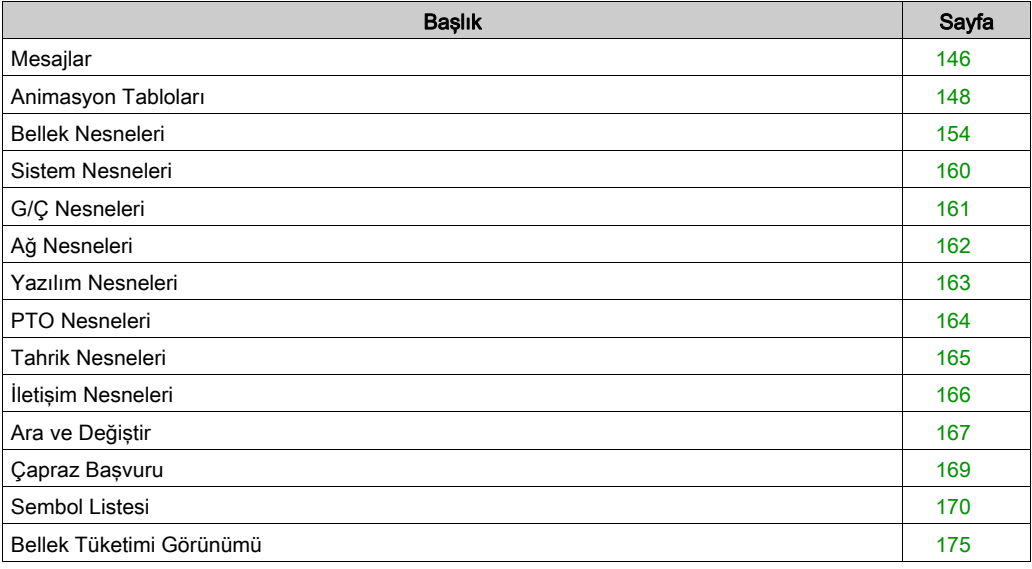

# <span id="page-145-0"></span>**Mesajlar**

### Genel Bakış

Programı düzenlerken, Programlama sekmesinde SoMachine Basic kaynak kodunu analiz eder.

SoMachine Basic ayrıca araç çubuğundaki Derle düğmesi karalıklatıldığında programı da analiz eder.

Hata veya tavsiyeler algılanırsa, Programlama sekmesinde tıklatılabilir bir simge görüntülenir:

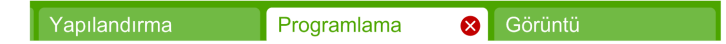

Bu simgeyi tıklatma Mesajlar penceresini açar.

Görüntülenen simge mesaj önemine bağlıdır:

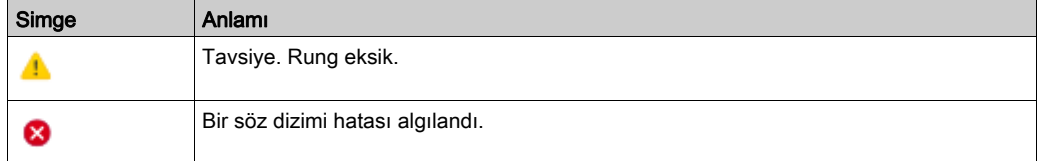

Hem tavsiye hem de hata mesajları algılanırsa, yalnızca Hata simgesi 8 görüntülenir. Simge, Mesajlar yanındaki Araçlar sekmesinde de görüntülenir:

Görevler Araçlar **8** Mesajlar Animasyon tabloları **B** Bellek nesneleri

#### Mesajları Görüntüleme

Hata ve tavsiye mesajları listesi görüntülemek için:

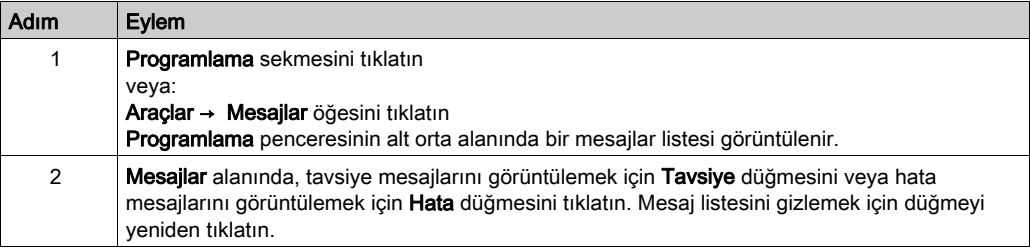

#### Rung Durumu

SoMachine Basic, tek tek programdaki her rung'ın durumunu da görüntüler.

Rung söz dizimi geçerliyse ve tamamsa, görüntülenecek mesaj yoktur ve yeşil bir onay sembolü görüntülenir:

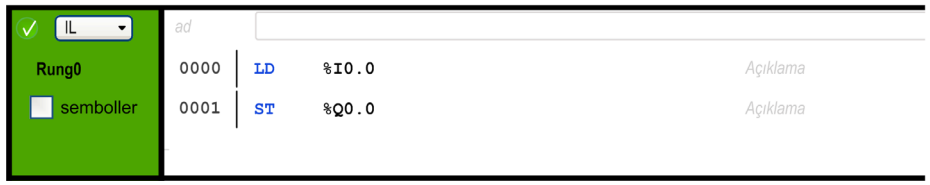

Rung eksikse bir Tavsiye simgesi görünür; örneğin, END, CALL veya Jump gibi bir son komut içermiyorsa:

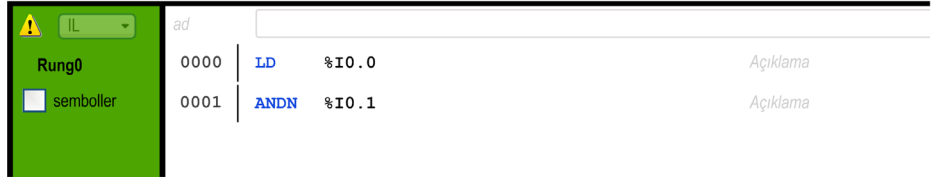

SoMachine Basic, rung'ın başarıyla derlenmesini önleyen bir veya daha fazla söz dizimi hatası algılarsa bir Hata simgesi görünür:

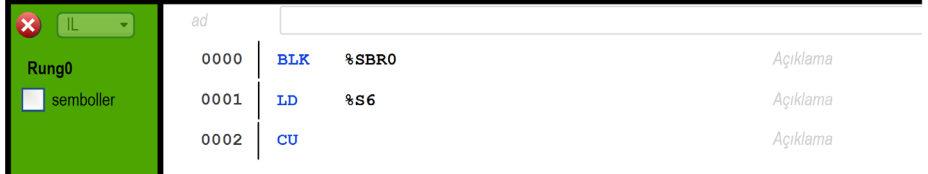

Tavsiye ve Hata simgeleri de Görevler sekmesinde hatalarla her basamağın adının yanında görüntülenir:

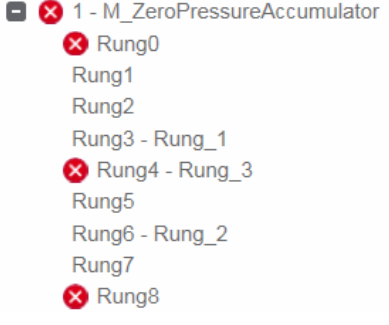

# <span id="page-147-0"></span>Animasyon Tabloları

### Genel Bakış

Nesneleri animasyon tablolarına ekleyebilirsiniz.

- Nesnelerle ilişkilendirilmiş sembolleri ve açıklamaları görüntüleme.
- SoMachine Basic mantık denetleyicisine bağlandığında (çevrimiçi modu) bazı nesne türlerinin gerçek zamanlı değerlerini görüntüleme ve değiştirme.
- $\bullet$  **İz** penceresinde (bkz. sayfa  $233$ ) görüntülenecek nesneleri seçin.

Animasyon tabloları SoMachine Basic uygulamasının bir bileşenidir ve bu yüzden mantık denetleyicisine programın olmayan verilerin ve programın verilerinin birlikte parçası olarak indirlir. Bu, uygulama daha sonra mantık denetleyicisinden karşıya yüklendiğinde animasyon tablolarında depolanan nesnelerin alınmasını sağlar.

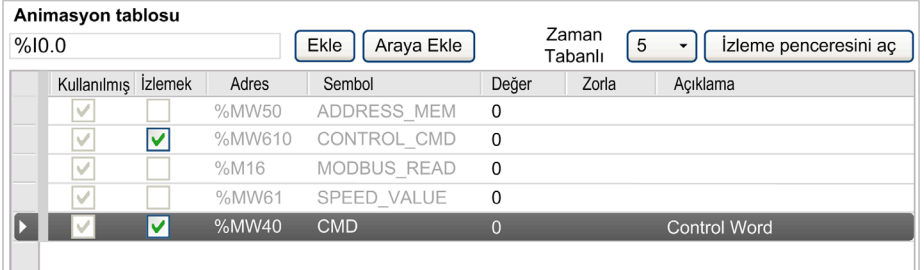

Bir animasyon tablosuna mevcut olmayan bir nesne eklediğinizde **Değer** alanı kırmızı dış çizgi ile görüntülenir. Örneğin; %Q1.0 eklediğinizde ancak yapılandırmada buna karşılık gelen dijital çıkış modülü bulunmadığında.

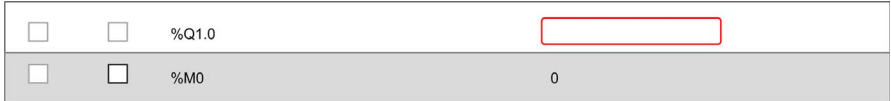

### Bir Animasyon Tablosu Oluşturma

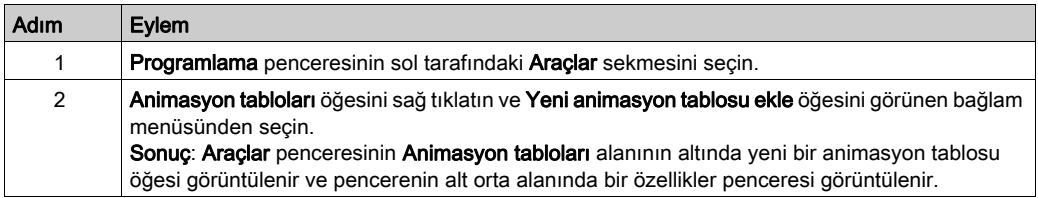

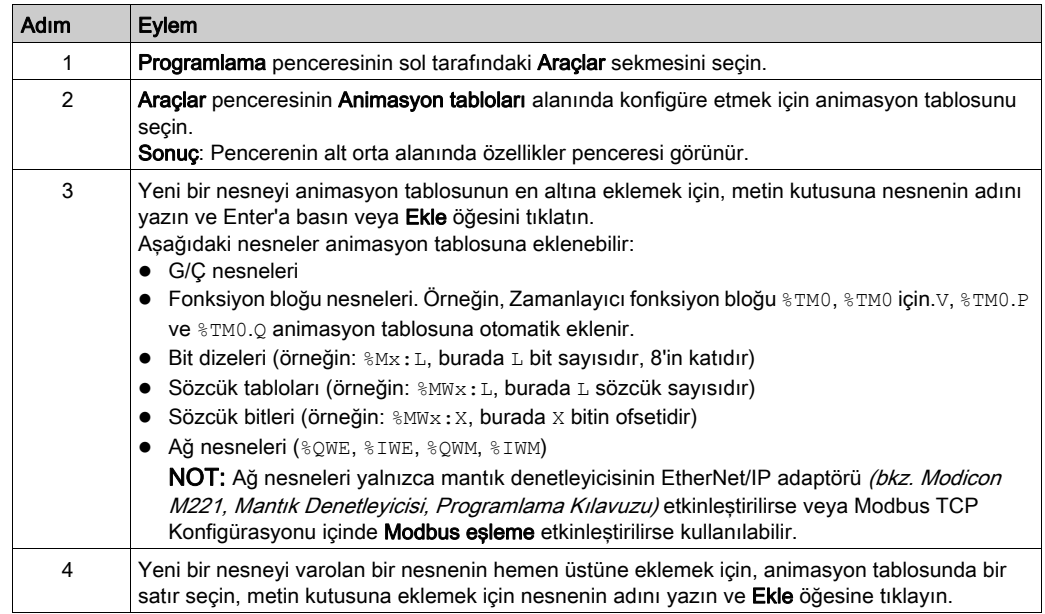

### Tek Tek Nesneleri Animasyon Tablosuna Ekleme

Animasyon tablolarında G/Ç nesnelerinin adresleri, konfigürasyon değişikliklerinin ardından otomatik değiştirilir. Örneğin, %Q3.0 öğesi konfigürasyonda ilgili modülün konumu değiştiğinde %Q1.0 değerine otomatik değiştirilmez. Uygulamanız içinde G/Ç bellek aramalarında yapılan değişiklikleri hesaba katmanız ve uygun şekilde güncellemeniz gerekir.

# **AUYARI**

## EKİPMANIN YANLIŞLIKLA ÇALIŞMASI

Yapılandırmayı değiştirdikten sonra uygulamada kullanılan doğrudan G/Ç adreslerini inceleyin ve gerektiği gibi değiştirin.

### Bu talimatlara uyulmaması ölüme, ağır yaralanmalara veya ekipmanda maddi hasara yol açabilir.

Bir konfigürasyon değişikliğinin ardından her zaman animasyon tablolarını doğrulayın ve güncelleyin.

### Rung'da Kullanılan Tüm Nesneleri Animasyon Tablosuna Ekleme

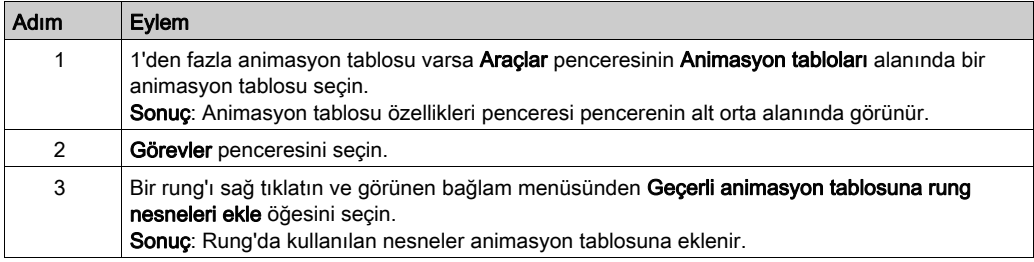

### NOT:

- Rung algılanan bir hata içermemelidir (hata simgesi <sup>3</sup> görünmez).
- Yalnızca rung'da kullanılan ilk 64 nesne eklenir (animasyon tablosunun maksimum boyutu).
- Aynı nesne bir rung'da birden fazla kez görünürse yalnızca ilk yineleme animasyon tablosuna eklenir.

### Animasyon Tablosu Özellikleri

Bu tabloda animasyon tablolarının özellikleri açıklanmaktadır:

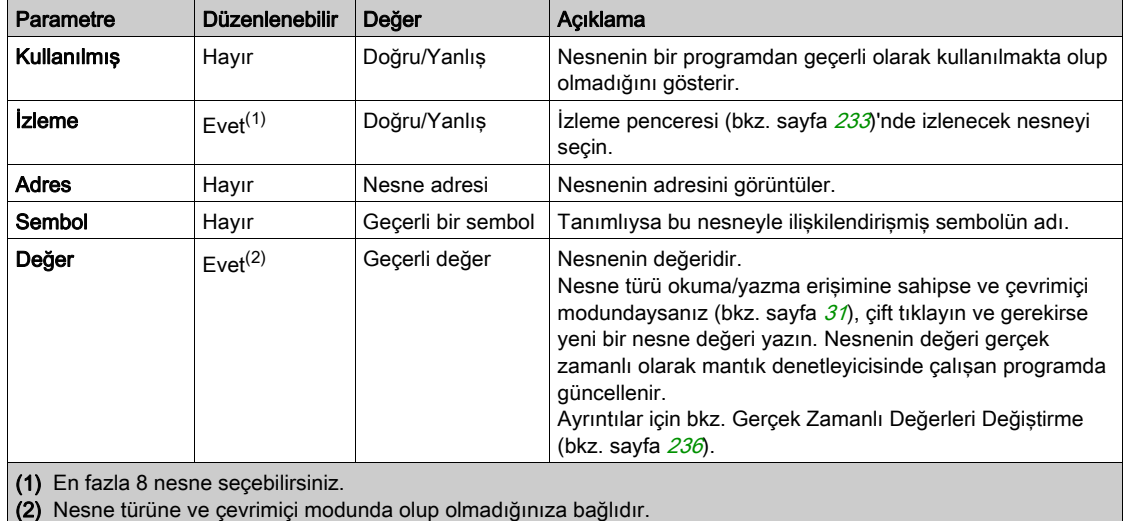

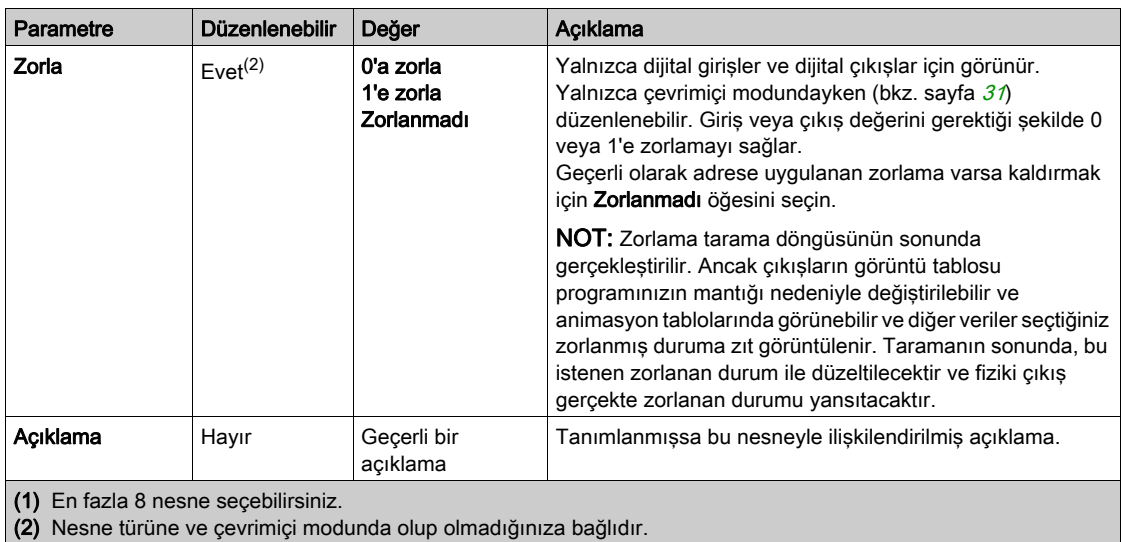

### Bir Animasyon Tablosunda Öğeleri Konfigüre Etme

Bir animasyon tablosundaki bir nesneyi aramak ve isteğe bağlı olarak değiştirmek için nesneyi sağ tıklatın ve Ara ve Değiştir öğesini seçin. Daha fazla ayrıntı için Ara ve Değiştir (bkz. sayfa [167](#page-166-0)) konusuna bakın.

Bir animasyon tablosundan bir nesneyi kaldırmak için nesneyi sağ tıklatın ve Animasyon tablosundan kaldır öğesini seçin.

### Varolan Animasyon Tablolarını Kopyalama/Kesme ve Yapıştırma

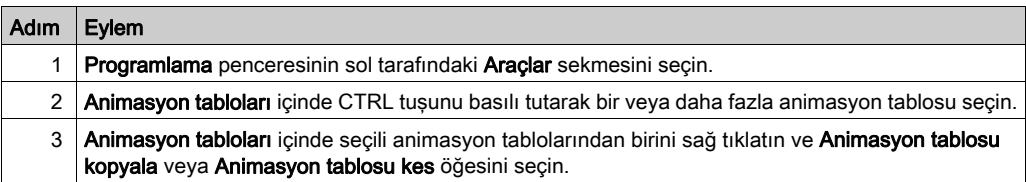

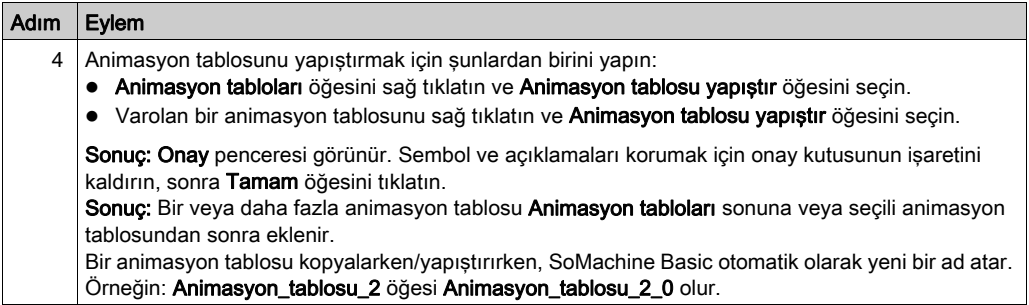

Bir animasyon tablosunu daha düşük işlevsel düzeye (bkz. sayfa  $89$ ) sahip bir projeye yapıştırdığınızda, yalnızca bu işlevsel düzeyin desteklediği nesne konfigürasyonları kopyalanır.

Yapıştırılan animasyon tablosunda bulunan semboller zaten projede kullanılıyorsa SoMachine Basic, yapıştırılan sembolün yerine geçer.

### Bir Animasyon Tablosunu Silme

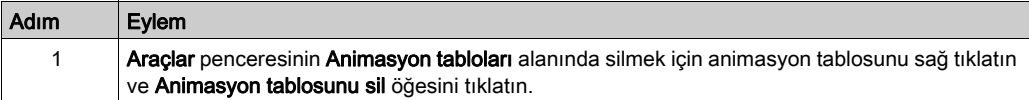

### Bir Animasyon Tablosunu Yeniden Adlandırma

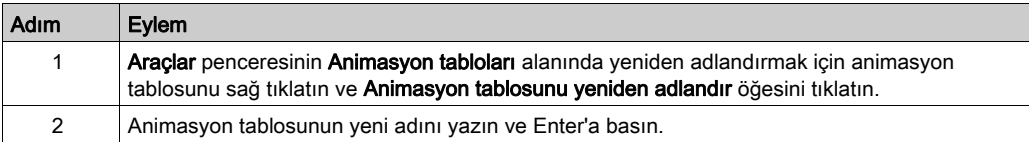

### Animasyon Tablolarını Verme

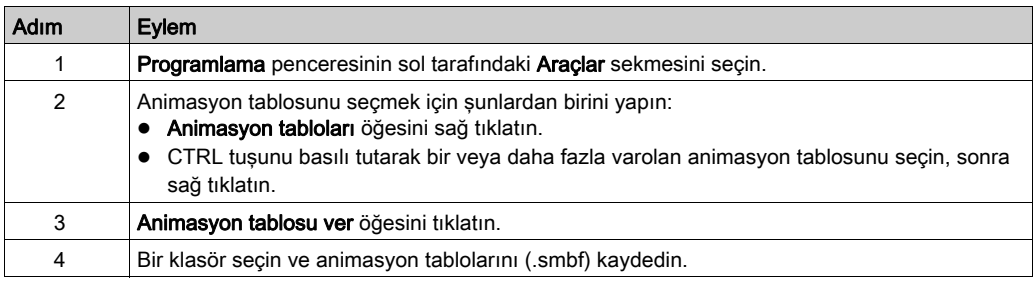

## Animasyon tablosunu alma

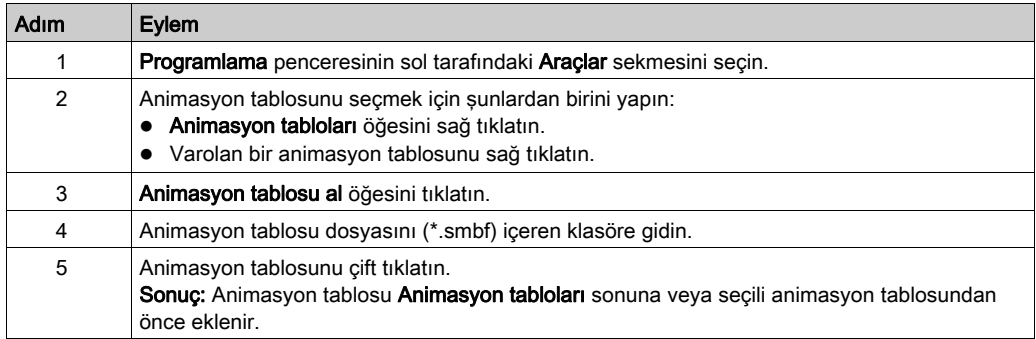

Alınan animasyon tablosunda bulunan semboller zaten projede kullanılıyorsa SoMachine Basic, alınan sembolün yerine geçer.

## İz Penceresini Açma

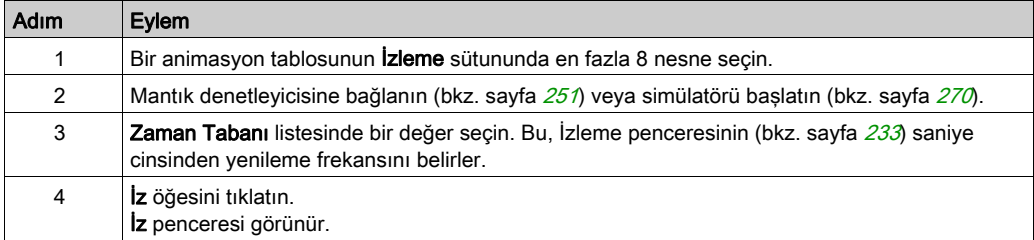

# <span id="page-153-0"></span>Bellek Nesneleri

### Genel Bakış

Bellek nesneleri arasında şunlar bulunur:

- **•** Bellek bitleri
- Bellek sözcükleri
- Sabit sözcükler

#### Bellek Ayırma Modunu Seçme

Bellek nesnelerinin özelliklerini görüntülemeden veya güncellemeden önce, kullanılacak bellek ayırma modunu (bkz. sayfa [79](#page-78-0)) seçin.

### Bellek Biti Özellikleri

Bu tablo Memory bits ekranının her parametresini açıklamaktadır:

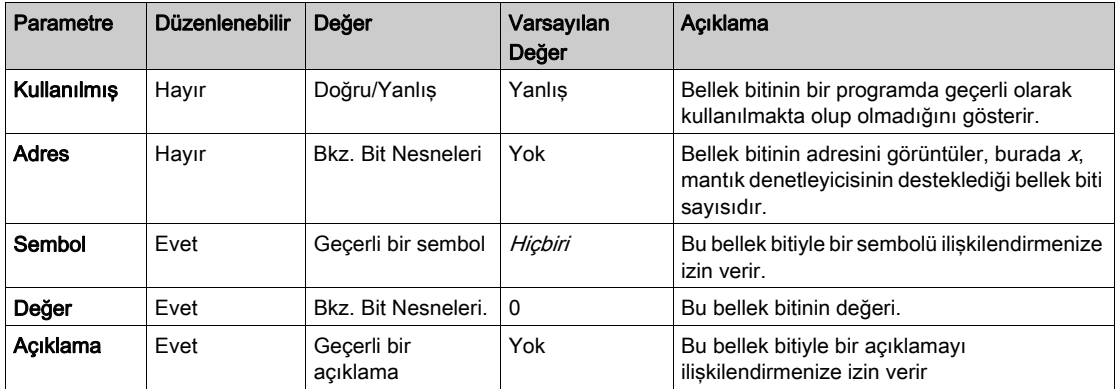

### Bellek Sözcüğü Özellikleri

 $\sim$  %MW Bellek Sözcüğü Özellikleri %MD %MF

Özelliklerini görüntülemek için önce bellek sözcüğü türünü seçin:

- %MW. Bellek sözcükleri
- %MD. Çift sözcükler
- %MF. Kayan nokta sözcükler

Bu tabloda Memory word'leri özellikleri açıklanmaktadır:

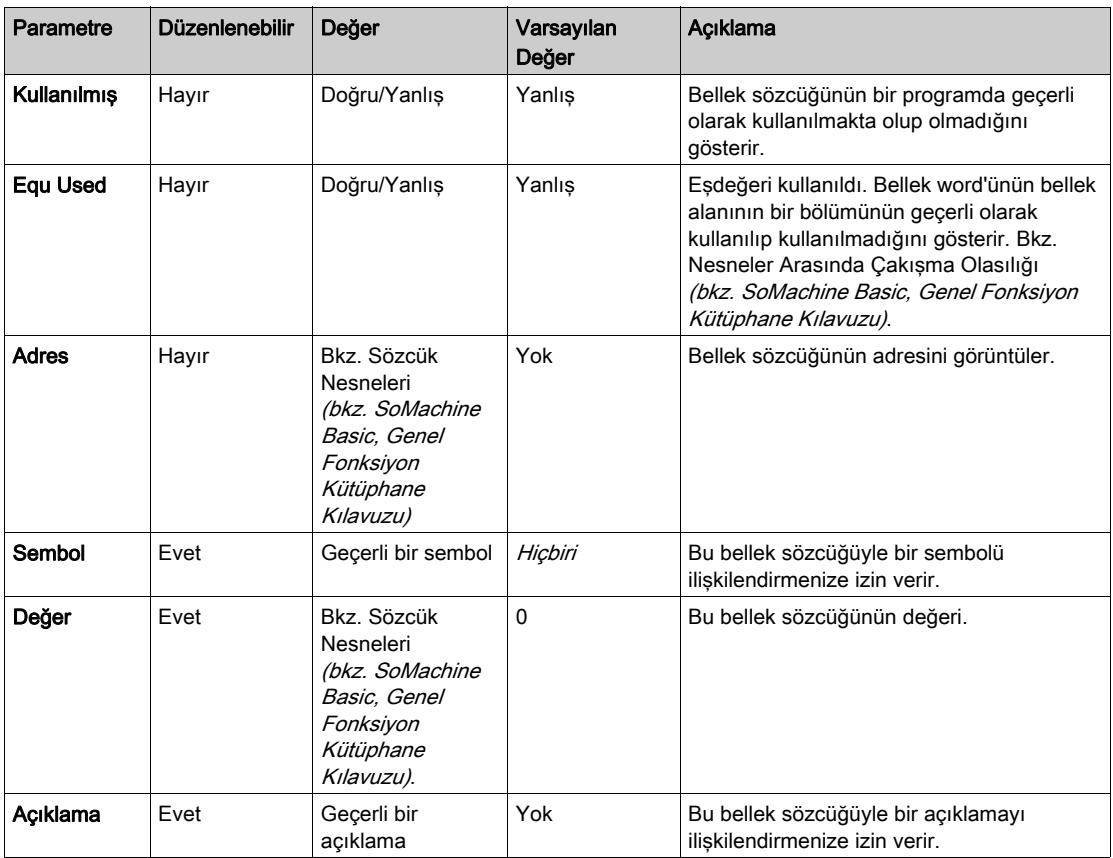

### Sabit Sözcük Özellikleri

Sabit Sözcük Özellikleri

%KD  $% KF$ 

Özelliklerini görüntülemek için önce sabit sözcük türünü seçin:

- %KW. Sabit sözcükler.
- %KD. Çift sabit sözcükler
- %KF. Kayan nokta sabit sözcükler.

 $\frac{9}{2}$ KW

Bu tablo Constant words ekranının her parametresini açıklamaktadır:

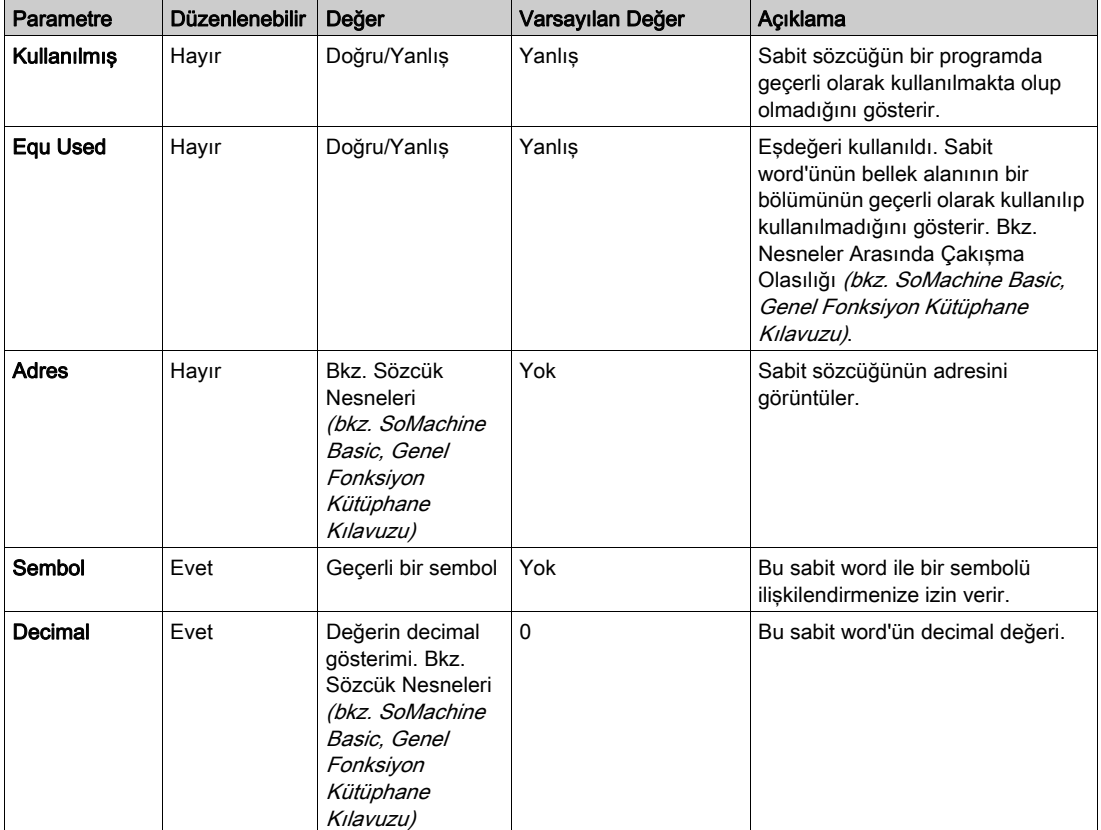

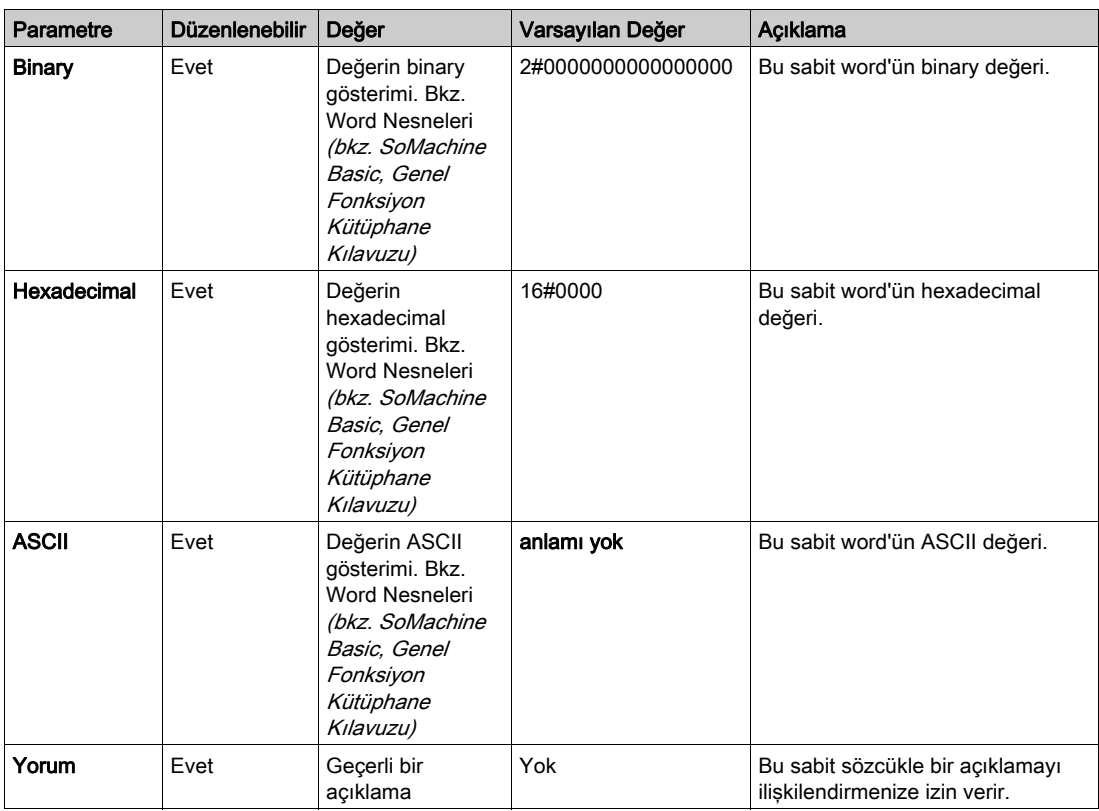

## Sabit Word Özelliklerini Verme/Alma

Bir CSV dosyası içine alabilir ve Adres, Sembol, Değer ve Açıklama özelliklerini çevrimdışı veya çevrimiçi modda alabilirsiniz.

Sabit word özelliklerini verme:

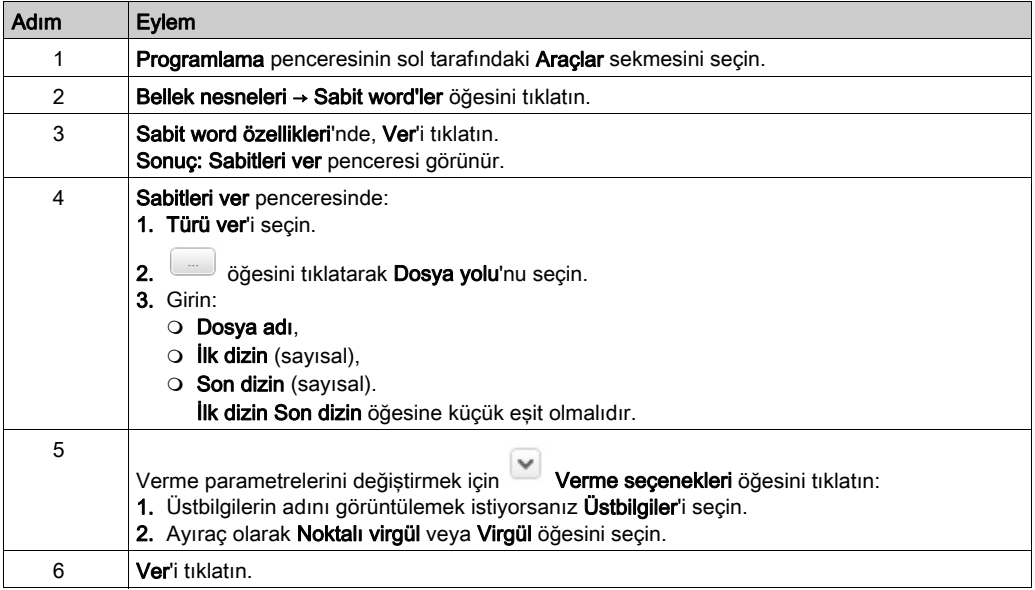

Sabit word özelliklerini alma:

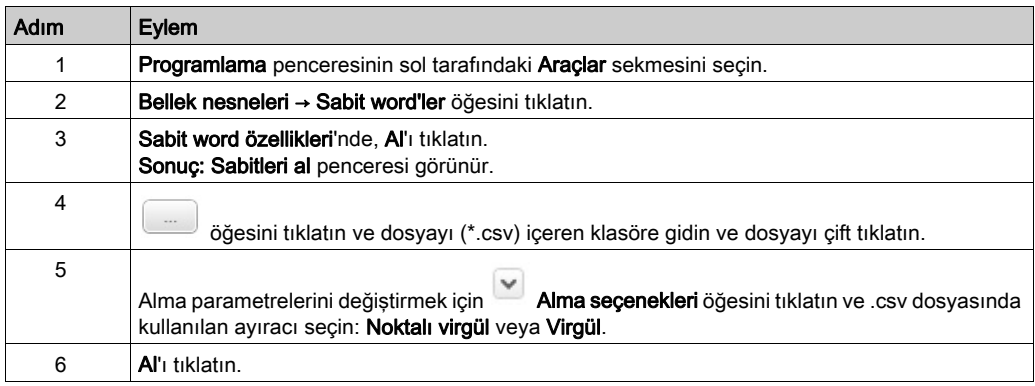

Yinelenen değerler olduğunda son yinelenen değer alınır.

# <span id="page-159-0"></span>Sistem Nesneleri

### Genel Bakış

Sistem nesneleri mantık denetleyicisine özgüdür. Ayrıntılar için, mantık denetleyicinizin Programlama Kılavuzu'na bakın

# <span id="page-160-0"></span>G/Ç Nesneleri

### Genel Bakış

Aşağıdaki nesne türleri donanıma özgüdür ve kullanılan mantık denetleyicisine bağlıdır:

- Dijital girişler ve çıkışlar
- Analog girişler ve çıkışlar
- Hızlı sayaçlar, yüksek hızlı sayaçlar ve darbe oluşturucular gibi gelişmiş fonksiyon blokları.

Daha fazla bilgi için mantık denetleyicinizin Programlama Kılavuzu ve Gelişmiş İşlevler Kitaplık Kılavuzuna başvurun.

# <span id="page-161-0"></span>Ağ Nesneleri

### Sunum

Ağ nesneleri, EtherNet/IP, Modbus TCP veya Modbus Serial IOScanner aracılığıyla iletişim için kullanılır.

EtherNet/IP iletişimi için iki tür ağ nesnesi vardır:

- $&$  QWE: Input Assembly
- $$IWE$ : Output Assembly

Modbus RCP iletişimi için iki tür ağ nesnesi vardır:

- %QWM: Giriş yazmaçları
- **. SIWM: Çıkış yazmaçları**

Aşağıdaki ağ nesnesi türleri, Modbus Serial IOScanner için kullanılır.

- $\S$ IN: Dijital girişler (IOScanner)
- $\textdegree$  ON: Dijital cıkıslar (IOScanner)
- $\S$ **IWN: Giriş kayıtları (IOScanner)**
- $\bullet$  %QWN: Çıkış kayıtları (IOScanner)
- **%IWNS: IOScanner Ağ Tanılama Kodu**

NOT: Giriş ve çıkışa başvurular EtherNet/IP master veya Modbus TCP istemcisinin görüş noktasındandır.

Ağ nesnelerini yapılandırma hakkında daha fazla bilgi için, bkz. mantık denetleyiciniz için programlama kılavuzu.

# <span id="page-162-0"></span>Yazılım Nesneleri

### Genel Bakış

SoMachine Basic aşağıdaki genel yazılım nesnelerini destekler:

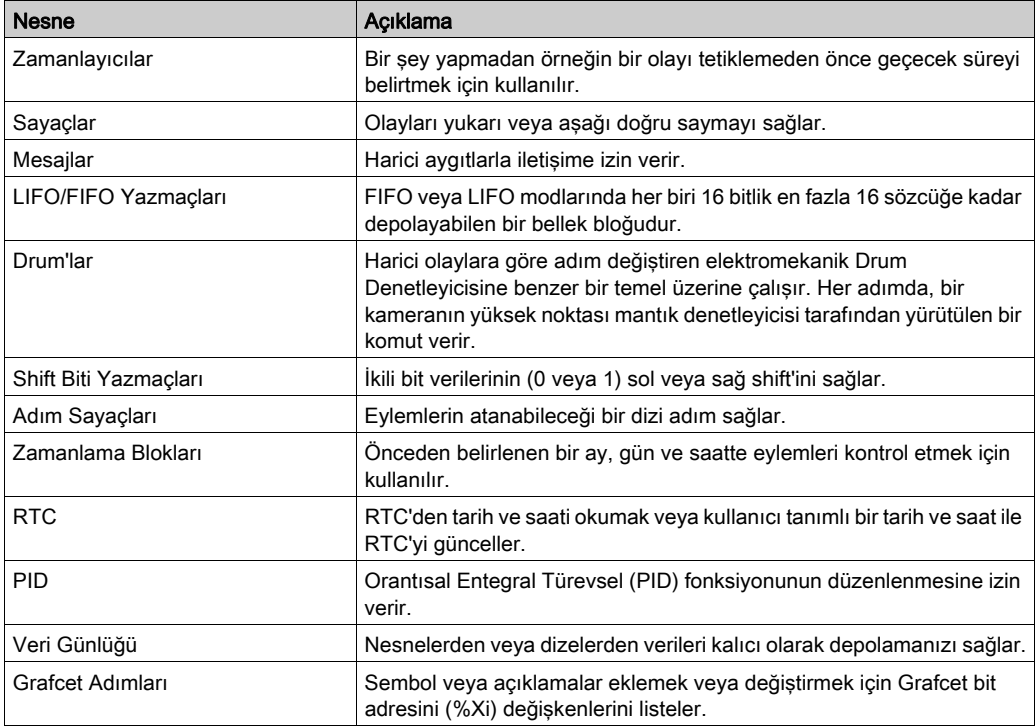

Bu fonksiyon blokları SoMachine Basic Genel Fonksiyonlar Kitaplığı Kılavuzu (bkz. SoMachine Basic, Genel Fonksiyon Kütüphane Kılavuzu) içinde açıklanmaktadır.

### Bellek Ayırma Modunu Seçme

Yazılım nesnelerinin özelliklerini görüntülemeden veya güncellemeden önce, kullanılacak bellek ayırma modunu (bkz. sayfa [79](#page-78-0)) seçin.

# <span id="page-163-0"></span>PTO Nesneleri

### Genel Bakış

PTO nesneleri, PTO işlevlerinin programlanması için fonksiyon blokları sağlar. PTO fonksiyon blokları su sekilde kategorize edilir:

- Hareket görevi tabloları Bağımsız PTO hareketlerini belirli bir sıralamada yapılandırabilmenizi ve tahmini genel hareket profilinin görselleştirilmesine olanak tanır.
- Hareket

Bu fonksiyon blokları, eksen hareketlerini kontrol eder. Örneğin, bir eksene verilen güç, eksenin hareketi vs.

İdari

Bu fonksiyon blokları, eksen hareketinin durum diyagnostiklerini kontrol eder. Örneğin, gerçek hız durumu ve değeri, gerçek konum, eksen kontrolünün algıladığı hatalar vs.

PTO fonksiyon blokları hakkında daha fazla bilgi için denetleyicinizin Gelismis Fonksiyon Kitaplık Kılavuzu'na başvurun.

# <span id="page-164-0"></span>Tahrik Nesneleri

### Genel Bakış

Tahrik nesneleri ATV tahriklerini ve Modbus Serial IOScanner üzerinde yapılandırılmış diğer aygıtları kontrol eder. veya Modbus TCP IOScanner.

Mantık denetleyicinizin Gelişmiş Fonksiyonlar Kitaplık Kılavuzu'na başvurun.

# <span id="page-165-0"></span>İletişim Nesneleri

## Genel Bakış

İletişim nesneleri, Modbus aygıtları ile iletişim kurmak, karakter modunda (ASCII) mesaj göndermek/almak ve SMS mesajları göndermek/almak için kullanılır.

Ayrıntılar için, İletişim Nesneleri bölümüne bakın.

# <span id="page-166-0"></span>Ara ve Değiştir

### Genel Bakış

Ara ve Değiştir bir nesnenin programın herhangi bir yerinde kullanılan tüm tekrarlarını bulmanızı ve isteğe bağlı olarak farklı bir nesneyle değiştirmenizi sağlar.

### Öğeleri Arama ve Değiştirme

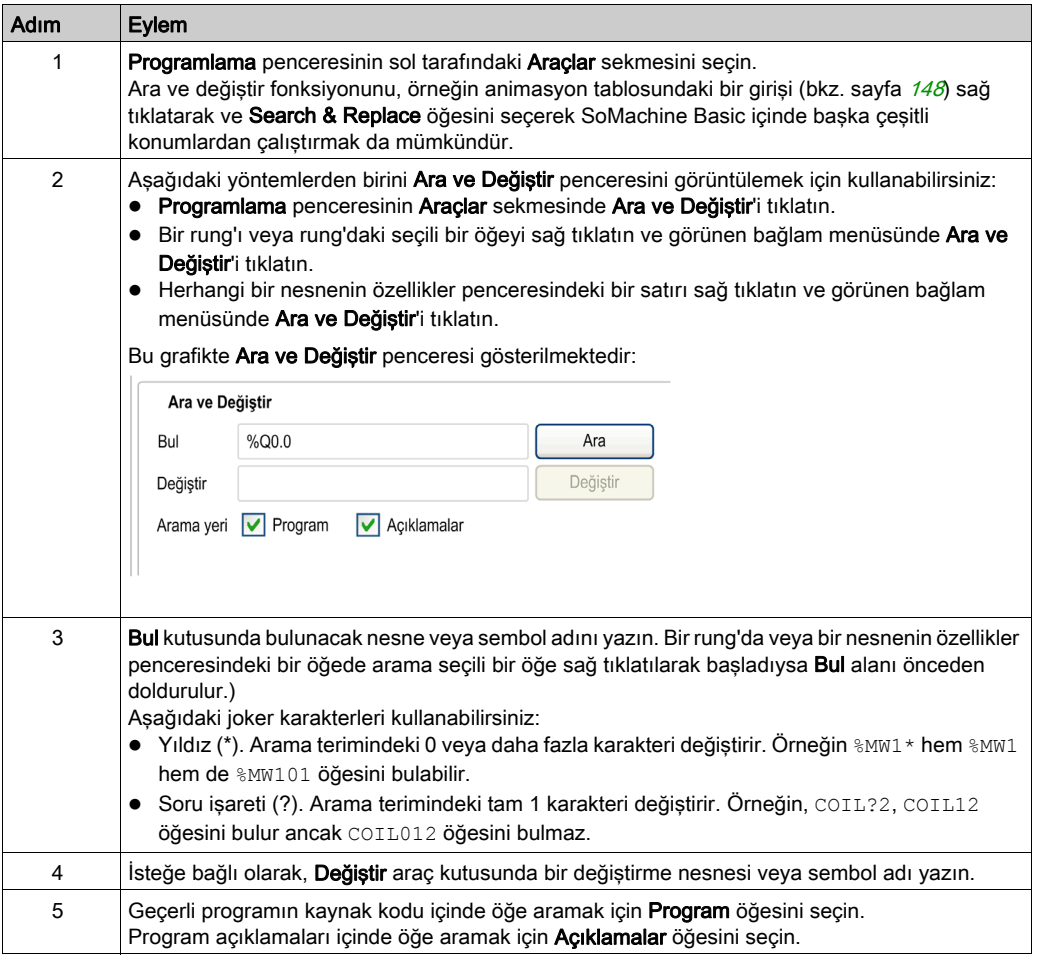

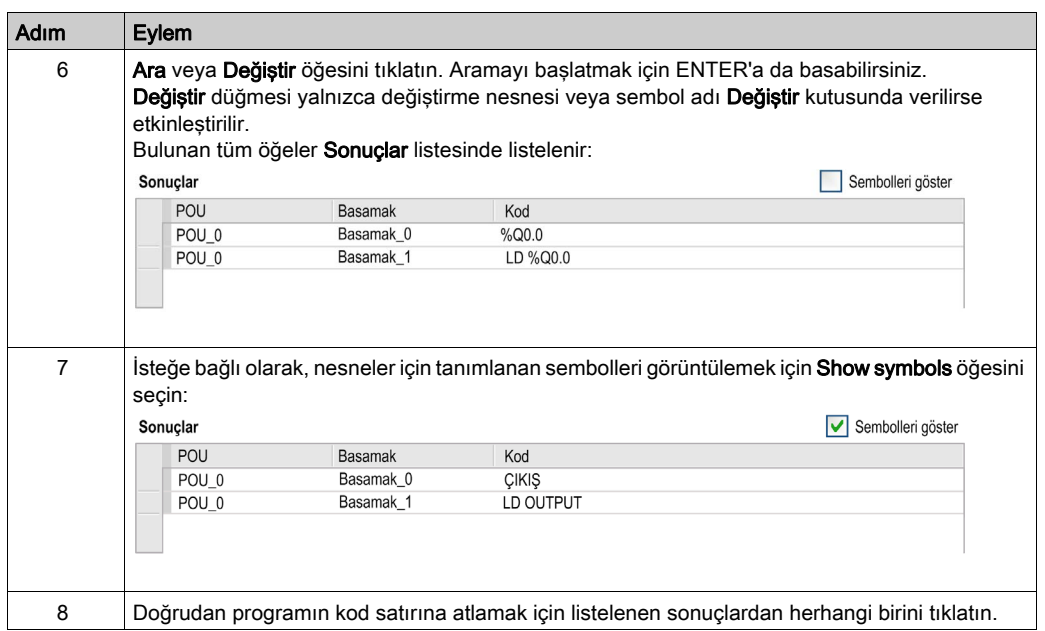

# <span id="page-168-0"></span>Çapraz Başvuru

### Genel Bakış

Çapraz başvuru görünümü, bir POU içinde bulunan programı görüntülemenizi sağlar. Bir nesne aynı POU'nun başka bir nesnesine bağlıdır, ilgili rung'lar görüntülenir.

Çapraz başvuru görünümü hem çevrimdışı hem de çevrimiçi modlarda kullanılabilir.

### Çapraz Başvuru Görünümünü Görüntüleme

Çapraz başvuru görünümünü görüntülemek için Programlama → Araçlar → Çapraz Başvuru öğesini tıklatın, sonra eylem bölgesinde bir veya birden fazla nesneyi seçin.

### Çapraz Başvuru Görünümü

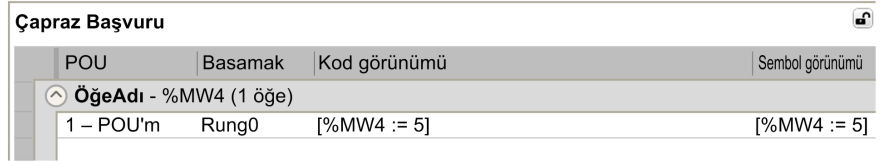

Aşağıdaki tabloda çapraz başvuru görünümü öğesi sunulmaktadır:

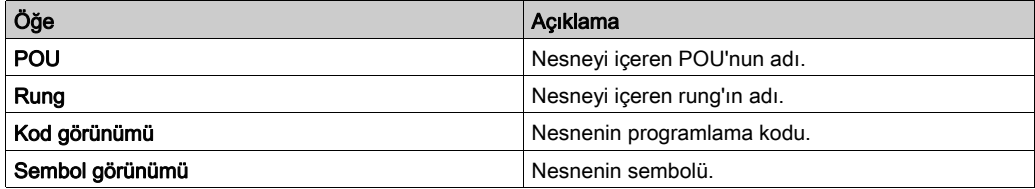

# <span id="page-169-0"></span>Sembol Listesi

### Genel Bakış

Programınızdaki nesnelerle ilişkilendirilmiş tüm sembollerin bir listesini görüntüleyebilirsiniz. Sistem bitleri (%S) ve sistem word'leri (%SW) ile otomatik ilişkilendirilmiş semboller hariç semboller içeren tüm nesneler görüntülenir. Sistem Nesneleri özelliklerini kullanarak veya kendi sembollerinizin listesini alarak (aşağıya bakın) sistem bitlerinde (%S) ve sistem word'lerinde (%SW) sembol ve açıklamaların üzerine yazabilirsiniz. Üzerine yazılan semboller sembol listesinde görünür.

Sembolleri Tanımlama ve Kullanma (bkz. sayfa [77](#page-76-0)) sembolleri oluşturmayı ve programlarınızda kullanmayı açıklamaktadır.

#### Sembol Listesini Görüntüleme

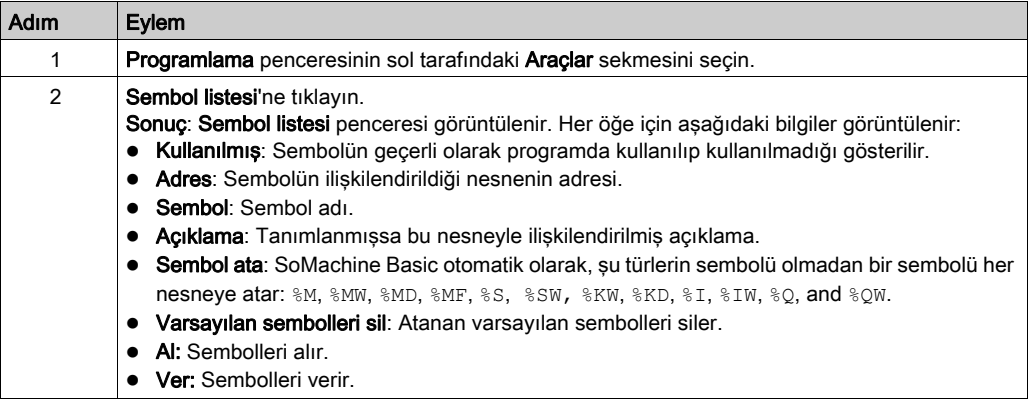

### <span id="page-169-1"></span>Varsayılan Semboller Oluşturma

Bellek nesneleri için varsayılan sembolleri oluşturmak için:

1. Sembol ata öğesini tıklatın.

Sonuç: Varsayılan semboller, önceden tanımlanmış sembolleri olmayan programda kullanılan tüm bellek nesnelerine (%M, %MW, %MD, %MF, %S, %SW, %KW, %KD, %KF, %I, %IW, %Q, %QW) atanır. Semboller şu şekilde adlandırılır: symbolname = objectname i, burada objectname, % ve i olmayan nesne türü ve nesnenin dizinidir.

Örnek: Aşağıdaki nesneler programda kullanılır, tanımlanmış sembolleri yoktur:

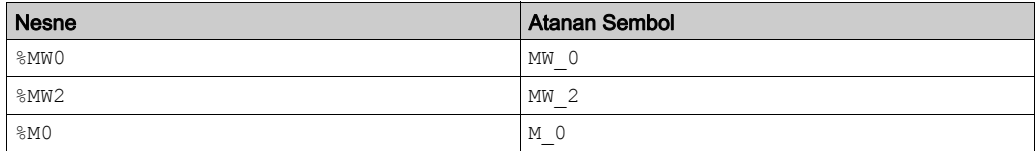

### Varsayılan Sembolleri Silme

Varsayılan sembolleri silmek için:

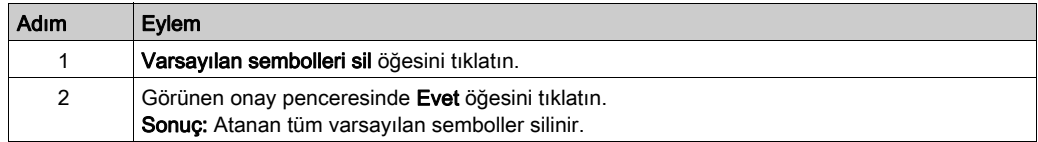

NOT: Atanmış varsayılan bir sembol içeren bir nesne artık programda kullanılmıyorsa varsayılan sembolü korur.

### Sembolleri Alma

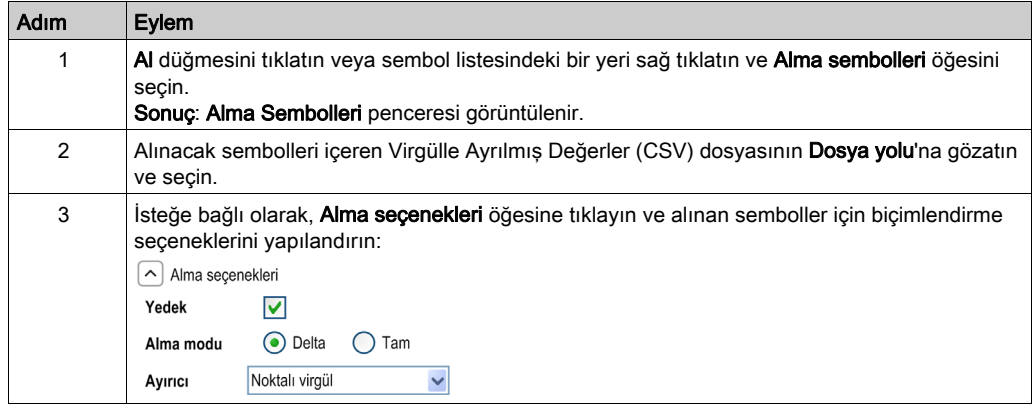

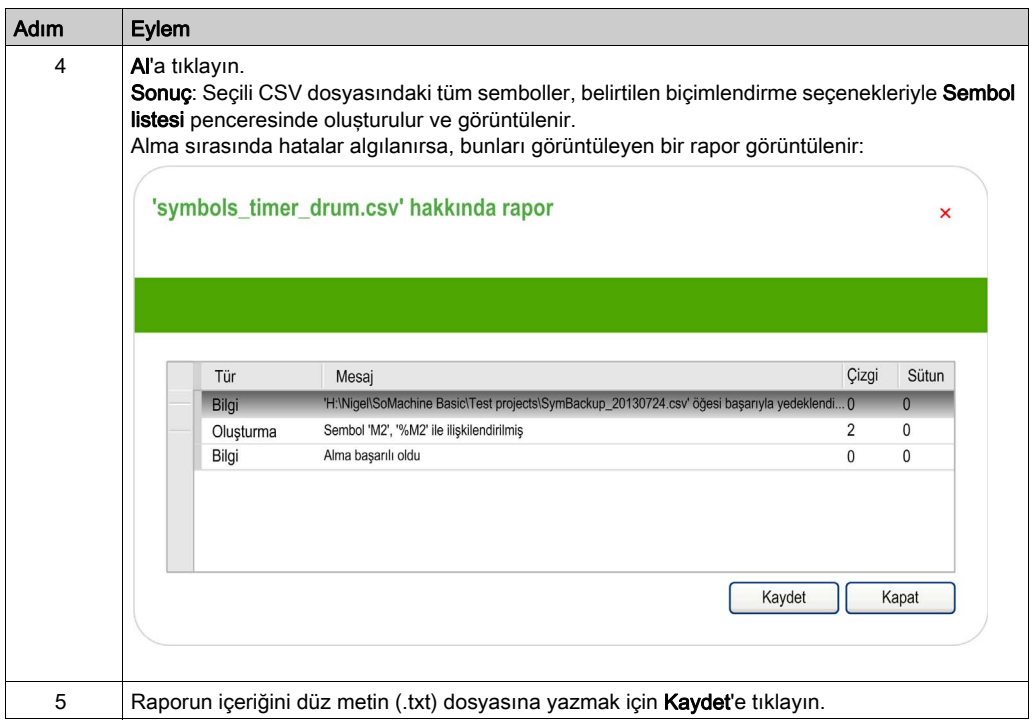

### Sembol Listesini Verme

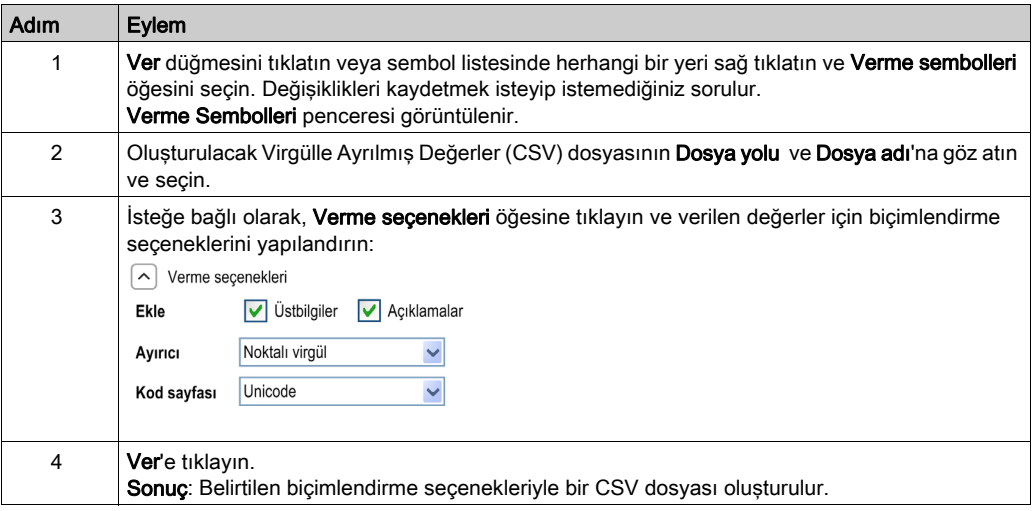

### Bir SoMachine Basic Projesi ve Bir Vijeo-Designer Projesi Arasında Sembolleri Paylaşma

Sembolleri bir Vijeo-Designer projesi ile paylaşmadan önce, paylaşmak istediğiniz tüm sembollerin SoMachine Basic projesinde tanımlandığını doğrulayın. Tanımlanmadıysa SoMachine Basic içinde bir proje oluşturun/açın, sembol adlarını tanımlayın ve projeyi kaydedin. Projedeki tüm bellek nesneleri için varsayılan Vijeo-Designer sembolleri oluşturabilirsiniz, bkz. Varsayılan Semboller Oluşturma (bkz. sayfa [170](#page-169-1)).

SoMachine Basic sembollerini bir Vijeo-Designer projesiyle paylaşmak için şu adımları izleyin:

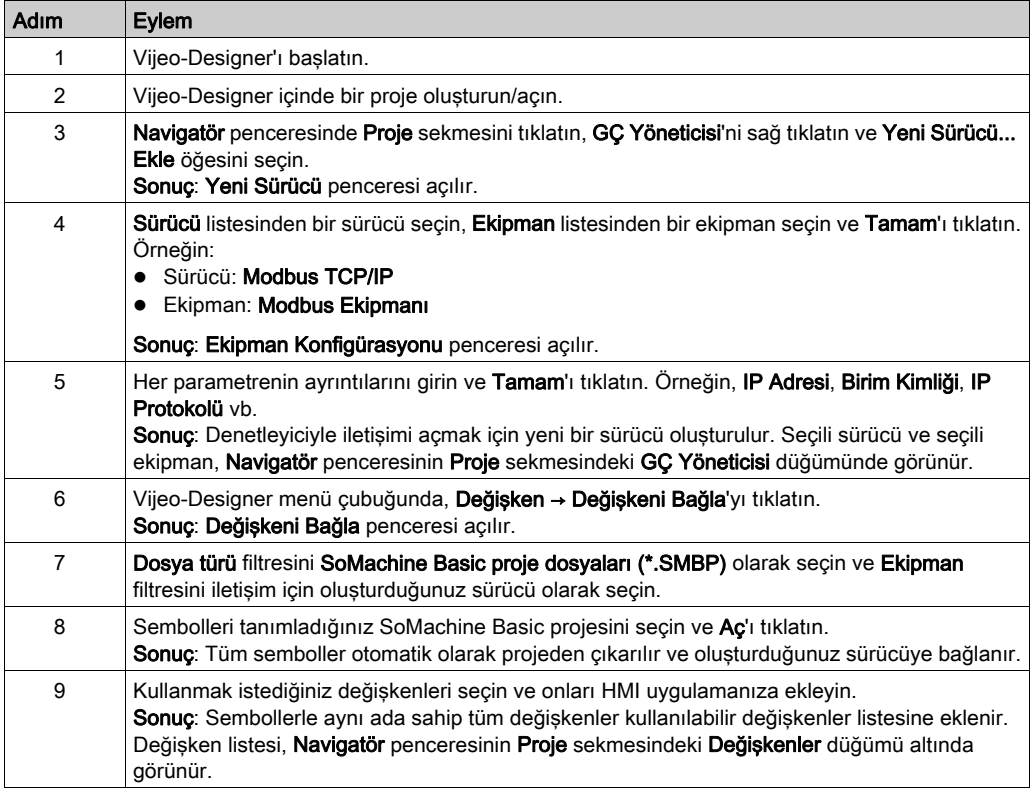

NOT: Sembolleri önceden zaten bir Vijeo-Designer projesi ile paylaştıysanız ve varolan sembolleri değiştirirseniz ve/veya SoMachine Basic içinde projenize yeni semboller eklerseniz, Vijeo-Designer projesinde sembolleri güncellemeniz gerekir.

Bir Vijeo-Designer projesinde sembolleri güncellemek için, önce yeni sembolleri tanımlayın ve/veya varolan sembolleri değiştirin, SoMachine Basic projesini kaydedin ve Vijeo-Designer projesini açın ve şu adımları izleyin:

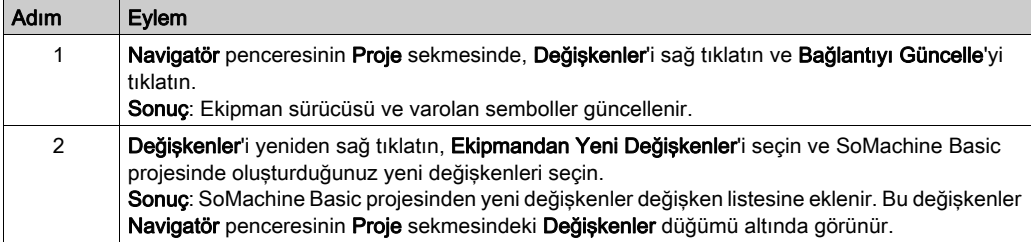

# <span id="page-174-0"></span>Bellek Tüketimi Görünümü

### Genel Bakış

Uygulamaya, programa ve ilişkili kullanıcı verilerine göre PLC belleği hakkında bilgi görüntüleyebilirsiniz.

### Bellek Tüketimi Görünümü Öğesini Görüntüleme

Bu özelliği kullanabilmek için program önce hiç hata algılanmadan derlenmelidir. Geçerli program durumu için bkz. Mesajlar penceresi (bkz. sayfa [146](#page-145-0)).

Bellek tüketimi görünümü'nü açmak için şu prosedürü izleyin:

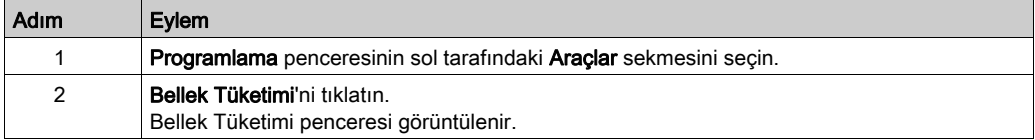

### Açıklama Bellek Tüketimi Görünümü

NOT: Bu görünüm yalnızca geçerli bir derleme varsa kullanılabilir.

Aşağıdaki tablolarda Bellek tüketimi görünümü alanları açıklanmaktadır:

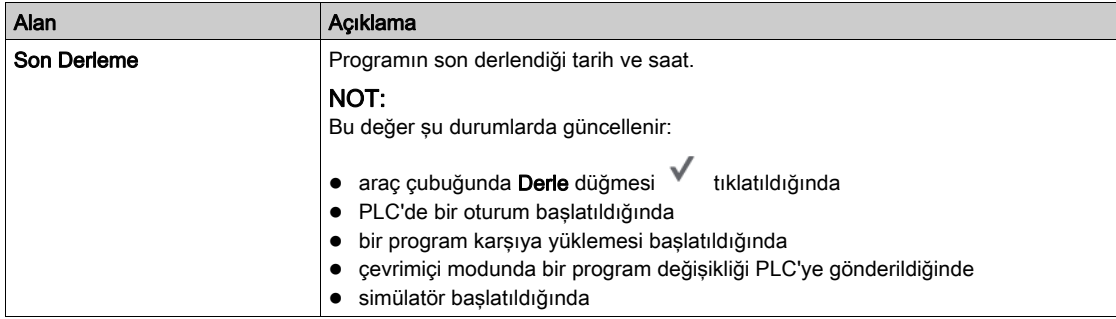

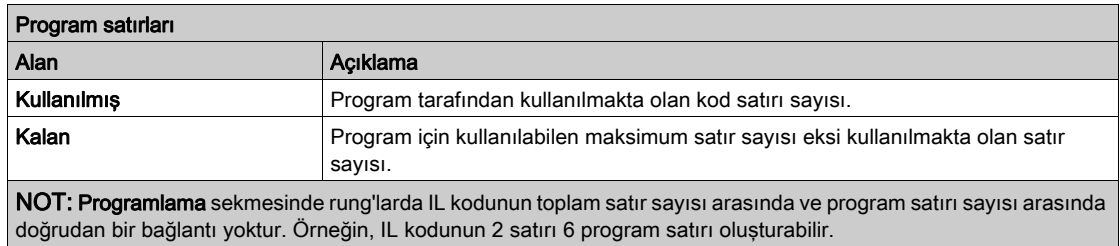

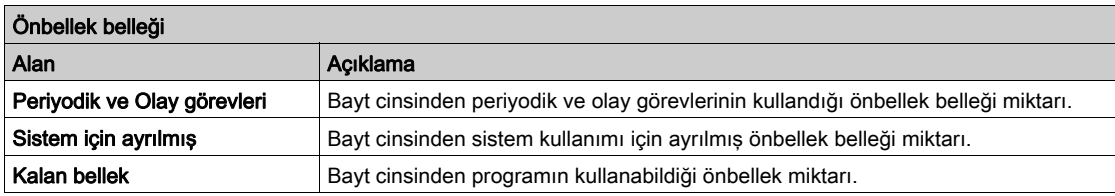

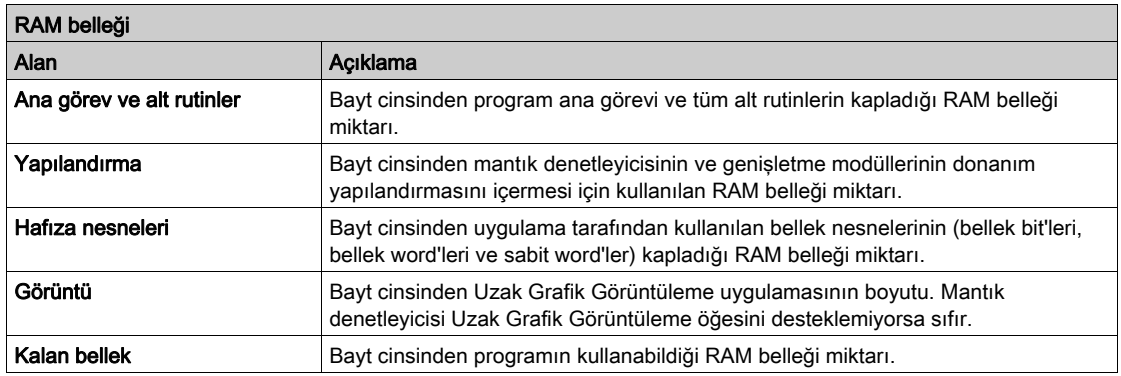

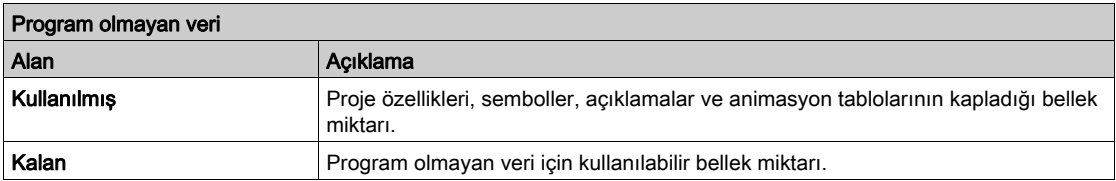

# Alt bölüm 6.12 Merdiven Dili Programlama

# Bu Alt Bölümde Neler Yer Alıyor?

Bu alt bölüm, şu başlıkları içerir:

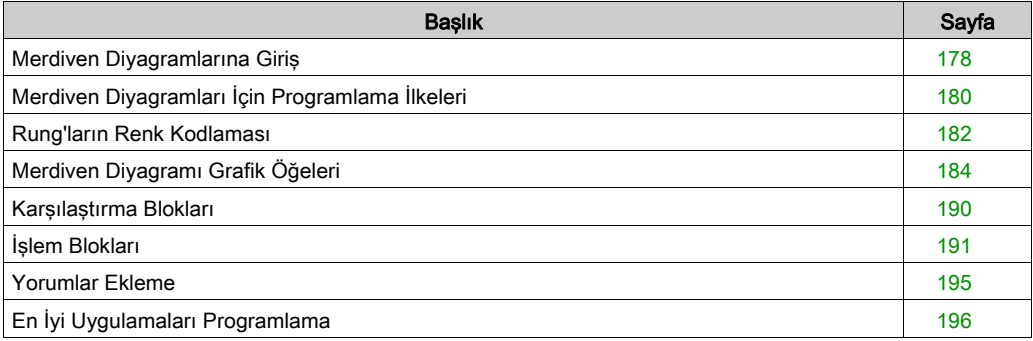

# <span id="page-177-0"></span>Merdiven Diyagramlarına Giriş

### Giriş

Merdiven Diyagramları, röle kontrol devrelerini temsil eden röle mantığı diyagramlarına benzer. İkisi arasındaki ana fark Merdiven Diyagramı programlamasının röle mantık diyagramlarında bulunan şu özellikleridir:

- $\bullet$  Tüm girişler ve binary mantık bitleri temas sembolleriyle ( $\Box$ ) temsil edilir.
- $\bullet$  Tüm çıkışlar ve binary mantık bitleri bobin sembolleriyle ( $\sim$ ) temsil edilir.
- Nümerik işlemler grafik Merdiven yönerge setine dahil edilmiştir.

### Merdiven Diyagramı Röle Devrelerine Eşdeğerdir

Aşağıdaki çizimde röle mantık devresinin basitleştirilmiş bir kablolama diyagramı gösterilmektedir:

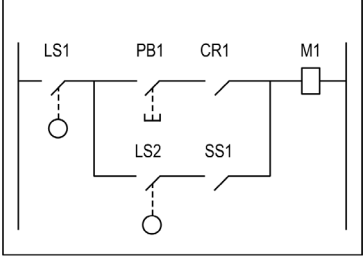

Relay logic circuit

Eşdeğer Merdiven diyagramı:

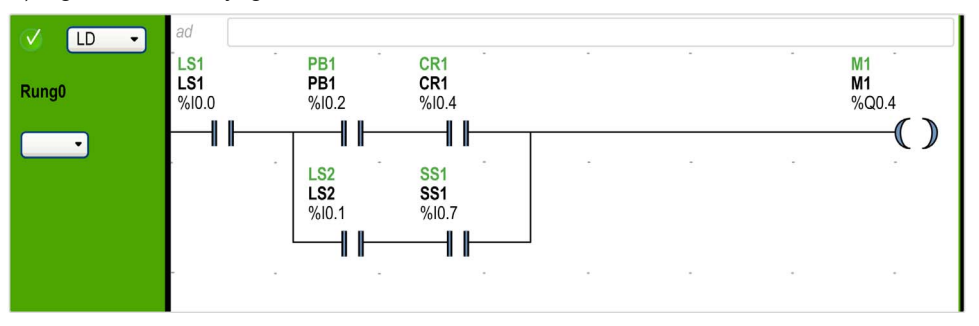

Yukarıdaki çizimde, röle mantık diyagramında bir değiştirme aygıtıyla ilişkilendirilmiş tüm girişler Merdiven Diyagramında temaslar olarak gösterilir. Röle mantık diyagramındaki M1 çıkış bobini Merdiven Diyagramında bir çıkış bobini sembolüyle temsil edilir. Merdiven Diyagramında her temas/bobin sembolünün üstünde görünen adres numaraları mantık denetleyicisine olan harici giriş/çıkış bağlantılarına başvurulardır.

### Merdiven Diyagramı Basamakları

Merdiven Diyagramı dilinde yazılmış bir program, 2 dikey potansiyel çubuk arasında çizilen grafik yönergeleri setleri olan basamaklardan oluşur. Basamaklar mantık denetleyicisi tarafından sırayla yürütülür.

Grafik yönergeler seti aşağıdaki fonksiyonları temsil eder:

- Denetleyicinin girişleri/çıkışları (düğmeler, sensörler, röleler, pilot ışıklar vb.)
- Denetleyicinin fonksiyonları (zamanlayıcılar, sayaçlar vb.)
- Matematik ve mantık işlemleri (ekleme, bölme, AND, XOR vb.)
- Karşılaştırma işleçleri ve diğer nümerik işlemler (A<B, A=B, kaydır, döndür vb.)
- Denetleyicideki dahili değişkenler (bitler, sözcükler vb.)

Bu grafik yönergeler, sonuçta bir veya daha fazla çıkış ve/veya eyleme neden olan dikey ve yatay bağlantılarla düzenlenir. Bir basamak birden fazla bağlı yönerge grubunu destekleyemez.

### Merdiven Diyagramı Basamakları Örneği

Aşağıdaki diyagram 2 basamaktan oluşan bir Merdiven Diyagramı programı örneğidir.

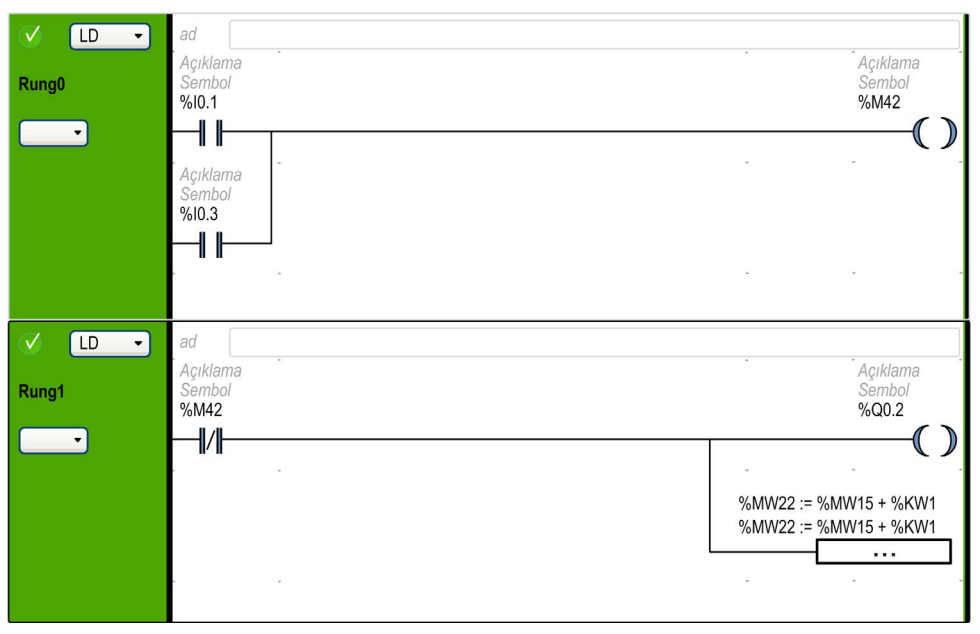

# <span id="page-179-0"></span>Merdiven Diyagramları İçin Programlama İlkeleri

### Programlama Kılavuzu

Her Ladder rung'ı aşağıdaki şekilde gösterildiği gibi 2 bölgede düzenlenmiş en fazla 255 satır ve 11...30 sütunlu kılavuzdan oluşur:

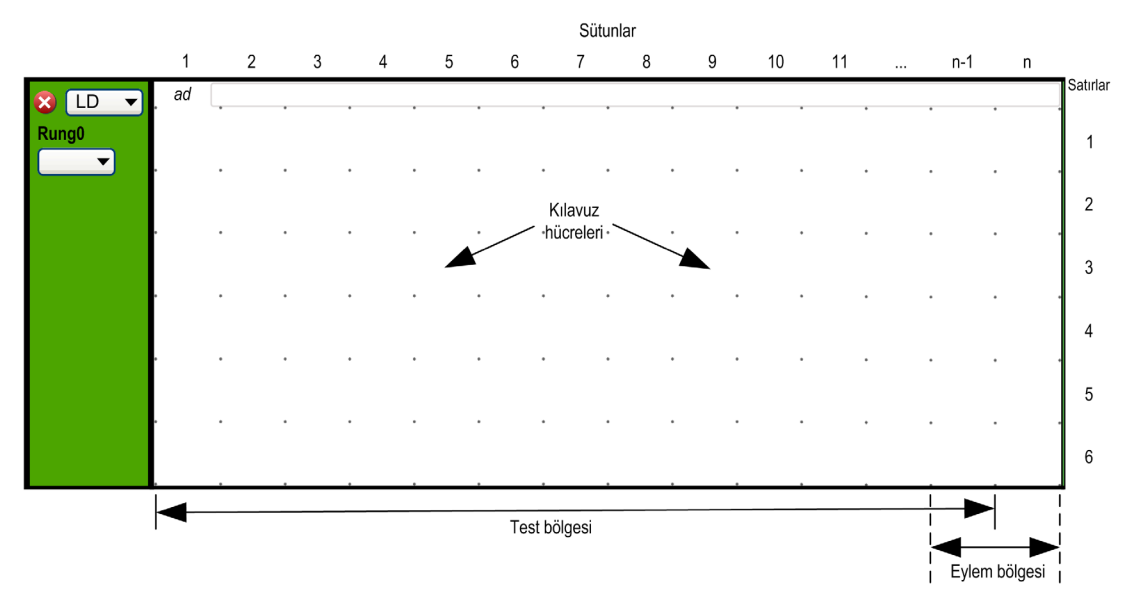

n Konfigüre edilen sütun sayısı (11...30). Sütun sayısı konfigürasyonu hakkında daha fazla bilgi için, bkz. Ladder Düzenleyici'yi Özelleştirme (bkz. sayfa [59](#page-58-0)).

### Kılavuz Hücreleri

Hücreler kılavuzda grafik öğelerini yerleştirmenizi sağlar. Kılavuzdaki her hücre, hücrenin köşelerinde 4 nokta ile ayrılır.

### Kılavuz Bölgeleri

Varsayılan olarak Ladder Diyagramı programlama kılavuzu 2 bölgeye bölünmüştür:

**•** Test bölgesi

Eylemleri gerçekleştirmek için test edilen koşulları içerir. 1'den n-1'e kadar sütundan oluşur, burada n, konfigüre edilen sütun sayısıdır ve kişileri, fonksiyon bloklarını ve karşılaştırma bloklarını içerir.

#### Eylem bölgesi Test bölgesindeki koşulların testlerinin sonuçlarına göre gerçekleştirilecek çıkış veya işlem içerir. n-1'den n'e kadar sütundan oluşur, burada n, konfigüre edilen sütun sayısıdır ve bobinleri ve işlem bloklarını içerir.
# Ladder Düzenleyici'yi Özelleştirme

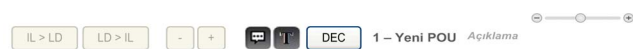

Düzenleyicinin içeriğini özelleştirmek için Ladder düzenleyicisinin en üstünde aşağıdaki nesneleri kullanın:

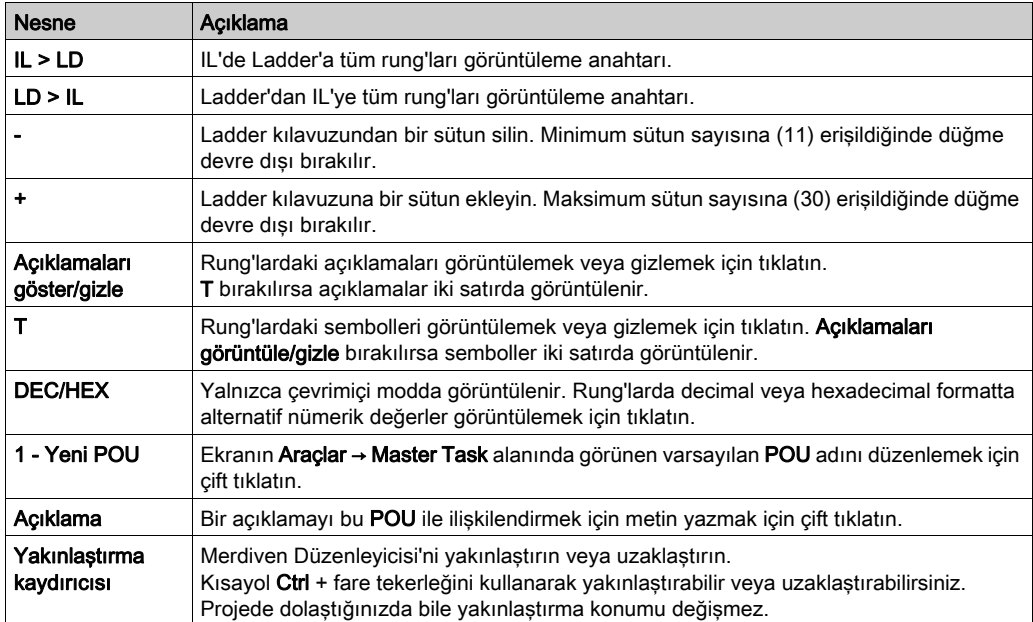

# Rung'ların Renk Kodlaması

# Çevrimdışı Mod

Seçili rung'lar daha koyu yeşil bir arka planla görüntülenir:

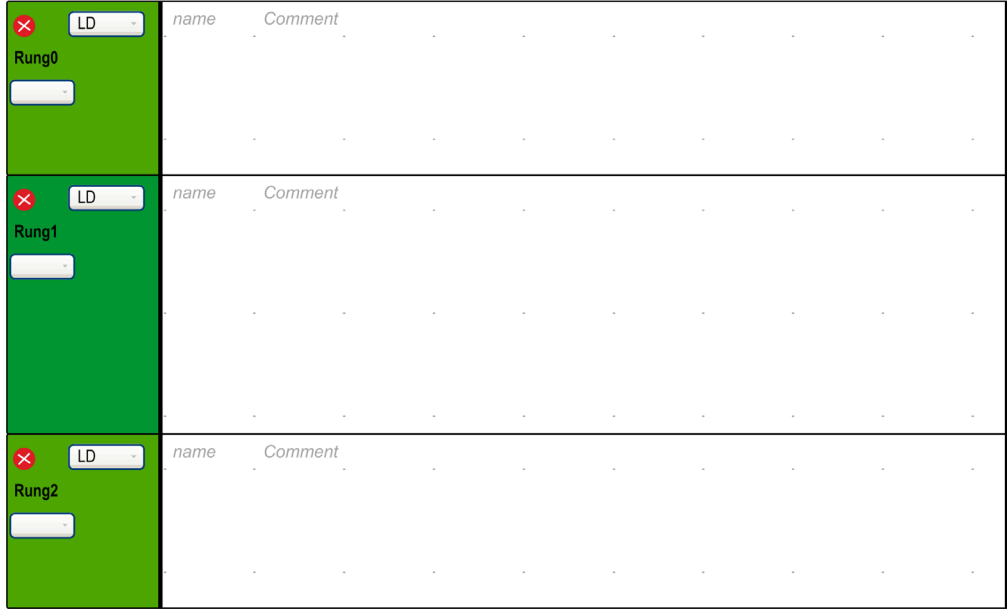

## Çevrimiçi Modu

Çevrimiçi moddayken:

- Değişmemiş rung'lar yeşil bir arka planla görünür.
- Çevrimiçi modda rung'lar turuncu bir arka planla eklenir veya değiştirilir:

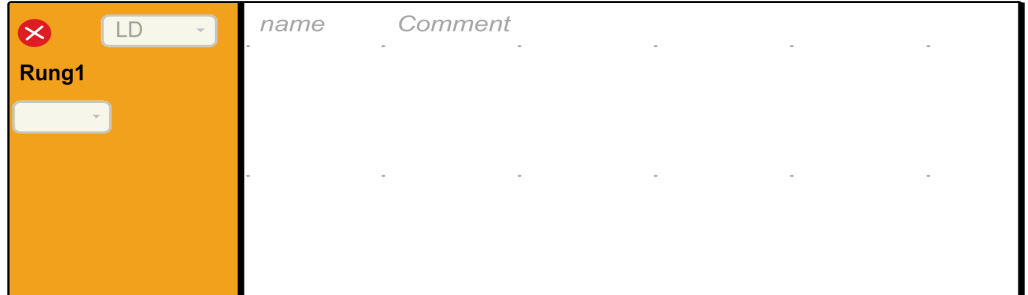

Değiştirilebilen öğeleri olmayan rung'lar kilitlidir ve gri bir ön planla görünür:

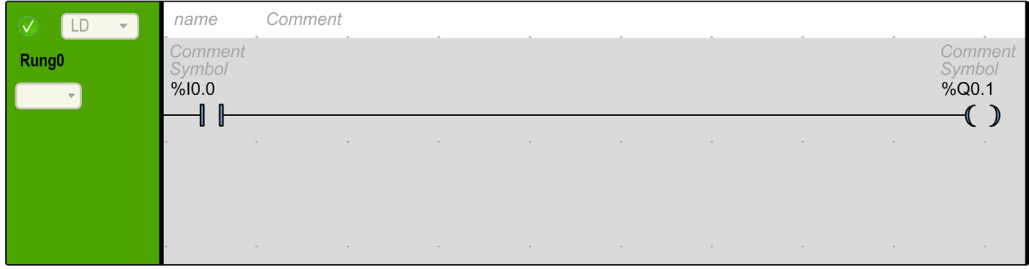

# Merdiven Diyagramı Grafik Öğeleri

# Giriş

Merdiven Diyagramlarında yönergeler, programlama çalışma alanının üstünde görünen araç çubuğundan grafik öğeleri araç çubuğundan kılavuz hücresinin içine sürüklenip bırakılarak eklenir.

## Bir Grafik Öğesi Ekleme

Bir basamakta bir grafik öğesi eklemek için:

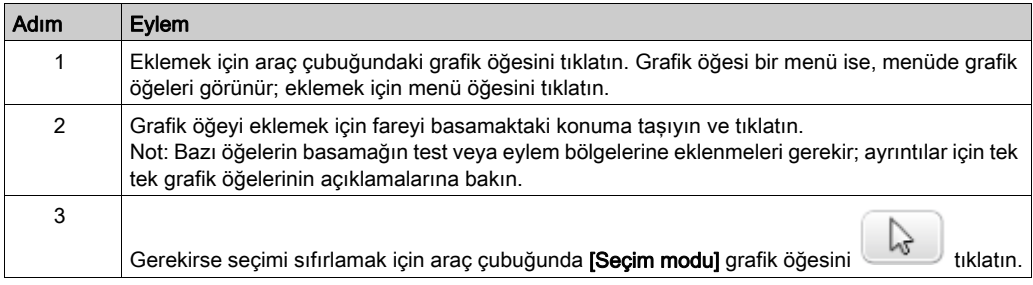

### **Basamaklar**

Bir programda basamakları yönetmek için aşağıdaki grafik öğelerini kullanın:

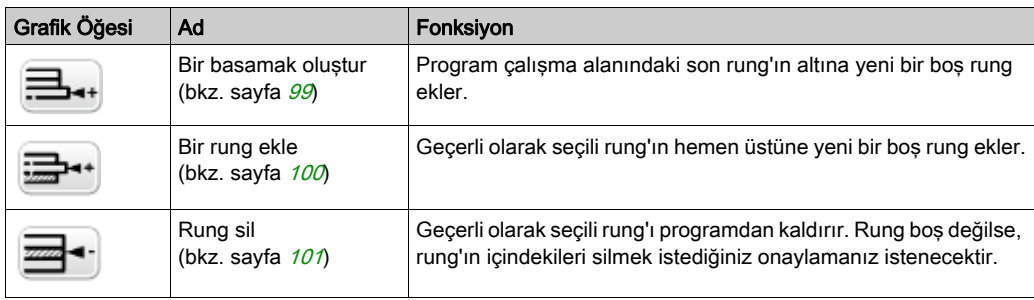

## Dallanma Modları

Ladder diyagramında dalı yönetmek için aşağıdaki grafik öğelerini kullanın:

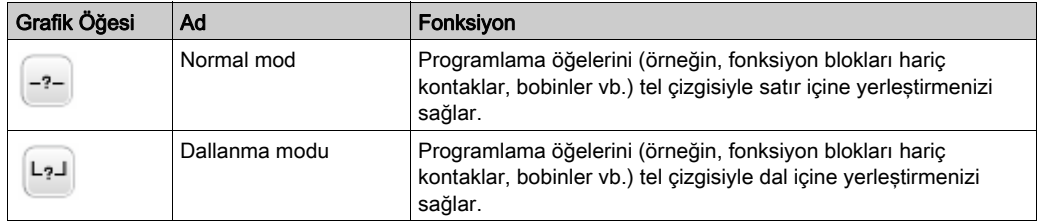

# Seçimler ve Çizgiler

Grafik öğelerini seçmek ve çizgiler çizmek için aşağıdaki grafik öğelerini kullanın:

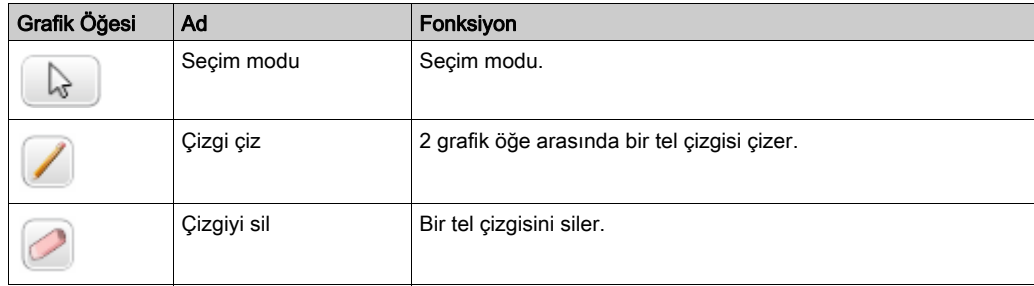

# **Temaslar**

Temaslar eklemek için aşağıdaki grafik öğelerini kullanın (bir satır yüksekliğinde, bir sütun genişliğinde).

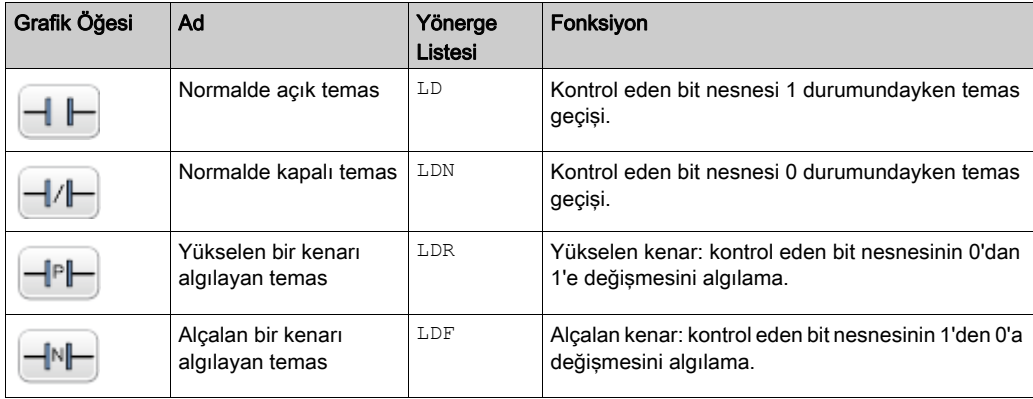

### Karşılaştırma Bloğu

Karşılaştırma blokları programlama kılavuzunun test bölgelerine yerleştirilir. Blok, yönergenin uzunluğunun tamamı test bölgesinde bulunduğu sürece test bölgesinde herhangi bir satırda veya sütunda görünebilir.

Karşılaştırma blokları için grafik öğesi 2 hücre alır (1 satır yüksekliğinde 2 sütun genişliğinde).

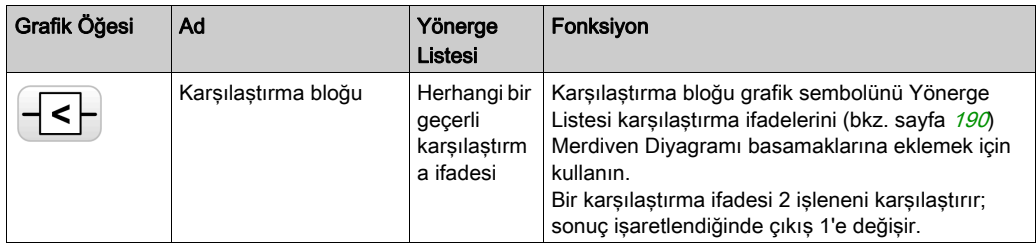

# Boole İşlemleri

Boolean işlemler için grafik öğesi 1 hücre yukarı alır (1 satır yüksekliğinde 1 sütun genişliğinde).

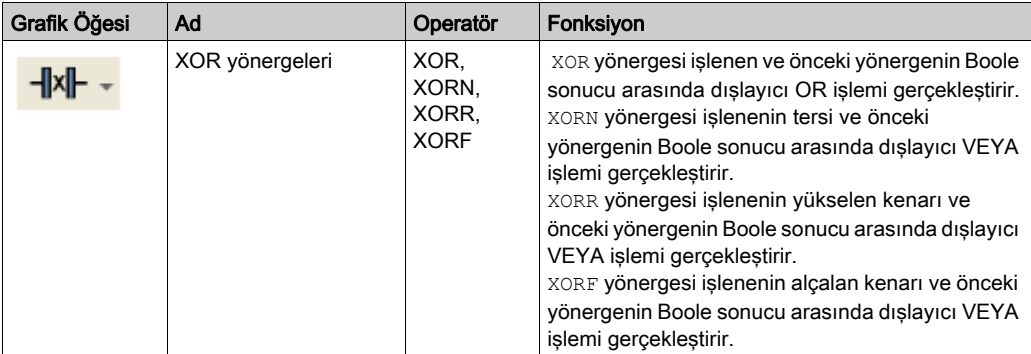

### **Fonksiyonlar**

Fonksiyon blokları Merdiven Diyagramı programlama kılavuzunun her zaman ilk satırda görünür; fonksiyon bloğunun üstünde veya altında hiç Merdiven yönergesi veya devam çizgisi görünmeyebilir. Merdiven testi talimatları fonksiyon bloğunun sol tarafına gider ve test talimatları ve eylem talimatları fonksiyonun sağ tarafından gelir.

Fonksiyon bloklarının grafik öğeleri test bölgesine yerleştirilebilir ve 2, 3 veya 4 satırlı 2 sütunlu hücreler gerektirir.

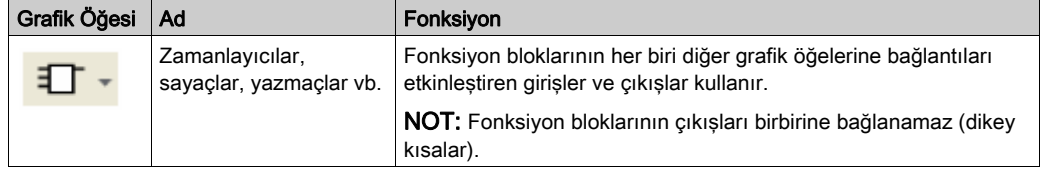

### **Bobinler**

Bobin grafik öğeleri yalnızca eylem bölgesine yerleştirilebilir ve 1 hücre alır (1 satır yüksekliğinde ve 1 sütun genişliğinde).

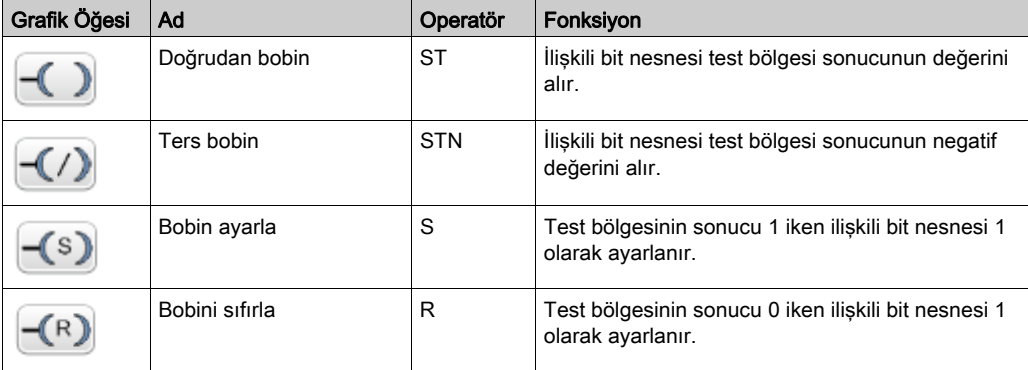

## Grafcet (Liste) Talimatları

Ladder diyagramında dalı yönetmek için aşağıdaki grafik öğelerini kullanın:

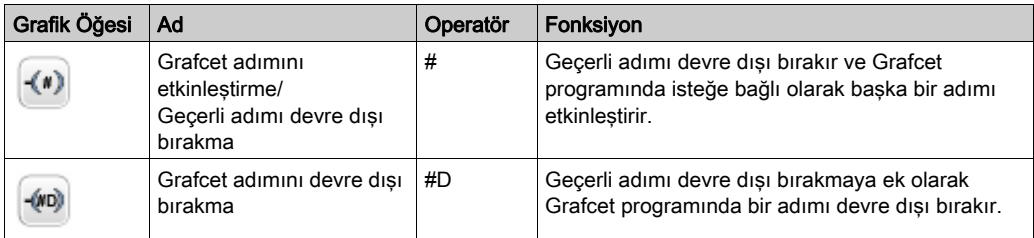

## İşlem Blokları

İşlem bloğu öğesi eylem bölgesine yerleştirilir ve 2 sütun 1 satır yer kaplar:

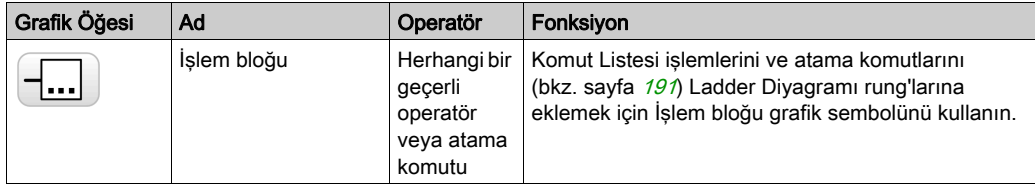

## Diğer Merdiven Öğeleri

# Diğer Merdiven Öğeleri menüsü

OPEN ve SHORT yönergeleri Merdiven programlarında hata ayıklama ve sorun giderme için uygun bir yöntem sağlar. Bu özel komutlar, aşağıdaki tabloda açıklandığı şekilde bir basamağın devamlılığını kısaltarak veya açarak basamağın mantığını değiştirir.

END/JUMP grafik öğeleri eylem bölgesine yerleştirilir ve 1 hücre alır (1 satır yüksekliğinde ve 1 sütun genişliğinde).

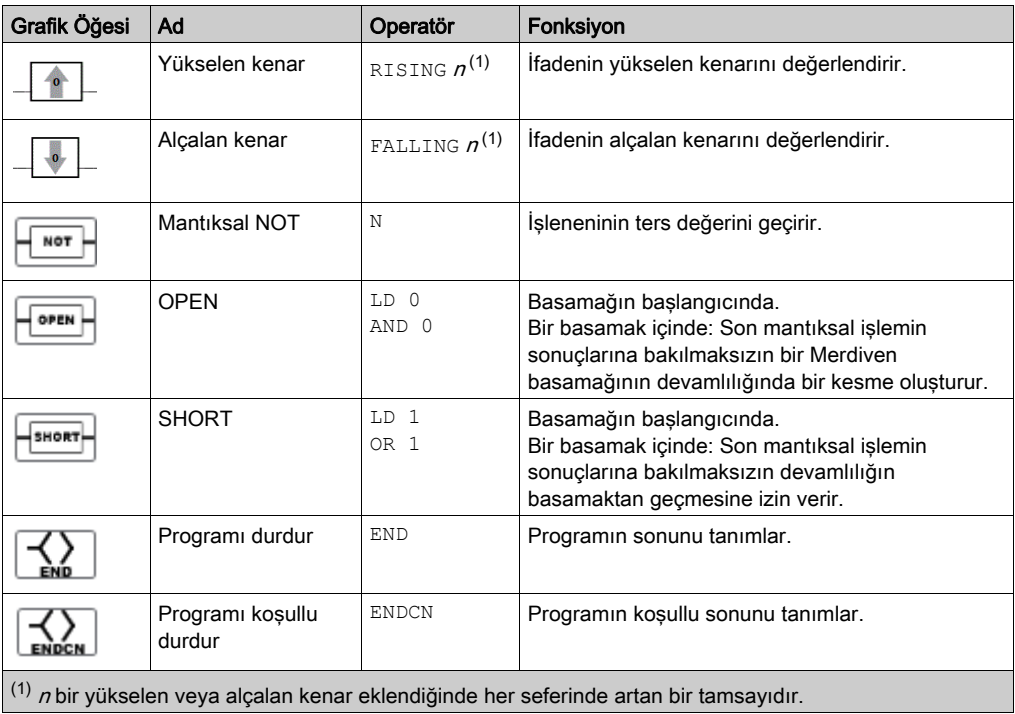

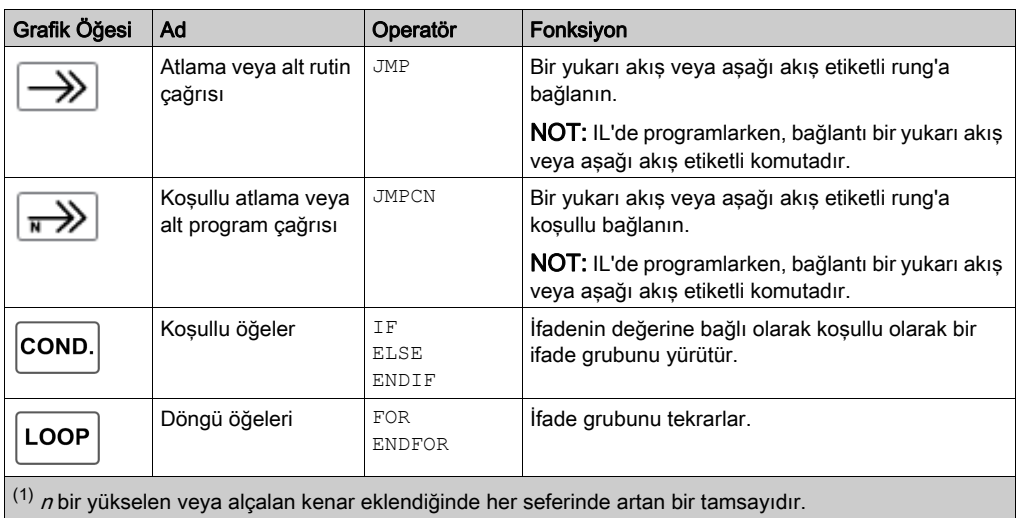

## Temaslar ve Bobinler

Bir hücreye eklendiğinde, temaslar ve bobinlerle ilişkilendirilmiş nesne hakkında ek bilgiler görüntülenir:

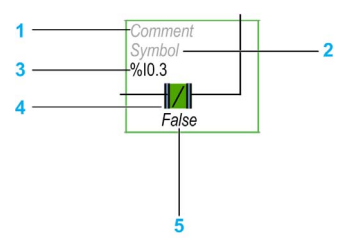

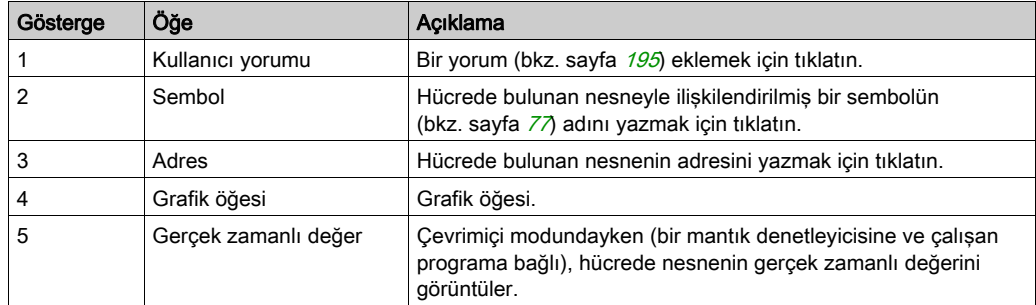

# <span id="page-189-0"></span>Karşılaştırma Blokları

### Merdiven Diyagramlarında IL Karşılaştırma İfadeleri Ekleme

Yönerge Listesi karşılaştırma ifadelerini Merdiven Diyagramı basamaklarına eklemek için Karşılaştırma Bloğu grafik sembolünü kullanabilirsiniz:

Sembol Karsılastırma/İslem ifadesi  $\overline{\left\langle \cdot \right\rangle}$ 

İşlenenler aynı nesne türlerinden olmalıdır: word'ler ile word'ler, float ile float vb.

Şu şekilde ilerleyin:

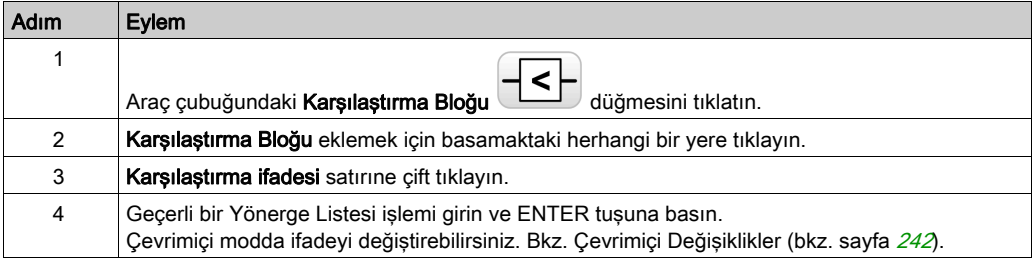

### NOT:

Uygulama en az Düzey 6.0 olan bir işlevsel düzey (bkz. sayfa  $89$ ) ile konfigüre edildiyse:

- Bir karşılaştırma bloğunda beş kadar işlenen ve üç parantez düzeyi kullanabilirsiniz.
- Birden fazla işleneni master görevde kullanmak için minimum 20 bellek word'ü (%MW) kullanılabilir olmalıdır. Birden fazla işlenen bir periyodik görevde de kullanılıyorsa ek 20 bellek word'ü kullanılabilir olmalıdır.

NOT: Birden fazla işlenen ifade olay görevlerinde kullanılamaz.

### Syntax Yardımı Alma

Yönerge Listesi karşılaştırma işlemi yanlışsa, Karşılaştırma ifadesi kutusunun kenarlığı kırmızıya döner. Yardım için şunlardan birini yapın:

- Fareyi Karşılaştırma ifadesi satırının üzerine taşıyın veya
- Araçlar → Program Mesajları öğesini seçin.

# <span id="page-190-0"></span>İşlem Blokları

## Merdiven Diyagramlarına IL İşlemleri ve Atama Yönergeleri Ekleme

Yönerge Listesi işlemlerini ve atama yönergelerini Merdiven Diyagramı basamaklarına eklemek için **İşlem Bloğu** grafik sembolünü kullanabilirsiniz:

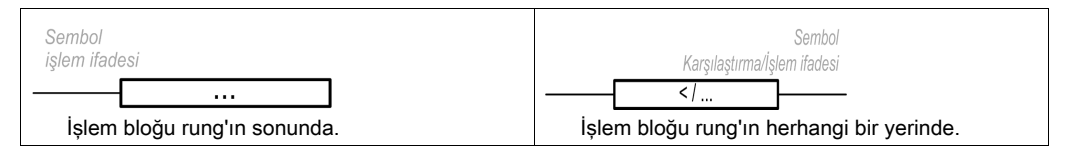

İşlem Bloğu grafik sembolü, rung'da ilk temas olarak kullanılamadığından bir Merdiven Diyagramı rung'ında ilk sütun hariç herhangi bir konuma eklenebilir.

Merdiven Diyagramı rung'ında birden fazla **İşlem Bloğu** grafik sembolü kullanılıyorsa seri olarak yerleştirilmeleri gerekir. **İşlem Bloğu** komutları paralel kullanılamaz.

### NOT:

Uygulama en az **Düzey 5.0** olan bir işlevsel düzey (bkz. sayfa  $89$ ) ile konfigüre edildiyse:

- Bir işlem bloğunda beş kadar işlenen ve üç parantez düzeyi kullanabilirsiniz. İşlenenler aynı nesne türlerinden olmalıdır: word'ler ile word'ler, float ile float vb.
- $\bullet$  Birden fazla isleneni master görevde kullanmak için minimum 20 bellek word'ü (%MW) kullanılabilir olmalıdır. Birden fazla işlenen bir periyodik görevde de kullanılıyorsa ek 20 bellek word'ü kullanılabilir olmalıdır.

Merdiven Diyagramı rung'ına bir işlem bloğu grafik sembolü eklemek için:

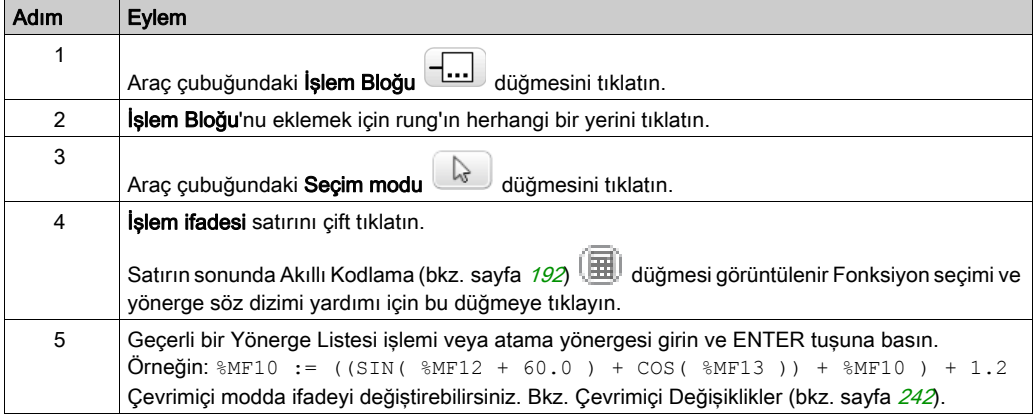

NOT: Birden fazla işlenen ifade olay görevlerinde kullanılamaz.

### **OPER** Komut Söz Dizimi

OPER komutu bir rung'da herhangi bir yere yerleştirilmiş bir işlem bloğuna karşılık gelir.

Eşdeğer OPER komutu doğrudan Komut Listesi rung'larında kullanılabilir.

OPER [ ifade ] burada ifade en fazla beş işlenen ve üç parantez düzeyi içeren herhangi bir geçerli ifadedir. Örneğin:

```
OPER [ %MF10 := ((SIN( %MF12 + 60.0 ) + COS( %MF13 )) + %MF10 ) + 1.2]
```
### <span id="page-191-0"></span>Merdiven Diyagramlarında Akıllı Kodlama Araç İpuçları

SoMachine Basic fonksiyonları seçebilmenize yardımcı olmak için siz işlem bloklarına fonksiyon adlarını girerken araç ipuçları görüntüler.

İki türden araç ipucu bulmaktadır:

- Girilen karakterler ile başlayan fonksiyon adları ile dinamik olarak güncellenen fonksiyon adları listesi. Örneğin, "AS" yazdığınızda ASCII\_TO\_FLOAT, ASCII\_TO\_INT ve ASIN görüntülenir.
- Bir açık parantez girdiğinizde bir fonksiyon söz diziminin yardımı görüntülenir. Örneğin, "ABS (" yazdığınızda şu görüntülenir:

Bir işlenin mutlak değeri  $Cift := ABS(Cift)$ Kayan := ABS(Kayan)

# Akıllı Kodlama Asistanının Kullanılması

İşlem ifade satırında Akıllı Kodlama düğmesine (i) tıkladığınızda Akıllı Kodlama Asistanı görüntülenir:

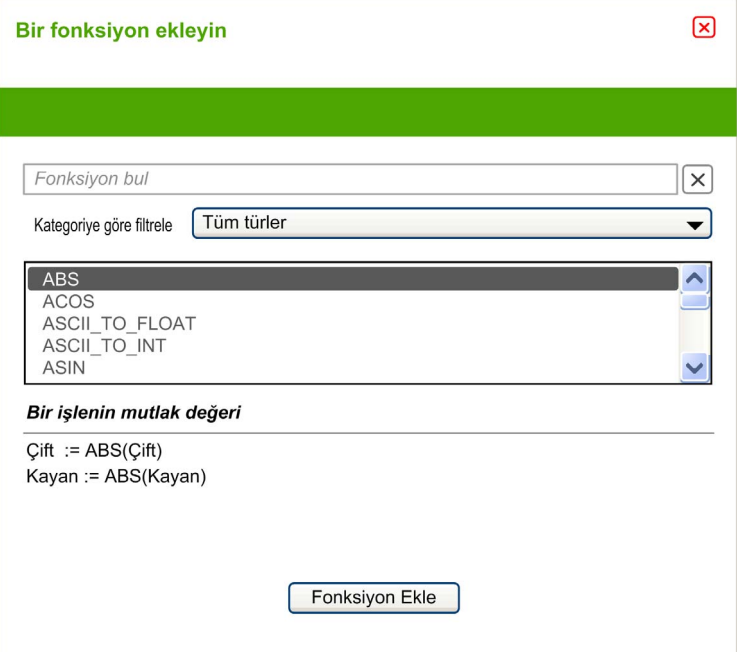

Şu şekilde ilerleyin:

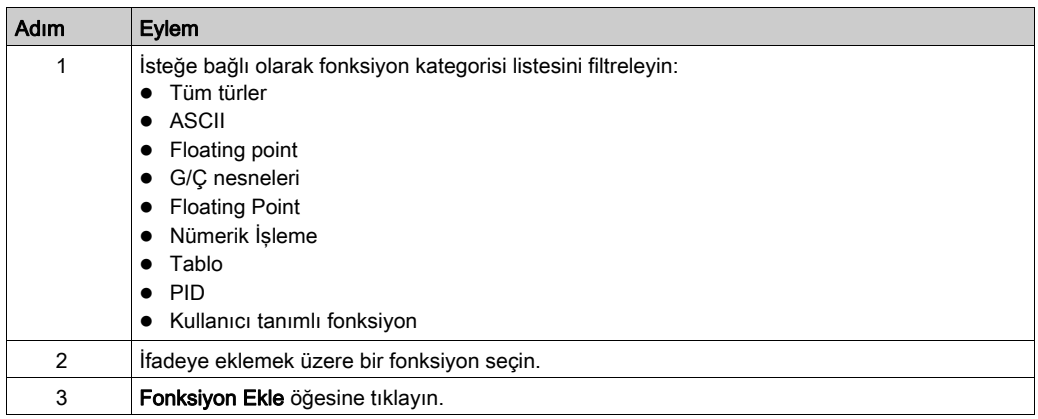

## Syntax Yardımı Alma

Yönerge Listesi işleminin veya atama yönergesinin söz dizimi yanlışsa, işlem ifadesi kutusunun kenarlığı kırmızıya döner. Yardım için şunlardan birini yapın:

- Fareyi işlem ifadesi satırının üzerine taşıyın veya
- Araçlar → Program Mesajları öğesini seçin.

# <span id="page-194-0"></span>Yorumlar Ekleme

# Açıklamaları Merdiven Diyagramlarına Eklemek İçin

Açıklamaları bir Merdiven Diyagramı programına eklemek için, şu adımları izleyin:

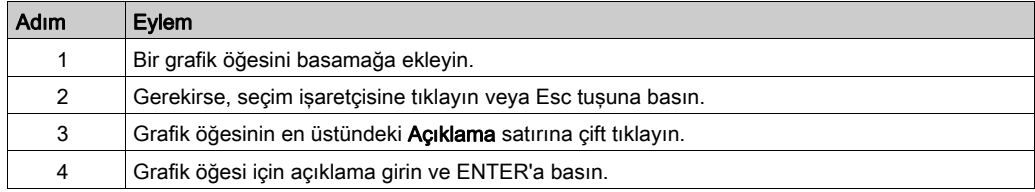

## Merdiven Diyagramı Açıklamaları Örneği

Bu çizimde Merdiven Diyagramının bir basamağındaki açıklamaların bir örneği gösterilmektedir:

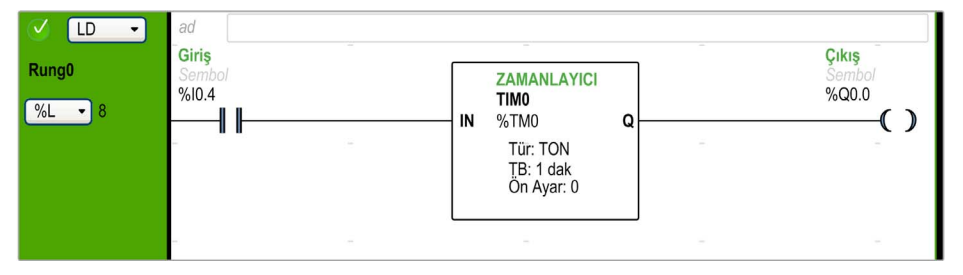

# En İyi Uygulamaları Programlama

### Program Atlamalarını İşleme

Tarama süresini artırabilen uzun döngülerden kaçınmak için program atlamalarını dikkatle kullanın. Yukarı akışta bulunan komutlara atlamalardan kaçının.

NOT: Bir programda bir atlamadan önce yukarı akış komut satırı görünür. Bir programda bir atlamadan sonra aşağı akış komut satırı görünür.

### Çıkışları Programlama

Fiziki çıkışlar ve mantıksal bitler, programda yalnızca bir kez değiştirilmelidir. Fiziki çıkışlar olduğunda, güncellendiklerinde yalnızca taranan son değer hesaba alınır.

### Doğrudan Kablolanmış Acil Durdurma Sensörlerini Kullanma

Doğrudan acil durdurmalar için kullanılan sensörler mantık denetleyicisi tarafından işlenmemelidir. Doğrudan ilgili çıkışlara bağlanmalı ve yerel, ulusal ve/veya uluslararası düzenlemelere uygun olmalıdırlar.

### Güç Dönüşlerini İşleme

Güç azalmasından sonra, manuel bir işlemde güç dönüşlerini koşullu yapın. Yüklemeyi otomatik yeniden başlatma ekipmanın beklenmedik çalışmasına neden olabilir (%S0, %S1 ve %S49 sistem bitlerini kullanın). Diğer sistem bitleri ve sistem word'leri de güç kesintilerinden sonra yeniden başlatmalara yardımcı olabilir. Bkz. Sistem Bitleri (%S) ve Sistem Word'leri (%SW) (bkz. Modicon M221, Mantık Denetleyicisi, Programlama Kılavuzu).

# UYARI

### EKİPMANIN YANLIŞLIKLA ÇALIŞMASI

Ekipman ve yazılım fonksiyonel güvenlik ekipmanı olarak atanmadığı ve yürürlükteki düzenlemelere ve standartlara uyulmadığı sürece grafiğin kritik olduğu makine fonksiyonlarında bu yazılımla yapılandırılan ve programlanan ekipmanı kullanmayın.

Bu talimatlara uyulmaması ölüme, ağır yaralanmalara veya ekipmanda maddi hasara yol açabilir.

### Süre ve Zamanlama Blok Yönetimi

Algılanan bir RTC hatasını gösteren %S51 sistem bitinin durumu doğrulanmalıdır.

#### Söz Dizimi Doğrulaması

Programlarken, SoMachine Basic komutların, işlenenlerin ve ilişkilerinin söz dizimini doğrular.

## Parantezleri Kullanma Hakkında Ek Notlar

Atama komutlarını parantez içine yerleştirmeyin:

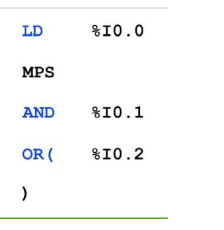

Eşdeğer Ladder Diyagramı kısa devre hatası üretir:

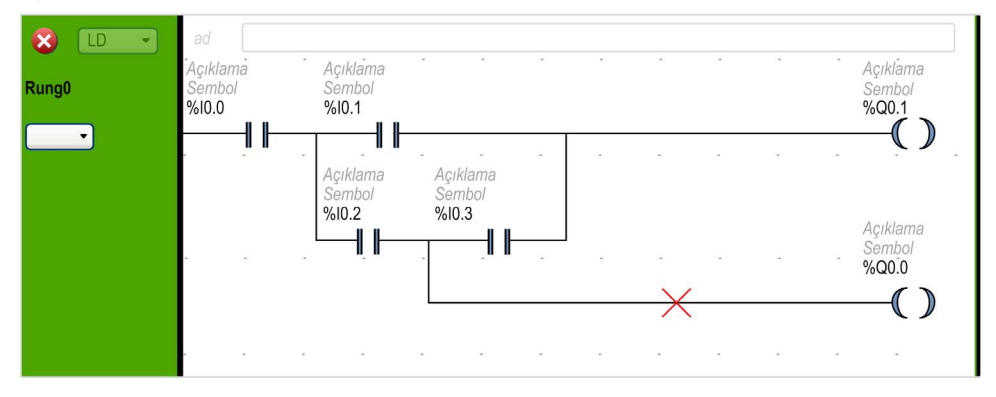

Aynı fonksiyonu gerçekleştirmek için, komutları şu şekilde programlayın:

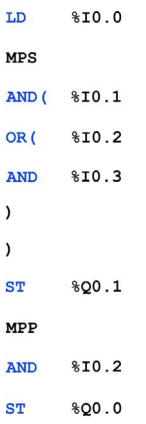

### Eşdeğer Ladder Diyagramı:

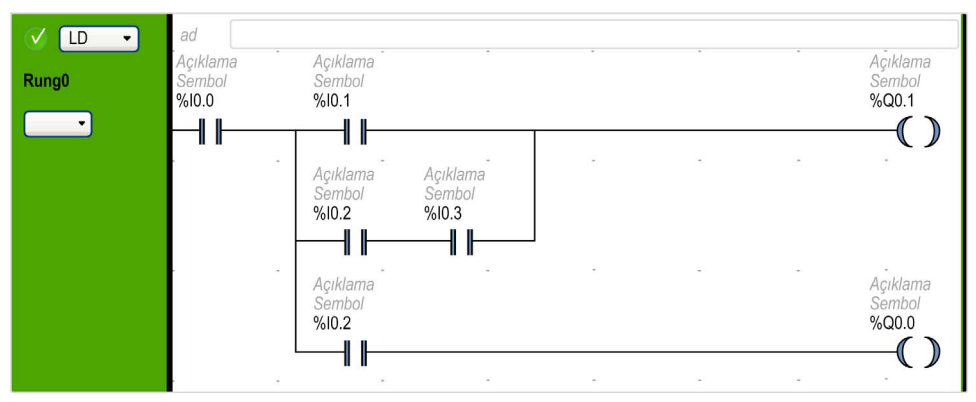

### Birçok kontak paralelse, birbiri içine yuvalayın:

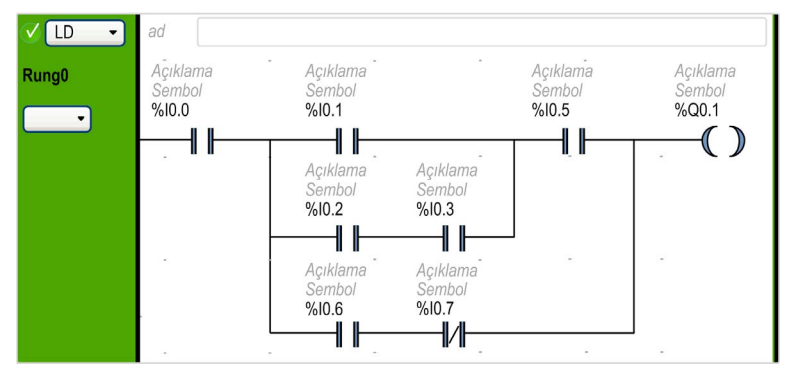

### Alternatif olarak, kontakları şu şekilde tamamen ayırın:

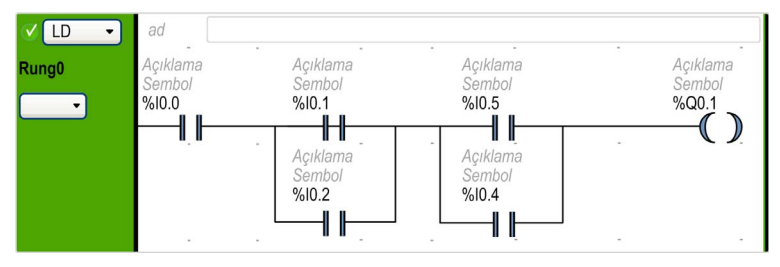

# Alt bölüm 6.13 Yönerge Listesi Programlama

# Bu Alt Bölümde Neler Yer Alıyor?

Bu alt bölüm, şu başlıkları içerir:

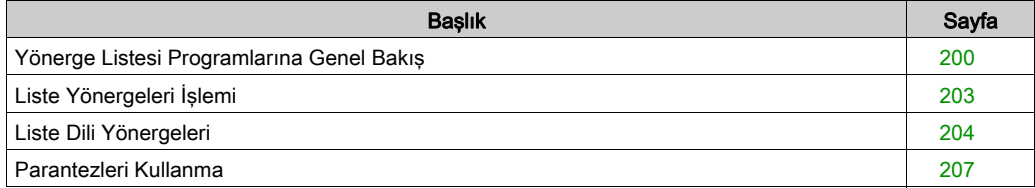

# <span id="page-199-0"></span>Yönerge Listesi Programlarına Genel Bakış

### Giriş

Yönerge Listesi dilinde yazılmış bir program, mantık denetleyicisi tarafından sırayla yürütülen bir dizi yönergeden oluşur. Her yönerge tek bir program satırıyla temsil edilir ve aşağıdaki bileşenlerden oluşur:

- Satır numarası
- Geçerli değer (yalnızca çevrimiçi modunda)
- Komut operatörü
- $\bullet$  islenenler
- İsteğe bağlı açıklama

### Bir Yönerge Listesi Programı Örneği

Aşağıda bir Yönerge Listesi programının bir örneği bulunmaktadır.

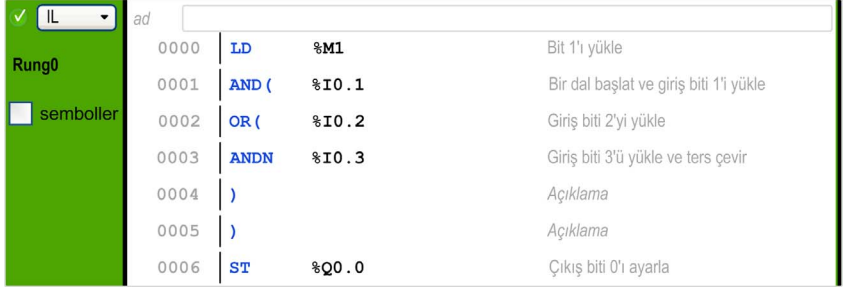

#### Satır Numaraları

Yeni bir program satırı oluşturduğunuzda ve SoMachine Basic tarafından otomatik yönetildiğinde dört basamaklı satır numaraları oluşturulur.

### Geçerli Değerler

SoMachine Basic, çevrimiçi modundayken (bkz. sayfa  $31$ ) (bir mantık denetleyicisine bağlı ve program çalışıyor), SoMachine Basic nesnelerin geçerli değerlerini IL düzenleyicisi penceresinde görüntüler.

Bu nesnelerin görüntülenen değerleri güncellenir.

### Komut Operatörleri

Komut operatörü, işlenenler kullanılarak gerçekleştirilecek işlemi tanımlayan operatör olarak adlandırılan anımsatıcı bir semboldür. Tipik işleçler Boole ve nümerik işlemleri belirtir.

Örneğin, yukarıdaki örnek programda, LD, LOAD operatörünün anımsatıcısıdır. LOAD komutu, %M1 işleneninin değerini boolean akümülatör adında dahili bir register'a yerleştirir (yükler).

Temel olarak 2 tip komut vardır:

Test operatörleri

Bunlar bir aksiyonu gerçekleştirmek için gerekli koşulları ayarlar veya test eder. Örneğin, LOAD (LD) ve AND.

Aksiyon operatörleri

Bunlar, önceki mantığın bir sonucu olarak aksiyonlar gerçekleştirir. Örneğin, STORE (ST) ve RESET (R) gibi atama operatörleri.

Komutlardan işlenenlerle birlikte operatörler.

### İşlenenler

Bir işlenen bir programın bir yönergede işleyebileceği bir değeri temsil eden bir nesne, adres veya semboldür. Örneğin, yukarıdaki örnek programda, %M1 işleneni mantık denetleyicisinin katıştırılmış girişinin değeri atanmış bir adrestir. Bir komut, komut operatörünün tipine göre 0 ila 3 arası işlenen içerebilir.

İşlenenler şunları temsil edebilirler:

- Sensörler, düğmeler ve röleler gibi denetleyici girişleri ve çıkışları.
- Zamanlayıcılar ve sayaçlar gibi önceden tanımlanan sistem fonksiyonları.
- Aritmetik, mantıksal, karşılaştırma ve nümerik işlemler.
- Sistem bitleri ve sözcükleri gibi denetleyici dahili değişkenleri.

### Açıklamalar

Bir Yönerge Listesi programına açıklamalar eklemek için

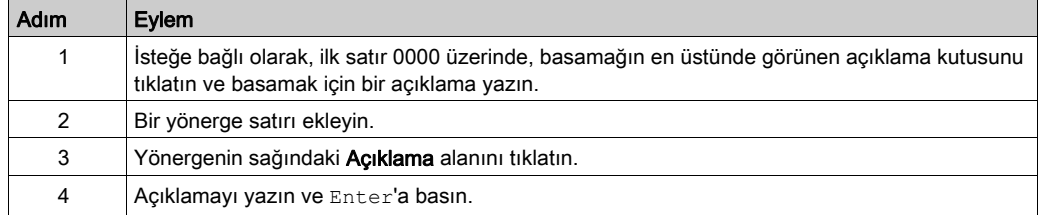

# Ladder/IL Düzenleyici'yi Özelleştirme

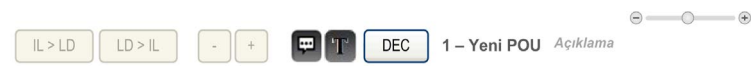

Düzenleyicinin içeriğini özelleştirmek için IL düzenleyicisinin en üstünde aşağıdaki nesneleri kullanın:

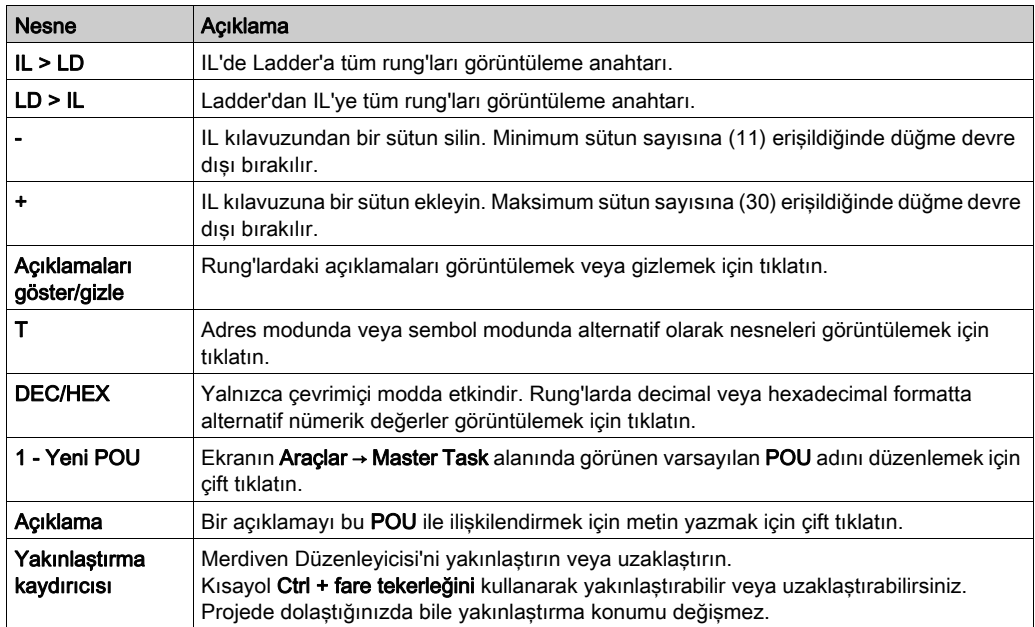

# <span id="page-202-0"></span>Liste Yönergeleri İşlemi

## Giriş

Komut Listesi binary komutları normalde yalnızca bir açık işlenene sahiptir; diğer işlenen kapalıdır. Kapalı işlenen Boole akümülatöründeki değerdir. Örneğin, LD %I0.1 yönergesinde, %I0.1 açık işlenendir. Kapalı bir işlenen akümülatöre yüklenir ve %I0.1 değeri akümülatörün önceki değerinin üzerine yazılır. Bu değer artık izleyen komutta kapalı değer olur.

## İşlem

Yönerge Listesi yönergesi, akümülatörün ve açık işlenenin içeriğinde belirtilen bir işlemi gerçekleştirir işlenen ve akümülatörün içeriğini sonuçla değiştirir. Örneğin, AND %I1.2 işlemi, akümülatörün içeriği ve 1.2 girişi arasında bir mantıksal AND gerçekleştirir ve akümülatörün içeriği sonuçla değiştirir.

Load, Store ve Not hariç tüm Boole yönergeler, 2 işlenenle çalışır. 2 işlenenin değeri Doğru veya Yanlış olabilir ve yönergelerin program yürütmesi tek bir değer üretir: Doğru veya Yanlış. Load yönergeleri işlenenin değerini akümülatöre yerleştirirken Store yönergeleri akümülatördeki değeri işlenene yerleştirir. Not yönergesinde açık işlenen yoktur ve akümülatörün durumunu tersine çevirir.

## Desteklenen Liste Komutları

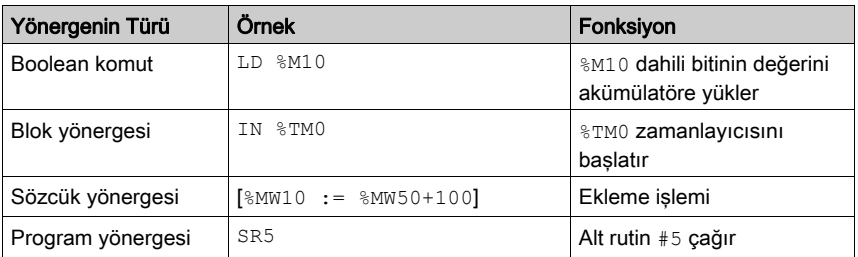

Bu tabloda Komut Listesi dilinde komutların seçimi gösterilmektedir:

# <span id="page-203-0"></span>Liste Dili Yönergeleri

# Giriş

Komut Listesi dili aşağıdaki komut tiplerinden ve komut bloğundan oluşur:

- Test Yönergeleri
- Eylem yönergeleri
- Fonksiyon blokları

Bu bölümde Liste programlama için yönergeler tanımlanmaktadır ve açıklanmaktadır.

## Test Yönergeleri

Bu tabloda Liste dilindeki test komutları açıklanmaktadır.

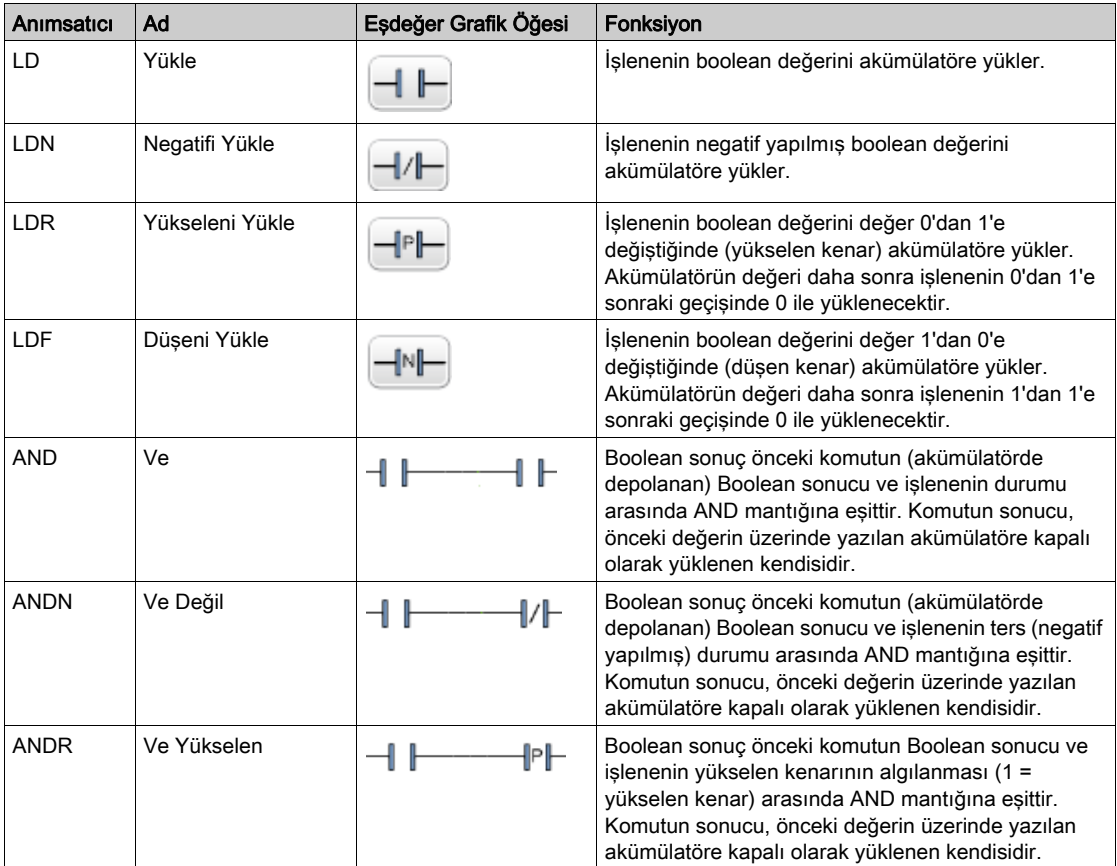

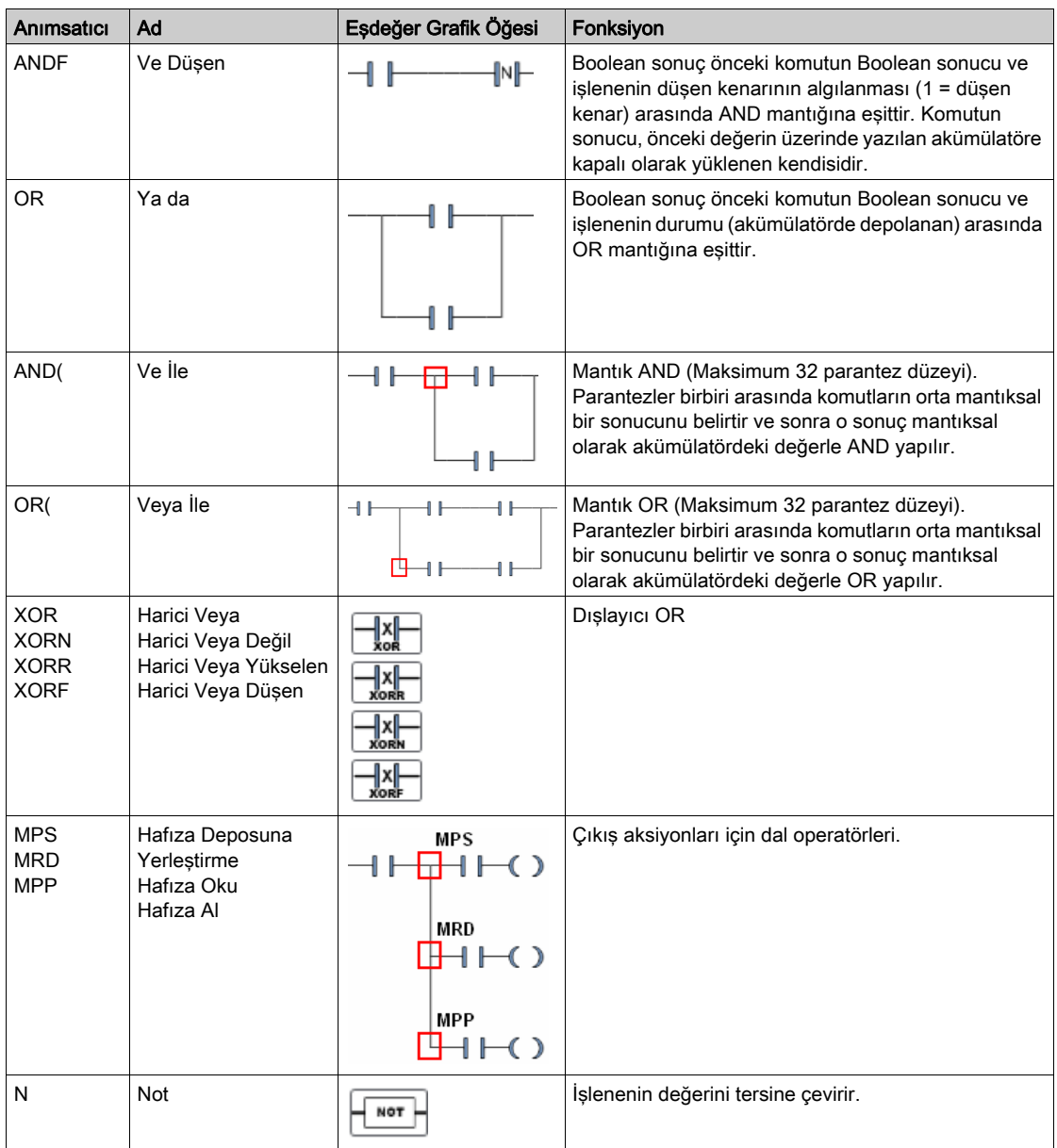

# Aksiyon Komutları

Bu tabloda Liste dilindeki aksiyon komutları açıklanmaktadır.

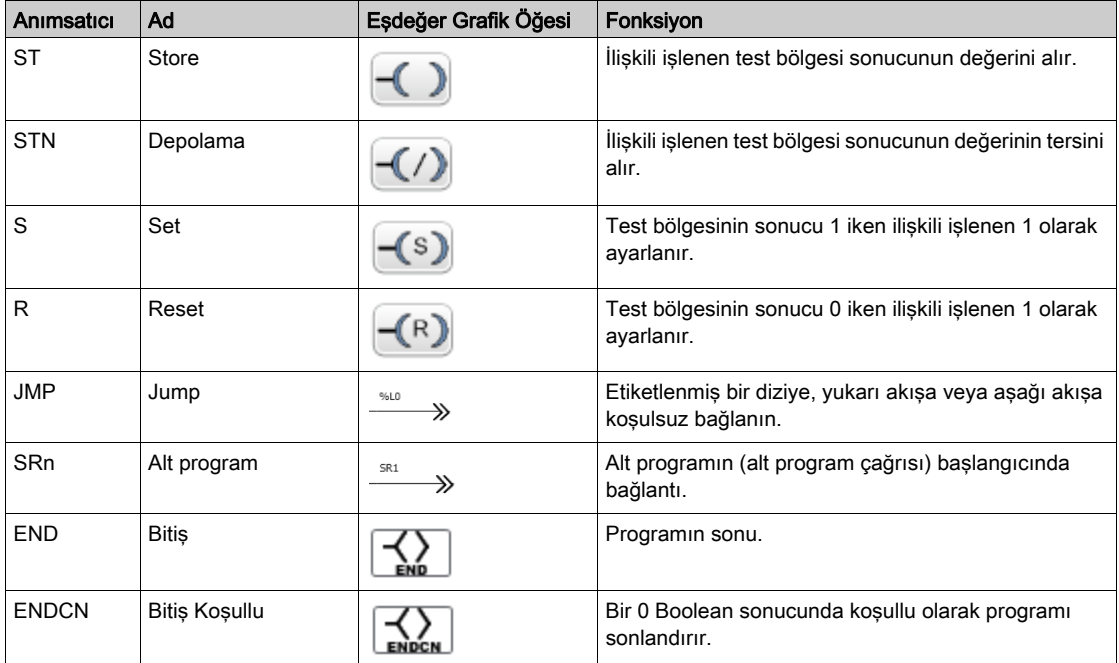

## Fonksiyon Blokları

Bu tabloda Liste dilindeki fonksiyon blokları açıklanmaktadır.

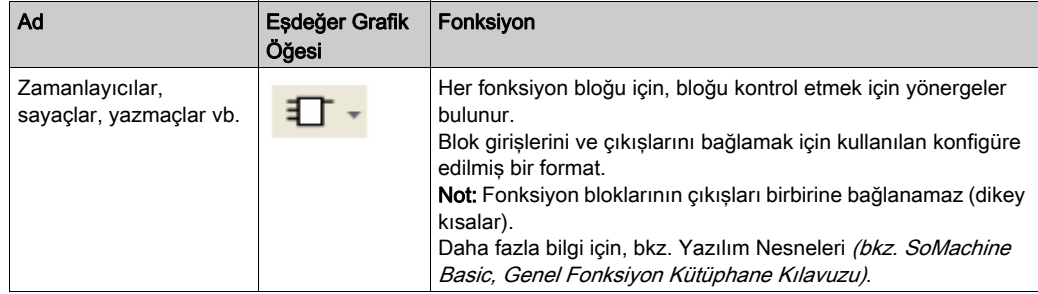

# <span id="page-206-0"></span>Parantezleri Kullanma

### Giriş

AND ve OR mantıksal operatörleri ile parantezler mantıksal komutları yuvalamak için kullanılır. Bu yapıldığında, Ladder düzenleyicide farklılaşmaları (dalları) belirtirler. Parantezler komutlarla şu sekilde iliskilendirilmiştir:

- Parantez açma AND veya OR operatörü ile ilişkilendirilmiştir.
- Parantez kapatma her açık parantez için gereken bir komuttur (işleneni olan bir operatör).

## Bir **AND** Yönergesi Kullanma Örneği

Aşağıdaki örneklerde bir AND yönergesiyle parantezleri kullanma gösterilmektedir:

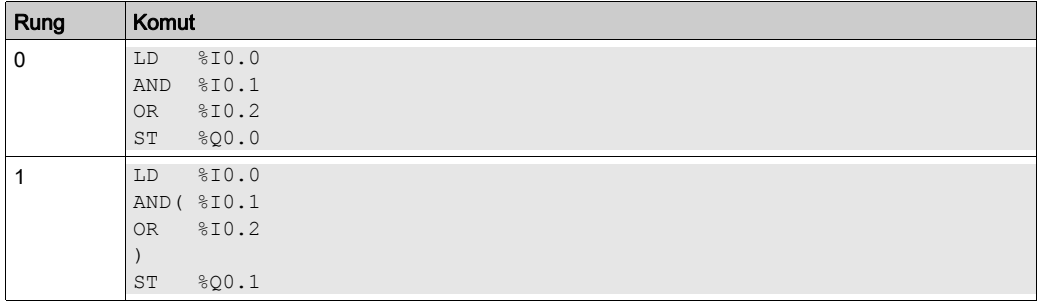

NOT: Eşdeğer Merdiven Diyagramını elde etmek için çevrilebilme prosedürü *(bkz. SoMachine* Basic, Genel Fonksiyon Kütüphane Kılavuzu) konusuna bakın.

## Bir **OR** Yönergesi Kullanma Örneği

Aşağıdaki örnekte bir komutuyla parantezleri kullanma gösterilmektedir: OR.

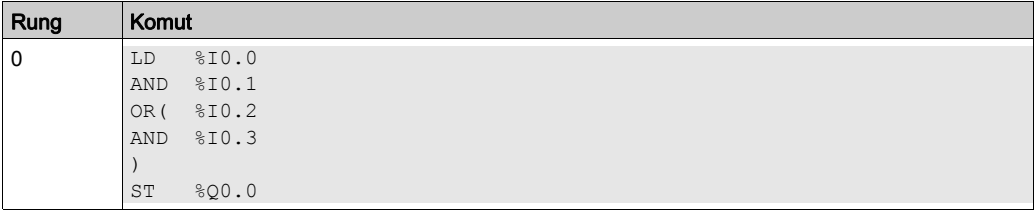

NOT: Eşdeğer Merdiven Diyagramını elde etmek için çevrilebilme prosedürü *(bkz. SoMachine* Basic, Genel Fonksiyon Kütüphane Kılavuzu) konusuna bakın.

### Değiştiriciler

Bu tabloda parantezlere atanabilen değiştiriciler listelenmektedir.

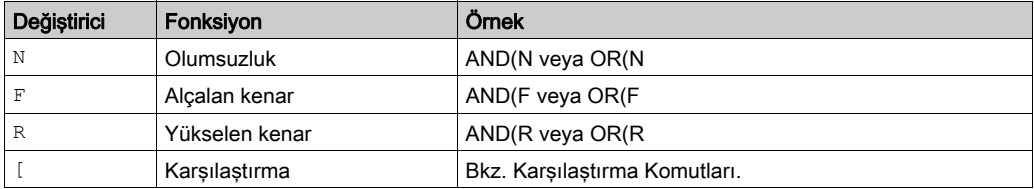

NOT: '[' değiştiricisi bir operatör olarak diğer komutlarla birlikte de kullanılabilir. Diğer komutlarda '[' öğesinin daha fazla kullanımı için, bkz. Nümerik İşlemlere Giriş.

## İç İçe Parantezler

En fazla 32 düzey parantezi iç içe alabilirsiniz.

Parantezleri iç içe alırken aşağıdaki kuralları unutmayın:

- Her açma parantezinin karşılık gelen bir kapanma parantezi olmalıdır.
- Etiketler (%Li:), alt rutinler (SRi:), JMP yönergeleri (JMP) ve fonksiyon bloğu yönergeleri parantezler içinde ifadelere yerleştirilemez.
- Depolama yönergeleri (ST, STN, S ve R) parantezler arasında programlanmamalıdır.
- Yığın yönergeleri (MPS, MRD ve MPP) parantezler arasında kullanılamaz.

# İç İçe Parantez Örnekleri

Aşağıdaki örneklerde parantezlerin iç içe nasıl alınacağı gösterilmektedir:

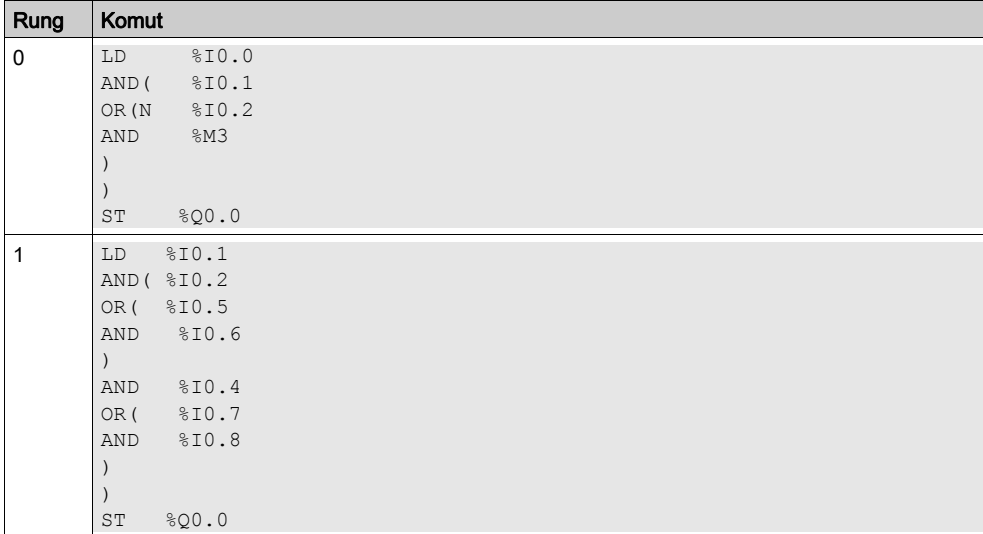

NOT: Eşdeğer Merdiven Diyagramını elde etmek için çevrilebilme prosedürü (bkz. SoMachine Basic, Genel Fonksiyon Kütüphane Kılavuzu) konusuna bakın.

# Alt bölüm 6.14 Grafcet (Liste) Programlama

# Bu Alt Bölümde Neler Yer Alıyor?

Bu alt bölüm, şu başlıkları içerir:

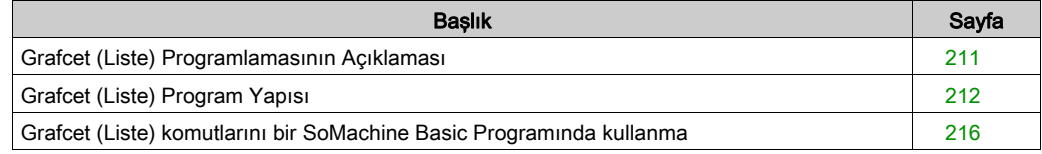

# <span id="page-210-0"></span>Grafcet (Liste) Programlamasının Açıklaması

## Giriş

SoMachine Basic içinde Grafcet (Liste) programlaması bir kontrol sırasını adımlara çevirmenin basit bir yöntemini sunar. Kontrol sıralarını Grafcet adımlarına çevirebilirsiniz ve sonra Grafcet komutlarını kullanarak bir programda bu adımları kullanın.

Maksimum Grafcet adımı sayısı denetleyiciye bağlıdır. Herhangi bir zamanda etkin adım sayısı yalnızca toplam adım sayısıyla sınırlanmıştır.

### Grafcet Komutları

Bir SoMachine Basic Grafcet programında aşağıdaki komutlar bulunur:

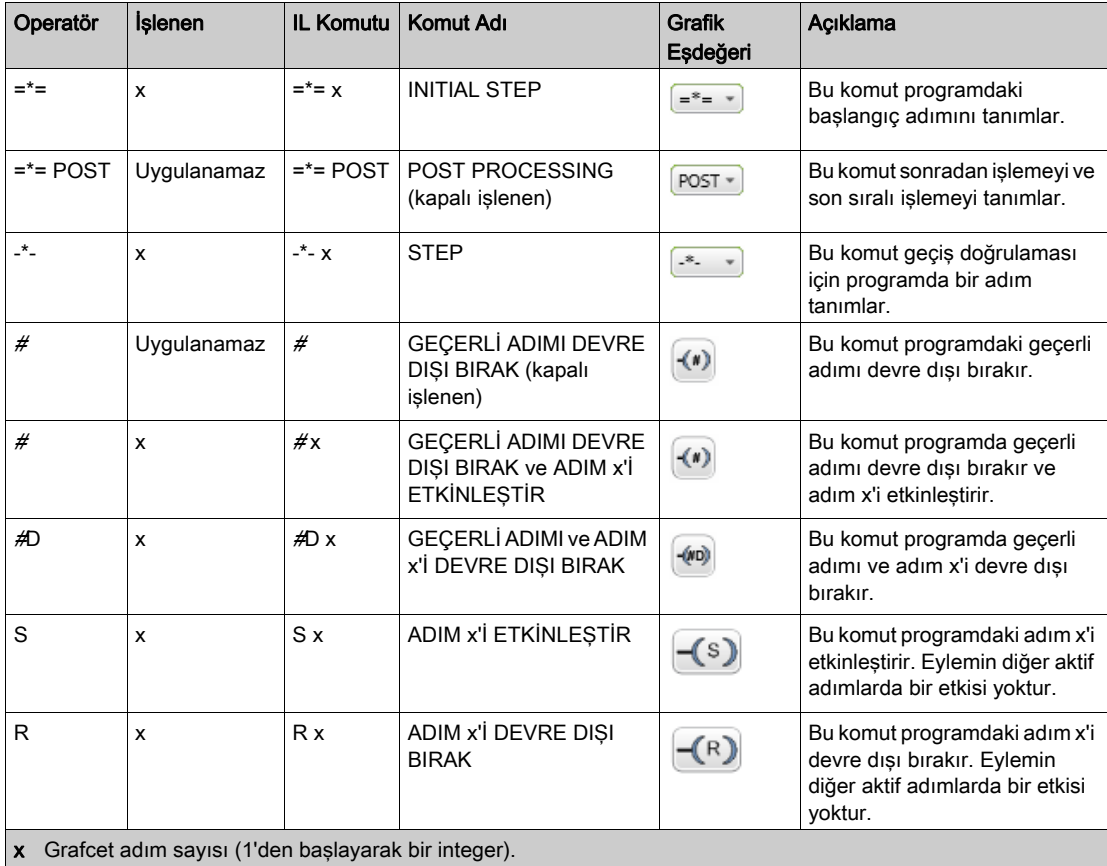

# <span id="page-211-0"></span>Grafcet (Liste) Program Yapısı

## Giriş

Bir SoMachine Basic Grafcet (Liste) programında aşağıdaki parçalar bulunur:

- Ön İşleme
- Sıralı işleme
- Sonradan İşleme

## Ön işleme

Ön işleme şunlardan oluşur:

- Güç dönüşleri
- Hata yönetimi
- Çalıştırma modunun değişiklikleri
- Grafcet adımlarını önceden konumlandırma
- Giriş mantığı

Bu örnekte, %I0.6 (Rung1) girişi yükselen kenarı ile sistem biti %S21 1'e ayarlanmıştır. Bu, etkin adımları devre dışı bırakır ve başlangıç adımları etkinleştirilir:

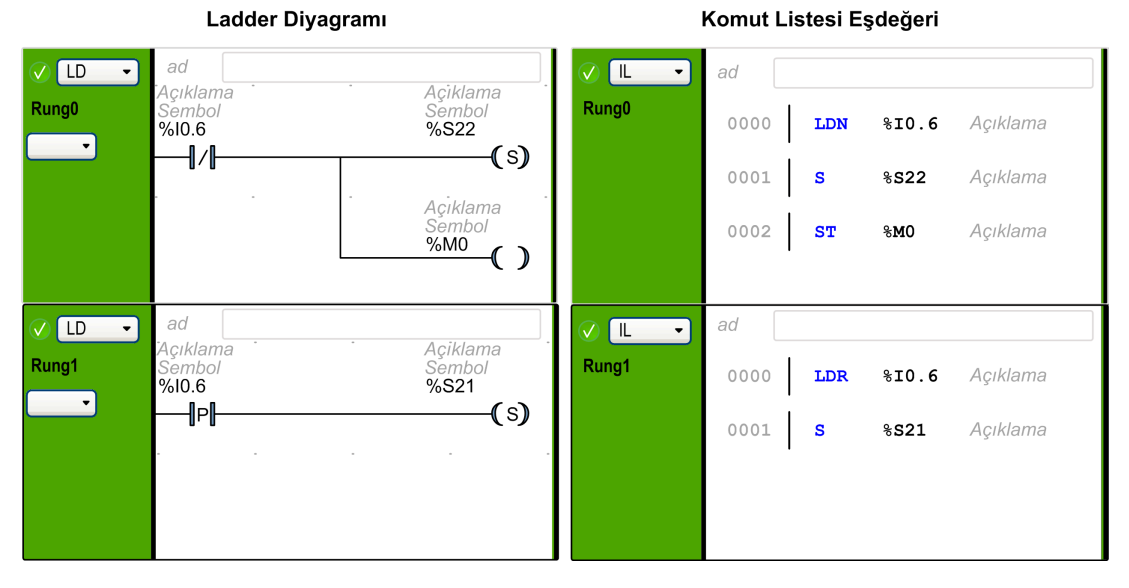

Ön işleme programın ilk satırıyla başlar ve ilk =\*= veya -\*- komutu ile sonlanır.

Sistem bitleri %S21, %S22 ve %S23 Grafcet kontrolüne özeldir. Bu sistem bitlerinin her biri normal olarak ön işlemede uygulama tarafından 1'e ayarlanır (gerekirse). İlişkilendirilmiş fonksiyon ön işleme sonunda sistem tarafından gerçekleştirilir ve sistem biti sistem tarafından 0'a reset'lenir.

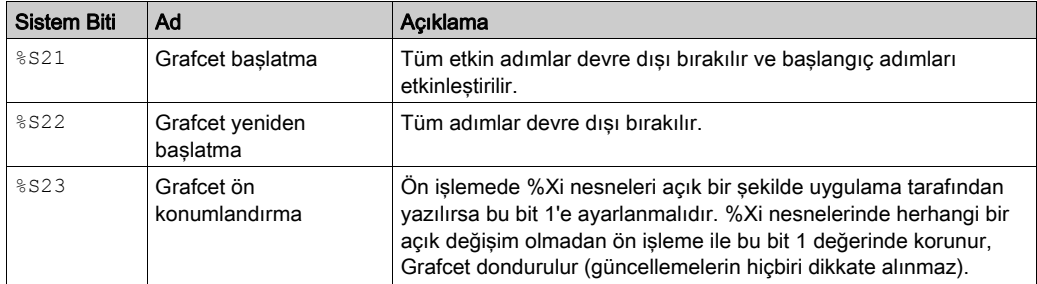

## Sıralı İşleme

Sıralı isleme çizelgede yer alır (çizelgeyi temsil eden komutlar):

- Adımlar
- Adımlarla ilişkilendirilmiş aksiyonlar
- Geçişler
- Geçiş koşulları

Örnek:

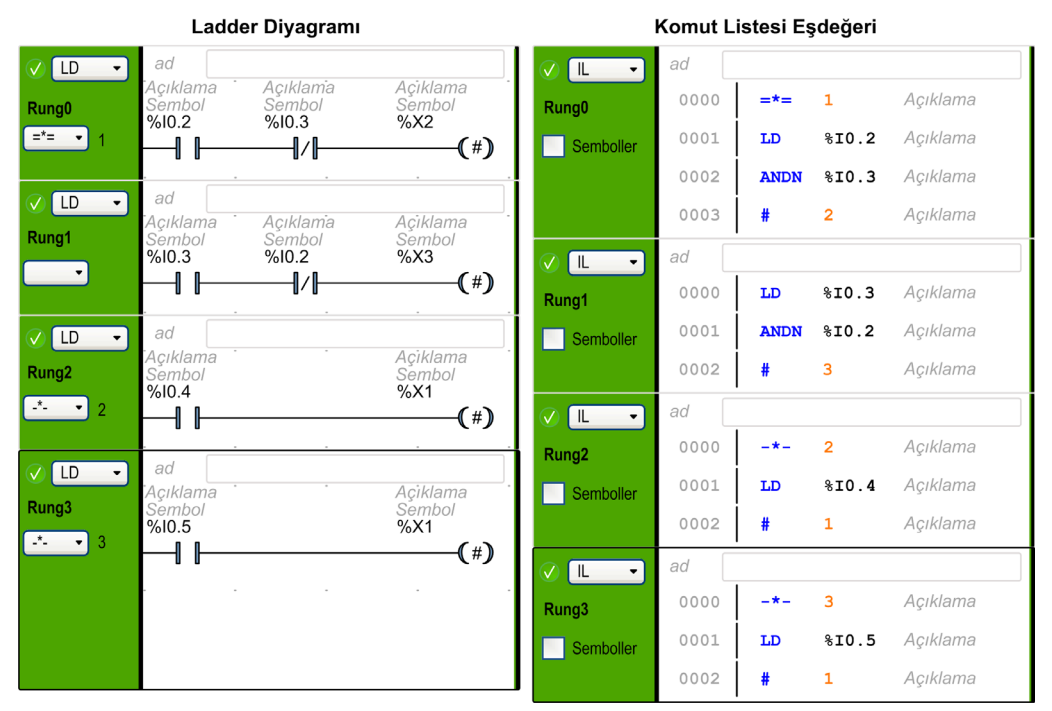

Sıralı işleme POST komutunun yürütülmesiyle veya program sonu ile sonlanır.

# Sonradan İşleme

Sonradan isleme sunlardan olusur:

Ladder Diyagramı

- Çıkışları kontrol etmek için sıralı işlemeden komutlar
- Çıkışlara özel kilitlemeler

Örnek:

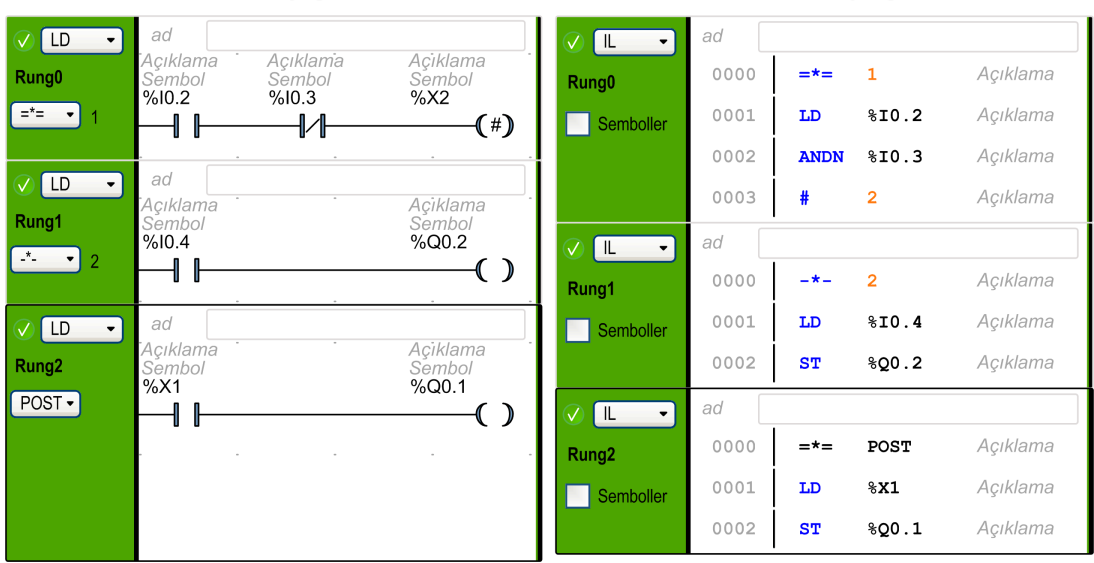

#### Komut Listesi Eşdeğeri

# <span id="page-215-0"></span>Grafcet (Liste) komutlarını bir SoMachine Basic Programında kullanma

NOT: Grafcet (Liste) komutları yalnızca bir programın master task'inde kullanılabilir.

## Grafcet (Liste) Adımlarını Ladder'da Oluşturma

Grafcet adımlarını bir programda oluşturmak için şu adımları izleyin:

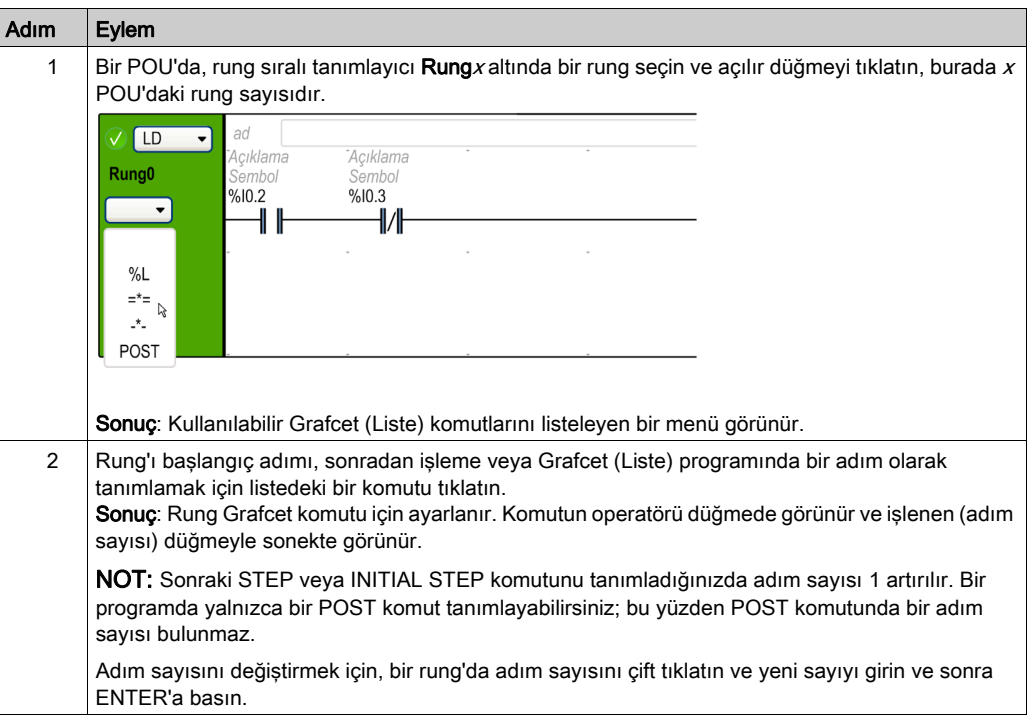
# Grafcet (Liste) Adımlarını Ladder'da Etkinleştirme veya Devre Dışı Bırakma

Grafcet (Liste) adımlarını bir programda etkinleştirmek veya devre dışı bırakmak için şu adımları izleyin:

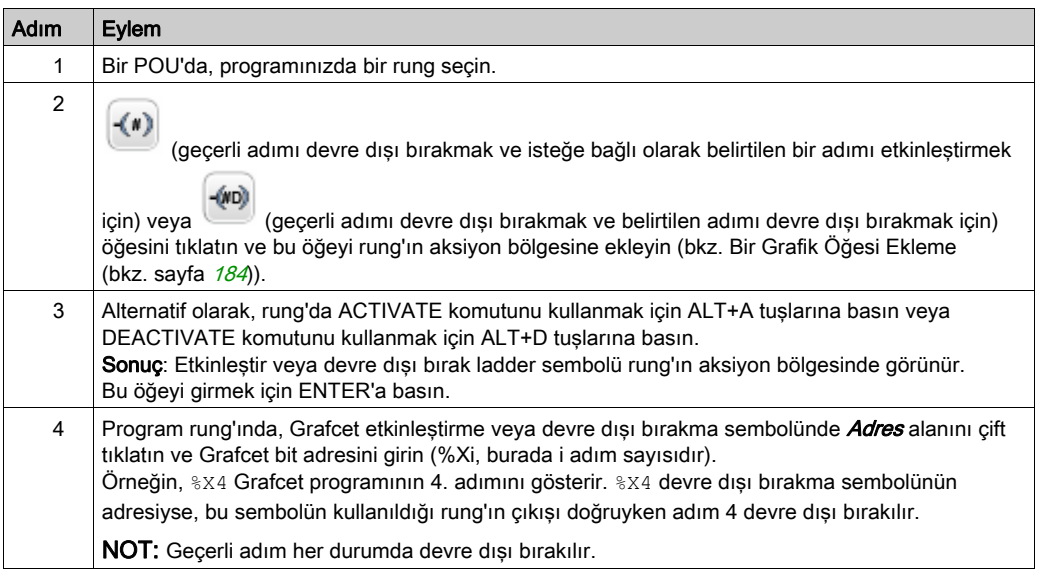

# Alt bölüm 6.15 Grafcet (SFC) Programlama

# Bu Alt Bölümde Neler Yer Alıyor?

Bu alt bölüm, şu başlıkları içerir:

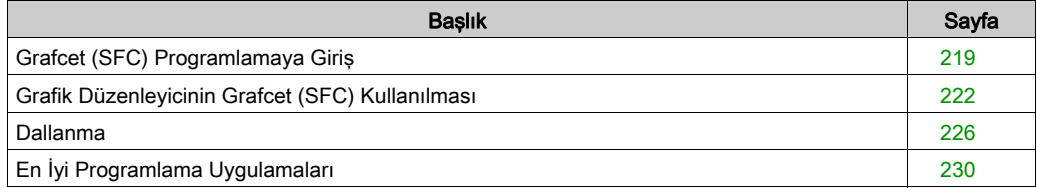

# <span id="page-218-0"></span>Grafcet (SFC) Programlamaya Giriş

## Giriş

Grafcet (SFC), *adımlar* olarak bilinen ayrı görevleri yürütmenin kronolojik sırasını açıklayan bir grafik programlama dilidir. Adımları yürütme sırası adımları bağlayan *geçisler* ile belirlenir.

# Grafcet (SFC) POU öğeleri

Bir Grafcet (SFC) POU, aşağıdaki bileşenlere sahiptir:

- Adım: Bir adım Merdiven/IL programlama dillerinde yazılan bir veya daha fazla basamakta tanımlanan eylemler setini yürütür. Adımlar şunlar olabilir:
	- o Başlangıç adımı: Programın başlangıcında veya bir denetleyici yeniden başlatıldıktan sonra yürütülür. Çift kenarlığı olan bir hücreyle temsil edilir.
	- o Normal adım: Adımlar başlangıç adımı yürütmeyi tamamladıktan sonra koşula göre yürütülür.
- Geçiş: Adımlar arasında değerlendirilen bir boole ifade. İki veya daha fazla adım arasındaki bağlantıdır. Boolean ifade, Ladder/IL programlama dillerinde yazılan tek bir geçiş rung'ında tanımlanır.

Aşağıdaki diyagram, başlangıç adımı, bir normal adımı ve iki geçişi olan bir Grafcet (SFC) POU örneğidir:

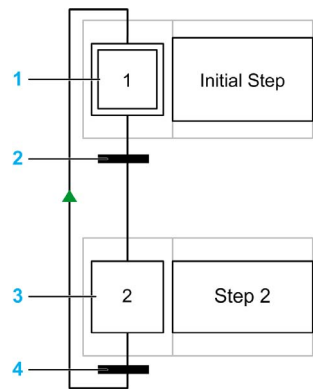

- 1 Başlangıç adımı
- 2 Adım 1'den adım 2'ye geçiş
- 3 Normal adım
- 4 Adım 2'den adım 1'ye geri geçiş. Adım yürütme sırasının soldan sağa, üstten alta varsayılan olmadığını göstermek için bağlantıda bir ok görüntülenir.

## Grafcet (SFC) POU Kuralları

Grafcet POU, yalnızca bir programın ana görevinde oluşturulabilir.

Birden fazla Grafcet POU oluşturulabilir.

#### <span id="page-219-0"></span>Grafcet (SFC) İşleme

Aşağıdaki kurallar Grafcet (SFC) yürütülürken mantık denetleyicisi tarafından uygulanır:

- Ana görev döngüsü başlar.
- İlk Grafcet (SFC) adımından önceki POU'lar sıralı bir yolla yürütülür.
- İlk Grafcet (SFC) adımı Grafcet izleme'yi başlatır.
- Grafcet izleme bittiğinde, son Grafcet (SFC) adımını izleyen ilk POU çağrılır.

#### Grafcet izleme davranışı:

- 1. Mantık denetleyicisi %S21, %S22 ve %S23 ilişkili Grafcet (SFC) sistem bitlerini işler.
- 2. Mantık denetleyicisi her Grafcet (SFC) adımının etkinleştirme durumunu günceller.
	- Devre dışı bırakmak için işaretlenen adımlar devre dışı bırakılır.
	- Etkinleştirilmek için işaretlenen adımlar etkinleştirilir.
	- Aynı anda etkinleştirmek ve devre dışı bırakmak için işaretlenen adımlar etkinleştirilecek veya devre dışı kalacaktır.
	- Etkinleştirme ve devre dışı bırakma listeleri resetlenir.
- 3. Mantık denetleyicisi adımları tarar (tanımlanan en düşük adım numarasından tanımlanan en yüksek adım numarasına döngü). Taranan bir adım etkinleştirildiğinde, ilişkili adım kodu çağrılır.
- 4. Bir geçiş kodu bir adımı etkinleştirdiğinde veya devre dışı bıraktığında, bu eylem sonraki görev döngüsü için etkinleştirme veya devre dışı bırakma listesine yerleştirilir.
- 5. Son etkin adım kodu yürütüldüğünde, Grafcet izleme sonlanır.

#### Çok Belirteçli Davranış

SoMachine Basic Grafcet POU, IEC 61131-3 için uygun olmayan çok belirteçlidir.

İlk durum başlangıç adımları olarak tanımlanan adımlarla kontrol edilir.

Birden fazla adım bir Grafcet POU içinde aynı zamanda etkin olabilir.

Etkin sinyal durumu işlemleri, bir veya daha fazla geçiş değiştirilerek tetiklenip yön bağlantıları boyunca gerçekleşir. İşlemin yönü yön bağlantılarını izler ve önceki adımın altından izleyen adımın üst tarafına doğru çalışır.

Hemen önceki adımlar etkinse bir geçiş değerlendirilir. Hemen önceki adımlar etkin değilse geçişler değerlendirilmez.

İlişkili koşullar karşılandığında bir geçiş tetiklenir.

Bir geçişi tetikleme, geçişe bağlı hemen önce gelen adımları devre dışı olarak ve hemen sonra gelen adımları etkin olarak işaretler.

Adımları gerçek etkinleştirme veya devre dışı bırakma her ana görev döngüsünün başlangıcında görünür (bkz. Grafcet izleme (bkz. sayfa [220](#page-219-0)).

İzleyen adımların satırında birden fazla geçiş koşulu karşılanırsa, döngü başına bir adım işlenir.

Aynı anda bir adım etkinleştirilirse ve devre dışı bırakılırsa, adım etkin olacak veya etkin kalacaktır.

Alternatif dallarla birden fazla dal etkin olabilir.

Çalıştırılacak dallar, alternatif dal izleyen geçişlerin geçiş koşullarının sonucuna göre belirlenir. Dal geçişleri paralel işlenir.

Karşılanan geçişlere sahip dallar tetiklenir.

Alt program çağrıları adım eylemlerinde kullanılabilir.

# Grafcet (SFC) Öğesini Kontrol Eden Bitler

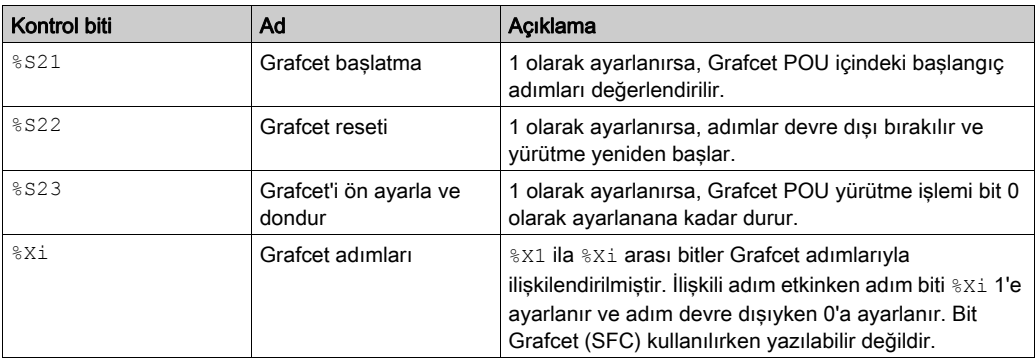

Daha fazla ayrıntı için Sistem Bitleri (bkz. Modicon M221, Mantık Denetleyicisi, Programlama Kılavuzu) açıklamasına bakın.

# <span id="page-221-0"></span>Grafik Düzenleyicinin Grafcet (SFC) Kullanılması

#### Genel Bakış

Grafcet Grafik Düzenleyicisi, Grafcet (SFC) içinde programlama için kullanılır.

Grafcet Grafik Düzenleyicisi öğesini görüntülemek için, ağaç görünümünde herhangi bir  $n$ - Grafcet düğümünü seçin.

Grafcet Grafik Düzenleyicisi, bir hücreler ızgarası içerir. Her hücre bir adım, bir geçiş veya her ikisini içerir.

Bir Grafcet POU minimum boyutu bir adımdır.

Uygulama için maksimum adım sayısı 96'dır.

#### Grafcet Grafik Düzenleyicinin Ayrılması

Bağımsız olarak taşımak ve yeniden boyutlandırmak için Grafcet Grafik Düzenleyicisi penceresini anaSoMachine Basic penceresinden ayırabilirsiniz. Bu da örneğin farklı bir monitöre taşıma ve Grafcet POU'ları IL/Merdiven POU'ları ile aynı anda görüntüleme olanağı sunar.

Pencereyi ayırmak için Grafcet Grafik Düzenleyicisi penceresinin sağ üst kösesindeki  $\blacksquare$ düğmesine tıklayın.

Taşımak için pencerenin başlık çubuğunu sürükleyin. Normal görünüme dönmek için pencereyi kapatın.

#### Adımlar Ekleme

Bir adım eklemek için herhangi bir hücreyi çift tıklatın veya herhangi bir hücreyi sağ tıklatın ve görünen bağlam menüsünden Bir adım ekle öğesini seçin.

Grafcet Grafik Düzenleyicisi penceresinin sağ üstünde Kullanılan Grafcet adımı sayısı öğesini görebilirsiniz.

Bir adımı sürükleyip bırakarak başka bir ızgara hücresine taşıyabilirsiniz.

#### Adım Türü Değiştirme (İlk veya Normal)

Grafcet Grafik Düzenleyicisi içinde oluşturulan ilk adım varsayılan olarak başlangıç adımıdır.

Bir Grafcet POU en az bir başlangıç adımı içermelidir. Birden fazla adım başlangıç adımları olarak tanımlanabilir.

Adım türünü (başlangıç/normal) değiştirmek için adımı sağ tıklatın ve İlk adımı ayarla/ayarını kaldır öğesini seçin.

# Adımı Kopyalama ve Yapıştırma

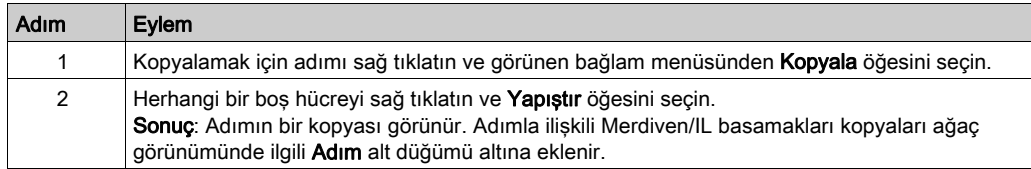

## Geçişler Oluşturma

Adımların yürütülme sırasını tanımlamak için adımları birbirine bağlayın.

İki adım arasında bir geçiş oluşturmak için:

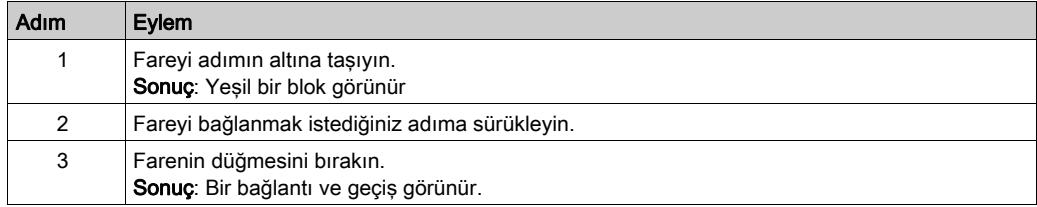

## Etiketleri Düzenleme

Herhangi bir adımın veya geçişin varsayılan etiketlerini düzenlemek için.

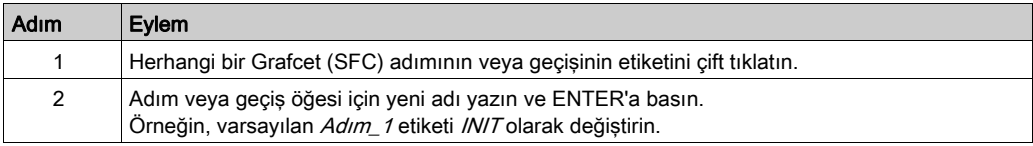

# Programlama Adımı İşlevselliği

Bir adımın işlevselliği bir veya daha fazla IL/Merdiven dil basamağında tanımlanır.

Bir adımın işlevselliğini tanımlamak için:

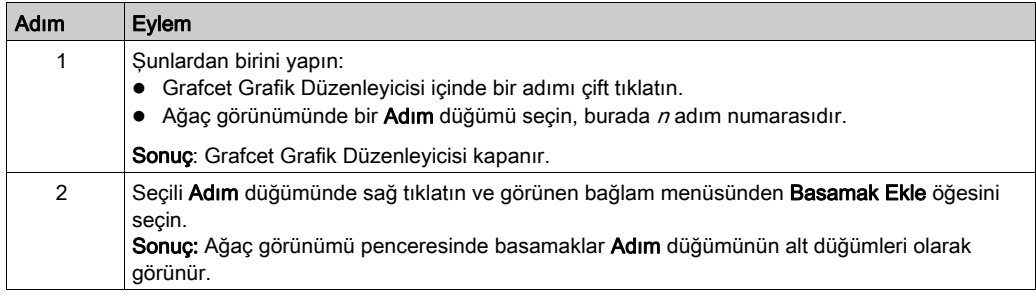

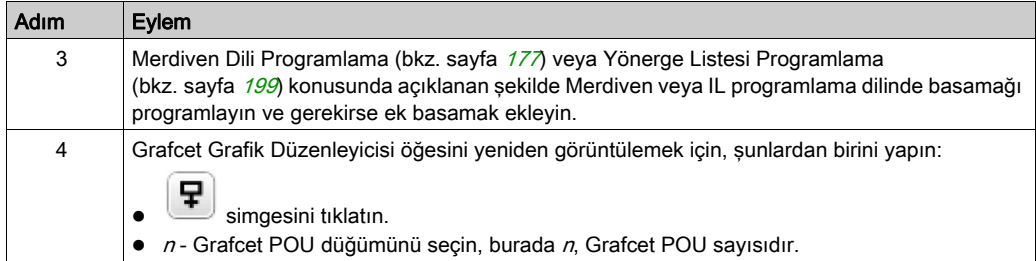

# Programlama Geçişi İşlevselliği

Bir geçişin işlevselliği tek bir IL/Ladder dili geçiş rung'ına tanımlanır.

Bir geçiş rung'ının işlevselliğini tanımlamak için:

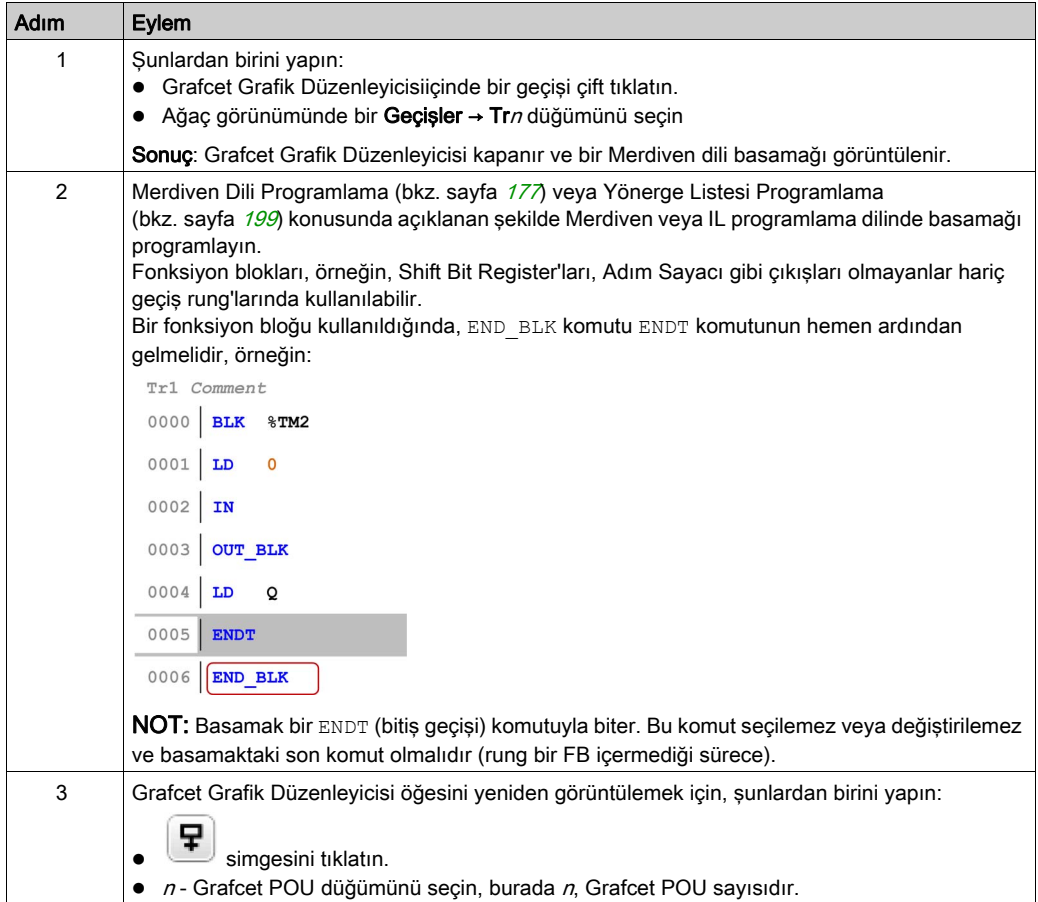

# Geri Al/Yinele

Depolanan maksimum 10 eylem için araç çubuğundaki Geri Al veya Yinele düğmelerini kullanabilirsiniz.

# Adım veya Geçişi Silme

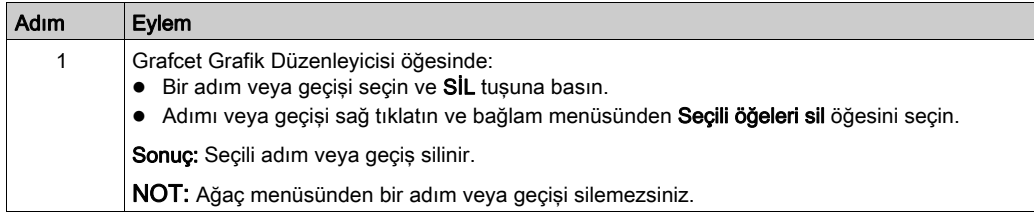

# <span id="page-225-0"></span>Dallanma

## Giriş

Bir Grafcet (SFC) POU dallar içerebilir.

İki tür dal bulunur:

- Paralel dallanma: Önceki geçiş doğruyken iki veya daha fazla adım eşzamanlı olarak işlenir.
- Alternatif dallanma: Bir veya daha fazla alternatif adım önceki geçiş koşullarının (çoklu belirteç davranışı) değerlendirilmesinin sonucuna bağlı olarak işlenir.

## Paralel Dallanma

Bir paralel dal, tek bir adımdan birden fazla adıma geçişe izin verir.

Paralel bir dal bir adımdan önce gelmeli ve bir adımı izlemelidir.

Paralel dallar yuvalanmış alternatif dallar veya başka paralel dallar içerebilir.

Aşağıdaki şekilde paralel dallanma oluşturmadan önce 4 adımlı bir Grafcet POU örneği gösterilmektedir:

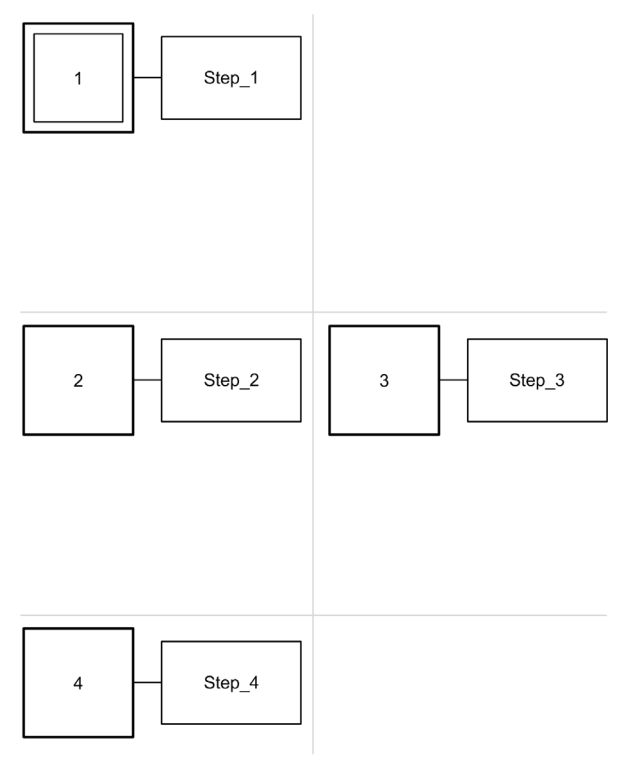

Adım 2 ve 3 için paralel bir dal oluşturmak için:

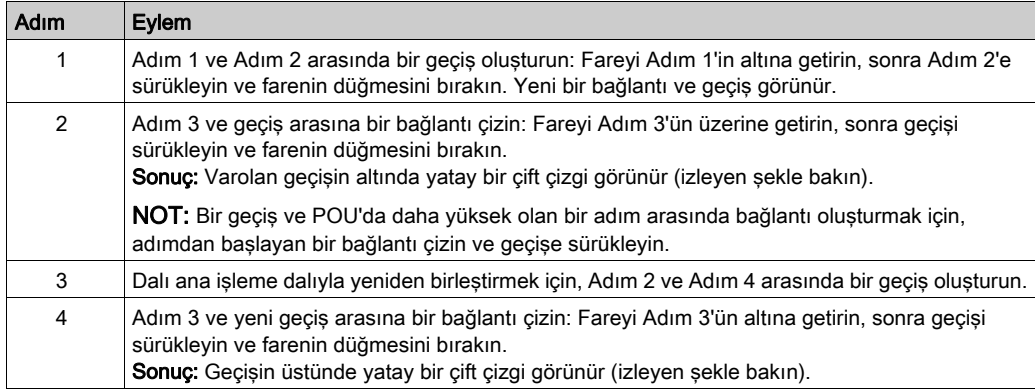

Paralel dallanma oluşturmadan sonra aşağıdaki şekilde bir Grafcet POU görünür:

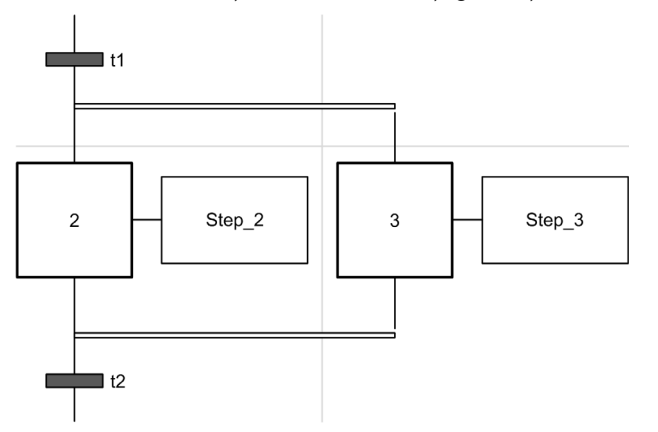

Dallanan alanların altında ve üstünde yatay çizgilerin çift çizgi olduğuna dikkat edin.

## Alternatif Dallanma

Alternatif bir dal bir geçişle başlamalı ve bitmelidir.

Alternatif dallar yuvalanmış paralel dallar veya başka alternatif dallar içerebilir.

Birden fazla belirteç davranışıyla, geçişlerden bir paralel geçişten fazlası yapılabilir. Çalıştırılacak dallar, alternatif dal izleyen geçişlerin geçiş koşullarının sonucuna göre belirlenir. Dalların geçişleri işlenir. Karşılanan geçişlere sahip dallar tetiklenir.

Alternatif dallara özellikle (tek belirteç davranışı) geçilmek gerekiyorsa, geçiş kodu içinde bu açıkça tanımlanmalıdır.

Aşağıdaki şekilde Adım 3 ve Adım 4 için alternatif dallanma oluşturmadan önce 3 adımlı bir Grafcet POU örneği gösterilmektedir:

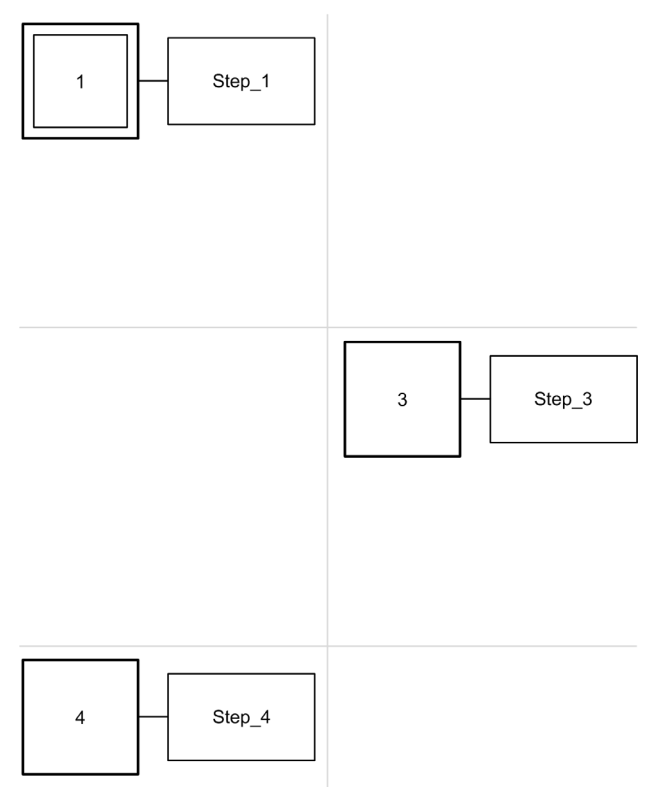

# Alternatif bir dal oluşturmak için:

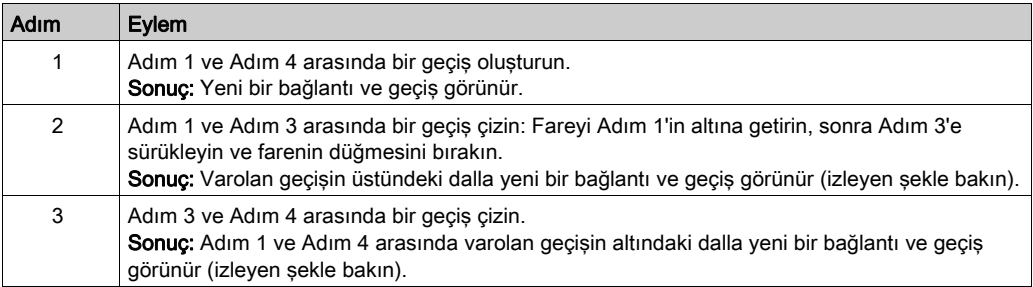

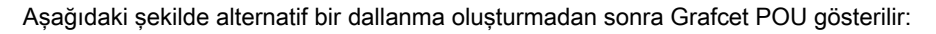

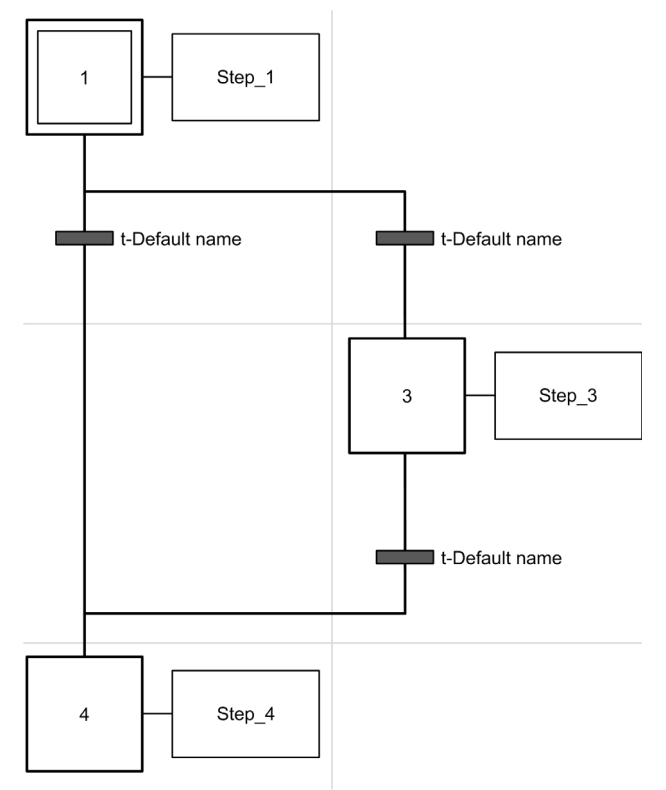

Dallanan alanın altında ve üstünde yatay çizgilerin tek çizgi olduğuna dikkat edin.

# <span id="page-229-0"></span>En İyi Programlama Uygulamaları

# Grafcet (SFC) Kuralları

Adımlar bir geçişle bağlanmalıdır:

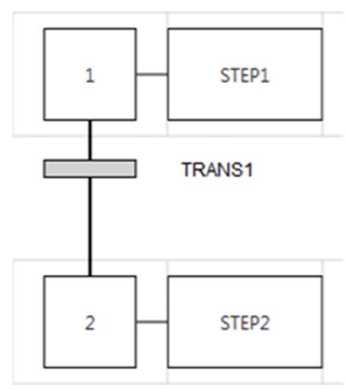

Aynı Grafcet Grafik Düzenleyicisi öğesinde yalnızca bir Grafcet POU ekleyebilirsiniz:

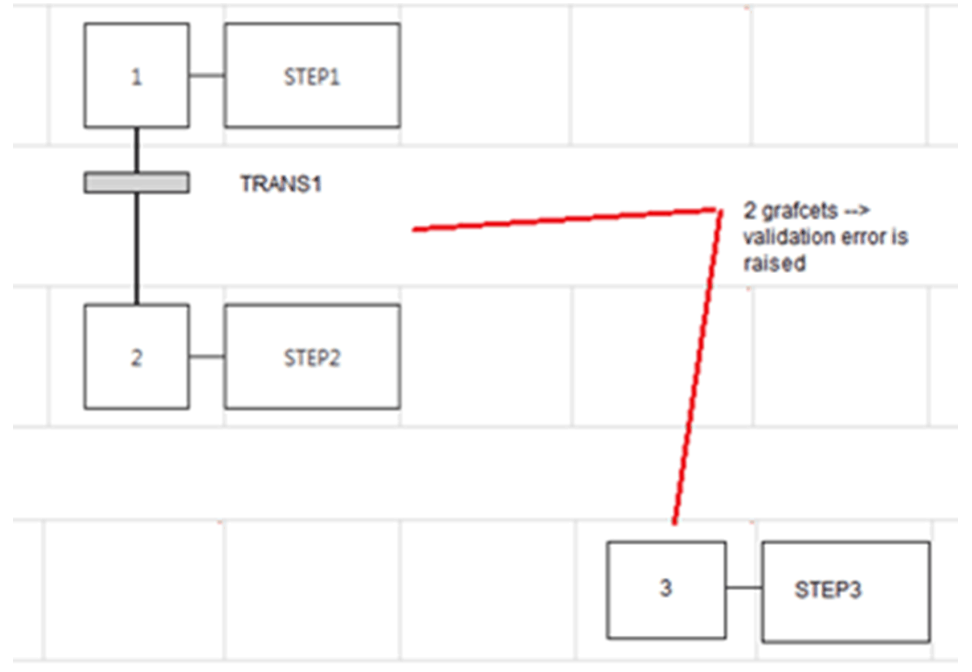

# Çapraz Bağlantılar

Aşağıdaki nedenlerle çapraz bağlantılara sahip olabilirsiniz:

- Alternatif (mantıksal OR) dallanma (çatal veya temas)
- Hücre ızgarasında alan kazanmak için. Çizgiler çapraz olduğunda çizgiler arasında bir kesişim olmaz ve yalnızca sembolik temsil için kullanılır.

# Alt bölüm 6.16 Çevrimiçi Modda Hata Ayıklama

# Bu Alt Bölümde Neler Yer Alıyor?

Bu alt bölüm, şu başlıkları içerir:

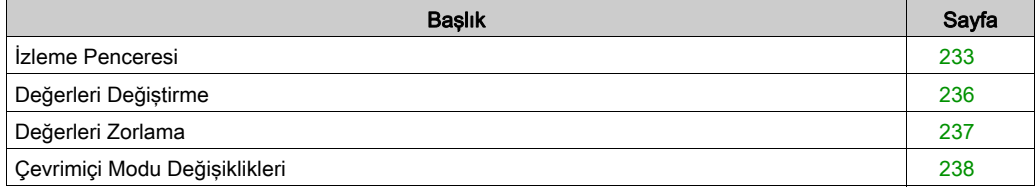

# <span id="page-232-0"></span>İzleme Penceresi

# Genel Bakış

İz penceresi, belirli analog ve/veya dijital değişkenlerin değerlerini grafik biçimde görüntülemenizi sağlar (sürekli olarak 12 saat kayıtla sınırlıdır). Her bir animasyon tablosu, bir kerede 1 izleme içerebilir. Bir izlemeye en fazla 8 nesne eklenebilir. Daha fazla analiz için veriyi bir dosyaya verebilirsiniz.

NOT: İz için minimum konfigüre edilebilir yenileme dönemi 1 saniyedir (bkz. sayfa [148](#page-147-0)). Bu yüzden, örneğin master task döngüleri arasındaki boolean değişkenlerinin değerlerindeki değişiklikler izlenemez.

## İzleme Penceresi Sunumu

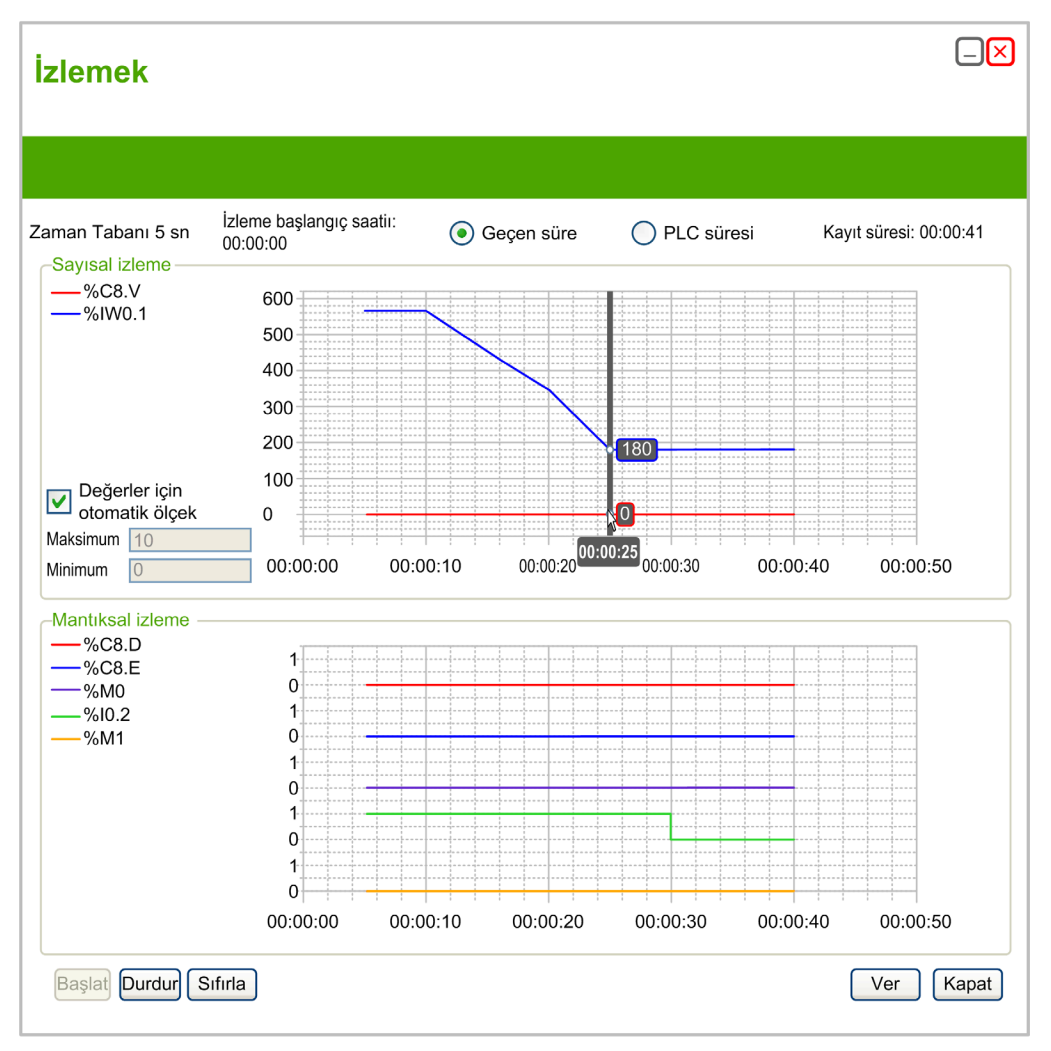

İzleme başlangıç saatini 00:00:00 olarak ayarlamak için Geçen süre'yi veya izleme başlangıç saati olarak mantık denetleyicinin saat ve tarihi kullanması için PLC zamanı'nı seçin.

İzleme penceresi, animasyon tablosunda izleme için seçilen her veri türü için ayrı grafik görüntüler: Tamsayı ve reel değerler Sayısal izleme alanında görünür.

Tüm sayısal değerler grafikte aynı ölçeği paylaşır. Tüm değerleri görüntülemek için dikey ekseni otomatik ayarlamak için Değerler için otomatik ölcek'i seçin. Aksi halde, sabit bir değer aralığı görüntülemek için Maksimum ve Minimum değerleri yazın.

NOT: Maksimum ve Minimum için tamsayı veya reel değerler yazabilirsiniz

• İkili değerler Mantıksal izleme alanında görünür. Her ikili değer tek tek 0 ve 1 ölçeğinde izlenir.

## İzlemeyi Başlatma, Duraklatma ve Sıfırlama

Değişkenleri izlemeye başlamak için Başlat'ı tıklatın.

Gerçek zamanlı izlemeyi duraklatmak için Durdur'u tıklatın.

Grafiklerden önceden izlenen tüm verileri silmek için ve Kayıt süresi değerini 0'a sıfırlamak için Sıfırla'yı tıklatın.

# İzlemeyi Verme

İzlenen tüm verileri PC'deki bir dosyaya vermek için Ver'i tıklatın.

Veri virgülle ayrılmış değer (CSV) biçiminde kaydedilir.

# <span id="page-235-0"></span>Değerleri Değiştirme

## Giriş

Çevrimiçi modundayken, SoMachine Basic bazı nesne tiplerinin değerlerini değiştirmenize izin verir.

Çevrimiçi güncelleme yalnızca nesnenin okuma/yazma erişimi varsa mümkündür. Örneğin:

- Bir analog girişinin değeri değiştirilemez.
- Zamanlayıcı Bir Timer (Zamanlayıcı) fonksiyon bloğunun Preset (Ön ayar) parametresi (%TM0.P nesnesi) güncellenebilir.

Hangi nesne tiplerinin okuma/yazma erişimine sahip olduğu hakkında bilgi için SoMachine Basic Genel Fonksiyonlar Kütüphane Kılavuzu'ndaki veya hardware platformunuzun Programlama Kılavuzu'ndaki nesnelerin açıklamalarına bakın.

Bir nesnenin değerini değiştirmek için, bir animasyon tablosuna (bkz. sayfa [150](#page-149-0)) ekleyin ve özelliklerini gerektiği gibi ayarlayın.

# <span id="page-236-0"></span>Değerleri Zorlama

## Genel Bakış

Çevrimiçi modundayken, bazı boolean nesne türlerinin değerlerini Yanlış (0) veya Doğru (1) olmaya zorlayabilirsiniz. Bu, belirli değerlere adres ayarlamanızı ve değeri değiştirerek program mantığını veya harici sistemi engellemenizi sağlar. Bu fonksiyon programların hatalarını ayıklamak ve ince ayar yapmak için kullanılır.

Çevrimiçi moddayken boolean nesnelerin değerlerine zorlamak için şunlardan birini yapın:

- $\bullet$  Bir animasyon tablosu (bkz. sayfa  $148$ ) kullanın
- Ladder (LD) düzenleyicisinde doğrudan boolean nesne değerlerini değiştirin (bkz. sayfa [239](#page-238-0))

Dijital giris ve çıkışlar şu durumlarda zorlanamaz:

- Bir giriş bir Run/Stop girişi olarak kullanıldığında
- Hızlı sayıcı (FC) girişleri olarak konfigüre edildiğinde
- Yüksek hızlı sayıcı (HSC) girişleri olarak konfigüre edildiğinde
- Refleks çıkışlar olarak konfigüre edildiğinde

NOT: Zorlama tarama döngüsünün sonunda gerçekleştirilir. Ancak çıkışların görüntü tablosu programınızın mantığı nedeniyle değiştirilebilir ve animasyon tablolarında görünebilir ve diğer veriler seçtiğiniz zorlanmış duruma zıt görüntülenir. Taramanın sonunda, bu istenen zorlanan durum ile düzeltilecektir ve fiziki çıkış gerçekte zorlanan durumu yansıtacaktır.

# <span id="page-237-0"></span>Çevrimiçi Modu Değişiklikleri

## Genel Bakış

Çevrimiçi moddayken programı şu şekilde değiştirmek mümkündür:

- Rung'lar ekleme (bkz. sayfa  $238$ )
- Rung'ları değiştirme (bkz. sayfa [238](#page-237-2))
- Merdiven'de Boolean Değerleri Değiştirme (bkz. sayfa [239](#page-238-0))
- Fonksiyon Bloğu Parametrelerini Değiştirme (bkz. sayfa [241](#page-240-0))
- Sabit Word'leri Değiştirme (bkz. sayfa  $241$ )
- $\bullet$  İslem ve Karsılaştırma Bloklarında Nesne Değerlerini Değiştirme (bkz. sayfa [242](#page-241-0))
- Rung'ları silme (bkz. sayfa  $242$ )
- Değişiklikleri Gönderme (bkz. sayfa [243](#page-242-0))

Yapılan değişiklikler mantık denetleyicisine gönderilmelidir (bkz. sayfa [243](#page-242-0)).

### <span id="page-237-1"></span>Rung'lar Ekleme

Çevrimiçi modda programınıza yeni rung'lar ekleyebilirsiniz (bkz. sayfa [99](#page-98-0)).

NOT: Uygulama, çevrimiçi modda yeni rung'lar ekleyebilmek için en az Düzey 4.1 işlevsel düzey (bkz. sayfa  $89$ ) ile konfigüre edilmelidir.

Yeni rung başarıyla mantık denetleyicisine gönderilene kadar aşağıdaki sınırlamalar geçerlidir:

- $\bullet$  Hatalar içeren rung'lar ( $\bullet$ ) mantık denetleyicisine gönderilebilir.
- Rung'lar Ladder dilinde yazılmalıdır ve başarıyla derlenene kadar IL'ye dönüştürülemez.
- Rung'lar Grafcet (Liste) adımları içeremez.
- Etiketler rung'a eklenemez.

#### <span id="page-237-2"></span>Rung'ları Değiştirme

Çevrimiçi moddayken hem Yönerge Listesi (IL) hem de Merdiven (LD) düzenleyicilerinde program rung'larınızı değiştirebilirsiniz. Ancak, Grafcet (SFC) çevrimiçi kullanılamaz. Değiştirilen rung'lar bir turuncu arka plan (bkz. sayfa  $182$ ) ile görünür.

Mantık denetleticisinin RUNNING veya STOPPED durumunda olup olmadığına bağlı olarak gerçekleştirebileceğiniz düzenleme türünde ve düzenleyebileceğiniz komutlarda sınırlamalar vardır. Bu sınırlar denetleyicinin durumunu ve programın bütünlüğünü korumaya yardımcı olur.

Rung'ın görüntüsünü çevrimiçi moddayken bile Komut Listesi (IL) ve Ladder (LD) arasında değiştirebilirsiniz.

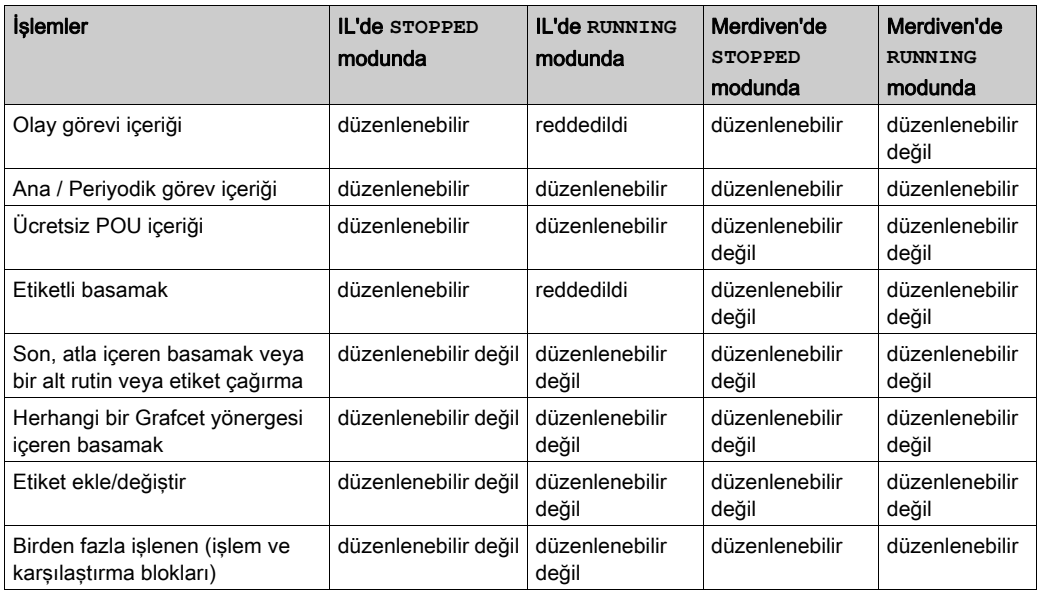

Aşağıdaki tabloda hangi durumlarda değişikliklere izin verildiği gösterilmektedir:

NOT: Bu tablo, çevrimiçi modda izin verilemeyen program yapısı değişikliklerini hesaba katmaz.

## <span id="page-238-0"></span>Ladder'da Boolean Değerleri Değiştirme

Ladder dilinde görüntülenen rung'lar için, bazı boolean nesne türlerinin değerleri 1/0'a yazılabilir, 1/0'a zorlanabilir veya zorlamaları kaldırılabilir.

Aşağıdaki boolean nesne türleri değiştirilebilir:

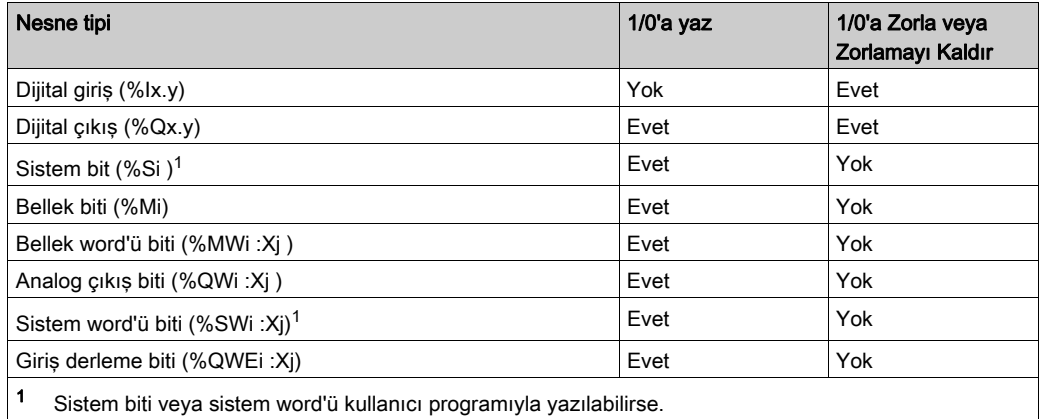

Ladder düzenleyicisinde fare imlecini nesne üzerine taşıyın. Nesne hem 1/0'a yazılabilirse ve 1/0'a zorlanabilirse, aşağıdaki düğmeler grafik öğesinin altına görünür:

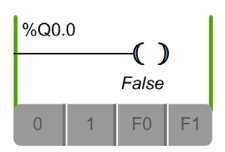

Nesne 1/0'a yazılabiliyorsa, ancak zorlanamıyorsa, aşağıdaki düğmeler görünür:

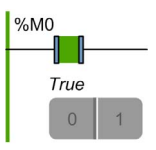

Nesne zorlanabiliyorsa, ancak 1/0'a yazılamıyorsa, aşağıdaki düğmeler görünür:

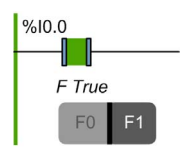

Nesnenin gerçek zamanlı değerini değiştirmek için bir düğmeyi tıklatın:

- $\bullet$  0.0 yazın.
- $\bullet$  1. 1 yazın.
- $\bullet$  F0. 0'a zorla.
- F1. 1'e zorla.

Nesnenin ön ayar durumuyla ilgili düğme koyu gri gösterilir (yukarıdaki örnekte F1).

Zorlamayı kaldırmak için, şunlardan birini yapın:

- F0/F1 düğmesini yeniden tıklatın.
- $\bullet$  Bir animasyon tablosu (bkz. sayfa [148](#page-147-0)) kullanın.

NOT: Zorlama tarama döngüsünün sonunda gerçekleştirilir. Ancak çıkışların görüntü tablosu programınızın mantığı nedeniyle değiştirilebilir ve animasyon tablolarında görünebilir ve diğer veriler seçtiğiniz zorlanmış duruma zıt görüntülenir. Taramanın sonunda, bu istenen zorlanan durum ile düzeltilecektir ve fiziki çıkış gerçekte zorlanan durumu yansıtacaktır.

#### <span id="page-240-0"></span>Fonksiyon Bloğu Parametre Değerlerini Değiştirme

Çevrimiçi modda bir fonksiyon bloğu parametresini değiştirmek için:

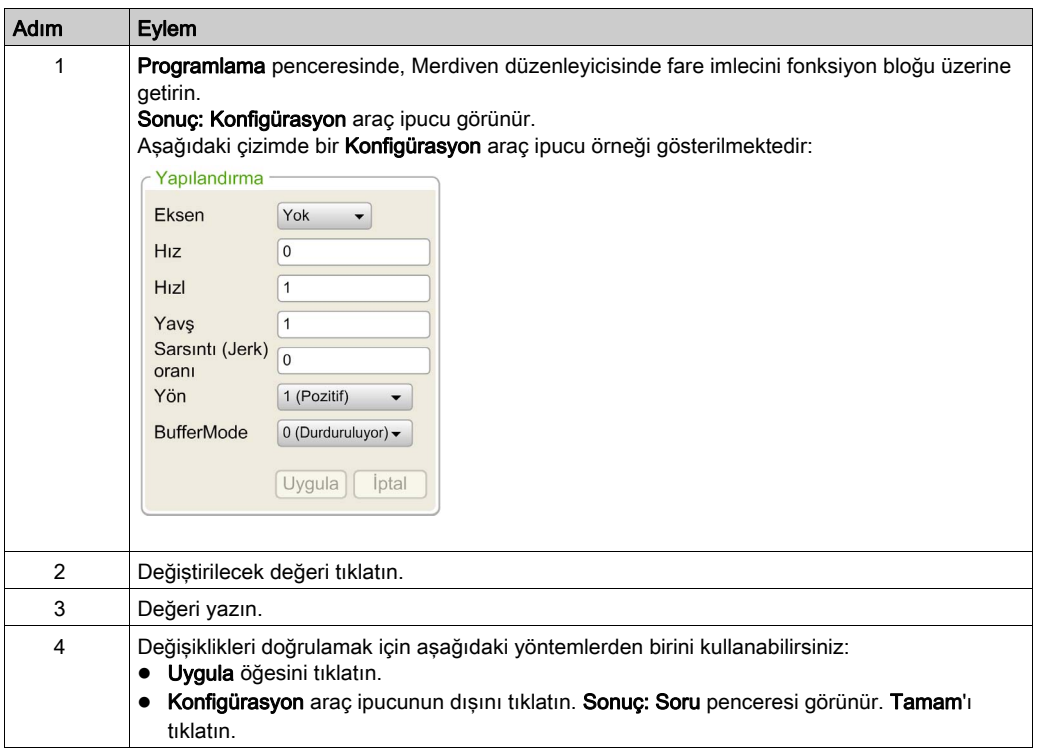

#### <span id="page-240-1"></span>Sabit Word'leri Değiştirme

Konfigürasyon değerleri ve sabit word (%KW), sabit double word (%KD) ve sabit floating point (%KF) nesnelerinin çalışma zamanı veri değerleri çevrimiçi modda değiştirilebilir. Özellikler kılavuzunda, Decimal, Binary, Hexadecimal ve ASCII sütunları düzenlenebilir:

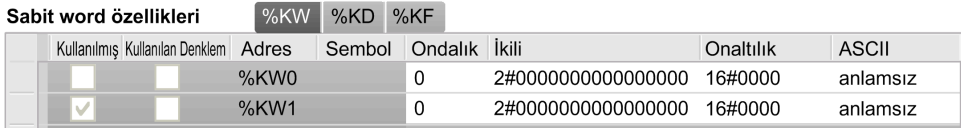

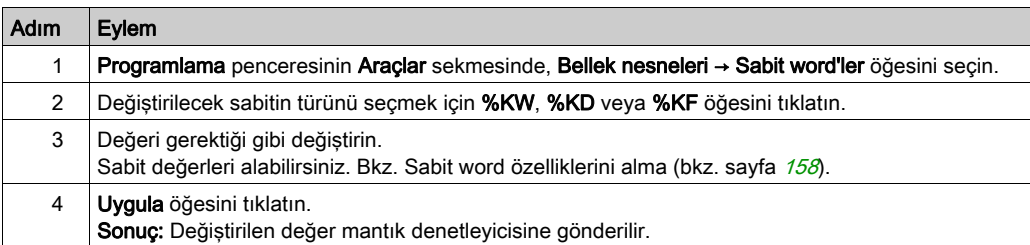

Çevrimiçi modda sabit bir word veya floating point değerini değiştirmek için:

# <span id="page-241-0"></span>İşlem ve Karşılaştırma Bloklarında Nesne Değerlerini Değiştirme

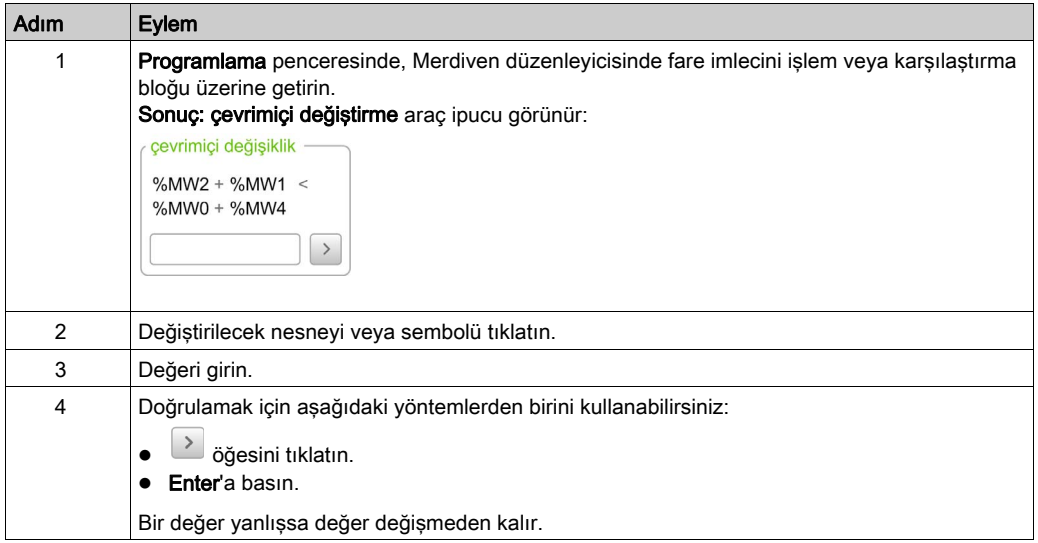

#### <span id="page-241-1"></span>Rung'ları Silme

Rung'ları çevrimiçi moddayken programınızdan silebilirsiniz.

NOT: Uygulama, çevrimiçi modda rung'ları silmek için en az Düzey 4.1 işlevsel düzey (bkz. sayfa  $89$ ) ile konfigüre edilmelidir.

Aşağıdaki sınırlamalar geçerlidir:

- Rung Ladder dilinde görüntülenmelidir.
- Rung, yalnızca bir POU veya Serbest POU içindeki rung olamaz. Sınırlamalar Grafcet POU'larına uygulanmaz.
- Rung Grafcet (Liste) adımlarını içermemelidir, bir alt program rung'ı olmamalıdır veya aşağıdaki komutlardan birini içermemelidir:
	- JMP
	- JMPC
	- JMPCN
	- $\Omega$  FND
	- $\Omega$  FNDC
	- ENDCN
	- $\Omega$  G7
- Bir kerede yalnızca bir rung silinebilir.

### <span id="page-242-0"></span>Değişiklikleri Gönderme

IL'de, izin verildiğinde değişiklikler IL düzenlenen satırının doğrulanmasından sonra otomatik olarak mantık denetleyicisine gönderilir. Değişikliklere izin verilmiyorsa bir mesaj görünür.

Merdiven'de, değişiklikler otomatik olarak gönderilmez. Çevrimiçi moddayken, bir düğme çubuğu görünür:

Gönder Geri Al Program olmayan verileri indir Yedek

Değisiklikleri mantık denetleyicisine göndermek için Gönder öğesini tıklatın. Bu düğme yalnızca çevrimiçi modda program değiştirildiğinde etkindir ve hata içermez.

Çevrimiçi modda yapılan değişiklikleri iptal etmek için Geri Al öğesini tıklatın ve orijinal rung'ı (yani, mantık denetleyicisinde depolanan sürüm) geri yükleyin. Rung'ın arka plan rengi turuncudan yeşile değişir. Bu düğme yalnızca çevrimiçi modda program değiştirildiğinde etkindir.

Güncellemeleri program olmayan veriye (proje özellikleri, semboller, açıklamalar, animasyon tabloları vb.) mantık denetleyicisine indirmek için Programla ilgili olmayan verileri indir'i tıklatın. Bu düğme yalnızca program olmayan veri PC ve mantık denetleyicisi arasında eşitlenmediğinde, örneğin çevrimiçi moda girmeden önce bir animasyon tablosu değiştirildiğinde etkindir.

Flas bellek içeriğini ve mantık denetleyicisindeki RAM belleği esitlemek için Yedek'i tıklatın. Durum Denetleyici Bilgileri penceresinde (bkz. sayfa [265](#page-264-0)) gösterilir. Yedekleme sırasında devam eden Ethernet iletişimleri (örneğin; Modbus TCP veya EXCH3 yönergesini kullanarak) geçici olarak askıya alınır.

NOT: Bir klon oluşturmadan önce çevrimiçi değişikliklerin flaş belleğe kaydedildiğinden emin olun.

Değiştirilen rung'lar plc'nin RUNNING veya STOPPED durumunda olması bağlamında doğrulukları için değerlendirilirler. Çalışma zamanı hatalarına neden olabilecek değişiklikler veya program belleğinin yapısındaki değişiklik çevrimiçi modda reddedilir.

# Bölüm 7 Hizmete sokma

# Bu Bölümde Neler Yer Alıyor?

Bu bölüm, şu alt bölümleri içerir:

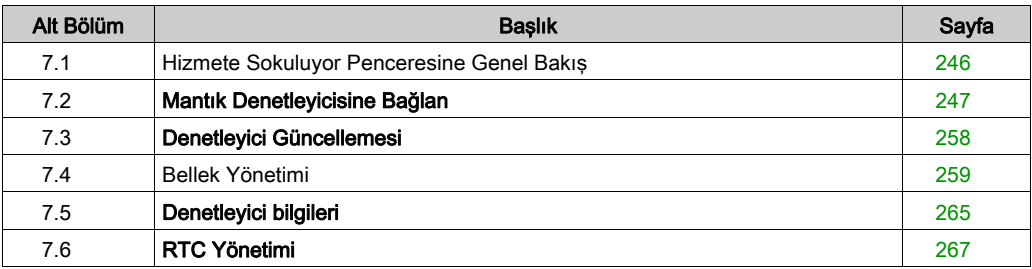

# <span id="page-245-0"></span>Alt bölüm 7.1 Hizmete Sokuluyor Penceresine Genel Bakış

# Devreye Alma Penceresine Genel Bakış

#### Giriş

Hizmete sokuluyor penceresi şunları yapmanıza izin verir:

- Mantık denetleyicisinde oturum açma veya oturumu kapatma.
- Mantık denetleyicisi bellenimini yükseltin (veya sürümünü düşürün).
- Mantık denetleyicisi belleğini (örneğin yedekleme ve geri yükleme gibi işlemler gerçekleştirerek) yönetin.
- Mantık denetleyicisi, genişletme modülü (referanslar ve TM3 genişletme modülleri için bellenim sürümleri) ve bağlı olduğunuz kartuş hakında bilgiler görüntüler.
- Mantık denetleyicisinin gerçek zamanlı saatini (RTC) yönetin.

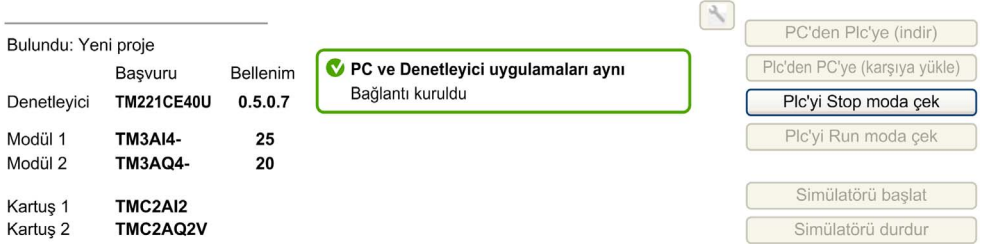

NOT: Uygulama, TM3 Analog genişletme modüllerinin bellenim sürümünün görüntülenmes için en az Düzey 5.0 bir (bkz. sayfa [89](#page-88-1))

# <span id="page-246-0"></span>Alt bölüm 7.2 Mantık Denetleyicisine Bağlan

# Bu Alt Bölümde Neler Yer Alıyor?

Bu alt bölüm, şu başlıkları içerir:

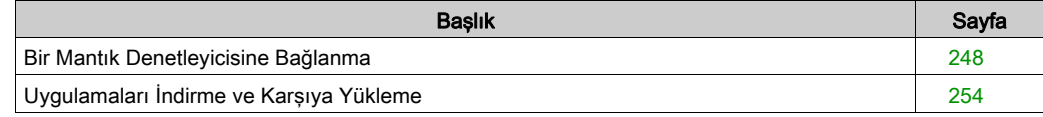

# <span id="page-247-0"></span>Bir Mantık Denetleyicisine Bağlanma

#### Genel Bakış

Mantık denetleyicisiyle olan bağlantıyı yönetmek için Devreye Alma penceresinde Bağlan öğesini tıklatın.

#### Bağlı Plc'ler

İki mantık denetleyicisi listesi görüntülenir:

#### 1. Yerel Aygıtlar

PC'ye bağlı tüm mantık denetleyicilerini görüntüler:

- PC'nin fiziki COM bağlantı noktaları ile (örneğin COM1)
- USB kablolarıyla
- sanallaştırılmış COM bağlantı noktaları yoluyla (USB-seri dönüştürücüler veya Bluetooth donanım kilitleri yoluyla)
- manüel olarak eklemeyi seçtiğiniz bir modem bağlantısı yoluyla. Yalnızca izleme amacıyla SoMachine Basic ve bir mantık denetleyicisi arasında bir modem bağlantısı kullanın.

NOT: Bir COM bağlantı noktası seçilirse ve Modbus sürücü parametrelerini koru onay kutusu işaretlenirse, Modbus sürücüsünde tanımlanan parametrelerle iletişim kurulur.

#### 2. Ethernet Aygıtları

Ethernet ile erişilebilen tüm mantık denetleyicilerini görüntüler (aynı alt ağda ve UDP yayınını engelleyen bir yönlendirici veya herhangi bir aygıt altında değil). Bu listede SoMachine Basic tarafından otomatik algılanan mantık denetleyicileri ve manüel olarak eklemeyi seçtiğiniz denetleyiciler bulunur.

#### Ethernet Denetleyicilerini Manüel Olarak Ekleme

Bir mantık denetleyicisini Ethernet Aygıtları listesine manuel olarak eklemek için:

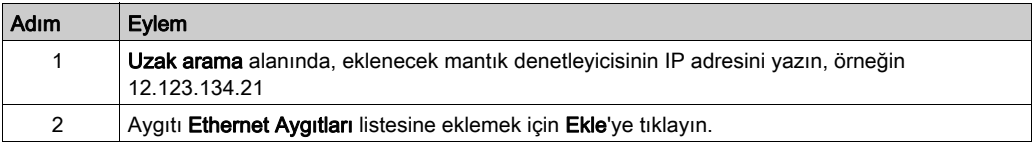

#### Manüel Olarak Modem Bağlantıları Ekleme

Modem kullanılabilirliği için ön gereksinimler:

- PC'de hiç modem yüklü değilse, düğme devre dışı bırakılır.
- Windows Denetim Masası'nın Telefon ve Modem seçeneğinde modemin yüklü olduğunu doğrulayın ve bir test gerçekleştirin (Modem sekmesinde, test etmek için modemi tıklatın ve Özellikler → Tanılama → Modem Sorgula'yı tıklatın). Modemin yanıtı geçerli olmalıdır.
- Modem, bir COM bağlantı noktasında bağlı harici bir modemse, iletişim ayarlarının şuradakilerle aynı olduğunu doğrulayın:
	- o modem gelişmiş parametreleri,
	- o iletişim bağlantı noktası parametreleri,
	- Modbus sürücüsü parametreleri.

SR2MOD03 modeminin yüklenmesi ve ayarlanması hakkında daha fazla ayrıntı için, bkz. SR2MOD02 ve SR2MOD03 Kablosuz Modem Kullanıcı Kılavuzu (bkz. sayfa [12](#page-11-0)).

Bir modem bağlantısını Yerel Aygıtlar listesine manüel olarak eklemek için:

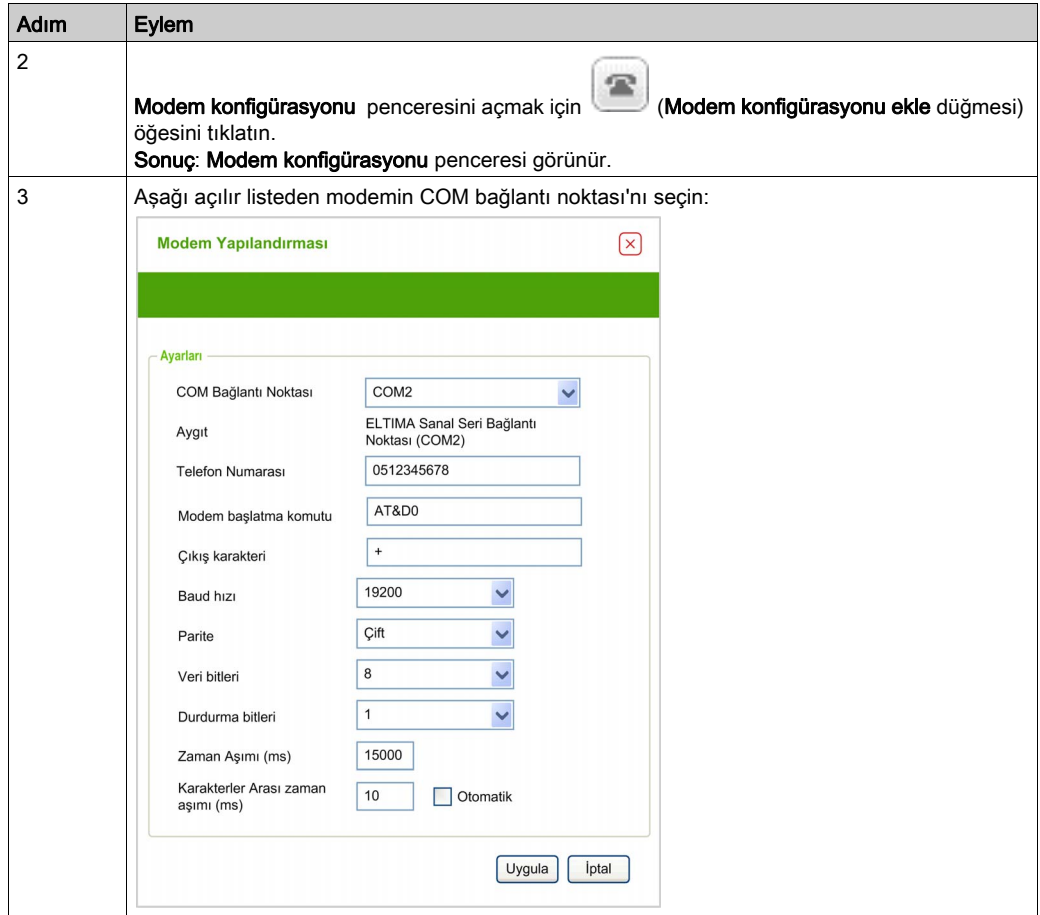

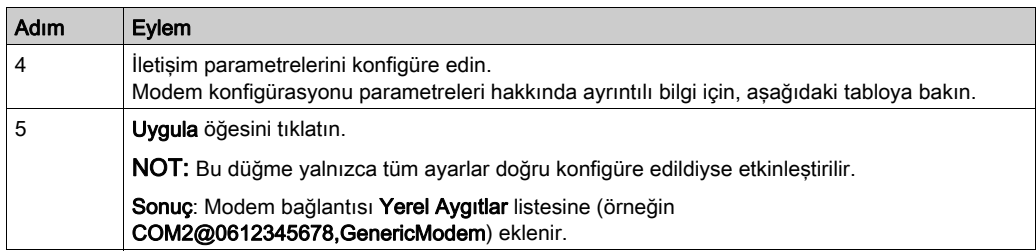

Bu tabloda modem yapılandırmasının her parametresi açıklanmaktadır:

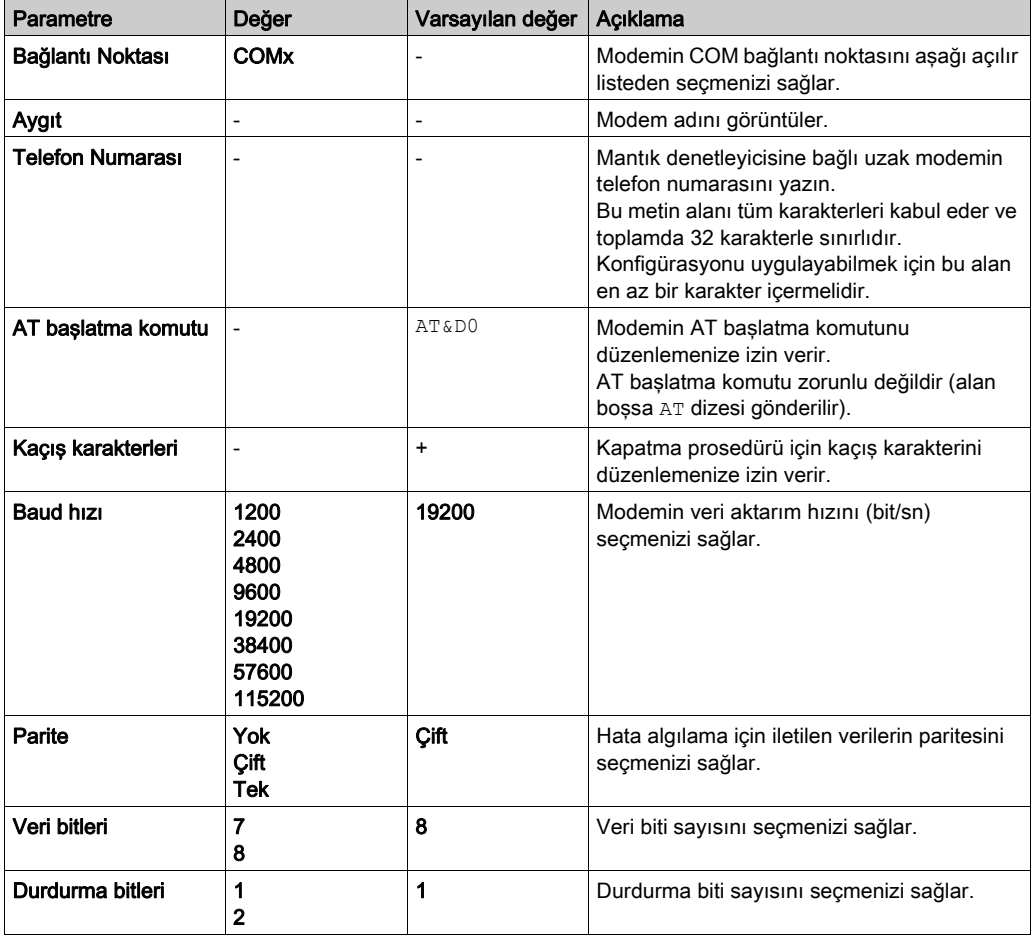

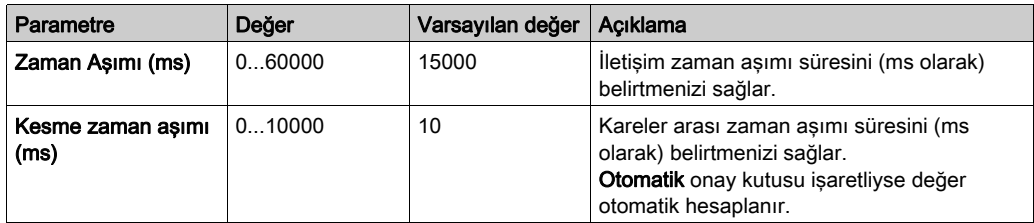

# Bir Mantık Denetleyicisine Bağlanma

Bir mantık denetleyicisinde oturum açmak için:

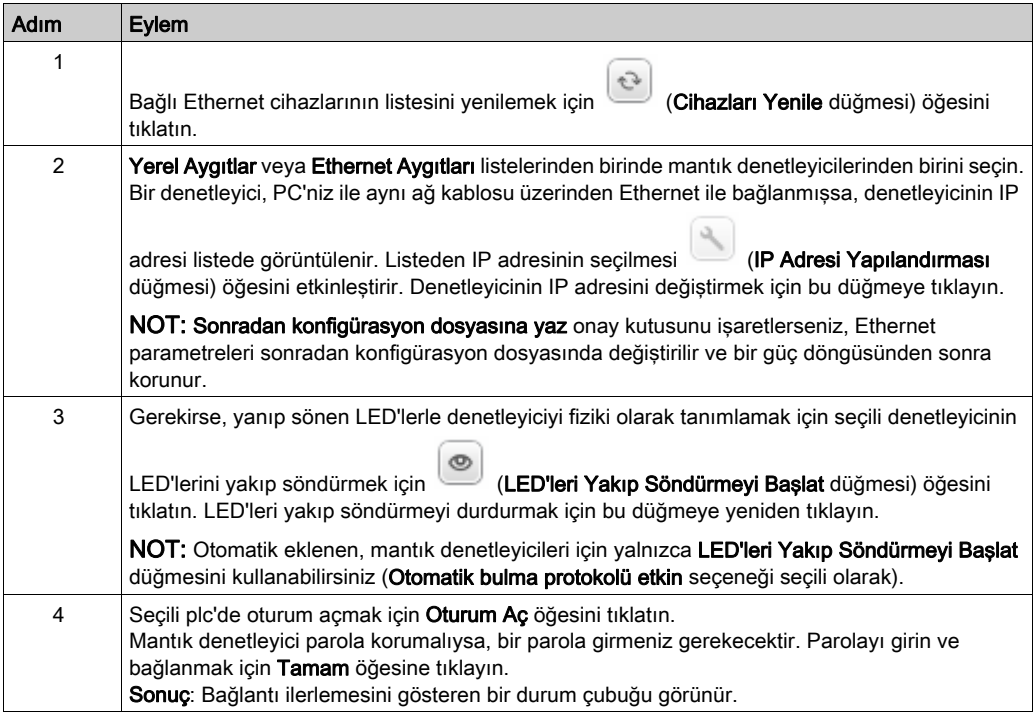

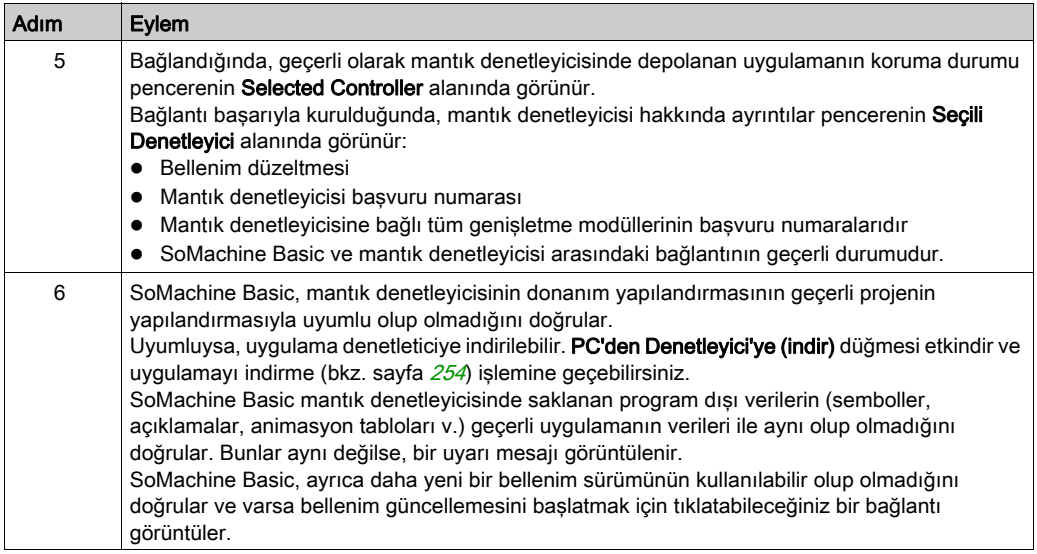

### Bağlı Durumda Projelerin Karşılaştırılması

SoMachine Basic uygulamasını mantık denetleyicisindeki uygulama ile karşılaştırabilirsiniz. Farklar görüntülenir ve değerlendirilerek göz önüne alınabilir.

Hem karşıya hem de karşıdan yüklemeye izin verildiğinde ve PC ve Mantık Denetleyici uygulamaları aynı olmadığında Devreye Alma penceresinde bir mesaj görüntülenir.

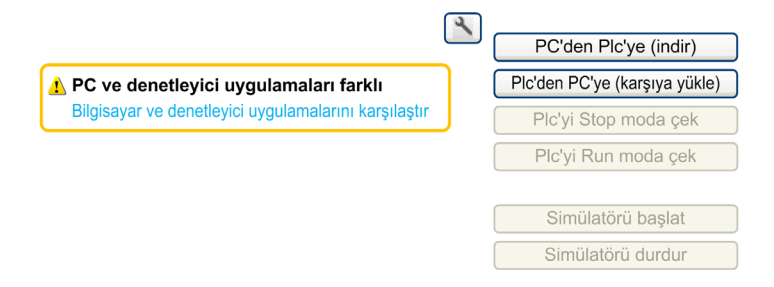
## Şu şekilde ilerleyin:

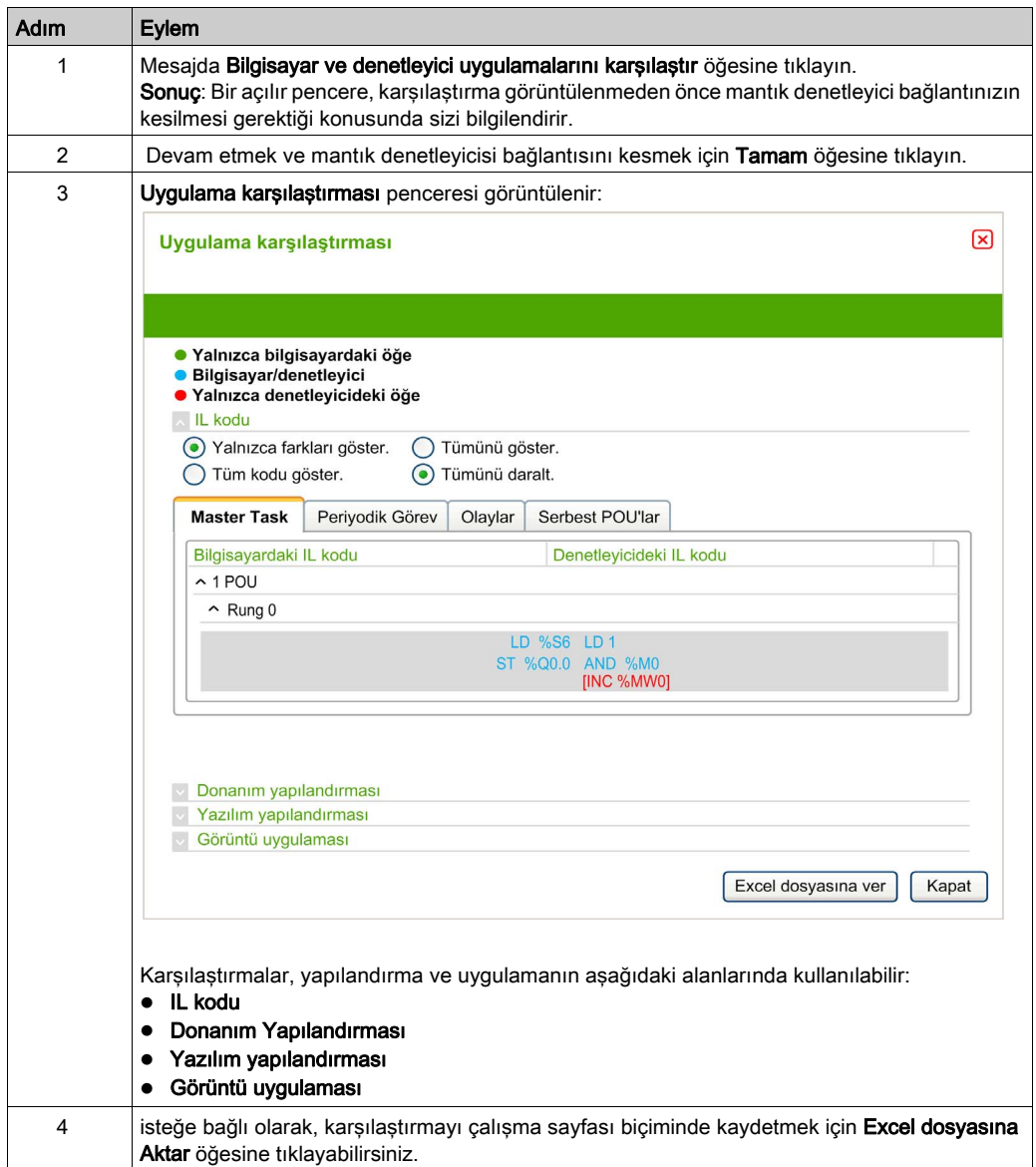

# Uygulamaları İndirme ve Karşıya Yükleme

## Uygulamayı İndirme

SoMachine Basic içindeki geçerli olarak açık bir uygulamayı mantık denetleyicisine indirmek için şu adımları izleyin:

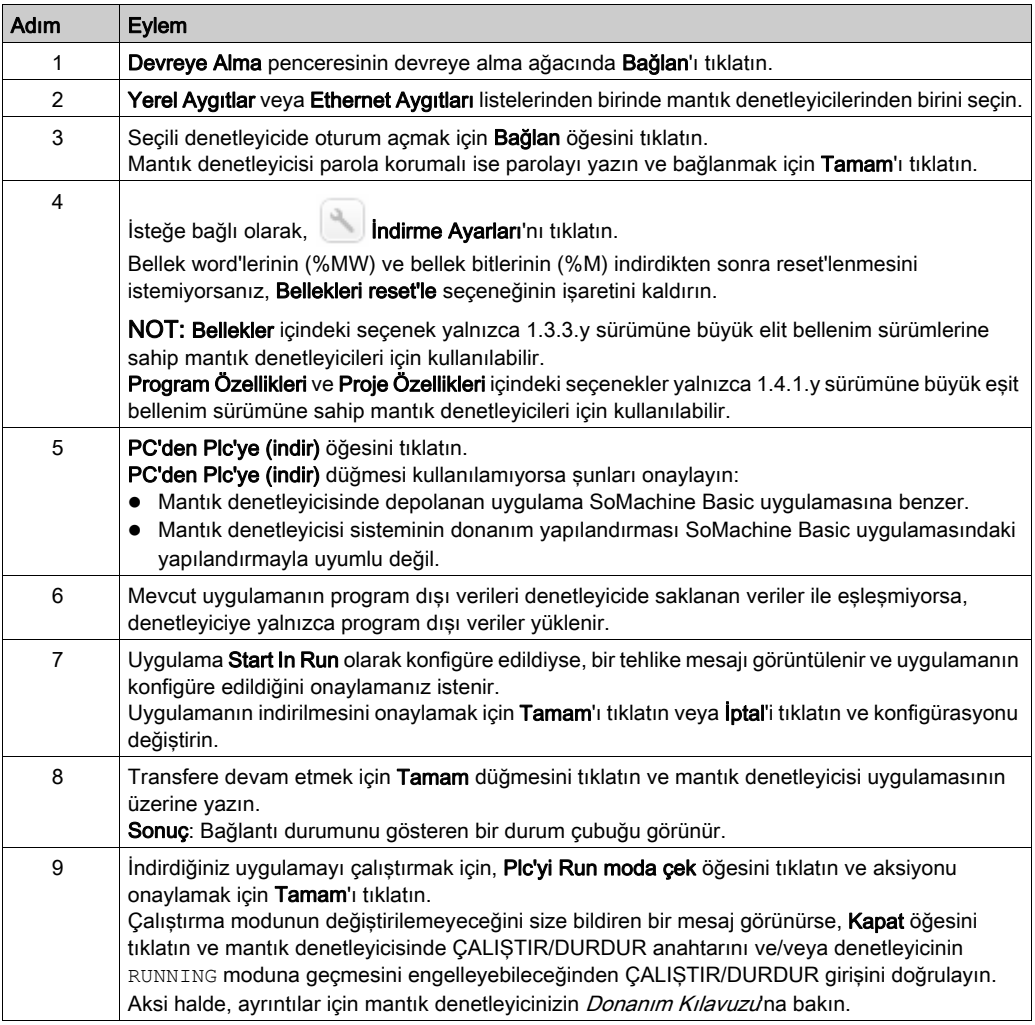

#### İndirme Seçeneklerini Ayarlama

İndirme seçenekleri'ni görüntülemek için Hizmete Sokma penceresindeki İndirme ayarları'nı tıklatın.

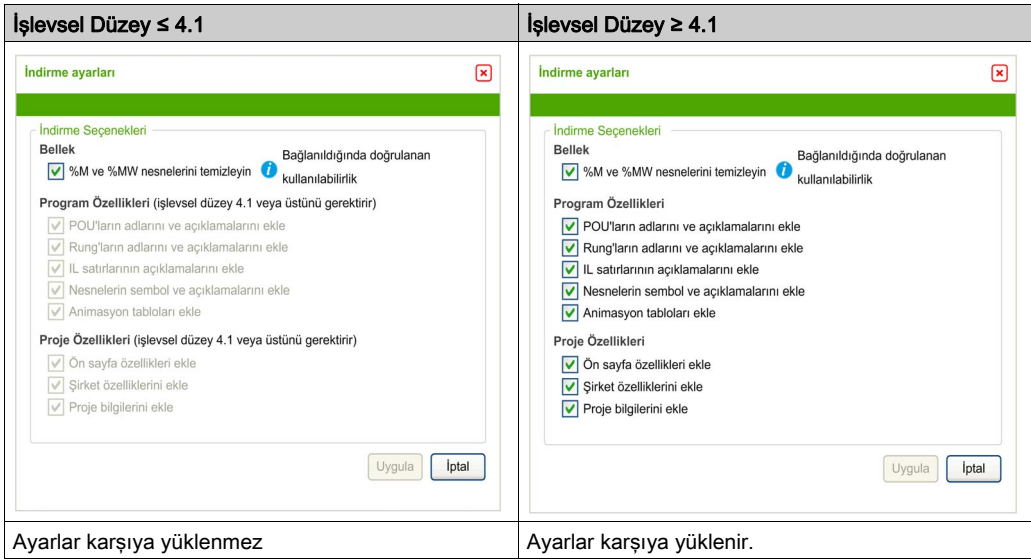

Her ayar varsayılan olarak seçilidir. Çevrimiçi modda bir seçeneği seçerseniz veya seçimini kaldırırsanız, değişiklikleri indirmek için PC'den Denetleyiciye (indir) öğesini tıklatın.

Çevrimiçi modda, bir POU, rung veya IL çizgisinin adını veya açıklamalarını değiştirirseniz ve bu ilgili seçenekler *İndirme Ayarları* içinde seçiliyse indirme otomatik yapılır.

Bellekleri Sıfırla seçeneği varsayılan olarak seçilidir. Bu seçenek çevrimdışı ve çevrimiçi modda kullanılabilir.

Bellekleri Sıfırla seçildiğinde, uygulama indirmede bellek word'leri ve bit'leri 0'a reset'lenir.

Bellekleri Sıfırla işareti kaldırıldığında, bellek word'leri ve bitleri değerlerini korur.

Ayrılan bellek miktarı PC belleğinde bulunan uygulama için olandan farklıysa, bellek şu şekilde yönetilir:

- Mantık denetleyicisinin uygulamasında ayrılan %MWx PC belleğinde bulunan uygulamada ayrılan %MW<sub>x</sub> değerinden büyükse, PC'deki uygulamanın ayrılanı kullanılır ve ek %MW<sub>x</sub> word'leri 0'a ayarlanır.
- Mantık denetleyicisinin uygulamasında ayrılan  $\frac{1}{6}$ MWx PC'de bulunan uygulamadaki  $\frac{1}{6}$ MWx değerinden küçükse, ek %MWx word'leri bellek alanından çıkarılır.
- Mantık denetleyicisinde bir uygulama yoksa %MW 0 olarak ayarlanır. Aynı kurallar %M için de geçerlidir. İndirme ayarları projeye özgüdür ve projeyle kaydedilir.

#### Bir Uygulamayı Karşıya Yükleme

Mantık denetleyicisinde depolanan uygulamayı SoMachine Basic öğesine yüklemek için şu adımları izleyin:

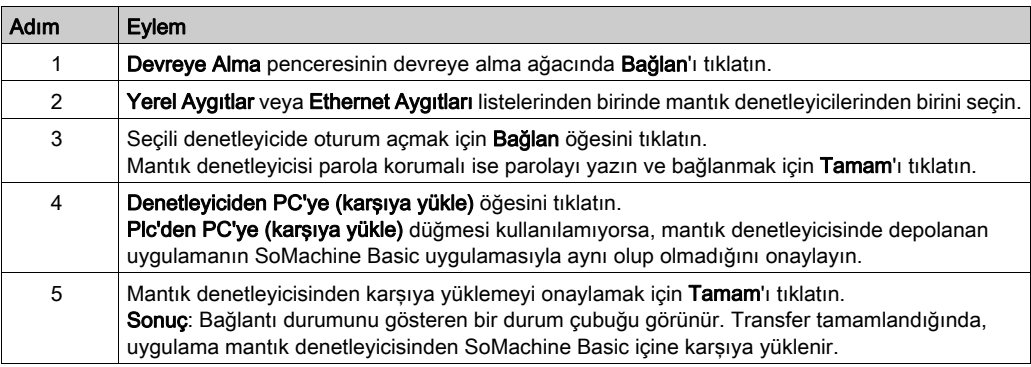

NOT: Bellekleri Sıfırla seçeneğinin değeri bir uygulamayı karşıya yüklediğinizde kaydedilmez.

#### Parola Korumalı Bir Uygulamayı İndirme veya Karşıya Yükleme

SoMachine Basic uygulamasının daha düşük bir sürümündeki parola korumalı bir uygulamayı indirirseniz veya karşıya yüklerseniz, yapabileceğiniz veya yapmanız gereken eylemler sürümlere bağlıdır:

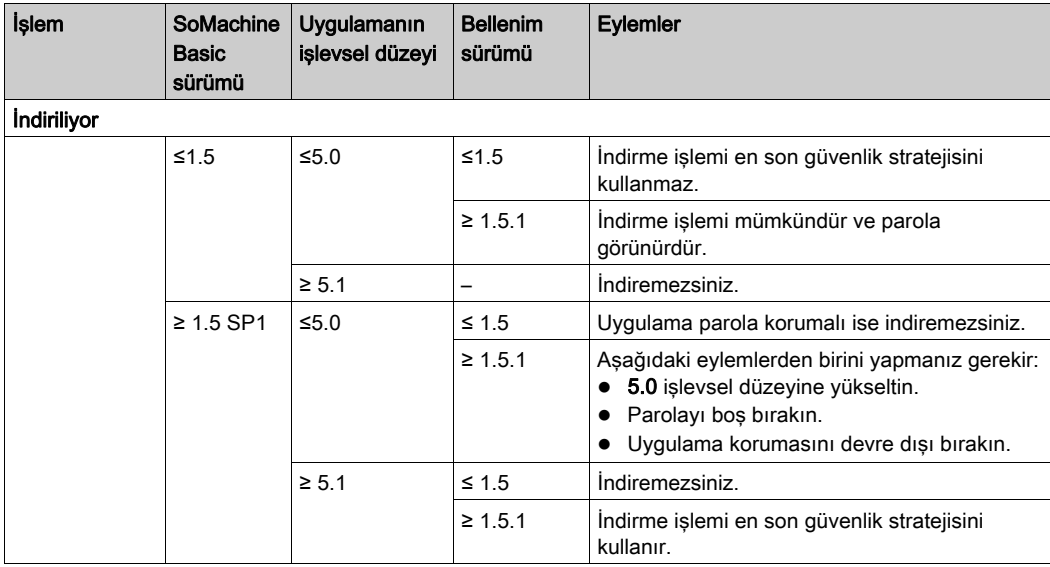

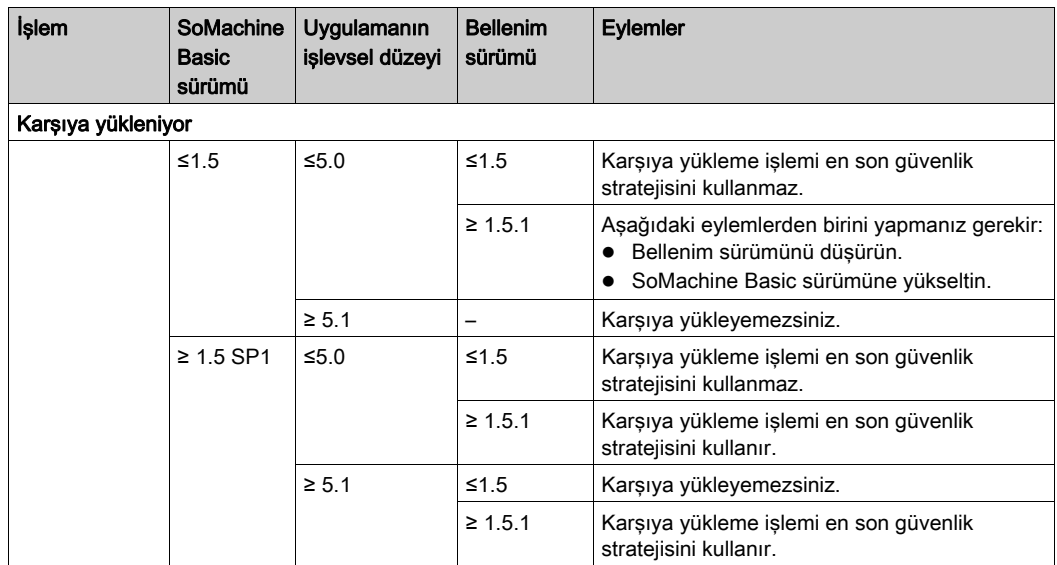

# Alt bölüm 7.3 Denetleyici Güncellemesi

## Denetleyici Bellenim Güncellemeleri

#### Genel Bakış

Bellenim güncellemelerini mantık denetleyicisine doğrudan SoMachine Basic içinden veya bir SD kartı kullanarak indirebilirsiniz.

#### Mantık Denetleyicisine Bir Bellenim Güncellemesi İndirme

Bir bellenim güncellemesi gerçekleştirme, geçici olmayan bellekte Önyükleme Uygulaması dahil denetleyicide bulunan uygulama programını koruyacaktır.

Firmware güncellemelerini mantık denetleyicisine indirmek için şu adımları izleyin:

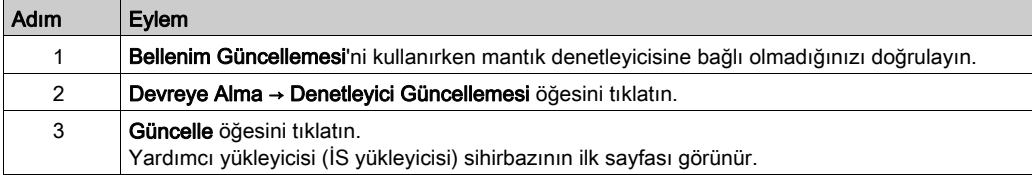

Cihazın gücünü kaldırırsanız veya uygulamanın aktarımı sırasında güç azalması veya iletişim kesintisi varsa cihazınız çalışmaz hale gelebilir. İletişim kesintisi veya güç azalması oluşursa yeniden aktarmaya çalışın. Bir bellenim güncellemesi sırasında güç azalması veya iletişimde kesilme varsa veya geçersiz bir bellenim kullanılırsa, cihazınız çalışamaz hale gelecektir. Bu durumda, geçerli bir bellenim kullanın ve bellenim güncellemesini yeniden yapmaya çalışın.

# BİLDİRİM

#### UYGULANAMAYAN EKİPMAN

- Transfer başladığında uygulama programının veya firmware değişikliğinin transferini yarıda kesmeyin.
- Aktarma herhangi bir nedenle kesilmişse aktarmayı yeniden başlatın.
- Dosya aktarımı başarıyla tamamlanana kadar cihazı (mantık denetleyicisi, hareket denetleyicisi, HMI denetleyicisi veya sürücü) hizmete sokmayın.

#### Bu talimatlara uyulmaması, ekipmanda maddi hasara yol açabilir.

# Alt bölüm 7.4 Bellek Yönetimi

## Mantık Denetleyicisi Belleğini Yönetme

#### Genel Bakış

SoMachine Basic içinde, farklı öğeleri bağlandığınız mantık denetleyicisinden/denetleyicisine yedekleyebilir, geri yükleyebilir veya silebilirsiniz.

Yedekleme, geri yükleme ve silme seçenekleri yalnızca çevrimiçi modda kullanılabilir.

# **AUYARI**

#### EKİPMANIN YANLIŞLIKLA ÇALIŞMASI

- Silme veya geri yükleme işlemini gerçekleştirmeden önce bağlandığınız denetleyicinin istenen hedef olduğunu doğrulayın.
- Uzak bir konumdan silme veya geri yükleme işlemini gerçekleştirmeden önce makinenizin güvenlik durumunu veya işlem ortamını doğrulayın.

Bu talimatlara uyulmaması ölüme, ağır yaralanmalara veya ekipmanda maddi hasara yol açabilir.

#### Bir PC'ye veya Denetleyici SD Kartına Yedekleme

Mantık denetleyicisi belleğini bir PC'ye veya denetleyici SD kartına yedeklemek için şu adımları izleyin:

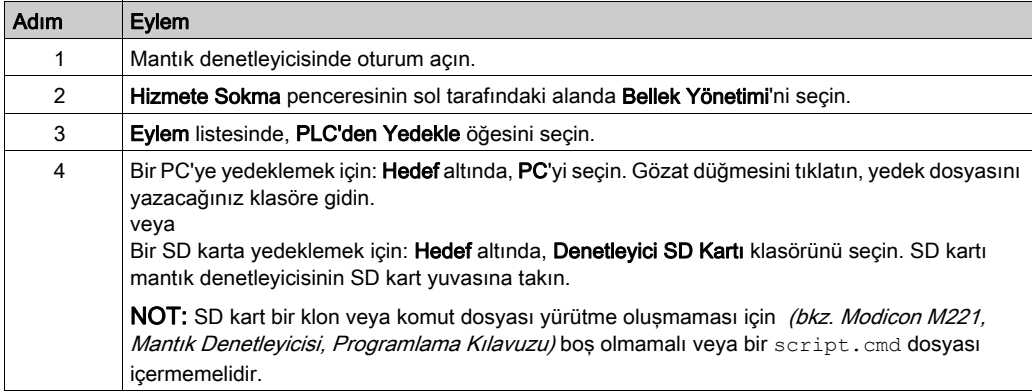

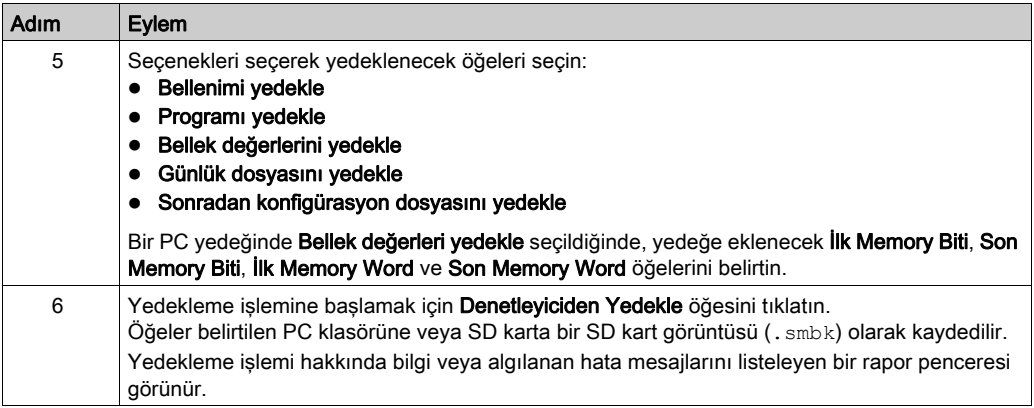

NOT: Bellek değerlerini yedeklemeyi seçerseniz, mantık denetleyicisi RUNNING durumundayken bir yedek başlatabilirsiniz. Ancak, yedeğe dahil etmek için belirttiğiniz bellek değişkenlerinin sayısına bağlı olarak, yedekleme, mantık taramaları arasında yapılamayabilir. Sonuç olarak, bellek değişkenleri değeri bir taramadan diğerine değiştirebileceğinden yedeğin tutarlı olması gerekmez. Değişkenler için değerlerin tutarlı bir setine sahip olmak istiyorsanız, önce mantık denetleyicisini bir STOPPED durumuna getirmeniz gerekebilir.

#### Geri yükleme

Mantık denetleyicisi öğelerini bir PC'den geri yüklemek için şu adımları izleyin:

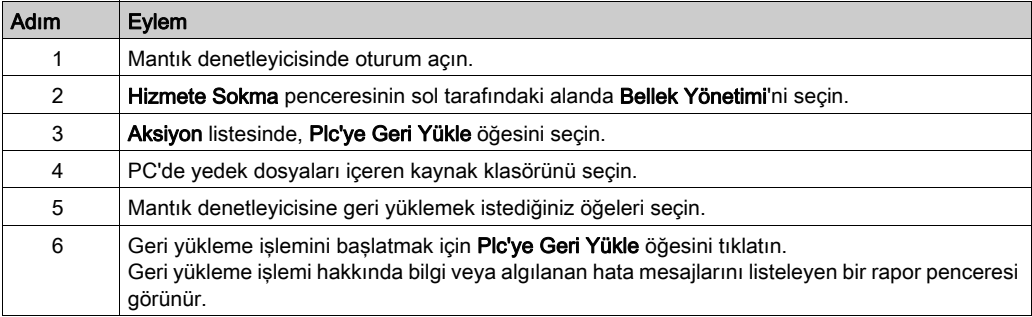

Veri dosyaları, uygulama dosyaları ve/veya firmware dosyaları gibi eksik dosya aktarımları, makineniz veya denetleyiciniz için ciddi sonuçlara sahip olabilir. Gücü kapatırsanız ya da bir dosya aktarımı sırasında güç azalması veya iletişim kesintisi varsa makineniz çalışamaz duruma gelebilir veya uygulamanız bozuk veri dosyalarında çalışmaya neden olabilir. Bir kesinti oluşursa aktarımı yeniden deneyin. Bozuk veri dosyalarının etkisini risk analizinize eklediğinizden emin olun.

# UYARI

## İSTENMEYEN EKİPMAN ÇALIŞMASI, VERİ KAYBI VEYA DOSYA BOZULMASI

- Devam eden bir veri aktarımını kesmeyin.
- Aktarım herhangi bir nedenle kesilirse aktarımı yeniden başlatın.
- Risk analizinizde bozuk dosyaların nedenini anlamadığınız ve başarısız dosya aktarımları nedeniyle olası ciddi sonuçları önlemek için uygun adımları almadığınız sürece dosya aktarımı başarıyla tamamlanana kadar makinenizi hizmete sokmayın.

#### Bu talimatlara uyulmaması ölüme, ağır yaralanmalara veya ekipmanda maddi hasara yol açabilir.

Bir yedeği bir denetleyici SD kartından geri yüklemek için, mantık denetleyicisinin Programlama Kılavuzu'na bakın.

#### Mantık Denetleyicisi Öğelerini Silme

Mantık denetleyicisi öğelerini silmek için şu adımları izleyin:

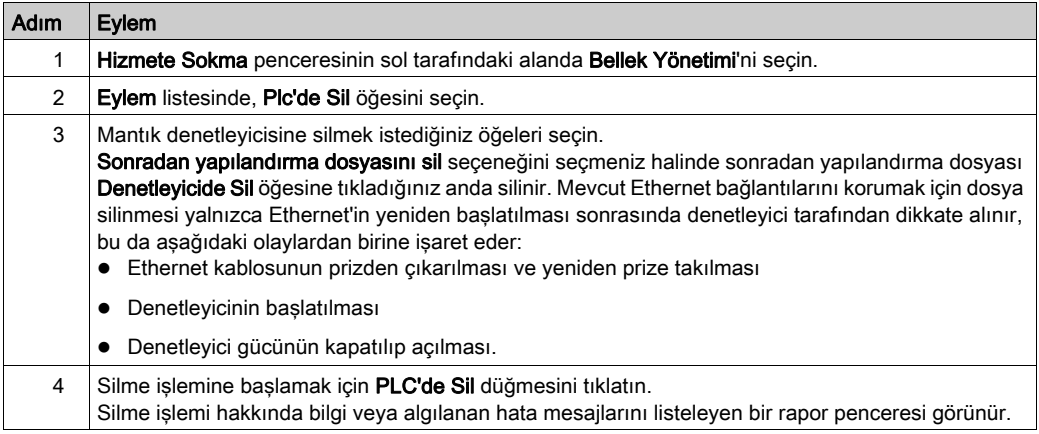

#### Mantık Denetleyicisi Görüntüleri Oluşturma ve Okuma

Mantık denetleyicisi görüntüsü denetleyici bellenimi, program ve konfigürasyon sonrası dosyasını içerir. Bir komut dosyası bu öğeleri bir mantık denetleyicisine aktarmanıza izin verir.

Bir mantık denetleyici görüntüsü oluştururken, hedef olarak bir SD kart seçme mantık denetleyicisinde bir SD kartı kullanmanızı sağlar.

#### <span id="page-261-0"></span>Mantık Denetleyicisi Görüntüsü Oluşturma

Çevrimdışı modda, bu prosedür bir komut dosyası oluşturmanızı ve aşağıdaki öğeleri PC'nize veya bir SD karta kopyalamanız için gerekli dosyaları kopyalamanızı sağlar:

- Yüklü SoMachine Basic yazılımında bulunan bellenim.
- Geçerli olarak açık projenin programı.
- Konfigürasyon sonrası dosyası.

Bir mantık denetleyicisi görüntüsü oluşturmak için aşağıdaki adımları izleyin:

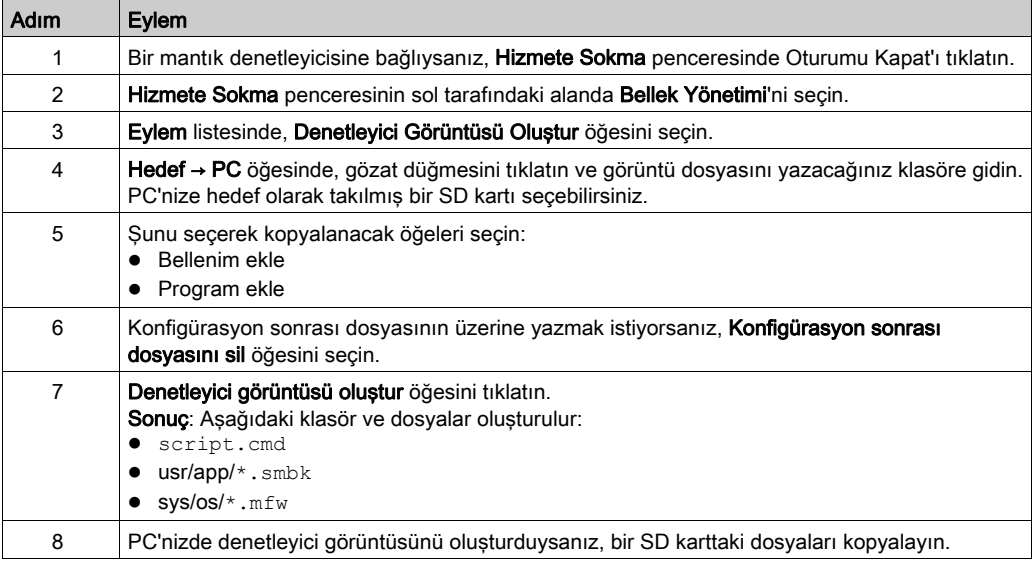

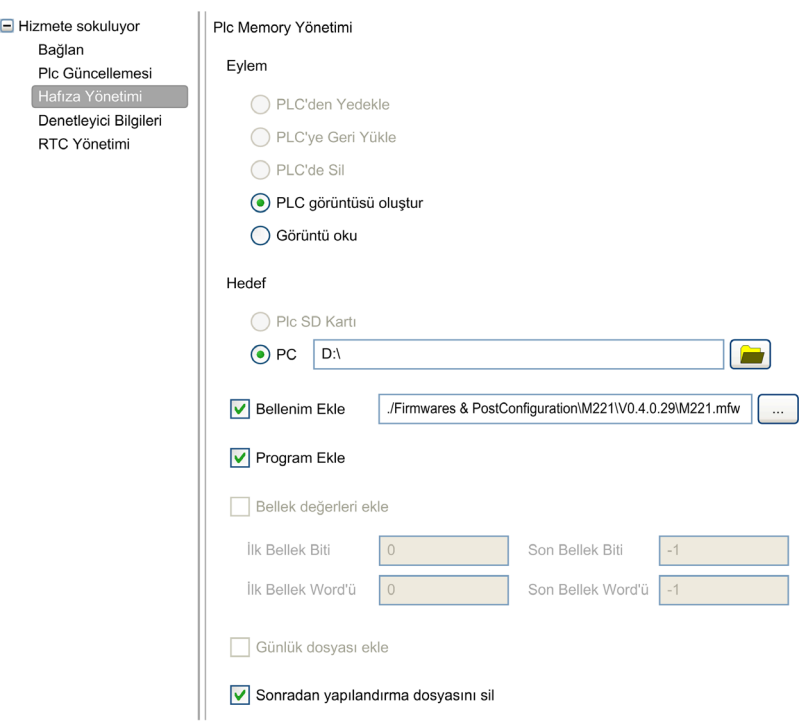

#### Aşağıdaki çizimde ayarların bir örneği sunulmaktadır:

### Mantık Denetleyicisi Görüntüsü Okuma

Çevrimdışı modda, bu prosedür SoMachine Basic içinde bir .smbk görüntü dosyasını proje olarak açmanızı sağlar.

NOT: Açılan görüntü Denetleyici görüntüsü oluştur işlemi veya denetleyiciden yedekleme (bkz. sayfa [262](#page-261-0)) yoluyla önceden oluşturulmalıdır.

Bir mantık denetleyicisi görüntüsünü okumak için aşağıdaki adımları izleyin:

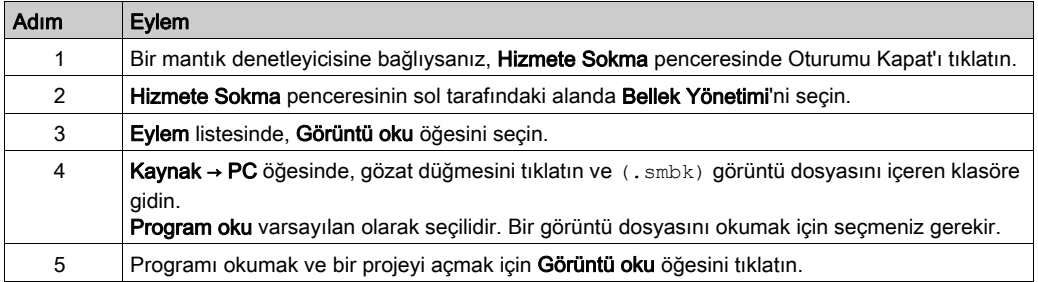

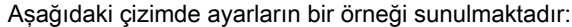

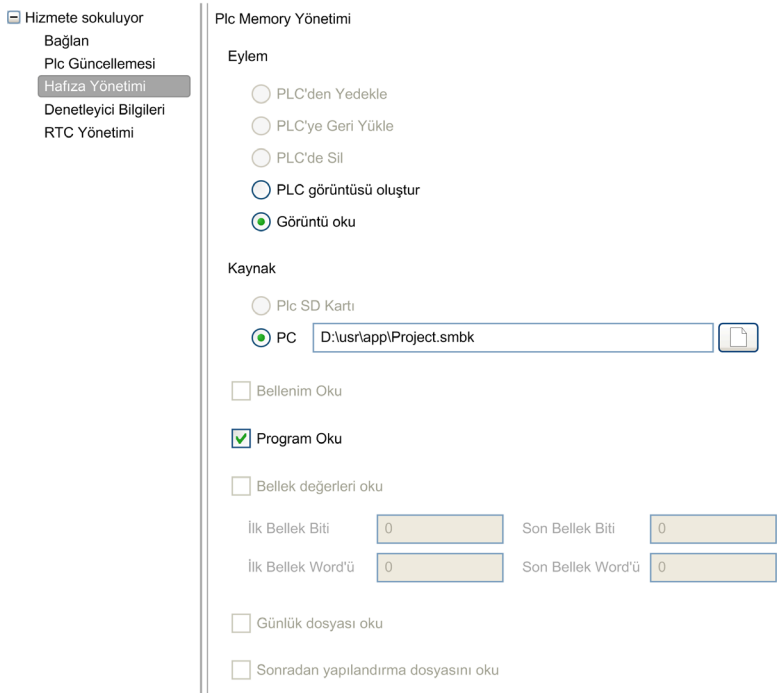

# Alt bölüm 7.5 Denetleyici bilgileri

## Denetleyici Bilgileri

#### Genel Bakış

Mantık denetleyicisinin o anki durumu hakkında aşağıdaki bilgileri görüntülemek için Devreye Alma penceresinin sol tarafındaki Plc Bilgileri öğesini tıklatın:

- Yürütülebilir RAM: Bu seçenek geçerli bir uygulamanın mantık denetleyicisinin RAM hafızasında depolanıp depolanmadığını doğrular. Bu bilgi, sistem word'ünün  $\S$ SW7 (bkz. Modicon M221, Mantık Denetleyicisi, Programlama Kılavuzu) test biti 14 kullanılarak bir program içinden alınabilir.
- Korumalı RAM: Mantık denetleyicisinin RAM hafizasındaki uygulama parolayla korunuyorsa bu seçenek işaretlenir. Bu bilgi, sistem word'ünün %SW7 (bkz. Modicon M221, Mantık Denetleyicisi, Programlama Kılavuzu) test biti 8 kullanılarak bir program içinden alınabilir.
- **Zorlanmış G/Ç**: Mantık denetleyicisindeki 1 veya daha fazla dijital giriş veya çıkış belirli bir değere zorlanmaktaysa (bkz. sayfa [150](#page-149-0)) bu seçenek işaretlenir. Bu durumda, sistem biti %S14 (bkz. Modicon M221, Mantık Denetleyicisi, Programlama Kılavuzu) (GÇ gücü etkinleştirildi) 1 olarak ayarlanır.
- Flash ile senkronize RAM: Bu secenek isaretlendiğinde, geçici olmayan bir bellekte depolanan uygulama RAM belleğindeki uygulamayla aynı değildir. Seçeneğin işareti şu durumlardan birinde kaldırılır:
	- uygulamaya çevrimiçi değişiklikler henüz mantık denetleyicisine gönderilmedi (Programlama sekmesinde Yedek düğmesi tıklatılarak).
	- o değişiklikler yapıldığından mantık denetleyicisi başlatılmadı (araç çubuğunda Denetleyiciyi başlat düğmesi tıklatılarak).
- **Durum:** Mantik denetleyicisinin o anki durumu. Bu bilgi, sistem sözcüğü %SW6 test edilerek bir program içinden de alınabilir. Denetleyici durumları hakkında daha fazla bilgi için, mantık denetleyicinizin *programlama kılavuzu'*na bakın.
- **Son durdurma:** Mantik denetleyicisinin son durdurulduğu (STOPPED, HALTED vb.) tarih ve saat. Bu bilgi, sistem sözcüğü %SW54 - %SW57 test edilerek bir program içinden de alınabilir.
- Son durdurma nedeni: Mantik denetleyicisinin en son durdurulma nedenini görüntüler. Bu bilgi, sistem sözcüğü %SW58 test edilerek bir program içinden de alınabilir.
- Tarama Zamanı (µs): Aşağıdaki tarama zamanlarıdır:
	- o Minimum (mikrosaniye cinsinden): Mantık denetleyicisi en son açıldığından beri en kısa tarama süresi.

Bu bilgi, sistem sözcüğü %SW32 (milisaniye olarak) test edilerek bir program içinden de alınabilir.

O Gecerli (mikrosaniye cinsinden): Tarama süresi. Bu bilgi, sistem sözcüğü %SW30 (milisaniye olarak) test edilerek bir program içinden de alınabilir.

o **Maksimum** (mikrosaniye cinsinden): Mantık denetleyicisi en son açıldığından beri en uzun tarama süresi.

Bu bilgi, sistem sözcüğü %SW31 (milisaniye olarak) test edilerek bir program içinden de alınabilir.

- Denetleyici Süresi: Aşağıdaki bilgiler yalnızca mantık denetleyicisinde gerçek zamanlı saat (RTC) varsa görüntülenir:
	- Tarih (GG/AA/YYYY): Mantık denetleyicisinde depolanan o anki tarih. Bu bilgi, sistem sözcükleri %SW56 - %SW57 test edilerek bir program içinden de alınabilir.
	- o Zaman (SS:DD:SN): Mantik denetleyicisinde depolanan o anki saat. Bu bilgi, sistem sözcükleri %SW54 - %SW55 test edilerek bir program içinden de alınabilir.

Tarih ve saat PC için belirtilenle aynı formatta sunulur.

- Ethernet bilgileri: Aşağıdaki bilgi yalnızca mantık denetleyicisinin katıştırılmış bir Ethernet bağlantısı varsa görüntülenir:
	- O IP adresi: Mantık denetleyicisinin IP adresi. Bu bilgi, sistem sözcükleri (bkz. Modicon M221, Mantık Denetleyicisi, Programlama Kılavuzu) %SW33 - %SW34 test edilerek bir program içinden de alınabilir.
	- O **Alt ağ maskesi**: Mantık denetleyicisinin alt ağ maskesi. Bu bilgi, sistem sözcükleri %SW35 - %SW36 test edilerek bir program içinden de alınabilir.
	- o **Ağ geçidi adresi**: Mantık denetleyicisinin ağ geçidi adresi. Bu bilgi, sistem sözcükleri %SW37 - %SW38 test edilerek bir program içinden de alınabilir.
- SL1 Sonradan Konfigürasyon durumu: Etkinleştirilen onay kutusuyla parametreler sonradan konfigürasyon dosyası ile tanımlanır. Bu bilgi, sistem word'ü %SW98 (bkz. Modicon M221, Mantik Denetleyicisi, Programlama Kılavuzu) test edilerek bir program içinden de alınabilir.
- SL2 Sonradan Konfigürasyon durumu: Etkinleştirilen onay kutusuyla parametreler sonradan konfigürasyon dosyası ile tanımlanır. Bu bilgi, sistem word'ü %SW99 (bkz. Modicon M221, Mantik Denetleyicisi, Programlama Kılavuzu) test edilerek bir program içinden de alınabilir.
- ETH Sonradan Konfigürasyon durumu: Etkinleştirilen onay kutusuyla parametreler sonradan konfigürasyon dosyası ile tanımlanır. Bu bilgi, sistem word'ü %SW100 *(bkz. Modicon M221,* Mantık Denetleyicisi, Programlama Kılavuzu) test edilerek bir program içinden de alınabilir.

# Alt bölüm 7.6 RTC Yönetimi

# RTC'yi yönetme

#### Genel Bakış

RTC Management penceresi mantık denetleticisinin gerçek zamanlı saatini (RTC) ayarlamanızı sağlar. Bu yalnızca SoMachine Basic, RTC'yi destekleyen bir mantık denetleyicisine bağlıysa mümkündür.

### RTC'yi güncelleme

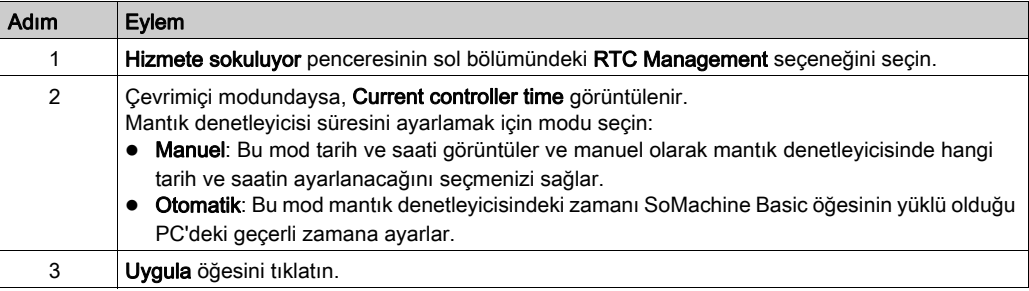

# Bölüm 8 Simülatör

### Bu Bölümde Neler Yer Alıyor?

Bu bölüm, şu başlıkları içerir:

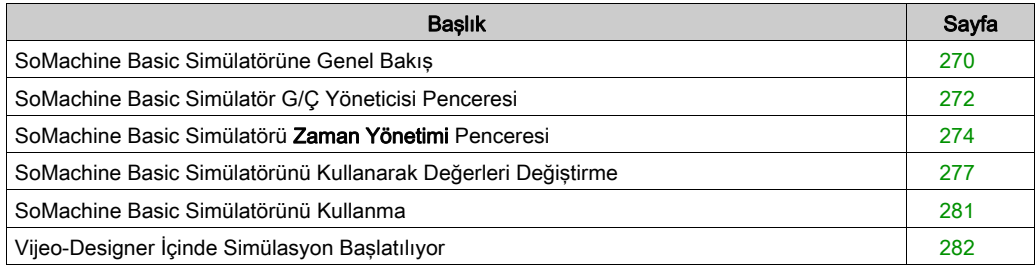

## <span id="page-269-0"></span>SoMachine Basic Simülatörüne Genel Bakış

#### Giriş

SoMachine Basic simülatörü şunları yapmanıza izin verir:

- PC, mantık denetleyicisi ve genişletme modülleri arasında bir bağlantıyı simüle etmeye.
- PC'ye fiziki olarak bağlı bir programı mantık denetleyicisi ve genişletme modülleri olmadan çalıştırmaya ve test etmeye.

Simülatör mantık denetleyicisinin davranışını yineler ve SoMachine Basic ile bağladığınız sanal bir mantık denetleyicisidir.

NOT: Güvenlik parametreleri (bkz. Modicon M221, Mantik Denetleyicisi, Programlama Kılavuzu) simülatör kullanılırken uygulanmaz.

Simülatörü başlattığınızda, bağlanabilir, çalıştırabilir ve durdurabilir ve fiziki mantık denetleyicisine bağlarken gerçekleştirdiğiniz diğer ilgili aksiyonları gerçekleştirebilirsiniz.

NOT: Simülatör biri SoMachine Basic için ve diğeri veri amaçlı olan (örneğin, HMI iletişimi) en fazla 2 bağlantı destekler.

#### <span id="page-269-1"></span>SoMachine Basic Simülatörüne Erişme

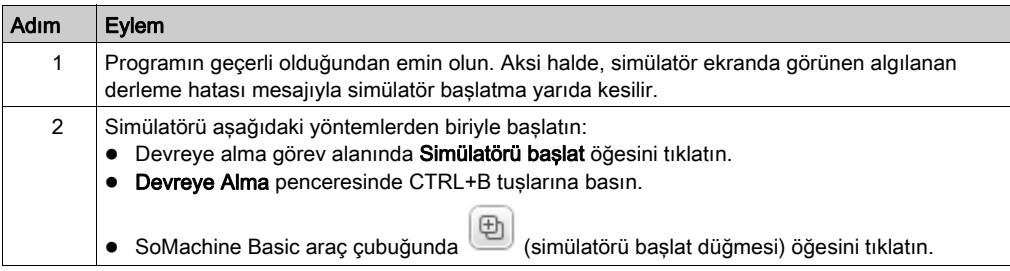

#### SoMachine Basic Simülatör Pencereleri

SoMachine Basic simülatörde aşağıdaki 2 pencere bulunur:

#### Simülatör zaman yönetimi penceresi

Zaman geçişini ve RTC tarafından etkilenen mantık yapılarına etkisini simüle etmek için denetleyicinin RTC'sini kontrol etmenizi sağlar.

#### Simülatör G/Ç yönetici penceresi

Denetleyicinin ve genişletme modüllerinin girişlerinin/çıkışlarının durumunu yönetmenizi sağlar.

PC ve sanal mantık denetleyicisi arasındaki bağlantı başarıyla kurulduktan sonra (bkz. SoMachine Basic Simulatörünü Kullanma (bkz. sayfa [281](#page-280-0))), SoMachine Basic Simülatörü G/Ç yönetici penceresi ekranda görünür:

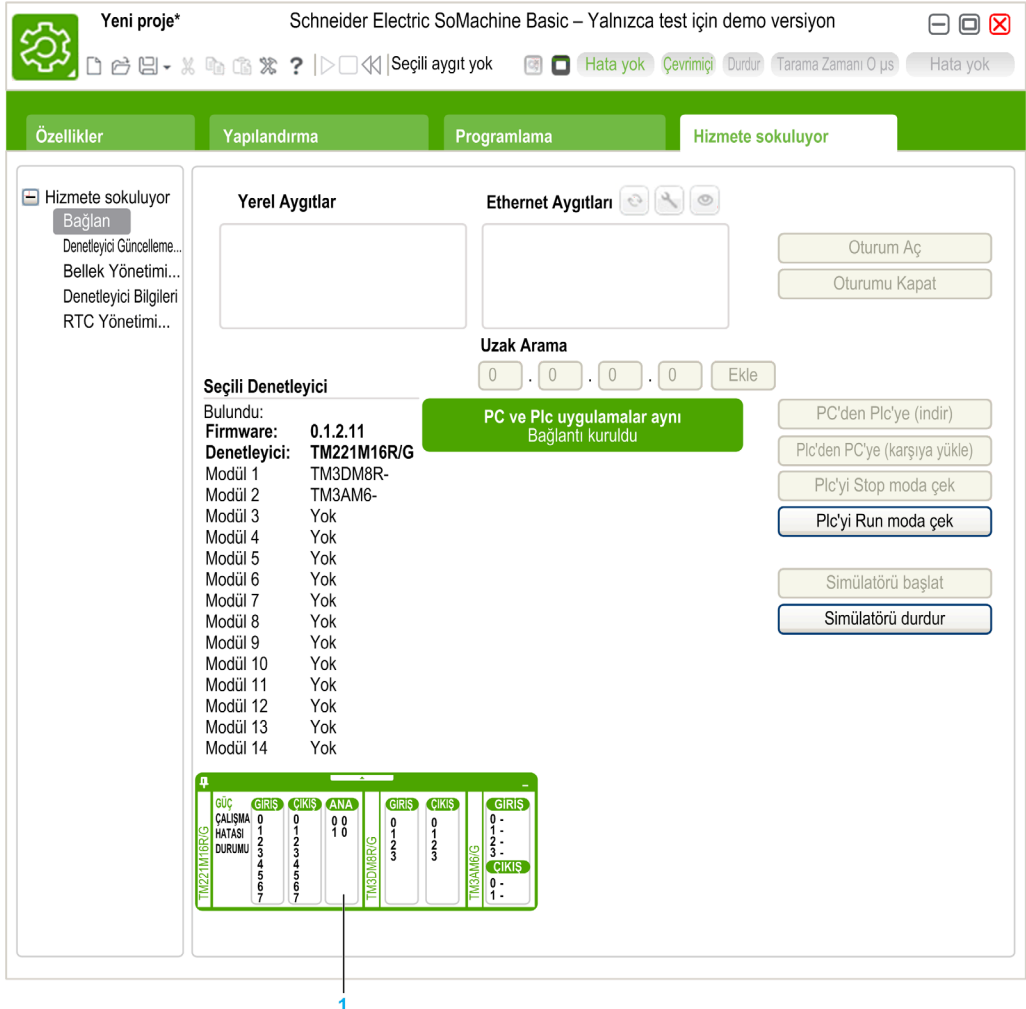

1 Simülatör G/Ç yönetici penceresi (bkz. sayfa [272](#page-271-0))

# <span id="page-271-0"></span>SoMachine Basic Simülatör G/Ç Yöneticisi Penceresi

#### Genel Bakış

Simülatör G/Ç yöneticisi penceresinde şu bileşenler bulunur:

- LED durumu: Simüle edilen denetleyicinin LED durumunu izlemek içindir.
- Giriş/çıkış durumu: Program çalışırken girişleri ve çıkışları kontrol etmek için.

#### Simülatör G/Ç Yöneticisi Penceresi

Bu grafikte simülatör G/Ç yöneticisi penceresi gösterilmektedir:

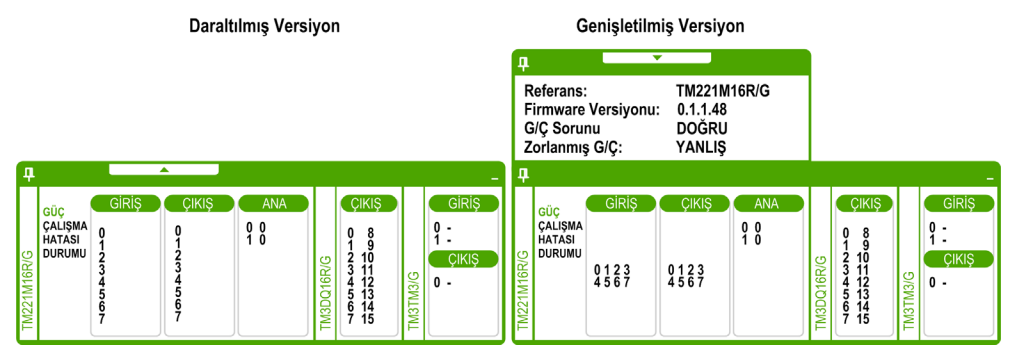

Pencereyi arka plana sabitlemek veya ayırmak için bu pencerenin sol üstündeki iğne sembolüne tıklayın.

Görev çubuğundaki pencereyi simge durumunda küçültmek için bu pencerenin sağ üstündeki simge durumunda küçült sembolüne tıklayın.

#### <span id="page-271-1"></span>LED Durumu

PWR, RUN, ERR ve STAT LED'leri SoMachine Basic simülatörü G/Ç yöneticisi penceresinde bağlı temek denetleyicide göründüğü gibi simüle edilir.

Aşağıda simülatör G/Ç yöneticisi penceresinde görüntülenen simüle edilen bir mantık denetleyicisinin LED durumları bulunmaktadır:

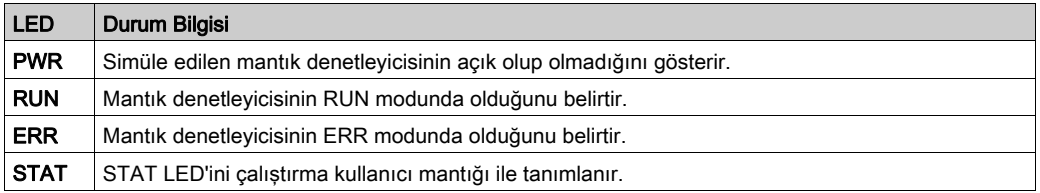

#### <span id="page-272-0"></span>Giriş/Çıkış Durumu

Simülatör G/Ç yöneticisi penceresi bir program çalışırken bir denetleyicinin ve genişletme modülünün G/Ç'lerini izlemenizi ve kontrol etmenizi sağlar.

Girişler ve çıkışlar numaralı bir listede görüntülenir. Bu liste seçili denetleyicinin ve genişletme modülünün G/Ç'lerine bağlıdır. Örneğin, denetleyicinizde n dijital giriş bulunuyorsa, numaralı liste  $0...$ ( $n$ - $\theta$ ) arasında bir numara görüntüleyecektir, burada her numara ilgili giris kanalındaki dijital girişe karşılık gelir.

Bir denetleyici için, görüntülenen G/Ç'ler şunlardır:

- GİRİŞ: Dijital girişler.
- ÇIKIŞ: Dijital çıkışlar.
- **ANA: Analog girisler.**

Bir genişletme modülü için, görüntülenen G/Ç'ler şunlardır:

- GİRİŞ: Dijital/analog girişler.
- ÇIKIŞ: Dijital/analog çıkışlar.

NOT: Analog G/Ç'ler analog giriş numarasının sağ tarafında geçerli değerleriyle görüntülenirler.

Dijital G/Ç durumu G/Ç numaralarının metin rengiyle tanımlanır:

- Yeşil: G/Ç 1'e ayarlanır.
- Siyah: G/Ç 0'a ayarlanır.

Analog G/Ç durumu değerle tanımlanır:

- $\bullet$  (tire): G/C konfigüre edilmemis.
- Numara: G/Ç'nin geçerli değeri.

## <span id="page-273-0"></span>SoMachine Basic Simülatörü Zaman Yönetimi Penceresi

#### Genel Bakış

Simülatör Zaman Yönetimi penceresinde şu bileşenler vardır:

- Programın simülatörde yürütülmesi için Tarih / Saat simülasyon aralığı:
	- **Başlangıç Tarih ve Saati**
	- o Bitiş Tarih ve Saati
	- $\circ$  Sonunda Durdur onay kutusu (Bitiş Tarihi ve Saatine erişildiğinde programın yürütülmesini durdurun)
- Zaman denetleyicisi kaydırma çubuğu:
	- Zaman geçişi simülasyonunu manuel olarak ileri veya geri almak için
- Tarih ve Saat görünümü:
	- $\Omega$  Simülatörün simüle edilen RTC'sinin Tarih ve Saati
- Kontrol düğmeleri:
	- $\circ$  Sıfırlamak, geri atlamak, ileri atlamak veya RTC ile ikiskilendirilmis zaman yönetimini sonlandırmak
- Artış çubuğu:
	- Gerçek zamanla ilgili zamanın simüle yolunun oranını sabitlemek için

#### Simülatör Zaman Yönetimi Penceresi

Zaman Yönetimi penceresini görüntülemek için:

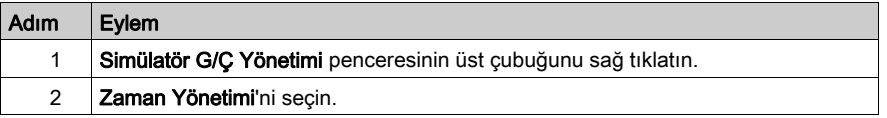

Bu grafik, simülatör Zaman Yönetimi penceresini anlatmaktadır:

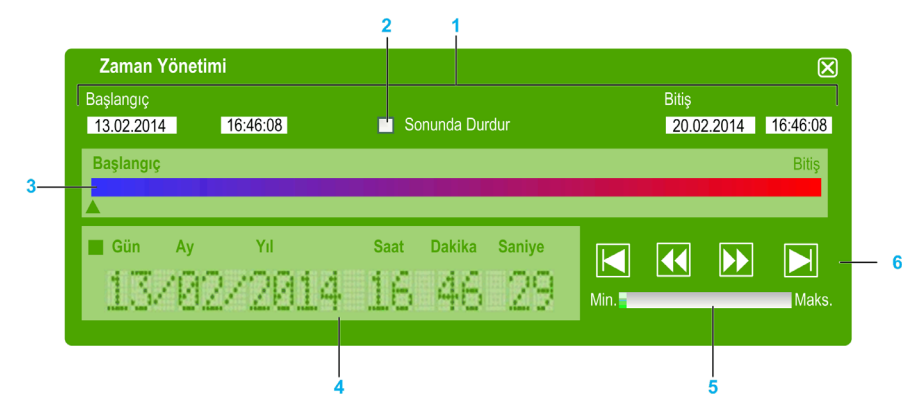

- 1 Tarih / Saat simülasyon aralığı (Başlangıç Bitiş)
- 2 Sonda durdur (Tarih / Saat aralığının) onay kutusu
- 3 Zaman kontrolü kaydırma çubuğu
- 4 RTC tarih ve saati
- 5 Artış çubuğu
- 6 Geçen süre kontrol düğmeleri

#### <span id="page-274-0"></span>Simülatör Tarih / Saati Simülasyon Aralığı

Simülasyon aralığı simülatörün RTC'sini kurmanızı ve kontrol etmenizi sağlar. Simülatörü bir ÇALIŞMA durumuna ayarlarken RTC Başlangıç tarih ve saati alanlarında ayarlanır. Bitis tarihi ve saati alanları simülasyonunuzun sonunu oluşturur. Sonda Durdur onay kutusunu kontrol ederseniz, simülatör simülasyon aralığının bitişinde bir DURDUR durumuna girer. Aksi halde, manüel olarak simülatörü SoMachine Basic ile durdurana kadar simülatör ve RTC çalışmaya devam edecektir.

#### Zaman Kontrolü Kaydırma Çubuğu

Zaman kontrolü kaydırma çubuğu, manüel olarak simülasyon aralığı oluşturduğunuz tarih ve saati değiştirmenizi sağlar. Çubuğun altındaki oku gösterecek şekilde farenin sağ düğmesini tıklatıp basılı tutun ve fareyi sağa doğru taşıyarak RTC'nin saat ve tarihini ilerletin. Aynı şeyi yapma ve fareyi sola doğru taşıma RTC'nin saat ve tarihini tersine çevirir.

#### RTC Tarih ve Saati

RTC tarih ve saat bölgesi, devam eden simülasyonla ilgili olarak RTC'nin değerini görüntüler. RTC'nin ilk saati simülatörü ÇALIŞTIR durumuna soktuğunuzda Başlangıç tarih ve saati ile oluşturulur. Bundan sonra, simülatörde RTC'nin devam eden saatiyle ekran güncellenir. Zaman kontrolü kaydırma çubuğuyla veya Geçen süre hız kontrolü düğmeleriyle RTC'yi değiştirebilirsiniz.

#### Artış Çubuğu

Artış çubuğu geçen süre kontrol düğmelerini kullanırken RTC değerinden İleri veya geri atlama için ilgili bir artışı oluşturmanızı sağlar. Çubuğu tıklatarak oluşturduğunuz simülasyon aralığıyla ilgili çeşitli artışları ayarlayabilirsiniz.

### Geçen Süre Kontrol Düğmeleri

Kontrol düğmelerini RTC değerini etkilemek ve böylece simülatörde çalışan programınız üzerindeki etkisini değiştirmek için şu şekilde kullanabilirsiniz:

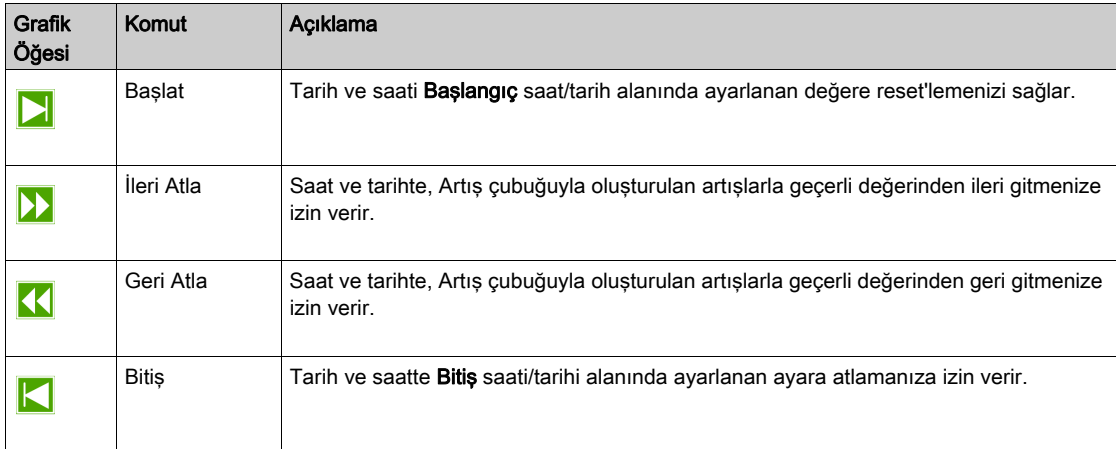

## <span id="page-276-0"></span>SoMachine Basic Simülatörünü Kullanarak Değerleri Değiştirme

### Genel Bakış

Çevrimiçi moddayken, SoMachine Basic simülatörü G/Ç yöneticisi penceresi şunları yapmanıza izin verir:

- Girişlerin değerlerini değiştirme.
- Çıkışları izleme.

#### Dijital Girişlerin Değerlerini Değiştirme

Tek tıklatmalı işlemi kullanarak dijital çıkış değerini değiştirmek için şu adımları izleyin:

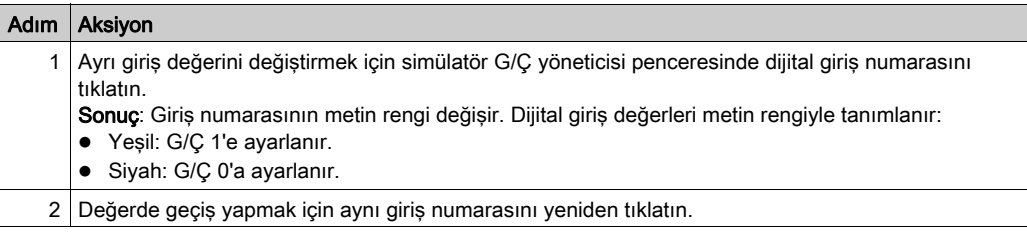

Dijital giriş değerlerinin tümünü değiştirme toplu işlemi için şu adımları izleyin:

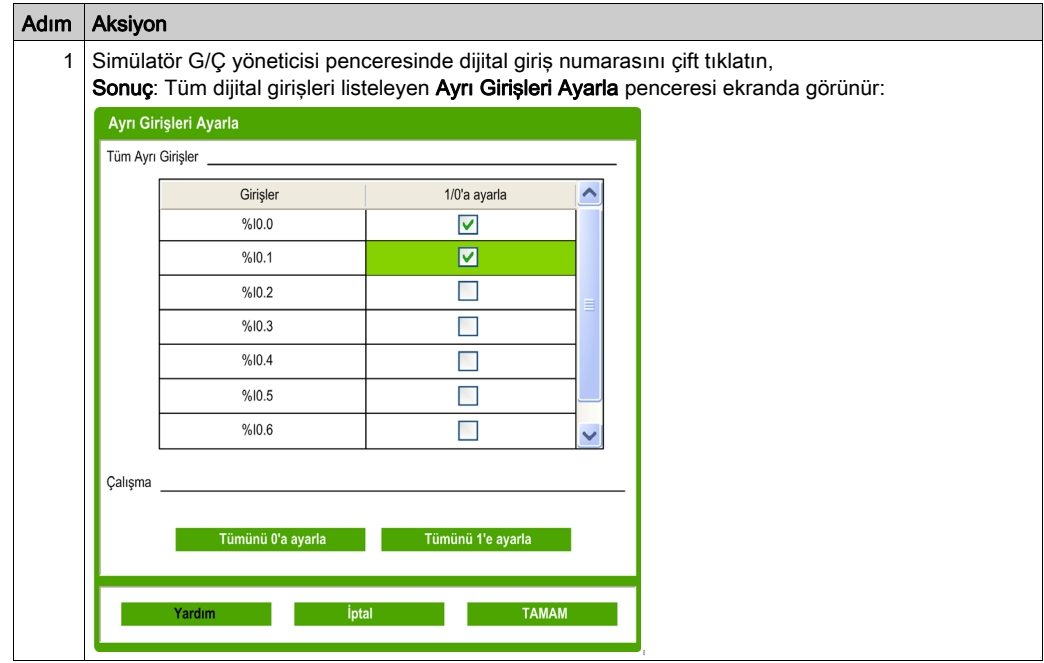

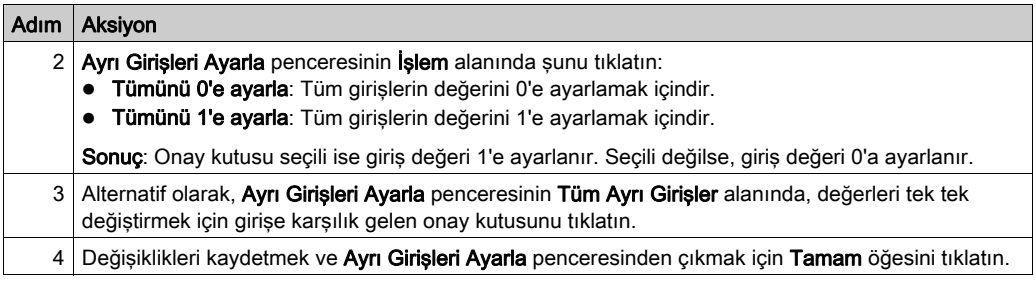

## Analog Girişlerin G/Ç Değerlerini Değiştirme

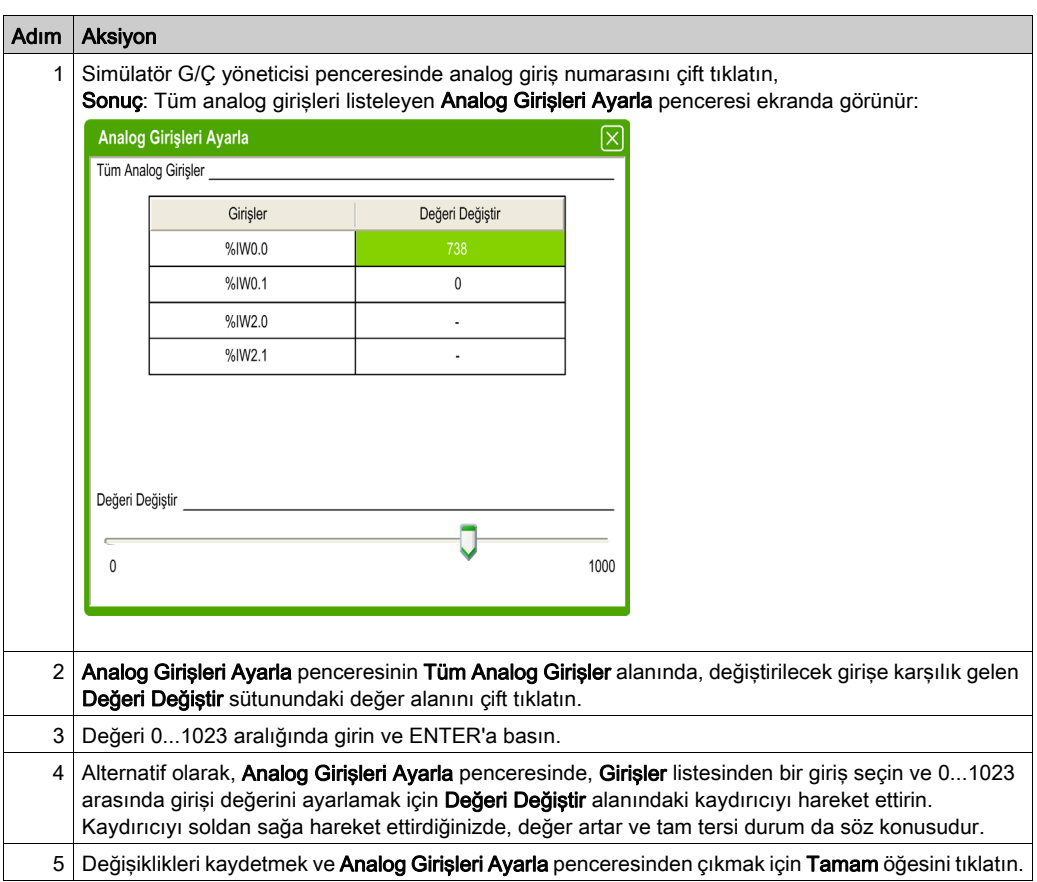

Analog giriş değerlerini değiştirmek için şu adımları izleyin:

## <span id="page-278-0"></span>Çıkışları İzleme

Çıkış değerleri programa bağlıdır; bu yüzden değerleri değiştiremezsiniz, ancak SoMachine Basic simülatörü dijital ve analog çıkışları izlemenizi teklif eder.

Analog giriş değerlerini değiştirmek için şu adımları izleyin:

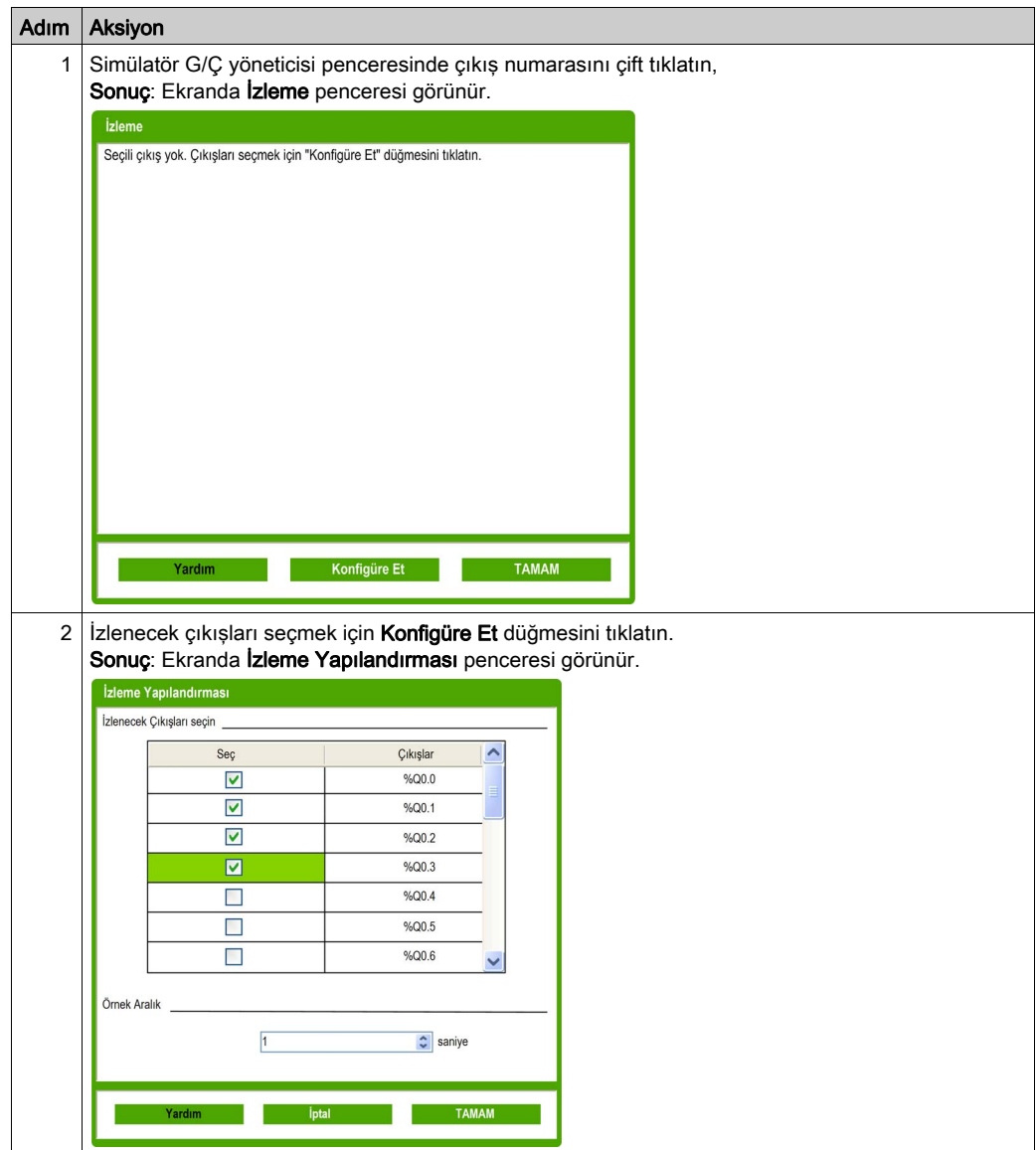

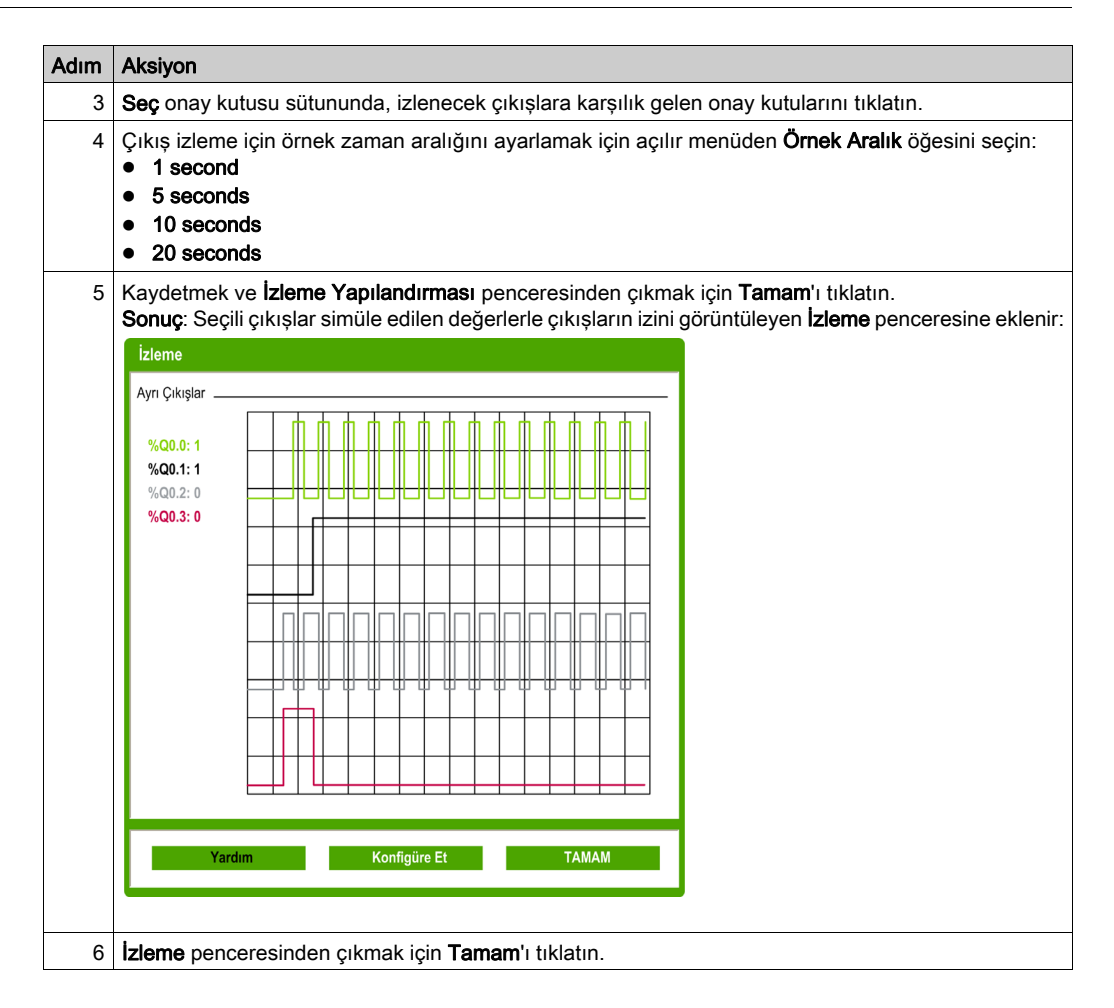

# <span id="page-280-0"></span>SoMachine Basic Simülatörünü Kullanma

### Prosedür

Programınızı test etmek için SoMachine Basic Simülatörünü çalıştırmak için şu adımları izleyin:

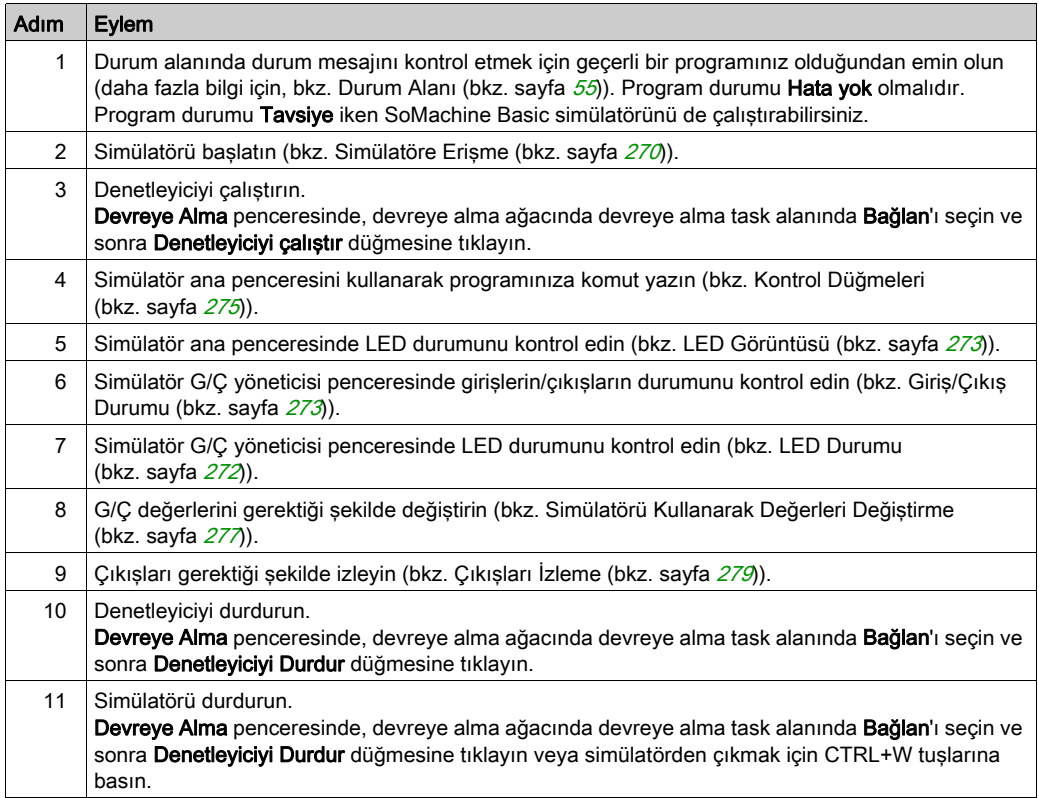

# <span id="page-281-0"></span>Vijeo-Designer İçinde Simülasyon Başlatılıyor

#### Prosedür

Vijeo-Designer içinde HMI simülasyonu başlatmadan önce, önce SoMachine Basic (bkz. sayfa [270](#page-269-1)) içinde mantık denetleyicisi simülatörünü başlatın.

Vijeo-Designer içinde simülasyonu başlatmak için şu adımları izleyin:

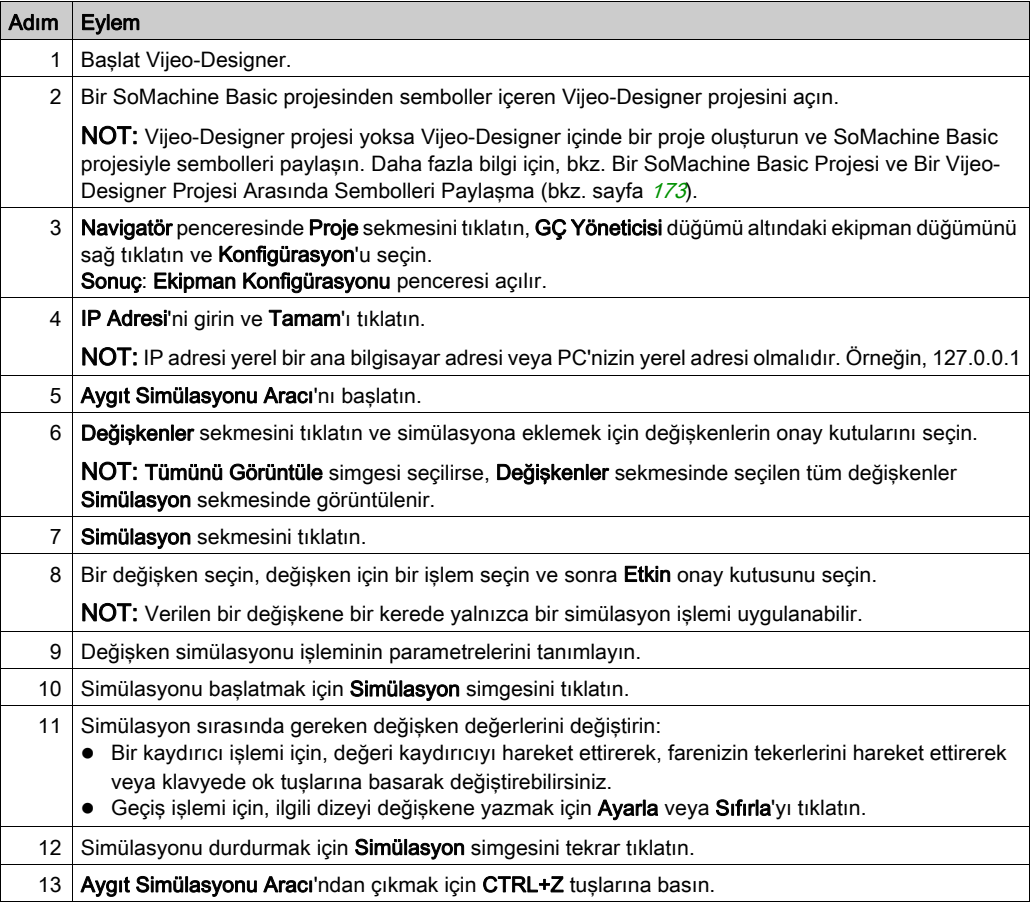

# Bölüm 9 Projeleri Kaydetme ve SoMachine Basic Kapatma

### Bu Bölümde Neler Yer Alıyor?

Bu bölüm, şu başlıkları içerir:

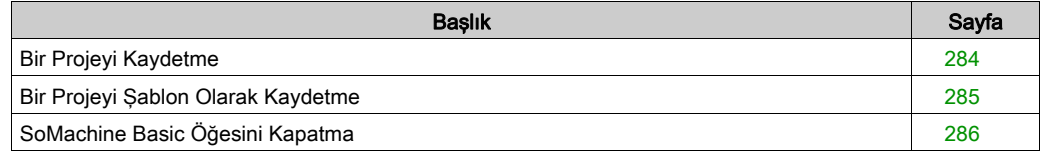

## <span id="page-283-0"></span>Bir Projeyi Kaydetme

#### Genel Bakış

SoMachine Basic projeleri yerel PC'ye dosyalar olarak kaydedilebilir. Bu dosya \*.smbp uzantılıdır ve şunları içerir:

- Programming sekmesinde bulunan programın kaynak kodu
- Yapılandırma sekmesinde bulunan geçerli donanım yapılandırması
- SoMachine Basic projesinde ayarlanmış ayarlar ve tercihler.

#### Projeyi Kaydetme

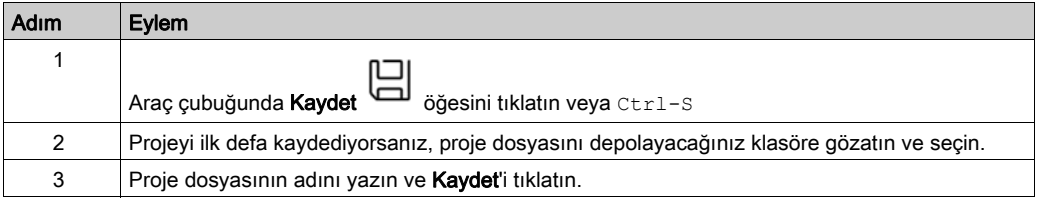

#### Projeyi Farklı Bir Adla Kaydetme

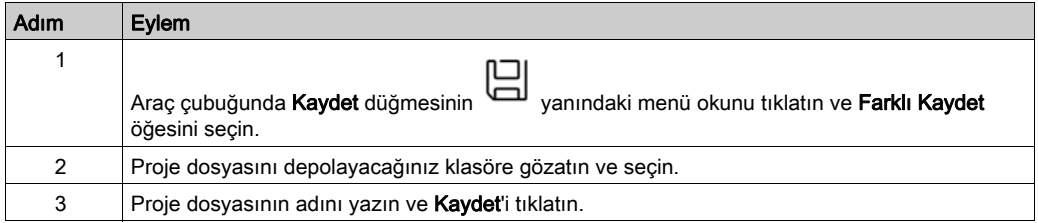

## <span id="page-284-0"></span>Bir Projeyi Şablon Olarak Kaydetme

### Genel Bakış

SoMachine Basic projeleri şablonlar olarak kaydedilebilir. Proje, Başlangıç sayfası (bkz. sayfa [46](#page-45-0))'nın Şablonlar sekmesinde listelenir. Projeyi yeni projeler için başlangıç noktası olarak kullanabilirsiniz.

#### Projeyi Bir Şablon Olarak Kaydetme

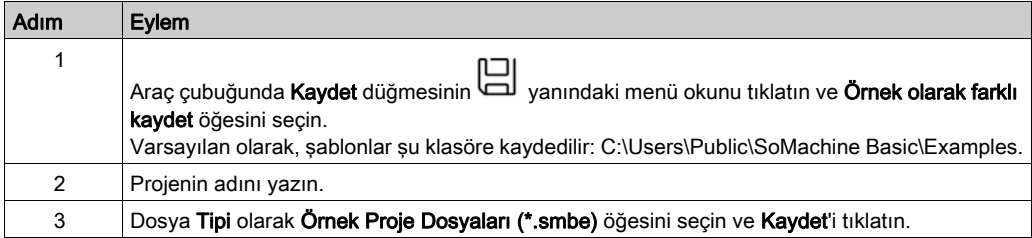

# <span id="page-285-0"></span>SoMachine Basic Öğesini Kapatma

### Genel Bakış

SoMachine Basic öğesinden çıkmak için, SoMachine Basic penceresinin sağ üst köşesinde Kapat düğmesini tıklatın.

Başlangıç sayfası penceresindeki Çıkış düğmesini de tıklatabilirsiniz.

# Ekler

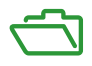

## Bu Ekte Neler Yer Alıyor?

Bu ek, şu bölümleri içerir:

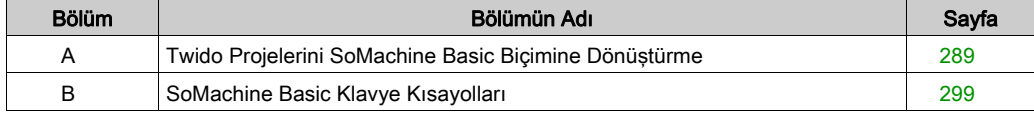
# Ek A Twido Projelerini SoMachine Basic Biçimine Dönüştürme

### <span id="page-288-0"></span>Twido Projelerini Dönüştürme SoMachine Basic

#### Genel Bakış

Bir TwidoSoft veya TwidoSuite (bkz. sayfa [39](#page-38-0)) projesini açtığınızda, proje otomatik olarak SoMachine Basic projesine dönüştürülür. Otomatik olarak eşdeğer SoMachine Basic fonksiyonelliğine dönüştürülemeyen TwidoSoft veya TwidoSuite projesinin tüm yönlerini listeleyen bir dönüştürme raporu oluşturulur.

Aşağıda ilave dönüştürme bilgileri verilmektedir.

# **AUYARI**

#### EKİPMANIN YANLIŞLIKLA ÇALIŞMASI

- Her zaman tüm doğru konfigürasyonlara, parametrelere, parametre değerlerine, fonksiyonlara ve fonksiyon bloklarına gerektiği gibi sahip olarak uygulama programınızın dönüştürmeden önceki gibi çalıştığını doğrulayın.
- Uygulamayı önceki çalışmasına uyacak şekilde gerektiği gibi değiştirin.
- Uygulamanızı hizmete sokmadan önce yeni derlenen sürümü iyice test edin ve doğrulayın.

#### Bu talimatlara uyulmaması ölüme, ağır yaralanmalara veya ekipmanda maddi hasara yol açabilir.

#### <span id="page-289-0"></span>Manuel Uyarlama Gerektiren Twido Program Türleri

Bu tabloda, M221 Logic Controller üzerinde doğrudan eşdeğeri olmayan ve fonksiyonellik kullanan Twido proje türleri ile bu projelerin SoMachine Basic için dönüştürülmesi hakkında tavsiyeler yer almaktadır:

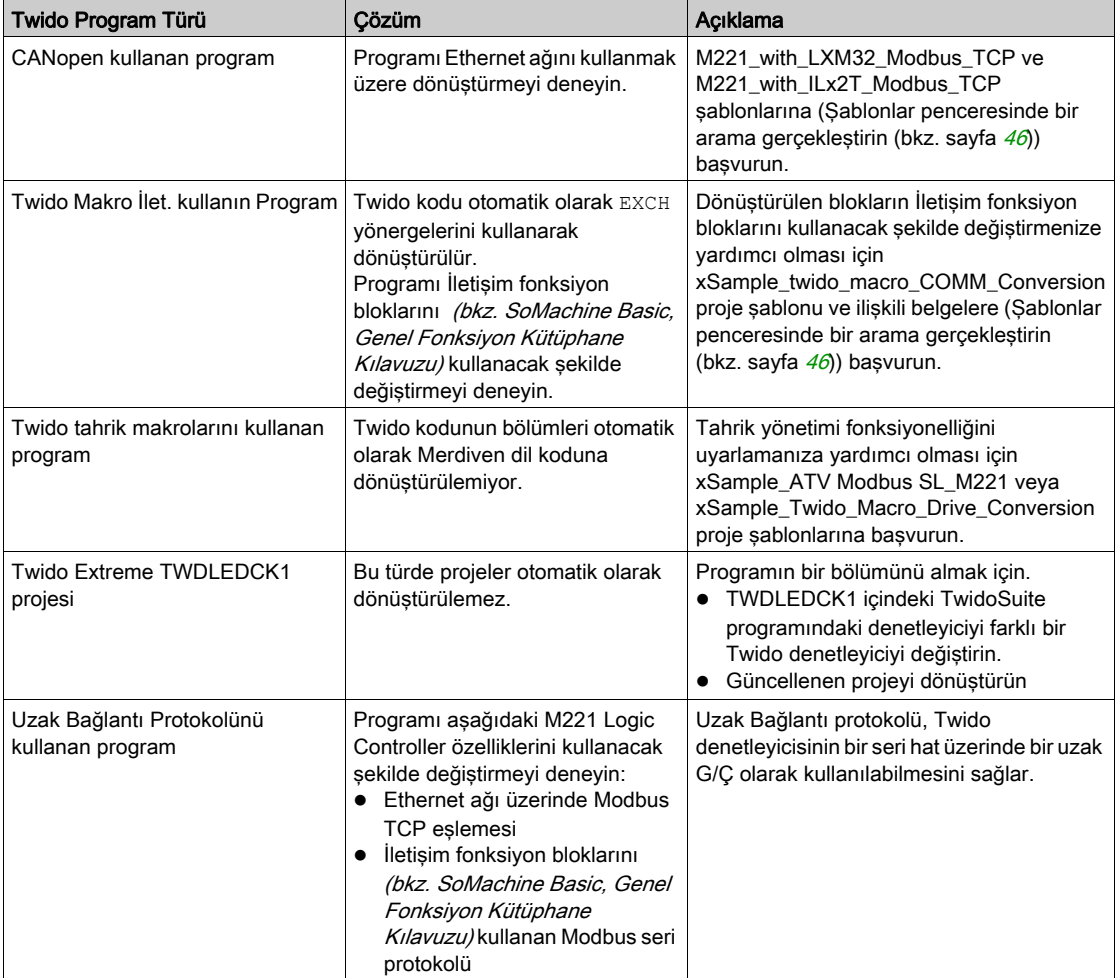

#### Dönüştürme Listesinde Yer Alan Mesajlar

Aşağıdaki tabloda, dönüştürme raporunda referans verilen belirli mesaj kimlikleri hakkında ilave bilgi sunulmaktadır:

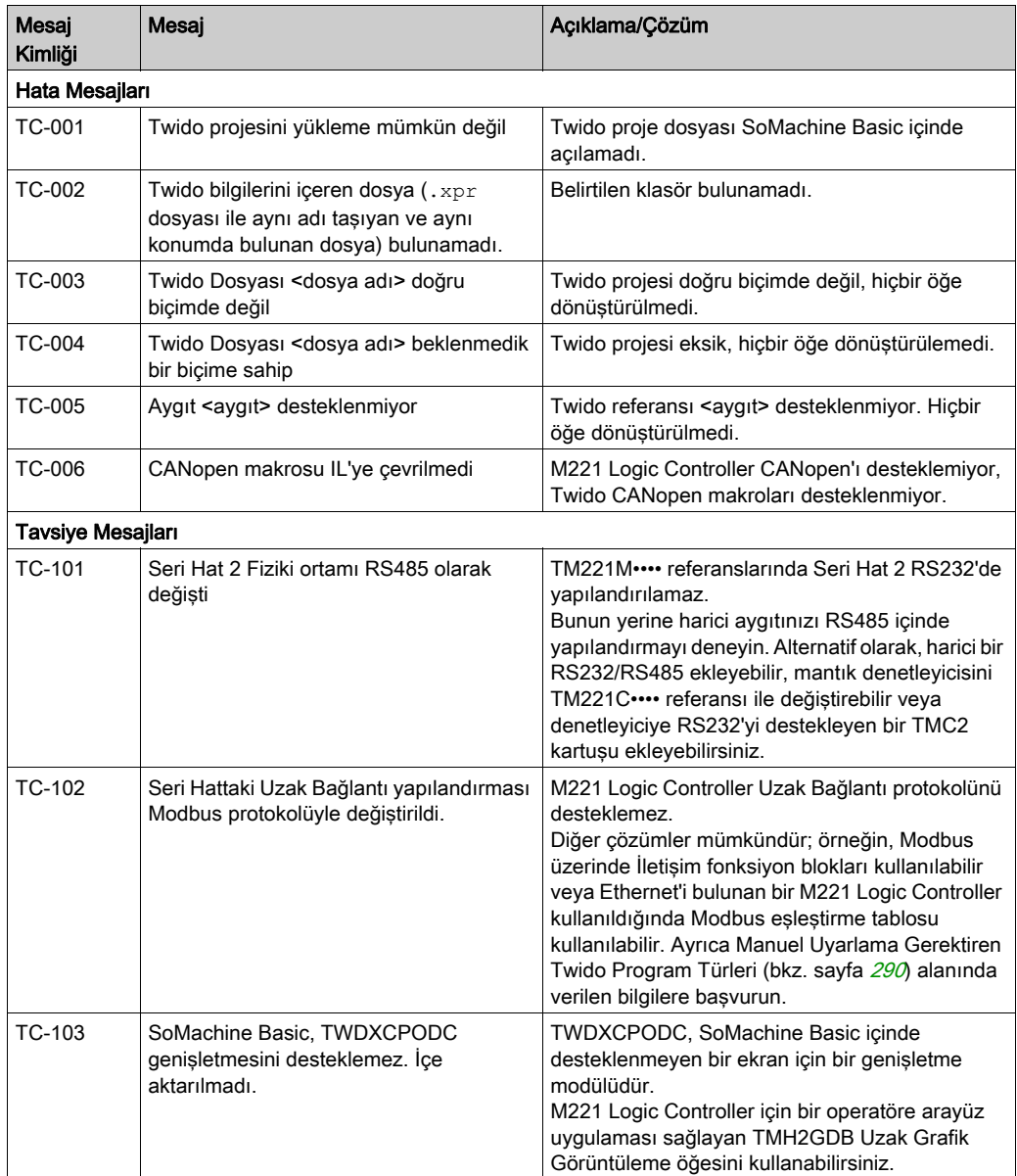

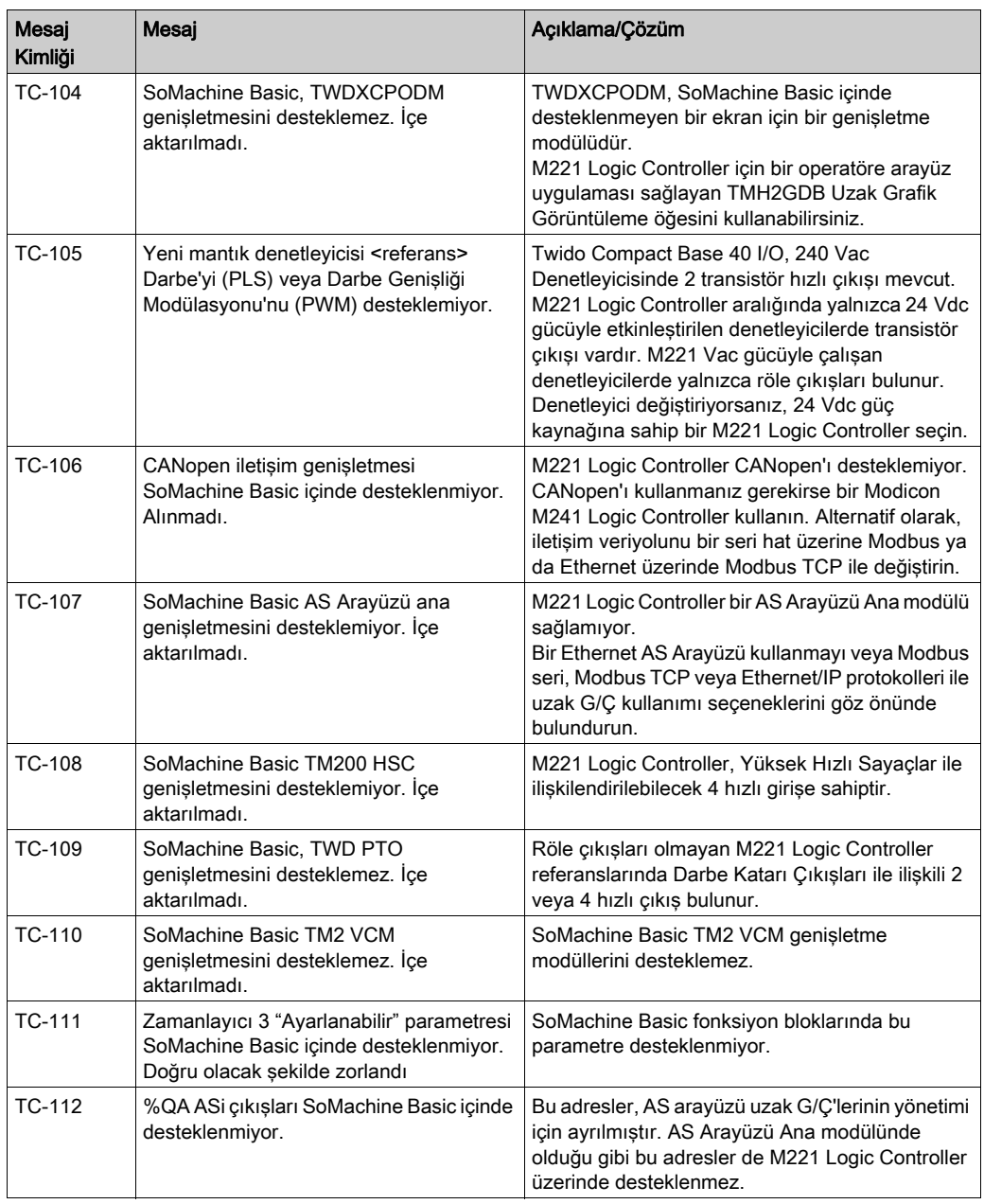

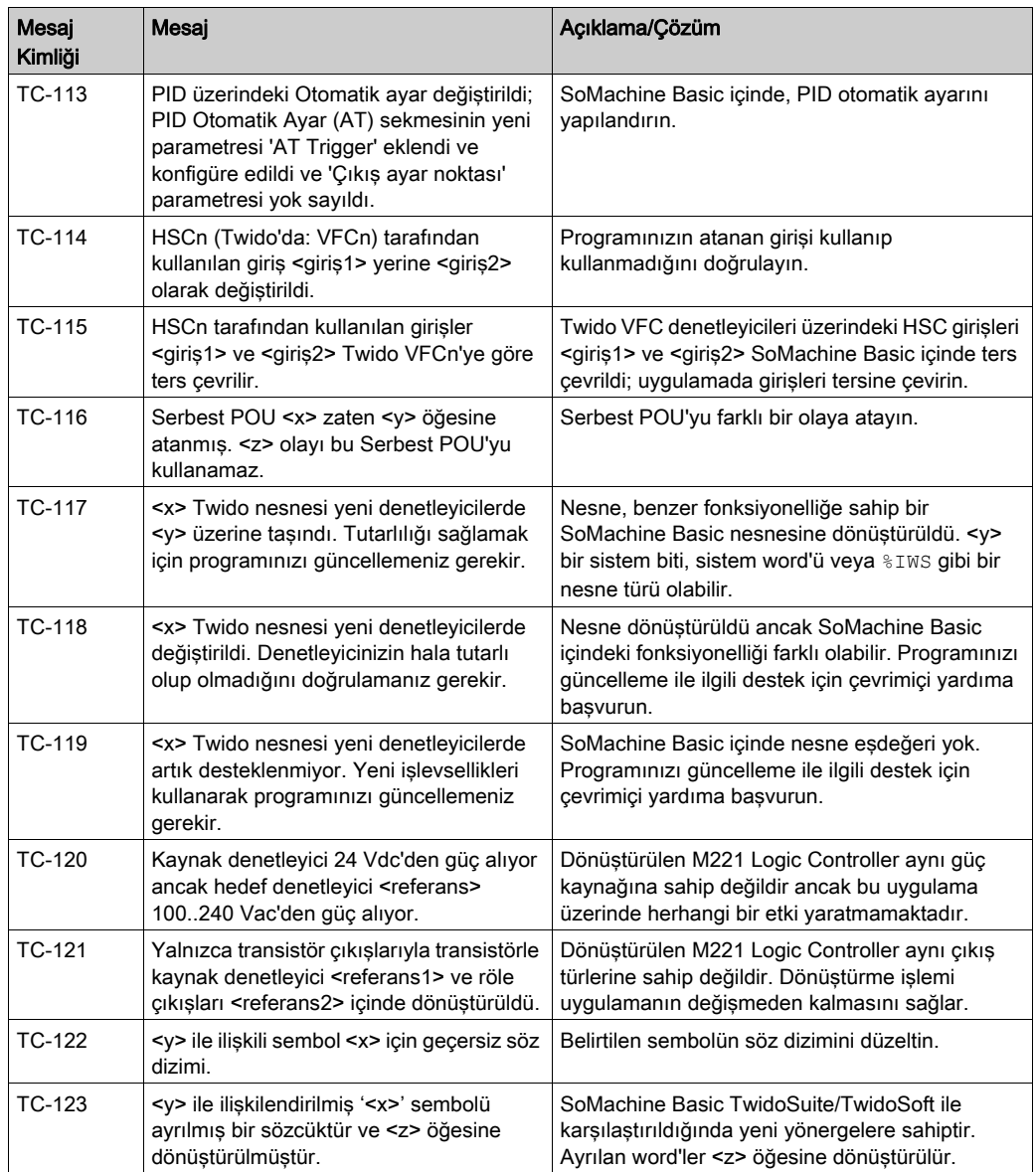

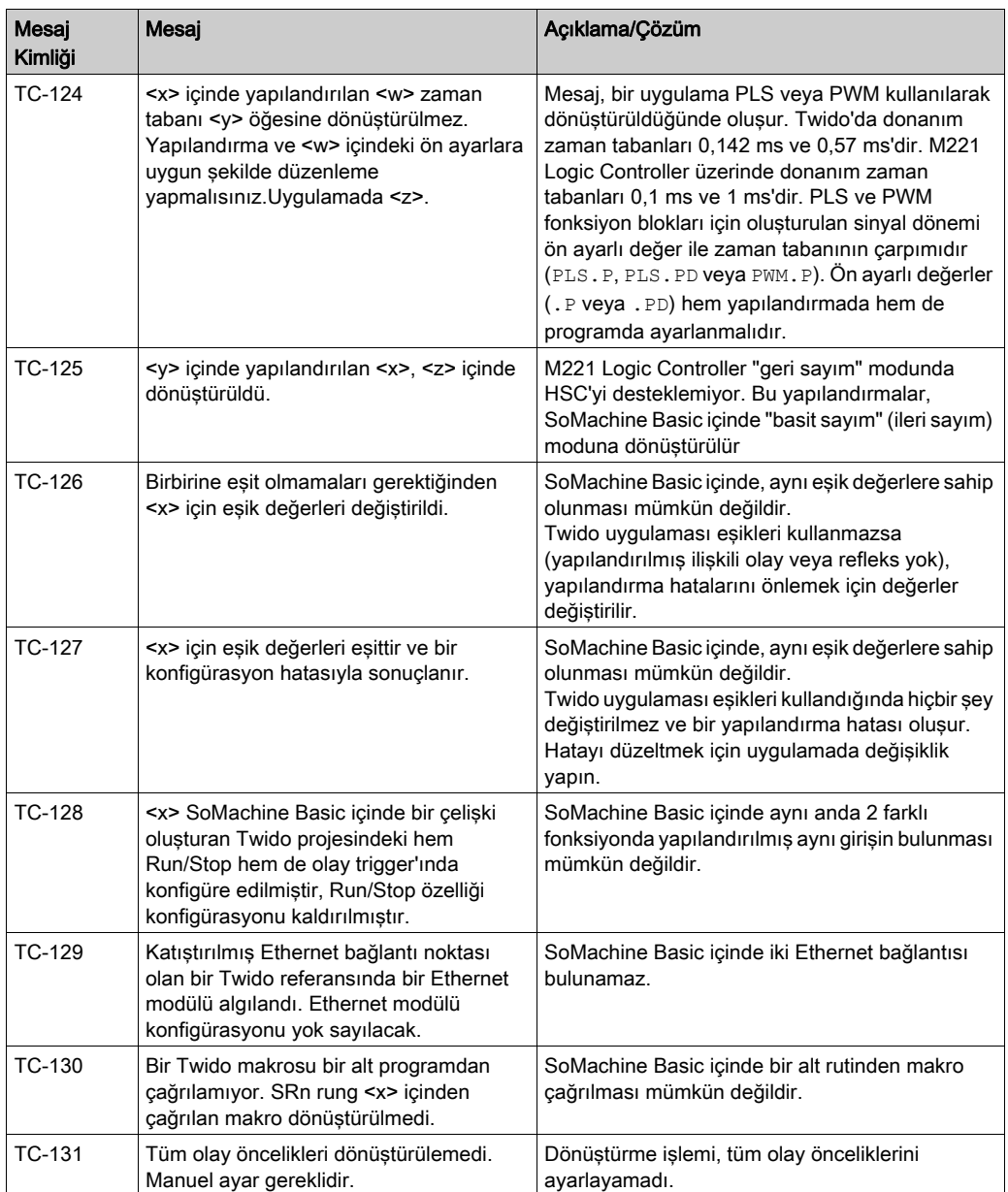

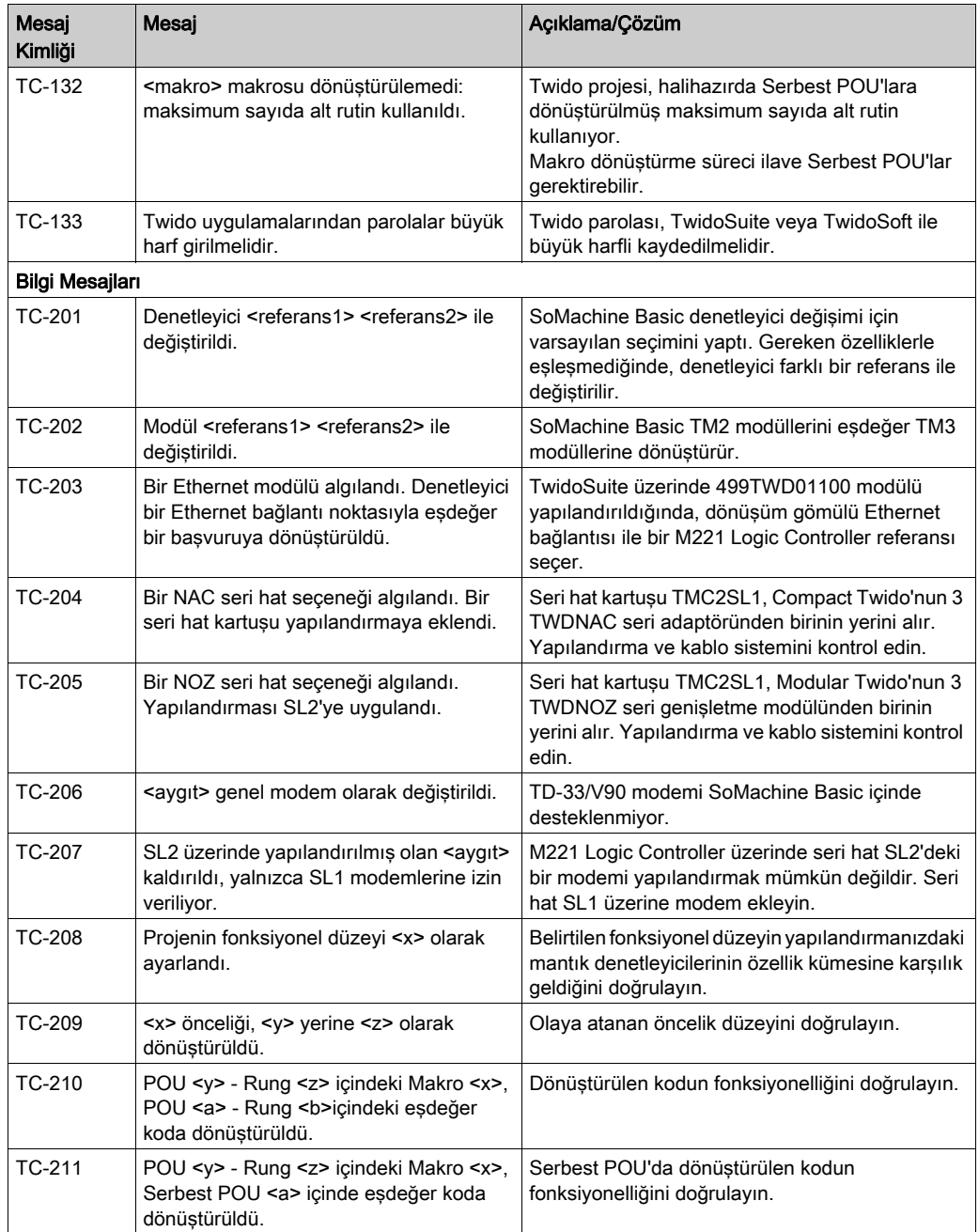

#### Sistem Bitleri

Bu tabloda, M221 Logic Controller üzerinde eşdeğeri olmayan veya farklı bir amacı bulunan Twido sistem bitleri sergilenir:

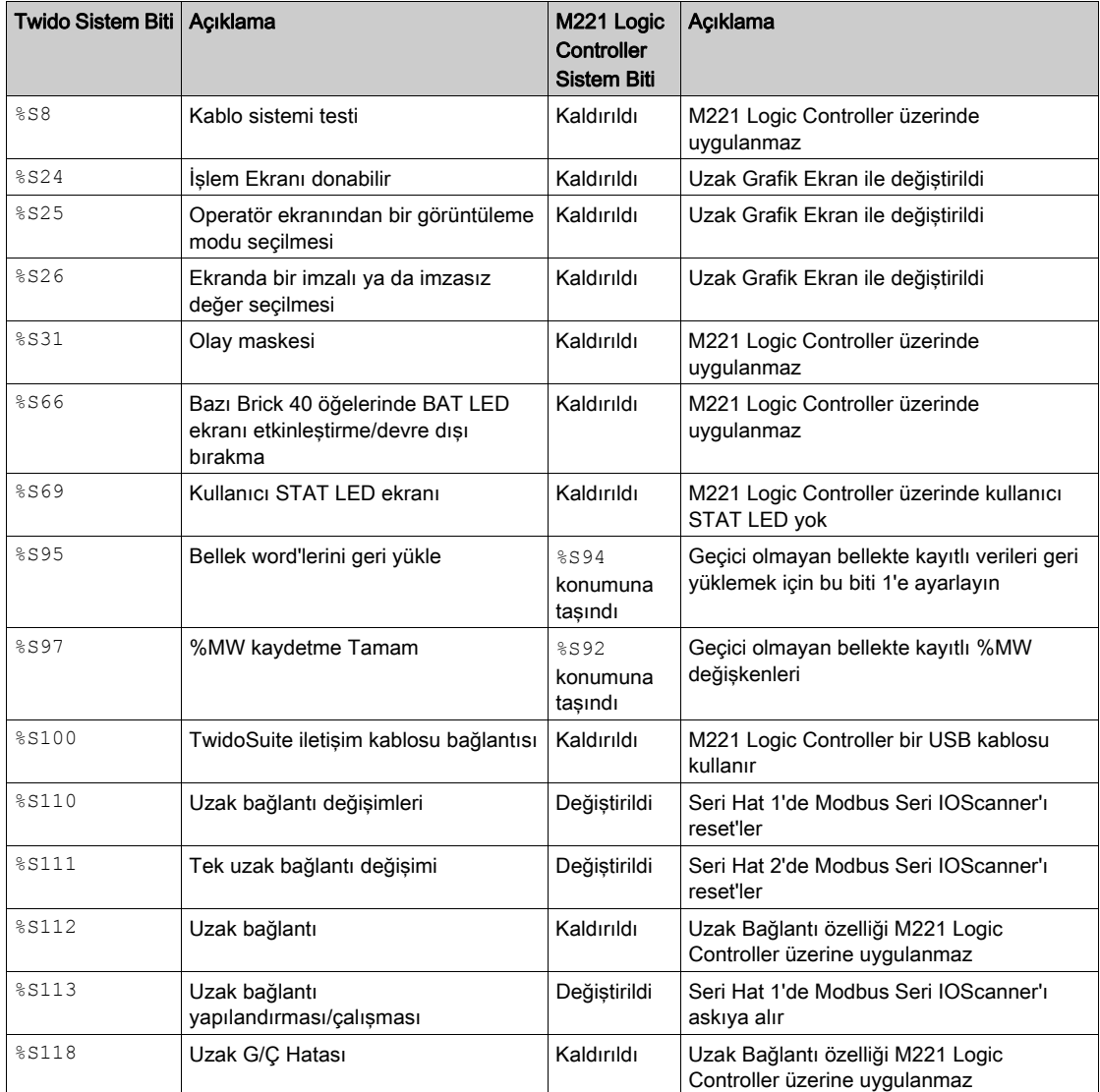

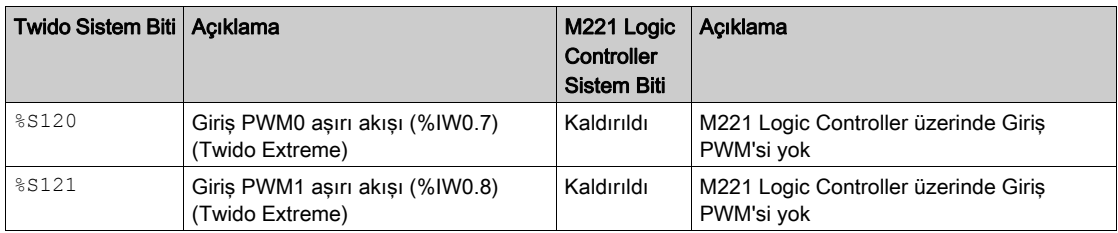

Daha fazla ayrıntı için Sistem Bitleri %S öğesine başvurun.

#### Sistem Word'leri

Bu tabloda, M221 Logic Controller üzerinde eşdeğeri olmayan veya farklı bir amacı bulunan Twido sistem word'leri sergilenir:

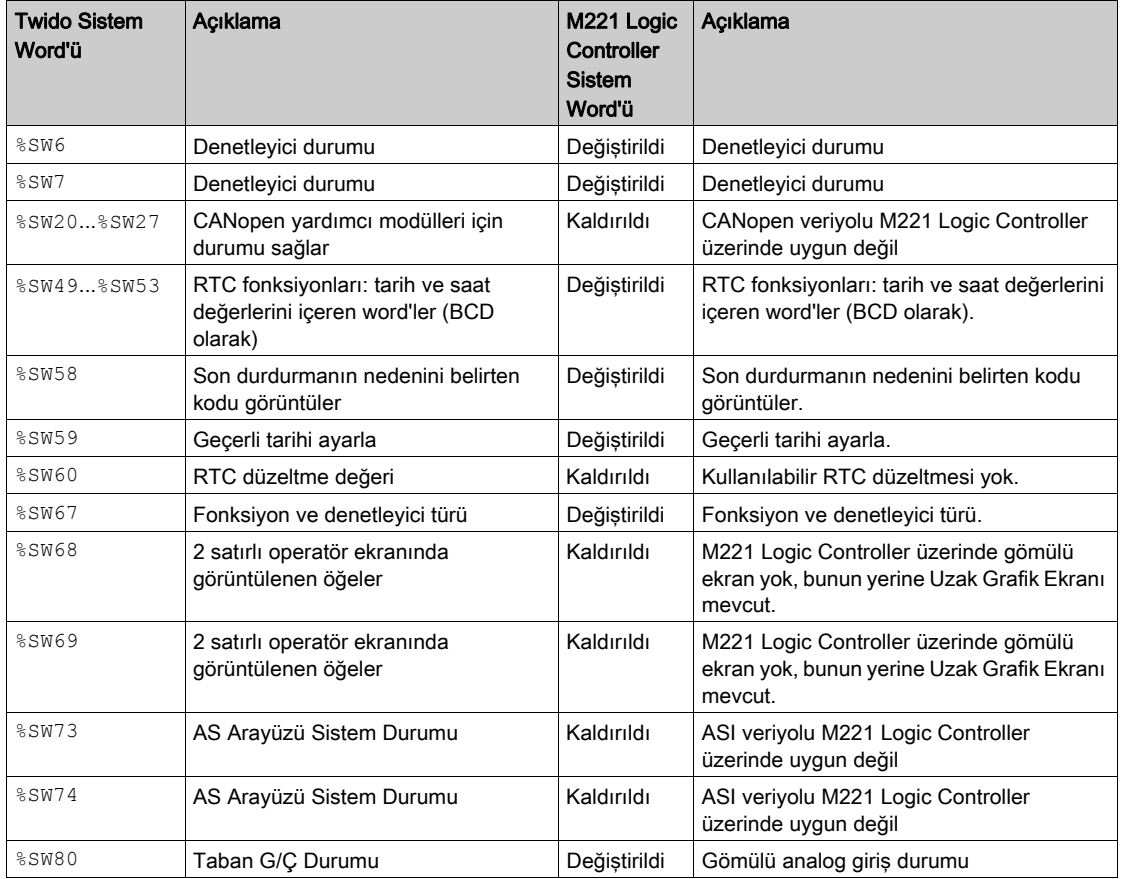

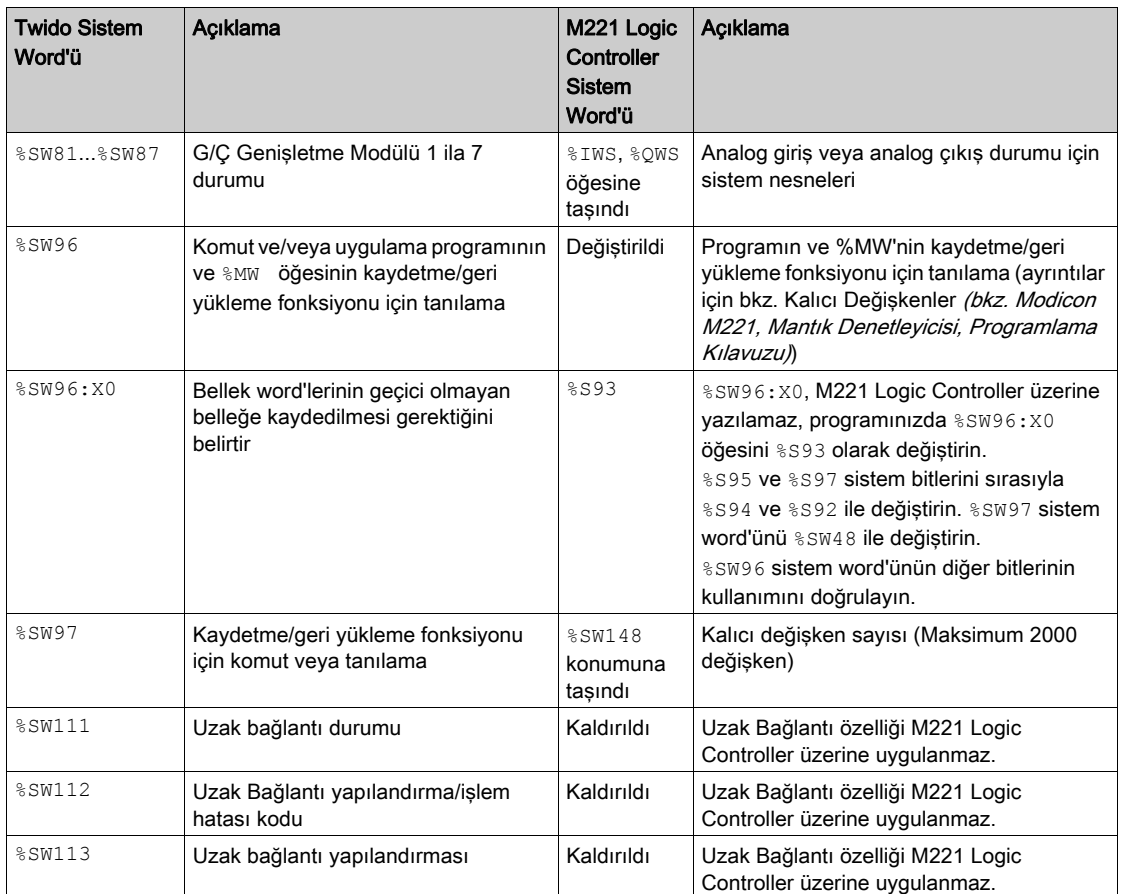

Daha fazla ayrıntı için Sistem Word'leri %SW (bkz. Modicon M221, Mantık Denetleyicisi, Programlama Kılavuzu) bölümüne başvurun.

# Ek B SoMachine Basic Klavye Kısayolları

### <span id="page-298-0"></span>SoMachine Basic Klavye Kısayolları

#### Klavye Kısayolları Listesi

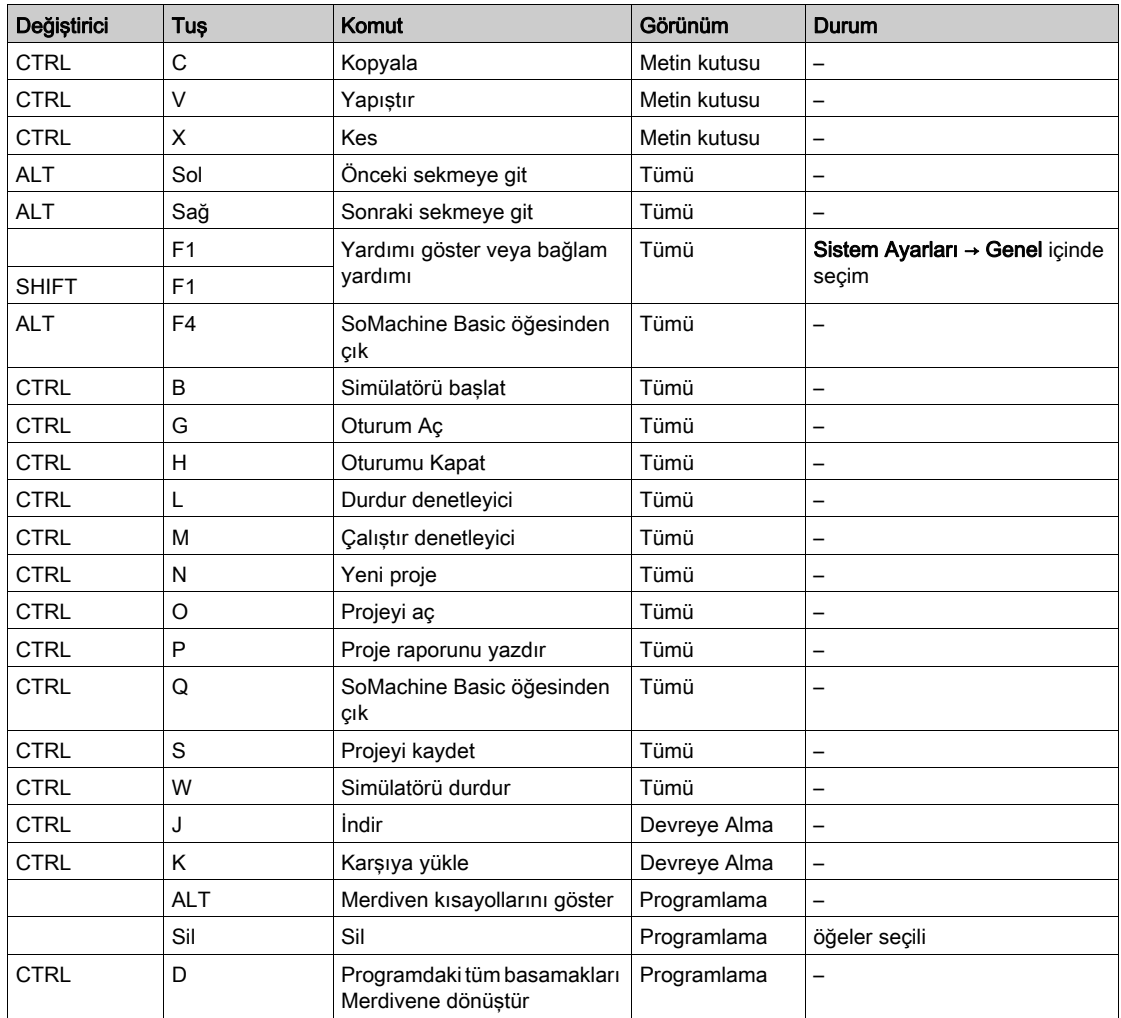

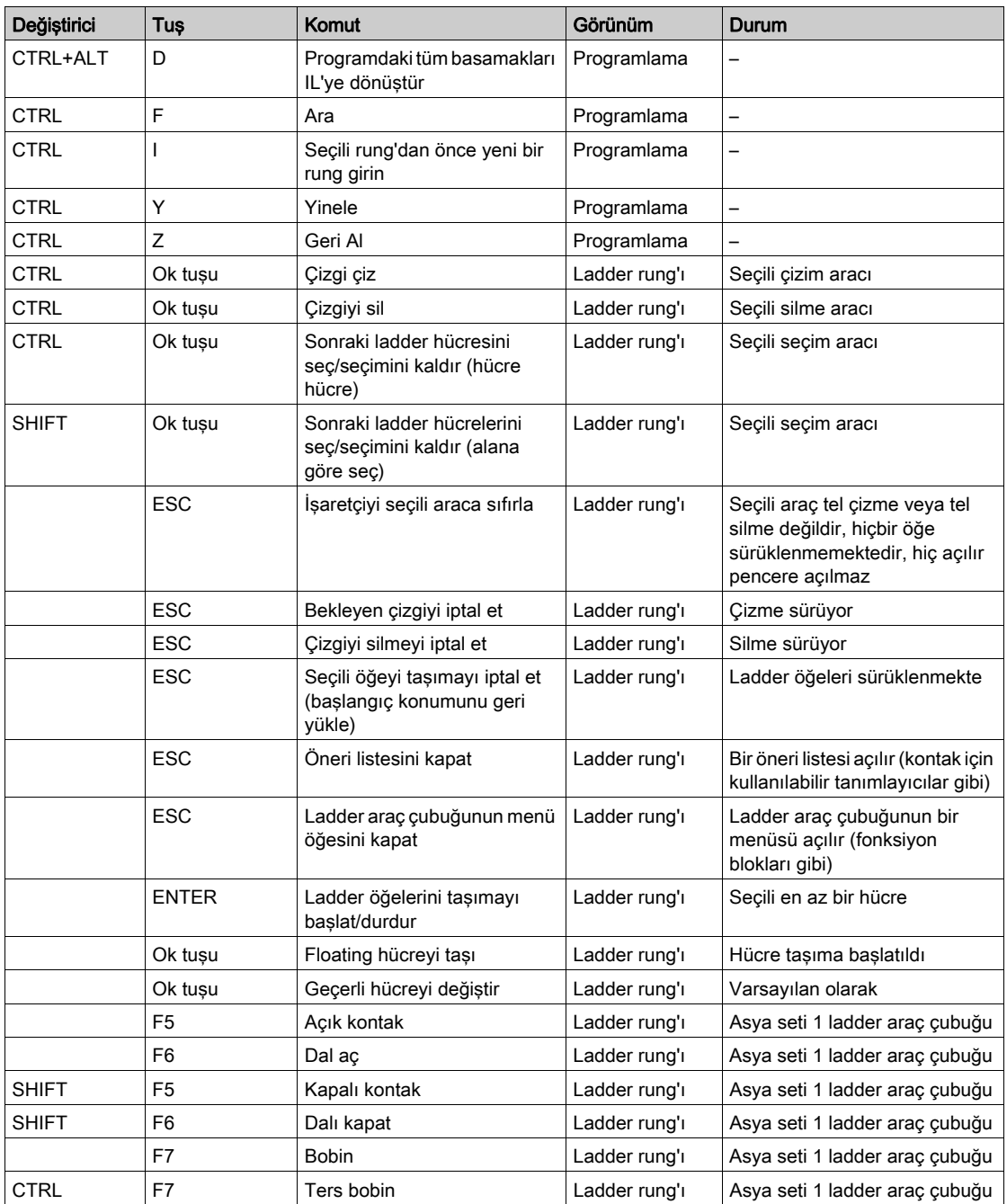

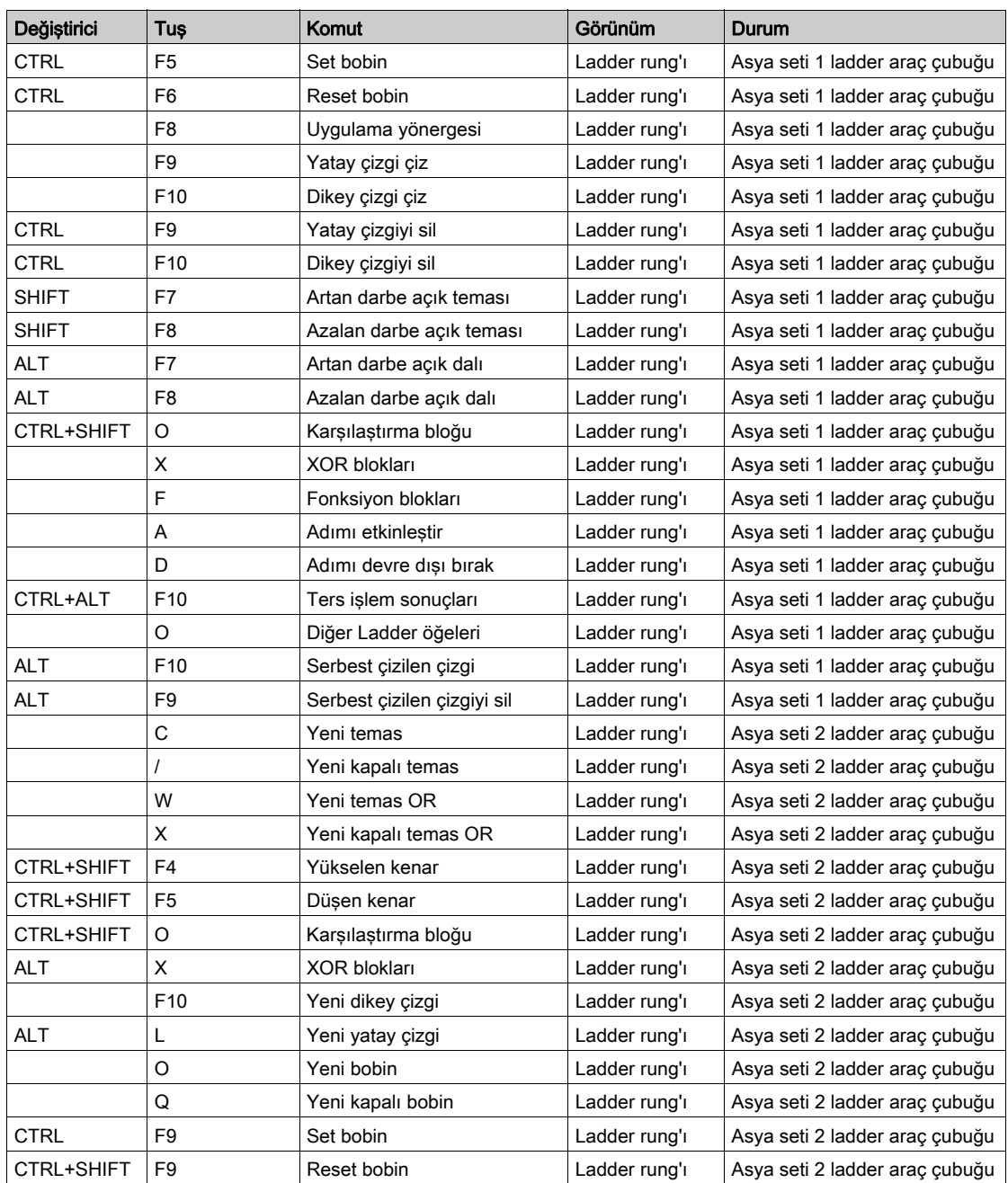

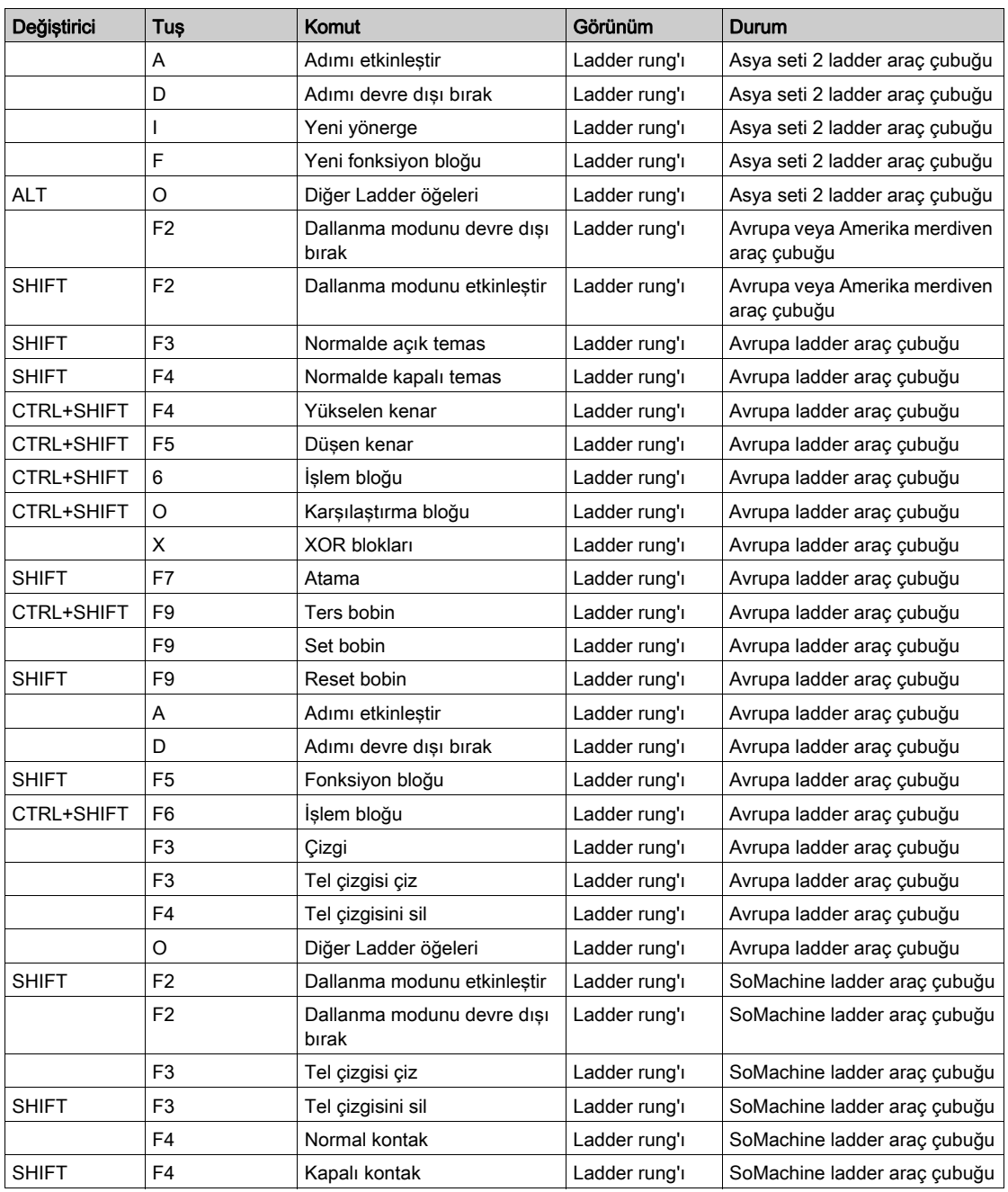

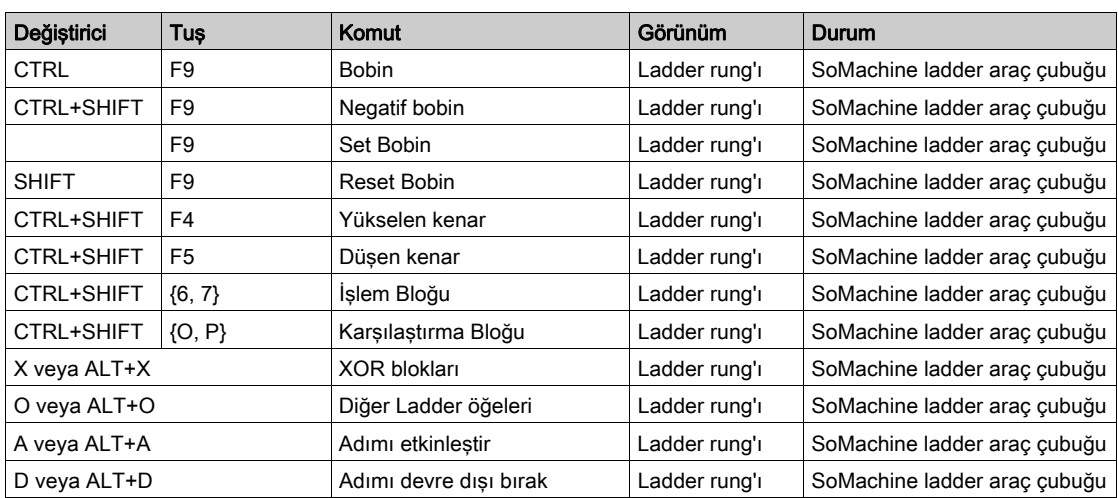

# Sözlük

# !

#### %S

IEC standardına göre, %S bir sistem bitini temsil eder.

#### %SW

IEC standardına göre, %SW bir sistem sözcüğünü temsil eder.

### A

#### ana görev

Programlama yazılımı yoluyla çalışan bir işlemci görevidir. Ana görevde 2 bölüm bulunur:

- GİRİŞ: Ana görev yürütülmeden önce girişler GİRİŞ bölümüne kopyalanır.
- ÇIKIŞ: Ana görev yürütüldükten sonra çıkışlar ÇIKIŞ bölümüne kopyalanır.

#### animasyon tablosu

Nesnelerin giriş bitleri ve bellek sözcükleri gibi gerçek zamanlı değerlerini görüntüleyen bir yazılım tablosu. SoMachine Basic bir mantık denetleyicisine bağlandığında, animasyon tablolarındaki bazı nesne türlerinin değerleri belirli değerlere zorlanabilir. Animasyon tabloları SoMachine Basic uygulamalarının bir parçası olarak kaydedilir.

# D

#### denetleyici

Endüstriyel işlemleri otomatikleştirir (ayrıca programlanabilir mantık denetleyicisi veya programlanabilir denetleyici olarak da bilinir).

# E

#### EtherNet/IP

(Ethernet endüstriyel protokolü) Endüstriyel sistemlerde otomasyon çözümleri üretmeye yönelik bir açık iletişim protokolüdür. EtherNet/IP, üst katmanlarında ortak endüstriyel protokolü uygulayan ağlardan oluşan bir ailede yer alır. Destekleyen kuruluş (ODVA) global adaptasyonu ve ortamdan bağımsızlığı elde etmek için EtherNet/IP'yi tanımlar.

# F

#### flaş bellek

Üzerine yazılabilen geçici olmayan bir bellek. Silinebilen ve tekrar programlanabilen özel bir EEPROM üzerinde saklanır.

#### Free POU

Programlanabilir nesne ünitesi (POU), tipik olarak programın ana görevinden bağımsız olarak programlanan ve güncellenen kitaplık fonksiyonları içerir. Ücretsiz POU'lar programlar içinden alt rutinler veya atlamalar olarak çağrılarak kullanılabilir. Örneğin, *periyodik görev* Ücretsiz POU olarak uygulanan bir alt rutindir.

### G

#### G/Ç

(giriş/çıkış)

#### genişletme veri yolu

Genişletme G/Ç modülleri ve bir denetleyici arasında elektronik iletişim veri yolu.

#### **GRAFCET**

Bir yapısal ve grafik formda bir sıralı işlemin çalışması.

Bu, herhangi bir sıralı kontrol sistemini eylemlerin, geçişlerin ve koşulların ilişkilendirildiği bir dizi adıma bölen analitik bir yöntemdir.

# I

#### izleyici

İzleyici, programların ayrılan tarama süresinden fazla çalışmamasını sağlayan özel bir zamanlayıcıdır. İzleyici zamanlayıcısı genellikle tarama süresinden daha yüksek bir değere ayarlanır ve her tarama döngüsünün sonunda 0'a sıfırlanır. İzleyici zamanlayıcısı örneğin program sonsuz bir döngüye yakalandığında önceden ayarlanan değere erişirse, bir hata bildirilir ve program durdurulur.

# K

#### kullanıcı tanımlı fonksiyon

Bir veya daha fazla giriş parametresi, yerel değişken ve geri dönüş değeri ile kendi işlevlerinizi oluşturabilmenizi sağlar. Daha sonra, operasyon bloklarında kullanıcı tanımlı işlev çağrılabilir. Kullanıcı tanımlı işlev, projenin bir parçası olarak saklanır ve uygulamanın bir parçası olarak mantık denetleyicisine indirilir.

#### kullanıcı tanımlı fonksiyon bloğu

Bir veya daha fazla giriş ve çıkış, parametre ve yerel değişkenlerle kendi işlev bloklarınızı oluşturmanıza izin verir. Kullanıcı tanımlı fonksiyon blokları projenin parçası olarak depolanır.

# M

#### merdiven diyagramı dili

Temaslar, bobinler ve bloklar için semboller içeren bir denetleyici tarafından sırayla yürütülen bir dizi basamak olarak denetleyici programının yönergelerinin grafik bir temsilidir (bkz. IEC 61131-3).

# P

#### POU

(*program organizasyon birimi*) Kaynak kodunda bir değişken bildirimi ve karşılık gelen bir yönerge seti içerir. POUs'lar yazılım programlarının, fonksiyonların ve fonksiyon bloklarının modüler yeniden kullanımını kolaylaştırır. Bildirildiğinde, POUs'lar birbiri arasında kullanılabilirler.

#### program

Bir mantık denetleyicisinin belleğine yüklenebilme özellikli derlenmiş kaynak kodunu içeren bir uygulamanın bileşenidir.

#### program olmayan veri

Program tarafından doğrudan kullanılmayan bir SoMachine Basic uygulamasındaki proje özellikleri, semboller ve açıklamalar gibi veriler.

# R

#### RTC

(gerçek zamanlı saat) Pil beslemeli, denetleyici çalışmasa bile pil ömrü boyunca sürekli çalışan günün saati ve takvim saatidir.

# S

#### sembol

İlk karakteri alfabetik olan maksimum 32 alfasayısal karakterli bir dizedir. Uygulamanın bakımını kolaylaştırmak için bir denetleyici nesnesini kişiselleştirmenizi sağlar.

#### sembolik adresleme

Fiziksel giriş ve çıkışlar dahil olmak üzere programlama yönergelerinde kullanılan bellek nesnelerini, bunların sembollerini programlama yönergeleriyle ilişkili olarak kullanmak suretiyle bunlar için önce semboller tanımlayarak işlenen ve parametre olarak dolaylı adresleme yöntemi.

Program yapılandırması değişirse, semboller yeni doğrudan adres ilişkilendirmeleriyle otomatik güncelleneceğinden doğrudan adreslemenin tersine, bu tercih edilen yöntemdir. Bunun tersine, islec veya parametre olarak kullanılan doğrudan adreslemeler desteklenmez (bkz. *doğrudan* adresleme).

#### sonradan yapılandırma

(sonradan yapılandırma) Uygulamayı değiştirmeden uygulamanın bazı parametrelerini değiştirmeyi sağlayan bir seçenektir. Sonradan yapılandırma parametreleri denetleyicide depolanan bir dosyada tanımlanır. Uygulamanın yapılandırma parametrelerine aşırı yük bindirirler.

# T

#### **TCP**

(aktarım denetimi protokolü) Eşzamanlı çift yönlü veri aktarımı sağlayan bağlantı tabanlı aktarım tabakası protokolüdür. TCP protokolü setinin bir parçasıdır.TCP/IP

### U

#### uygulama

Yapılandırma verileri, semboller ve belgeleri içeren bir program.

### Y

#### yapılandırma

Bir sistemdeki donanım bileşenlerinin düzenini ve aralarındaki bağlantıları ve sistemin çalışma karakteristiğini belirleyen donanım ve yazılım parametreleri.

#### yönerge listesi dili

Yönerge listesi dilinde yazılmış bir program denetleyici tarafından sırayla yürütülen bir dizi metin tabanlı yönergeden oluşur. Her yönerge bir satır numarası, bir yönerge kodu ve bir işlenen içerir (bkz. IEC 61131-3).

# Dizin

# Symbols

 uygulama parolayla koruma, [68](#page-67-0)

# A

adresleme sembolik, [77](#page-76-0) ağ nesneleri, [162](#page-161-0), [162](#page-161-0) akümülatör, [203](#page-202-0) alma sembol listesi, [171](#page-170-0) alt program periyodik göreve atama, [135](#page-134-0) alt rutin ana görevin, [125](#page-124-0) bir olayla yürütmeyi tetikleme, [140](#page-139-0) görevlere atama, [142](#page-141-0) Serbest POU olarak uygulama, [95](#page-94-0) ana görev kontrol eden sistem bit ve sözcükleri, [126](#page-125-0) POU'ları atama, [95](#page-94-0) yapılandırma, [91](#page-90-0), [125](#page-124-0) animasyon tabloları, [148](#page-147-0) ara ve değiştir, [167](#page-166-0) araç çubuğu düğmeleri, [53](#page-52-0) araçlar ağ nesneleri, [162](#page-161-0) animasyon tabloları, [148](#page-147-0) ara ve değiştir, [167](#page-166-0) bellek nesneleri, [154](#page-153-0) bellek tüketimi, [175](#page-174-0) giriş/çıkış nesneleri, [161](#page-160-0) iletisim nesneleri, [166](#page-165-0) kullanma, [145](#page-144-0) PTO nesneleri, [164](#page-163-0) sembol listeleri, [170](#page-169-0) sistem nesneleri, [160](#page-159-0) Tahrik nesneleri, [165](#page-164-0) yazılım nesneleri, [163](#page-162-0)

atama yönergeleri Merdiven Diyagramı basamaklarına ekleme, [191](#page-190-0) ayarlar genel, [58](#page-57-0) ayırma modu, [79](#page-78-0)

# B

basamaklar grafik öğesi, [184](#page-183-0) Başlangıç Sayfası, [30](#page-29-0) bellek ayırma, [79](#page-78-1) bellek içeriğini yedekleme, [243](#page-242-0) bellek nesneleri, [154](#page-153-0) bellek tüketimi, görüntüleme, [175](#page-174-0) bellenim güncellemeleri, [258](#page-257-0) bellenim, denetleyiciye güncellemeleri indirme, [258](#page-257-1) bir mantık denetleyicisine bağlanma, [248](#page-247-0) bir program geliştirme aşamaları, [30](#page-29-1) bir uygulamayı parolayla koruma, [65](#page-64-0) bitiş/atla grafik öğeleri, [188](#page-187-0) bobinler çıkışların grafik temsili, [178](#page-177-0) grafik öğesi, [187](#page-186-0) bölümler ana görevin, [125](#page-124-0) olaylarda, [139](#page-138-0) Boole akümülatör, [203](#page-202-0) Boole işleçleri grafik öğeleri, [186](#page-185-0)

# C

çalışma modları, [31](#page-30-0) çevrilebilme giriş, [80](#page-79-0)

çevrimdışı mod genel bakış, [31](#page-30-1) çevrimdışı modu durum alanında görüntülenen, [56](#page-55-0) çevrimiçi mod animasyon tabloları, [148](#page-147-0) genel bakış, [31](#page-30-1) hata ayıklama, [232](#page-231-0) çevrimiçi modda hata ayıklama, [232](#page-231-0) çevrimiçi modu, [79](#page-78-1) animasyon tablosunda değerleri düzenleme, [150](#page-149-0) durum alanında görüntülenen, [56](#page-55-0) RTC'yi güncelleme, [267](#page-266-0) çizgi grafik öğe, [185](#page-184-0) çıkışlar değiştirme, [196](#page-195-0)

# D

dallanma modları grafik öğesi, [184](#page-183-1) darbe genişliği (TON), [126](#page-125-0) değerleri zorlama animasyon tabloları, [148](#page-147-0) G/Ç'ler, [265](#page-264-0) değişiklikleri geri alma, [243](#page-242-0) değiştirme yapılandırmadaki mantık denetleyicisi, [72](#page-71-0) denetleyicide bellek ayırma, [79](#page-78-1) derle, son tarih ve saat, [175](#page-174-1) desteklenen aygıtlar, [24](#page-23-0) devreye alma bir mantık denetleyicisine bağlanma, [248](#page-247-0) Devreye alma penceresi, [246](#page-245-0) dijital girişler olay kaynakları olarak yapılandırma, [140](#page-139-1) dil, kullanıcı arayüzü, [58](#page-57-1) Dışlayıcı VEYA grafik öğeleri, [186](#page-185-0) donanım ağacı, [71](#page-70-0) düğmeler, araç çubuğu, [53](#page-52-0) durdurma sensörleri, kablolama, [196](#page-195-1)

durdurma sensörlerini kablolama, [196](#page-195-1) DURDURULDU durumu geri dönme davranısı, [88](#page-87-0) durum denetleyici, görüntüleme, [265](#page-264-0) ilk mantık denetleyicisi, yapılandırma, [86](#page-85-0) durum alanı, [56](#page-55-0)

# E

ekleme yeni Grafcet POU, [102](#page-101-0) eşik çıkışları (%HSC) olay kaynakları olarak yapılandırma, [140](#page-139-2) Ethernet sonradan yapılandırma dosyasını kullanarak yapılandırma, [265](#page-264-0) eylem bölgesi, [180](#page-179-0)

# F

fonksiyon blokları grafik öğesi, [187](#page-186-1)

# G

geliştirme aşamaları, [30](#page-29-1) genel ayarlar, [58](#page-57-0) genişletme modülleri desteklenen aygıtlar, [24](#page-23-1) geri dönme davranış, belirtme, [88](#page-87-0) değerler, [88](#page-87-0) geri dönme değerlerini koruma, [88](#page-87-0) giriş/çıkış nesneleri, [161](#page-160-0) girişler değiştirme, [196](#page-195-0) olay kaynakları olarak yapılandırma, [140](#page-139-1) görev olay, [139](#page-138-1) periyodik, [135](#page-134-0) görevler yapılandırma, [91](#page-90-0)

Grafcet, [211](#page-210-0) grafik öğeleri, [187](#page-186-2) komutları, [211](#page-210-1) komutları kullanma, [216](#page-215-0) ön işleme, [212](#page-211-0) program yapısı, [212](#page-211-1) sıralı işleme, [214](#page-213-0) sonradan isleme, [215](#page-214-0) Grafcet (SFC) Grafcet Grafik Düzenleyici, [222](#page-221-0) Grafcet POU kaldırma, [103](#page-102-0) kopyalama ve yapıştırma, [102](#page-101-1) olusturma, [102](#page-101-2) yeniden adlandırma, [103](#page-102-1) grafik öğeleri Merdiven diyagramları, [184](#page-183-2)

# H

hardware bileşenleri, yapılandırma, [71](#page-70-1) hizmete sokuluyor, [30](#page-29-1)

# I

iletisim nesneleri, [166](#page-165-0) indirme bellenim güncellemeleri, [258](#page-257-2) kullanıcı uygulamasını denetleyiciye, [254](#page-253-0) uygulamayı doğrudan denetleyiciye, [44](#page-43-0) işlem blokları atama yönergeleri ekleme, [191](#page-190-0) grafik öğesi, [188](#page-187-1) işlemler Merdiven Diyagramı basamaklarına ekleme, [191](#page-190-0) işlenenler, [203](#page-202-0) İşlevsel düzeyler, [89](#page-88-0) iz zaman tabanlı seçme, [153](#page-152-0) izleme görüntüleme, [233](#page-232-0) PDF'ye verme, [235](#page-234-0) izleyici zamanlayıcısı, yapılandırma, [88](#page-87-1)

### K

kaldırma Grafcet POUs, [103](#page-102-0) Serbest POU'lar, [106](#page-105-0) karşılaştırma bloğu grafik öğeleri, [186](#page-185-1) karşılaştırma blokları IL ifadeleri ekleme, [190](#page-189-0) karşılaştırma ifadesi Merdiven Diyagramı basamaklarına ekleme, [190](#page-189-0) karşıya yükleme bir parolayla koruma, [68](#page-67-0) mantık denetleyicisinden uygulama, [256](#page-255-0) katalog, [71](#page-70-0) mantık denetleyicisini başvuruyla değiştirme, [72](#page-71-0) kaydetme SoMachine Basicyazılım, [36](#page-35-0) kılavuz çizgileri, Merdiven Düzenleyici'nin stili, [59](#page-58-0) klavye kısayolları, [59](#page-58-0), [299](#page-298-0) komutlar yukarı akış/aşağı akış, [196](#page-195-0) konfigüre etme periyodik görev süresi, [137](#page-136-0) kopyalama ve yapıştırma Grafcet POUs, [102](#page-101-1) POU, [105](#page-104-0) kullanıcı arayüzü ayar dili, [58](#page-57-1) kullanıcı tanımlı fonksiyon programlama, [110](#page-109-0) yönetme, [115](#page-114-0) kullanıcı tanımlı fonksiyon bloğu programlama, [120](#page-119-0) tanımlama, [119](#page-118-0) yönetme, [122](#page-121-0) kullanım döngüsü durumu mantık denetleyicisinin, [56](#page-55-0)

# L

Ladder diyagramları parantezler kullanma, [197](#page-196-0) Liste dili genel bakış, [200](#page-199-0) Liste yönergeleri, [204](#page-203-0)

# M

malzeme listesi (BOM), yazdırma, [60](#page-59-0) mantık denetleyicisi başlangıçtaki durum, yapılandırma, [86](#page-85-0) bellenim güncelleme, [258](#page-257-0) bilgi görüntüleme, [265](#page-264-0) bir uygulamayı doğrudan indirme, [44](#page-43-0) desteklenen türler, [24](#page-23-0) durumu görüntüleme, [265](#page-264-0) RTC'sini güncelleme, [267](#page-266-0) son durdurma tarihi ve saati, [265](#page-264-0) yapılandırmadaki geçerli olanı değiştirme, [72](#page-71-0) mantık denetleyicisinin başlangıç durumu, [86](#page-85-0) Merdiven diyagramları basamaklar, [179](#page-178-0) giriş, [178](#page-177-1) grafik öğeleri, [184](#page-183-2) programlama ilkeleri, [180](#page-179-1) Yönerge Listesine çevirme, [80](#page-79-0) yorumlar, [195](#page-194-0) Merdiven Düzenleyici ekledikten sonra işaretçiyi sıfırlama, [59](#page-58-0) özellestirme, [59](#page-58-0) Merdiven Düzenleyicisi semboller tanımlama, [78](#page-77-0) Merdiven/Liste çevrilebilirliği, [80](#page-79-0) minimum sistem gereklilikleri, [23](#page-22-0) modem bağlantılar, ekleme, [41](#page-40-0) durum görüntüleme, [265](#page-264-0) modlar, çalışma, [31](#page-30-0) modül alanları, [30](#page-29-1)

# N

nesneler ağ, [162](#page-161-0) animasyon tablosunda takip için, [148](#page-147-0) gerçek zamanlı olarak değer güncelleme, [148](#page-147-0) tanımı, [76](#page-75-0) normal tarama modu, [126](#page-125-1)

# O

olay görevleri yönetme, [142](#page-141-0) genel bakıs, [139](#page-138-2) yapılandırma, [91](#page-90-0) olay kaynağı alt rutini atama, [143](#page-142-0) türleri, [140](#page-139-3) olaylar alt rutinleri tetikleme, [140](#page-139-0) son soğuk başlatmadan beri, [144](#page-143-0) olayların kaynakları, [140](#page-139-3) oluşturma Grafcet POUs, [102](#page-101-2) Serbest POU, [104](#page-103-0) önbellek belleği, tüketim, [175](#page-174-1) öncelik düzeyi, olayların, [139](#page-138-0) ÖZEL durum geri dönme davranışı, [88](#page-87-0) özelleştirme, Merdiven Düzenleyici, [59](#page-58-0) özellikler, [65](#page-64-0)

### P

parantezler değiştiriciler, [208](#page-207-0) iç içe alma, [208](#page-207-1) Ladder diyagramlarında kullanma, [197](#page-196-0) programlarda kullanma, [207](#page-206-0) parola bir uygulamayı koruma, [68](#page-67-0) proje dosyası açmak için gerekir, [67](#page-66-0) projeden kaldırma, [67](#page-66-1) uygulamadan kaldırma, [68](#page-67-1) uygulamanın korumalı olup olmadığı, [265](#page-264-0) parolayla korumayı kaldırma, [67](#page-66-1), [68](#page-67-1) paylaşma sembol listesi, [173](#page-172-0) periyod, tarama, [126](#page-125-1) periyodik görevler, [135](#page-134-0) tarama modu, [126](#page-125-1) tarama perivodu, [137](#page-136-1) periyodik görev Serbest POU'yu atama, [107](#page-106-0) süresini konfigüre etme, [137](#page-136-0) yapılandırma, [91](#page-90-0) PLC süresi, izlemede görüntüleme, [233](#page-232-0) **POU** genel bakış, [95](#page-94-0) görevler ile yönetme, [96](#page-95-0) kopyalama, [105](#page-104-0) Serbest, [135](#page-134-0) yapıştırma, [105](#page-104-0) program atlamalar, [196](#page-195-0) birlestirme, [53](#page-52-0) satır sayısını görüntüleme, [175](#page-174-1) tanımı, [28](#page-27-0) program değişiklikleri gönderme, [243](#page-242-0) program dışı veriler, [148](#page-147-0) program geliştirme, aşamaları, [29](#page-28-0) program olmayan veri, [28](#page-27-0) program olmayan veriler indirme, [243](#page-242-0) program olmayan verileri indirme, [243](#page-242-0) program organizasyon birimi (POU), [95](#page-94-0) program, geri dönme davranışlarını yapılandırma, [88](#page-87-0) programlama çalışma alanı, [74](#page-73-0) diller, desteklenen, [26](#page-25-0) en iyi uygulamalar, [196](#page-195-0) kılavuz, [180](#page-179-0) programlar geliştirme, aşamaları, [29](#page-28-0)

proje kaydetme, [284](#page-283-0) özellikleri yapılandırma, [65](#page-64-0) parolayla koruma, [67](#page-66-0) rapor görüntüleme, [60](#page-59-0) şablon olarak kaydetme, [285](#page-284-0) sablonlar, [46](#page-45-1) tanımı, [28](#page-27-0) proje oluşturma, [28](#page-27-1) projeler oluşturma, [28](#page-27-1) PTO nesneleri, [164](#page-163-0)

# R

RAM belleği, tüketim, [175](#page-174-1) RAM bellek yürütülebilir uygulama içerir, [265](#page-264-0) raporlar verme, [60](#page-59-0) yazdırma, [60](#page-59-0) raporları yazdırma, [60](#page-59-0) röle devreleri, Merdiven diyagramları olarak temsil etme, [178](#page-177-0) RTC denetleyicide güncelleme, [267](#page-266-0) sistem bitlerini yönetme, [196](#page-195-2) tarih ve saati görüntüleme, [265](#page-264-0) rung'lar kopyalama, [100](#page-99-0) oluşturma, [99](#page-98-0) silme, [101](#page-100-0) yeniden adlandırma, [101](#page-100-1) yerleştirme, [100](#page-99-1) yönetme, [99](#page-98-1)

# S

şablon proje, [46](#page-45-1) proje dosyasını farklı kaydetme, [285](#page-284-0) SD kartı bellek yönetimi, [259](#page-258-0) SD kartı ile bellek yönetimi, [259](#page-258-0)

seçim grafik öğe, [185](#page-184-0) sembol listesi alma, [171](#page-170-0) görüntüleme, [170](#page-169-1) verme, [172](#page-171-0) Vijeo Designer projesiyle paylaşma, [173](#page-172-0) sembolik adresleme, [77](#page-76-0) semboller adresleme, [77](#page-76-0) kullanılanlar listesi, [170](#page-169-1) mantık denetleyicisinde depolama, [78](#page-77-1) merdiven düzenleyicisinin grafik öğelerinde tanımlama, [78](#page-77-0) Özellikler penceresinde tanımlama, [77](#page-76-1) sembolleri paylaşma Vijeo Designer projesi ile, [173](#page-172-0) Serbest POU bir olay kaynağına atama, [143](#page-142-0) qiris, [95](#page-94-0) olaylara atama, [107](#page-106-0) oluşturma, [104](#page-103-0) periyodik görev için, [135](#page-134-0) periyodik görevlere atama, [107](#page-106-0) Serbest POU'lar kaldırma, [106](#page-105-0) seri hat sonradan yapılandırma dosyasını kullanarak yapılandırma, [265](#page-264-0) simülatör, [270](#page-269-0) analog girişlerin değerlerini değiştirme, [278](#page-277-0) çıkış izleme, [279](#page-278-0) değerleri değiştirme, [277](#page-276-0) dijital girişlerin değerlerini değiştirme, [277](#page-276-1) G/Ç yöneticisi penceresi, [272](#page-271-0) kullanma, [281](#page-280-0) mod, genel bakış, [31](#page-30-1) simülatör pencereleri, [270](#page-269-1) simülatöre erişme, [270](#page-269-2) Zaman Yönetimi penceresi, [274](#page-273-0)

sistem bitleri %S0, [196](#page-195-3) %S11, [126](#page-125-0) %S14, [265](#page-264-0) %S19, [126](#page-125-0) %S31, [144](#page-143-0) %S38, [144](#page-143-0) %S39, [144](#page-143-0) %S49, [196](#page-195-3) %S51, [196](#page-195-2) sistem bitleri/sözcükleri olayları kontrol etme, [144](#page-143-0) sembol listesinde, [170](#page-169-1) sistem gereklilikleri, [23](#page-22-0) sistem nesneleri, [160](#page-159-0) sistem sözcükleri %SW0, [126](#page-125-0) %SW27, [126](#page-125-0) %SW30, [126](#page-125-0) %SW31, [126](#page-125-0) %SW32, [126](#page-125-0) %SW48, [144](#page-143-0) sistem word'leri %SW30...%SW32, [265](#page-264-0) %SW35...%SW38, [265](#page-264-0) %SW54...%SW57, [265](#page-264-0) %SW58, [265](#page-264-0) %SW6, [265](#page-264-0) sonradan yapılandırma Ethernet parametrelerini kullanma, [265](#page-264-0) seri hat parametrelerini kullanma, [265](#page-264-0) sonradan yapılandırma dosyası, Ethernet parametrelerini yazma, [43](#page-42-0)

### T

Tahrik nesneleri, [165](#page-164-0) takip nesne seçimi, [148](#page-147-0) tarama görevi, izleyiciyi yapılandırma, [88](#page-87-1) tarama modları, [91](#page-90-0), [126](#page-125-1) tarama saati maksimum, minimum, geçerli değeri görüntüleme, [265](#page-264-0)

tarama süresi minimum, durum alanında görüntülenen, [56](#page-55-0) temaslar girişlerin grafik temsili, [178](#page-177-0) grafik öğesi, [185](#page-184-1) test bölgesi, [180](#page-179-0) TH0, TH1 olay kaynakları olarak yapılandırma, [140](#page-139-2) Twido projeleri, dönüştürme SoMachine Basic, [289](#page-288-0) Twido projelerini dönüştürme SoMachine Basic, [289](#page-288-0)

# U

uygulama bir parolayla koruma, [65](#page-64-0) davranış, yapılandırma, [86](#page-85-1) denetleyiciye indirme, [254](#page-253-0) mantık denetleyicisinden karşıya yükleme, [256](#page-255-0) parola korumalı olup olmadığı, [265](#page-264-0) tanımı, [28](#page-27-0)

# V

verme izleme, [235](#page-234-0) sembol listesi, [172](#page-171-0)

# Y

yapılandırma ana görev, [125](#page-124-0) geçerli, [71](#page-70-0) görevler ve tarama , [91](#page-90-0) mantık denetleyicisini değiştirme, [72](#page-71-0) proje özellikleri, [65](#page-64-0) uygulama davranışı, [86](#page-85-1) Yapılandırma penceresi ile hardware bilesenleri, [71](#page-70-1) yardım kısayolları değiştirme, [58](#page-57-2) yazılım nesneleri, [163](#page-162-0)

yeni Grafcet POU ekleme, [102](#page-101-0) yeniden adlandırma bir Grafcet POU, [103](#page-102-1) Yönerge Listesi yorumlar, [201](#page-200-0) yorumlar Merdiven Diyagramlarına ekleme, [195](#page-194-0) Yönerge Listesine ekleme, [201](#page-200-0)

# Z

zaman tabanlı (iz için), [153](#page-152-0) zamanlayıcı, izleyici, [88](#page-87-1)